## vSphere Virtual Machine Administration

02 APR 2020 VMware vSphere 7.0 VMware ESXi 7.0 vCenter Server 7.0

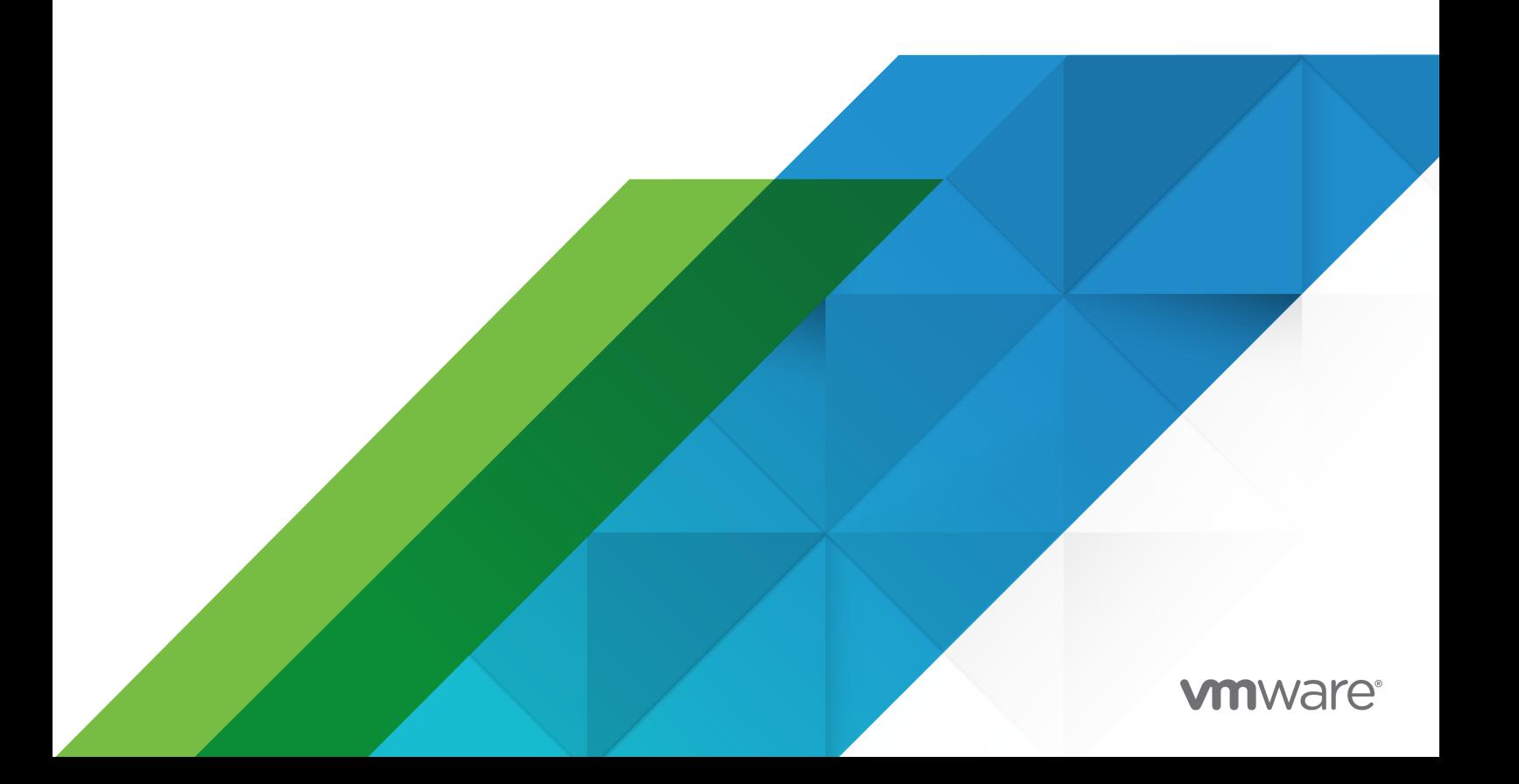

You can find the most up-to-date technical documentation on the VMware website at:

<https://docs.vmware.com/>

**VMware, Inc.** 3401 Hillview Ave. Palo Alto, CA 94304 www.vmware.com

Copyright  $^\copyright$  2009-2020 VMware, Inc. All rights reserved. [Copyright and trademark information.](http://pubs.vmware.com/copyright-trademark.html)

## **Contents**

#### [About vSphere Virtual Machine Administration](#page-9-0) 10

**1** [Updated Information](#page-10-0) 11

#### **2** [Introduction to VMware vSphere Virtual Machines](#page-11-0) 12

[Virtual Machine Files](#page-11-0) 12 [Virtual Machines and the Virtual Infrastructure](#page-12-0) 13 [Virtual Machine Lifecycle](#page-13-0) 14 [Virtual Machine Components](#page-13-0) 14 [Virtual Machine Hardware Available to vSphere Virtual Machines](#page-15-0) 16 [Virtual Machine Options 18](#page-17-0) [The vSphere Client](#page-18-0) 19 [Where to Go From Here](#page-19-0) 20

#### **3** [Deploying Virtual Machines](#page-20-0) 21

[Create a Virtual Machine with the New Virtual Machine Wizard](#page-21-0) 22 [Clone a Virtual Machine to a Template 25](#page-24-0) [Deploy a Virtual Machine from a Template 28](#page-27-0) [Clone an Existing Virtual Machine](#page-31-0) 32 [Cloning a Virtual Machine with Instant Clone](#page-36-0) 37 [Clone a Template to a Template 37](#page-36-0) [Convert a Template to a Virtual Machine](#page-39-0) 40

#### **4** [Deploying OVF and OVA Templates](#page-41-0) 42

[OVF and OVA File Formats and Templates](#page-41-0) 42 [Deploy an OVF or OVA Template](#page-42-0) 43 [Export an OVF Template](#page-44-0) 45 [Browse VMware Virtual Appliance Marketplace](#page-45-0) 46

#### **5** [Using Content Libraries](#page-46-0) 47

[Hierarchical Inheritance of Permissions for Content Libraries](#page-47-0) 48 [Content Library Administrator Role](#page-49-0) 50 [Create a Library](#page-49-0) 50 [Edit a Content Library](#page-51-0) 52 [Configure Advanced Content Library Settings](#page-53-0) 54 [Managing a Publisher Local Library](#page-54-0) 55 [Create a Subscription for a Local Library](#page-56-0) 57 [Publish the Contents of a Library to a Subscriber](#page-57-0) 58

[Publish a Single Template to a Subscription](#page-58-0) 59 [Delete a Subscription 60](#page-59-0) [Managing a Subscribed Library](#page-59-0) 60 [Synchronize a Subscribed Content Library](#page-61-0) 62 [Synchronize a Library Item in a Subscribed Library](#page-62-0) 63 [Populating Libraries with Content](#page-63-0) 64 [Import Items to a Content Library](#page-63-0) 64 [Clone a vApp to a Template in a Content Library 65](#page-64-0) [Clone a Virtual Machine or a Virtual Machine Template to a Template in a Content Library](#page-65-0) [66](#page-65-0) [Clone Library Items from One Library to Another Library](#page-66-0) 67 [Working with Items in a Library](#page-67-0) 68 [Update a Content Library Item 68](#page-67-0) [Export an Item from a Content Library to Your Local Computer](#page-68-0) 69 [Clone Library Items from One Library to Another Library](#page-69-0) 70 [Edit a Content Library Item 70](#page-69-0) [Delete a Content Library Item](#page-70-0) 71 [Creating Virtual Machines and vApps from Templates in a Content Library](#page-71-0) 72 [Deploy a Virtual Machine from an OVF Template in a Content Library](#page-71-0) 72 [Deploy a Virtual Machine from a VM Template in a Content Library](#page-74-0) 75 [Create New vApp From a Template in a Content Library 79](#page-78-0) [Managing VM Templates](#page-78-0) 79 [Templates in Content Libraries](#page-79-0) 80 [Check Out a Virtual Machine from a Template](#page-81-0) 82 [Check In a Virtual Machine to a Template](#page-82-0) 83 [Discard a Checked Out Virtual Machine](#page-83-0) 84 [Revert to a Previous Version of a Template](#page-84-0) 85 [Delete a Previous Version of a VM Template](#page-85-0) 86 **6** [Configuring Virtual Machine Hardware](#page-86-0) 87 [Virtual Machine Compatibility](#page-86-0) 87 [Set the Default Compatibility for Virtual Machine Creation](#page-88-0) 89 [Schedule a Compatibility Upgrade for a Single Virtual Machine](#page-89-0) 90 [Change the Default Virtual Machine Compatibility Setting](#page-90-0) 91

[Hardware Features Available with Virtual Machine Compatibility Settings](#page-91-0) 92

[Virtual CPU Configuration](#page-96-0) 97

[Virtual CPU Limitations](#page-97-0) 98

[Configuring Multicore Virtual CPUs 98](#page-97-0)

[Enable CPU Hot Add](#page-98-0) 99

[Change the Number of Virtual CPUs](#page-99-0) 100

[Allocate CPU Resources in the VMware Host Client](#page-100-0) 101

[Change CPU Identification Mask Settings 102](#page-101-0)

[Expose VMware Hardware Assisted Virtualization](#page-102-0) 103 [Enable Virtual CPU Performance Counters](#page-102-0) 103 [Configure Processor Scheduling Affinity](#page-103-0) 104 [Change CPU/MMU Virtualization Settings](#page-104-0) 105 [Virtual Memory Configuration](#page-105-0) 106 [Change the Memory Configuration](#page-105-0) 106 [Allocate Memory Resources](#page-106-0) 107 [Change Memory Hot Add Settings](#page-107-0) 108 [Managing Persistent Memory](#page-108-0) 109 [Virtual Disk Configuration](#page-111-0) 112 [About Virtual Disk Provisioning Policies](#page-111-0) 112 [Large Capacity Virtual Disk Conditions and Limitations](#page-112-0) 113 [Change the Virtual Disk Configuration](#page-113-0) 114 [Use Disk Shares to Prioritize Virtual Machines](#page-114-0) 115 [Determine the Virtual Disk Format and Convert a Virtual Disk from the Thin Provision Format](#page-115-0)  [to a Thick Provision Format 116](#page-115-0) [Add a Hard Disk to a Virtual Machine](#page-115-0) 116 [SCSI, SATA, and NVMe Storage Controller Conditions, Limitations, and Compatibility](#page-121-0) 122 [Add a SATA Controller](#page-124-0) 125 [Add a SCSI Controller to a Virtual Machine](#page-125-0) 126 [Add a Paravirtualized SCSI Adapter 127](#page-126-0) [Add an NVMe Controller](#page-126-0) 127 [Change the SCSI Controller Configuration 128](#page-127-0) [Virtual Machine Network Configuration 129](#page-128-0) [Network Adapter Basics](#page-128-0) 129 [Network Adapters and Legacy Virtual Machines](#page-130-0) 131 [Change the Virtual Machine Network Adapter Configuration](#page-131-0) 132 [Add a Network Adapter to a Virtual Machine](#page-132-0) 133 [Parallel and Serial Port Configuration](#page-133-0) 134 [Other Virtual Machine Device Configuration](#page-141-0) 142 [Change the CD/DVD Drive Configuration 142](#page-141-0) [Add or Modify a Virtual Machine CD or DVD Drive 146](#page-145-0) [Add a PCI Device to a Virtual Machine](#page-146-0) 147 [Configuring 3D Graphics](#page-149-0) 150 [Using a Virtual Watchdog Timer](#page-153-0) 154 [Add a Precision Clock Device to a Virtual Machine](#page-154-0) 155 [Securing Virtual Machines with Intel Software Guard Extensions](#page-155-0) 156 [Enable vSGX on a Virtual Machine](#page-155-0) 156 [Remove vSGX from a Virtual Machine](#page-157-0) 158 [USB Configuration from an ESXi Host to a Virtual Machine](#page-157-0) 158 [USB Autoconnect Feature](#page-159-0) 160 [vSphere Features Available with USB Passthrough](#page-160-0) 161

[Configuring USB Devices for vMotion](#page-160-0) 161 [Avoiding Data Loss with USB Devices](#page-161-0) 162 [Connecting USB Devices to an ESXi Host](#page-161-0) 162 [Add USB Devices to an ESXi Host](#page-162-0) 163 [Add a USB Controller to a Virtual Machine](#page-163-0) 164 [Add USB Devices from an ESXi Host to a Virtual Machine](#page-165-0) 166 [Remove USB Devices That Are Connected Through an ESXi Host](#page-166-0) 167 [Remove USB Devices from an ESXi Host](#page-166-0) 167 [USB Configuration from a Client Computer to a Virtual Machine](#page-167-0) 168 [Connecting USB Devices to a Client Computer](#page-168-0) 169 [Connect a USB Device to a Client Computer](#page-169-0) 170 [Add a USB Controller to a Virtual Machine](#page-170-0) 171 [Add USB Devices from a Client Computer to a Virtual Machine](#page-171-0) 172 [Remove USB Devices That Are Connected Through a Client Computer 173](#page-172-0) [Remove a USB Controller from a Virtual Machine](#page-173-0) 174 [Add a Shared Smart Card Reader to Virtual Machines](#page-174-0) 175 [Securing Virtual Machines with Virtual Trusted Platform Module](#page-175-0) 176 [Enable Virtual Trusted Platform Module for an Existing Virtual Machine](#page-176-0) 177 [Remove Virtual Trusted Platform Module from a Virtual Machine](#page-177-0) 178

#### **7** [Configuring Virtual Machine Options](#page-178-0) 179

[Virtual Machine Options Overview](#page-178-0) 179 [General Virtual Machine Options](#page-179-0) 180 [Change the Virtual Machine Name](#page-179-0) 180 [View the Virtual Machine Configuration and Working File Location](#page-180-0) 181 [Change the Configured Guest Operating System](#page-180-0) 181 [Configuring User Mappings on Guest Operating Systems](#page-181-0) 182 [View Existing SSO User Mappings](#page-181-0) 182 [Add SSO users to Guest Operating Systems](#page-182-0) 183 [Remove SSO Users from Guest Operating Systems](#page-182-0) 183 [VMware Remote Console Options](#page-182-0) 183 [Change the Virtual Machine Console Options for Remote Users 184](#page-183-0) [Configure Virtual Machine Encryption Options](#page-183-0) 184 [Encrypt an Existing Virtual Machine or Virtual Disk](#page-183-0) 184 [Decrypt an Encrypted Virtual Machine or Virtual Disk](#page-184-0) 185 [Clone an Encrypted Virtual Machine](#page-185-0) 186 [Virtual Machine Power Management Options](#page-187-0) 188 [Manage Power Management Settings for a Virtual Machine](#page-187-0) 188 [Configuring VMware Tools Options](#page-188-0) 189 [Configure the Virtual Machine Power States 189](#page-188-0) [Virtualization Based Security](#page-189-0) 190

[Enable Virtualization-based Security on an Existing Virtual Machine](#page-190-0) 191 [Enable Virtualization-based Security on the Guest Operating System](#page-190-0) 191 [Disable Virtualization-based Security](#page-191-0) 192 [Identify VBS-Enabled Virtual Machines](#page-192-0) 193 [Configuring Virtual Machine Boot Options](#page-192-0) 193 [Enable or Disable UEFI Secure Boot for a Virtual Machine](#page-192-0) 193 [Delay the Boot Sequence](#page-194-0) 195 [Configuring Virtual Machine Advanced Options](#page-194-0) 195 [Disable Virtual Machine Acceleration](#page-194-0) 195 [Enable Virtual Machine Logging](#page-195-0) 196 [Configure Virtual Machine Debugging and Statistics](#page-195-0) 196 [Change the Swap File Location](#page-196-0) 197 [Edit Configuration File Parameters](#page-196-0) 197 [Configure Fibre Channel NPIV Settings](#page-197-0) 198

#### **8** [Managing Multi-Tiered Applications with vSphere vApp](#page-199-0) 200

[Create a vApp](#page-200-0) 201 [Perform vApp Power Operations 202](#page-201-0) [Create or Add an Object to a vApp 203](#page-202-0) [Clone a vApp](#page-203-0) 204 [Edit vApp Notes](#page-203-0) 204 [Configure vApp Properties](#page-204-0) 205 [Edit vApp Settings 206](#page-205-0) [Configure vApp CPU and Memory Resources 206](#page-205-0) [Configure vApp IP Allocation Policy 207](#page-206-0) [Configure vApp Startup and Shutdown Options](#page-208-0) 209 [Configure vApp Product Properties 209](#page-208-0) [View vApp License Agreements 210](#page-209-0) [Add a Network Protocol Profile 210](#page-209-0) [Assign a Port Group or Network to a Network Protocol Profile](#page-212-0) 213 [Use a Network Protocol Profile to Allocate IP Addresses to a Virtual Machine or vApp 214](#page-213-0) [Virtual Machine vApp Options 215](#page-214-0) [Enable vApp Options for a Virtual Machine](#page-214-0) 215 [Edit Application Properties and OVF Deployment Options for a Virtual Machine](#page-215-0) 216 [OVF Authoring Options for a Virtual Machine 216](#page-215-0)

#### **9** [Monitoring Solutions with the vCenter Solutions Manager 221](#page-220-0)

[View Solutions 221](#page-220-0) [vSphere ESX Agent Manager](#page-221-0) 222 [Monitoring Agent Health Status](#page-221-0) 222 [Resolve Agency Issues](#page-222-0) 223

**10** [Managing Virtual Machines](#page-224-0) 225 [Installing a Guest Operating System](#page-224-0) 225 [Using PXE with Virtual Machines](#page-225-0) 226 [Install a Guest Operating System from Media](#page-225-0) 226 [Upload ISO Image Installation Media for a Guest Operating System](#page-226-0) 227 [Customizing Guest Operating Systems](#page-227-0) 228 [Guest Operating System Customization Requirements](#page-227-0) 228 [Create a vCenter Server Application to Generate Computer Names and IP Addresses](#page-228-0) 229 [Customize Windows During Cloning or Deployment 230](#page-229-0) [Customize Linux During Cloning or Deployment 231](#page-230-0) [Apply a Customization Specification to an Existing Virtual Machine](#page-232-0) 233 [Creating and Managing Customization Specifications](#page-232-0) 233 [Edit Virtual Machine Startup and Shutdown Settings](#page-242-0) 243 [Install the VMware Enhanced Authentication Plug-in](#page-244-0) 245 [Using a Virtual Machine Console](#page-245-0) 246 [Install the VMware Remote Console Application](#page-245-0) 246 [Launch the VMware Remote Console Application](#page-245-0) 246 [Launch the Web Console](#page-246-0) 247 [Answer Virtual Machine Questions](#page-246-0) 247 [Removing and Reregistering VMs and VM Templates](#page-247-0) 248 [Adding Existing Virtual Machines to vCenter Server](#page-247-0) 248 [Remove VMs or VM Templates from vCenter Server or from the Datastore 248](#page-247-0) [Register a VM or VM Template with vCenter Server](#page-248-0) 249 [Managing Virtual Machine Templates](#page-249-0) 250 [Change the Template Name](#page-249-0) 250 [Deleting Templates](#page-249-0) 250 [Using Snapshots To Manage Virtual Machines](#page-251-0) 252 [Snapshot Files](#page-252-0) 253 [Snapshot Limitations](#page-254-0) 255 [Managing Snapshots 256](#page-255-0) [Taking Snapshots of a Virtual Machine](#page-255-0) 256 [Revert a Virtual Machine Snapshot](#page-258-0) 259 [Delete a Snapshot](#page-259-0) 260 [Consolidate Snapshots](#page-261-0) 262 [Enhanced vMotion Compatibility as a Virtual Machine Attribute](#page-262-0) 263 [Configure the EVC Mode of a Virtual Machine](#page-263-0) 264 [Determine the EVC Mode of a Virtual Machine](#page-265-0) 266 [Virtual Machine Storage DRS Rules](#page-267-0) 268 [Add a VMDK Affinity Rule](#page-267-0) 268 [Add a VMDK Anti-Affinity Rule](#page-268-0) 269 [Add a VM Anti-Affinity Rule](#page-269-0) 270

[Migrating Virtual Machines](#page-270-0) 271 [Virtual Machine Conditions and Limitations for vMotion](#page-271-0) 272 [Migrate a Powered Off or Suspended Virtual Machine](#page-272-0) 273 [Migrate a Virtual Machine to a New Compute Resource 276](#page-275-0) [Migrate a Virtual Machine to New Storage 278](#page-277-0) [Migrate a Virtual Machine to a New Compute Resource and Storage](#page-279-0) 280

#### **11** [Upgrading Virtual Machines](#page-284-0) 285

[Downtime for Upgrading Virtual Machines](#page-285-0) 286 [Upgrade the Compatibility of a Virtual Machine Manually](#page-286-0) 287 [Schedule a Compatibility Upgrade for a Virtual Machine](#page-287-0) 288

#### **12** [Required Privileges for Common Tasks](#page-289-0) 290

#### **13** [Troubleshooting Overview](#page-293-0) 294

[Guidelines for Troubleshooting](#page-293-0) 294 [Identifying Symptoms](#page-294-0) 295 [Defining the Problem Space](#page-294-0) 295 [Testing Possible Solutions](#page-294-0) 295 [Troubleshooting with Logs](#page-295-0) 296

#### **14** [Troubleshooting Virtual Machines 298](#page-297-0)

[Troubleshooting USB Passthrough Devices](#page-297-0) 298

[Error Message When You Try to Migrate Virtual Machine with USB Devices Attached](#page-297-0) 298 [Cannot Copy Data From an ESXi Host to a USB Device That Is Connected to the Host](#page-298-0) 299 [Recover Orphaned Virtual Machines](#page-298-0) 299

## <span id="page-9-0"></span>About vSphere Virtual Machine Administration

*vSphere Virtual Machine Administration* describes how to create, configure, and manage virtual machines in the VMware vSphere® environment.

This guide provides introductions to the tasks that you can perform within the system and also cross-references to the documentation that describes the tasks in detail.

This information focuses on managing virtual machines and includes the following information.

- **n** Creating and deploying virtual machines, templates, and clones
- **Deploying OVF templates**
- Using content libraries to manage templates and other library items
- **n** Configuring virtual machine hardware and virtual machine options
- **n** Managing multi-tiered applications with VMware vSphere vApp
- **n** Monitoring solutions with the vCenter Solutions Manager
- Managing virtual machines, including using snapshots
- **n** Upgrading virtual machines
- **n** Troubleshooting virtual machines

*vSphere Virtual Machine Administration* covers VMware ESXi™ and VMware vCenter Server® .

## Intended Audience

This information is written for experienced Windows or Linux system administrators who are familiar with virtualization.

## <span id="page-10-0"></span>Updated Information 1

This *vSphere Virtual Machine Administration* document is updated with each release of the product or when necessary.

This table provides the update history of the *vSphere Virtual Machine Administration*  documentation.

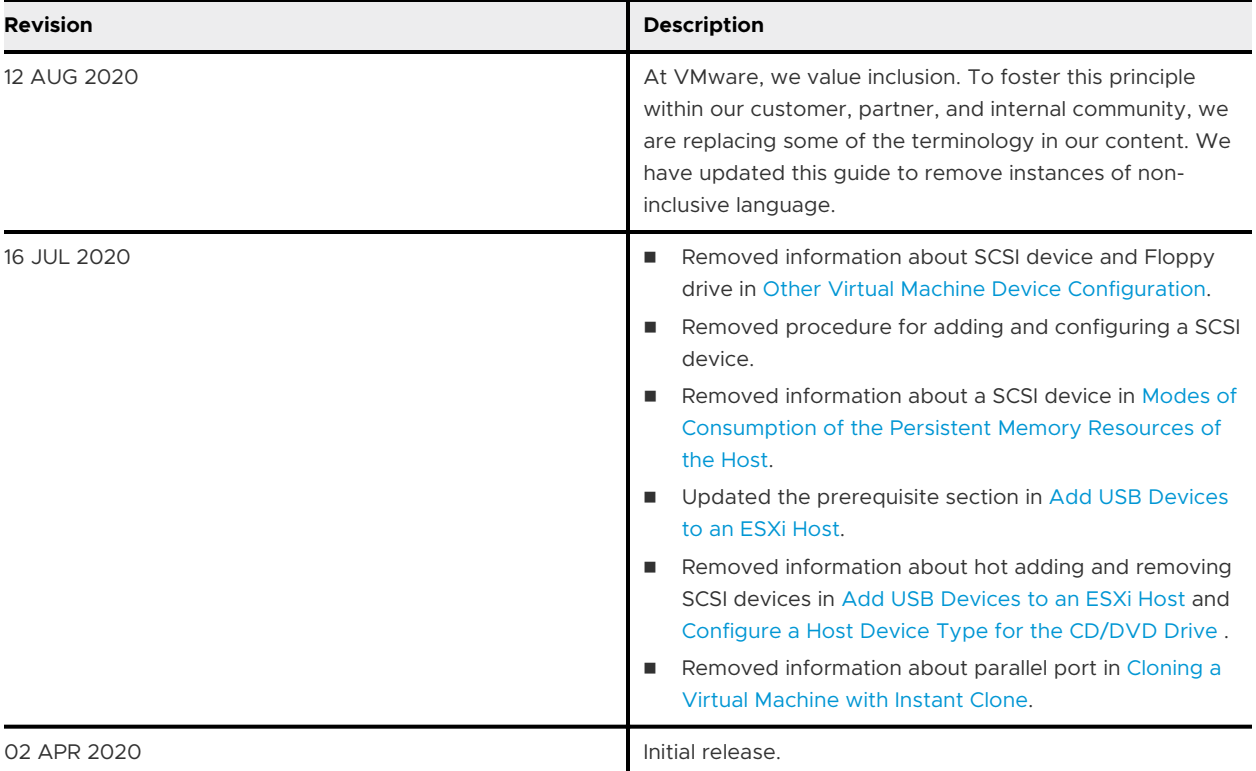

# <span id="page-11-0"></span>Introduction to VMware vSphere Virtual Machines 2

A virtual machine is a software computer that, like a physical computer, runs an operating system and applications. The virtual machine consists of a set of specification and configuration files and is backed by the physical resources of a host. Every virtual machine has virtual devices that provide the same functionality as physical hardware but are more portable, more secure, and easier to manage.

Before you start creating and managing virtual machines, you benefit from some background information, for example, the virtual machine files, life cycle, components, and so on.

This chapter includes the following topics:

- **No. 7 Virtual Machine Files**
- **No. 2018** [Virtual Machines and the Virtual Infrastructure](#page-12-0)
- **n** [Virtual Machine Lifecycle](#page-13-0)
- **n** [Virtual Machine Components](#page-13-0)
- <sup>n</sup> [Virtual Machine Hardware Available to vSphere Virtual Machines](#page-15-0)
- **n** [Virtual Machine Options](#page-17-0)
- **n** The vSphere Client
- **No. 3** [Where to Go From Here](#page-19-0)

## Virtual Machine Files

A virtual machine consists of several files that are stored on a storage device. The key files are the configuration file, virtual disk file, NVRAM setting file, and log file. You configure virtual machine settings through the vSphere Client, ESXCLI, or the vSphere Web Services SDK.

**Caution** Do not change, move, or delete virtual machine files without instructions from a VMware Technical Support representative.

#### <span id="page-12-0"></span>Table 2-1. Virtual Machine Files

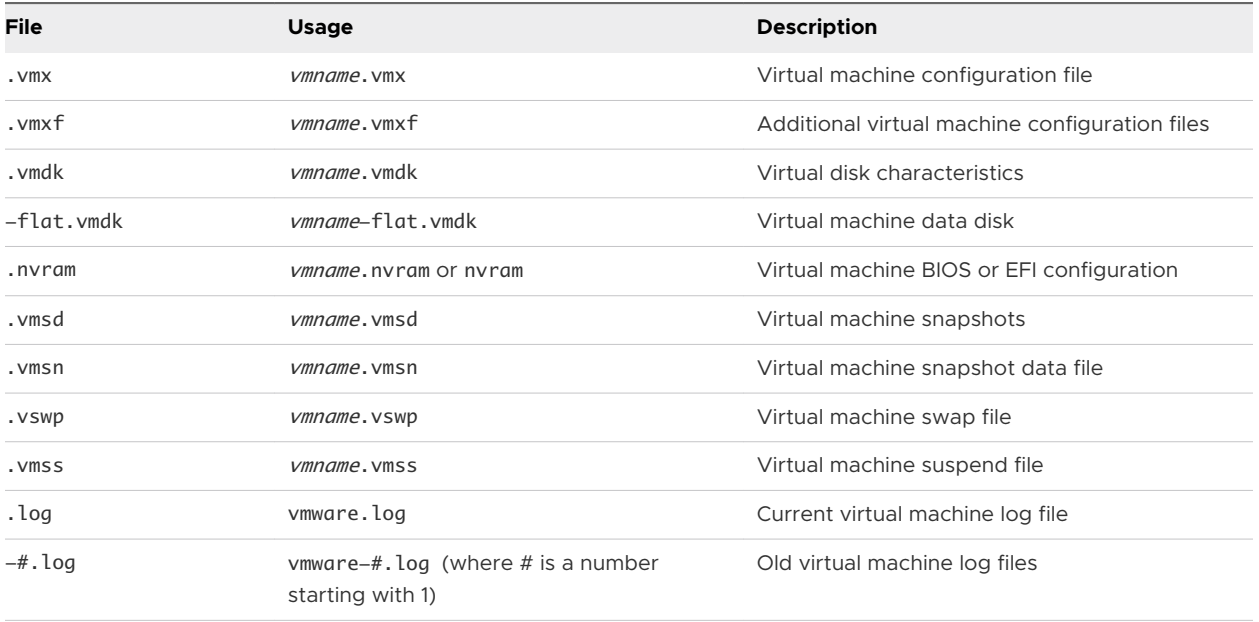

Additional files are created when you perform certain tasks with the virtual machine.

- <sup>n</sup> A .hlog file is a log file that is used by vCenter Server to keep track of virtual machine files that must be removed after a certain operation completes.
- <sup>n</sup> A .vmtx file is created when you convert a virtual machine to a template. The .vmtx file replaces the virtual machine configuration file (.vmx file).

## Virtual Machines and the Virtual Infrastructure

The infrastructure that supports virtual machines consists of at least two software layers, virtualization and management. In vSphere, ESXi provides the virtualization capabilities that aggregate and present the host hardware to virtual machines as a normalized set of resources. Virtual machines run on ESXi hosts that vCenter Server manages.

vCenter Server can pool the resources of multiple hosts and lets you effectively monitor and manage your data center infrastructure. You can manage resources for virtual machines, provision virtual machines, schedule tasks, collect statistics logs, create templates, and more. vCenter Server also provides vSphere vMotion™, vSphere Storage vMotion, vSphere Distributed Resource Scheduler (DRS), vSphere High Availability (HA), and vSphere Fault Tolerance. These services enable efficient and automated resource management and high availability for virtual machines.

The vSphere Client is the primary interface for managing vCenter Server, ESXi hosts, and virtual machines. The vSphere Client also provides console access to virtual machines.

**Note** For information about running virtual machines on an isolated ESXi host, see the *vSphere Single Host Management* documentation.

<span id="page-13-0"></span>The vSphere Client presents the organizational hierarchy of managed objects in inventory views. Inventories are the hierarchal structure used by vCenter Server or the host to organize managed objects. This hierarchy includes the monitored objects in vCenter Server.

In the vCenter Server hierarchy that you see in the vSphere Client, a data center is the top-level container of ESXi hosts, folders, clusters, resource pools, vSphere vApps, virtual machines, and so on.

Datastores are virtual representations of underlying physical storage resources. Datastores hide the idiosyncrasies of the underlying physical storage and present a uniform model for the storage resources required by virtual machines. A datastore is the storage location (for example, a physical disk or LUN on a RAID, or a SAN) for virtual machine files.

For some resources, options, or hardware to be available to virtual machines, the host must have the appropriate vSphere license. Licensing in vSphere is applicable to ESXi hosts, vCenter Server, and solutions. Licensing can be based on different criteria, depending on the specifics of each product. For details about vSphere licensing, see the *vCenter Server and Host Management*  documentation.

## Virtual Machine Lifecycle

You have many options for creating and deploying virtual machines. You can create a single virtual machine and install a guest operating system and VMware Tools on it. You can clone an existing virtual machine or convert it to a template. You can also deploy OVF or OVA templates.

The vSphere Client **New Virtual Machine** wizard and the **Edit Settings** dialog box let you add, configure, or remove most of the virtual machine's hardware, options, and resources. You monitor CPU, memory, disk, network, and storage metrics through the performance charts in the vSphere Client. Snapshots let you capture the state of the virtual machine, including the virtual machine memory, settings, and virtual disks. You can roll back to the previous virtual machine state when needed.

With vSphere vApps, you can manage multi-tiered applications. You use vSphere Lifecycle Manager to perform orchestrated upgrades to upgrade the virtual hardware and VMware Tools of virtual machines in the inventory at the same time.

When a virtual machine is no longer needed, you can remove it from the inventory without deleting it from the datastore, or you can delete the virtual machine and all its files.

## Virtual Machine Components

Virtual machines typically have an operating system, VMware Tools, and virtual resources and hardware. You manage these components just like the components of a physical computer.

#### **Operating System**

You install a guest operating system on a virtual machine just as you install an operating system on a physical computer. You must have a CD/DVD-ROM or ISO image containing the installation files from an operating system vendor.

After installation, you are responsible for securing and patching the operating system.

#### **VMware Tools**

VMware Tools is a suite of utilities that enhances the performance of the virtual machine's guest operating system and improves management of the virtual machine. It includes device drivers and other software that is essential for your VM. With VMware Tools, you have more control over the virtual machine interface.

#### **Compatibility Setting**

In the vSphere Client, you assign each virtual machine to a compatible ESXi host version, cluster, or datacenter by applying a compatibility setting. The compatibility setting determines which ESXi host versions the virtual machine can run on and the hardware features available to the virtual machine.

#### **Hardware Devices**

Each virtual hardware device performs the same function for the virtual machine as hardware on a physical computer does. Every virtual machine has CPU, memory, and disk resources. CPU virtualization emphasizes performance and runs directly on the processor whenever possible. The underlying physical resources are used whenever possible. The virtualization layer runs instructions only as needed to make virtual machines operate as if they were running directly on a physical machine.

All recent operating systems provide support for virtual memory, allowing software to use more memory than the machine physically has. Similarly, the ESXi hypervisor provides support for overcommitting virtual machine memory, where the amount of guest memory configured for all virtual machines might be larger than the amount of the host's physical memory.

You access the hardware devices in the **Edit Settings** dialog box. Not all devices are configurable. Some hardware devices are part of the virtual motherboard and appear in the expanded device list of the **Edit Settings** dialog box , but you cannot modify or remove them. For a list of hardware devices and their functions, see [Virtual Machine Hardware Available to](#page-15-0)  [vSphere Virtual Machines.](#page-15-0)

In the **Edit Settings** dialog box you can also add virtual hardware devices to the virtual machine. You can use the memory or CPU hotplug options to add memory or CPU resources to a virtual machine while the virtual machine is running. You can disable Memory or CPU hotplug to avoid adding memory or CPUs while the virtual machine is running. Memory hotplug is supported on all 64 bit operating systems, but to use the added memory, the guest operating system must also support this feature. See the *VMware Compatibility Guide*  at<http://www.vmware.com/resources/compatibility>

A vSphere administrator or other privileged user can determine who can access or modify a virtual machine by setting permissions on the virtual machine. See the *vSphere Security*  documentation.

## <span id="page-15-0"></span>Virtual Machine Hardware Available to vSphere Virtual Machines

VMware provides devices, resources, profiles, and vServices that you can configure or add to your virtual machine.

Not all hardware devices are available to every virtual machine. The host that the virtual machine runs on and the guest operating system must support devices that you add or configurations that you make. To verify support for a device in your environment, see the *VMware Compatibility Guide* at <http://www.vmware.com/resources/compatibility>or the *Guest Operating System Installation Guide* at<http://partnerweb.vmware.com/GOSIG/home.html>.

In some cases, the host might not have the required vSphere license for a resource or device. Licensing in vSphere is applicable to ESXi hosts, vCenter Server, and solutions and can be based on different criteria, depending on the specifics of each product. For information about vSphere licensing, see the *vCenter Server and Host Management* documentation.

The PCI and SIO virtual hardware devices are part of the virtual motherboard, but cannot be configured or removed.

Starting with vSphere 7.0, you cannot add, remove, or configure floppy drives, parallel ports, or SCSI devices. For information, see [https://kb.vmware.com/s/article/78978.](https://kb.vmware.com/s/article/78978)

| <b>Hardware Device</b> | <b>Description</b>                                                                                                    |
|------------------------|----------------------------------------------------------------------------------------------------|
| <b>CPU</b>             | You can configure a virtual machine that runs on an ESXi host to have one or<br>more virtual processors. A virtual machine cannot have more virtual CPUs than<br>the actual number of logical CPUs on the host. You can change the number of<br>CPUs allocated to a virtual machine and configure advanced CPU features, such<br>as the CPU Identification Mask and hyperthreaded core sharing. |
| Chipset                | The motherboard uses VMware proprietary devices based on the following<br>chips:<br>Intel 440BX AGPset 82443BX Host Bridge/Controller<br>Intel 82371AB (PIIX4) PCI ISA IDE Xcelerator<br>٠<br>National Semiconductor PC87338 ACPI 1.0 and PC98/99 Compliant Superl/O<br>Intel 82093AA I/O Advanced Programmable Interrupt Controller                                                            |
| DVD/CD-ROM Drive       | Installed by default when you create a new vSphere virtual machine. You can<br>configure DVD/CD-ROM devices to connect to client devices, host devices, or<br>datastore ISO files. You can add, remove, or configure DVD/CD-ROM devices.                                                                                                    |
| <b>Hard Disk</b>       | Stores the operating system of a virtual machine, program files, and other data<br>associated with its activities. A virtual disk is a large physical file, or a set of files,<br>that can be copied, moved, archived, and backed up as easily as any other file.                                                                                                    |
| IDE 0, IDE 1           | By default, two Integrated Drive Electronics (IDE) interfaces are presented to<br>the virtual machine. The IDE interface (controller) is a standard way for storage<br>devices (Floppy drives, hard drives and CD-ROM drives) to connect to the<br>virtual machine.                                                                                                    |
| Keyboard               | Mirrors the keyboard that is connected to the virtual machine console when you<br>first connect to the console.                                                                                                    |

Table 2-2. Virtual Machine Hardware and Descriptions

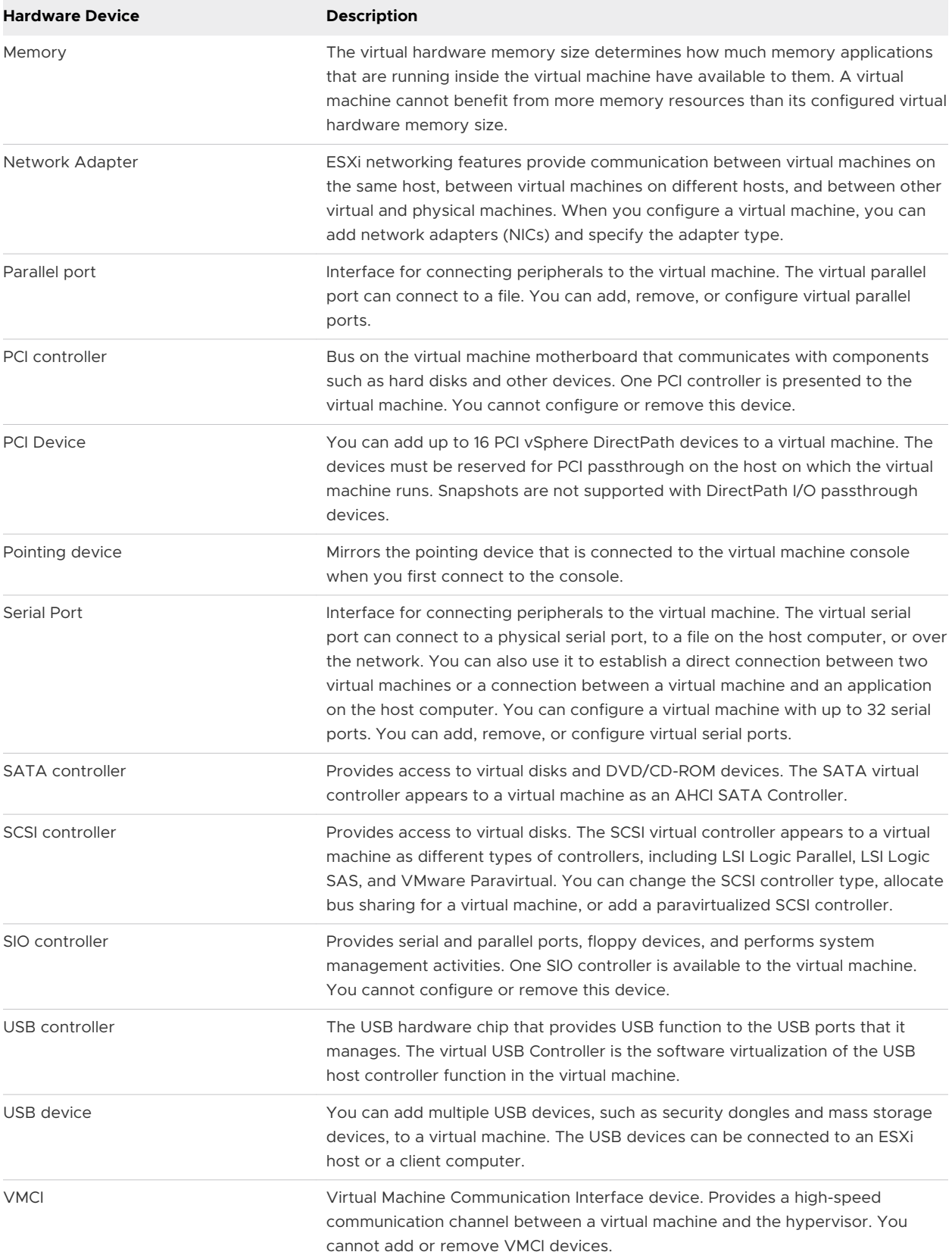

#### Table 2-2. Virtual Machine Hardware and Descriptions (continued)

| <b>Hardware Device</b> | <b>Description</b>                                                                                                    |
|------------------------|----------------------------------------------------------------------------------------------------|
| NVMe controller        | NVM Express controller. NVMe is a logical device interface specification for<br>accessing nonvolatile storage media attached through a PCI Express (PCIe) bus<br>in real and virtual hardware.                                      |
| NVDIMM controller      | Provides access to the non-volatile memory resources of the host.                                                                                                    |
| NVDIMM device          | Non-Volatile Dual In-Line Memory Module. NVDIMM modules are memory<br>devices that sit on an ordinary memory channel, but contain non-volatile<br>memory. You can add up to 64 virtual NVDIMM devices to a virtual machine.         |
| <b>TPM</b> device      | Trusted Platform Module. When you add a virtual TPM 2.0 device to a virtual<br>machine, the quest OS uses the device to store sensitive information, perform<br>cryptographic tasks, or attest the integrity of the quest platform. |

<span id="page-17-0"></span>Table 2-2. Virtual Machine Hardware and Descriptions (continued)

## Virtual Machine Options

Use the available virtual machine options to fine-tune the settings and behavior of your virtual machine and to ensure maximum performance.

A virtual machine might be running in any of several locations, such as ESXi hosts, datacenters, clusters, or resource pools. Many of the options and resources that you configure have dependencies on and relationships with these objects.

VMware virtual machines have the following options.

#### **General Options**

View or modify the virtual machine name, and check the location of the configuration file and the working location of the virtual machine.

#### **Encryption Options**

Enable or disable encryption for the virtual machine if the vCenter Server instance is in a trusted relationship with a KMS server. For more information, see the *vSphere Security*  documentation.

You can also enable or disable encrypted vMotion for virtual machines that are not encrypted. You can set encrypted vMotion to the disabled, opportunistic, or required state. You can enable encrypted vMotion during virtual machine creation. Alternatively, you can change the encrypted vMotion state later. For more information, see the *vCenter Server and Host Management* documentation.

#### **Power Management**

Manage guest power options. Suspend the virtual machine or leave the virtual machine powered on when you put the guest operating system into standby.

#### **VMware Tools**

<span id="page-18-0"></span>Manage the power controls for the virtual machine and run VMware Tools scripts. You can also upgrade VMware Tools during power cycling and periodically synchronize the guest time with the host.

#### **Virtualization Based Security (VBS)**

Enable VBS to provide an additional level of protection to the virtual machine. VBS is available on the latest Windows OS versions. For more information, see the *vSphere Security*  documentation.

#### **Boot Options**

Set the boot delay when powering on virtual machines or to force BIOS setup and configure failed boot recovery.

#### **Advanced Options**

Disable acceleration and enable logging, configure debugging and statistics, and change the swap file location. You can also change the latency sensitivity and add configuration parameters.

#### **Fibre Channel NPIV**

Control virtual machine access to LUNs on a per-virtual machine basis. N-port ID virtualization (NPIV) provides the ability to share a single physical Fibre Channel HBA port among multiple virtual ports, each with unique identifiers.

#### **vApp Options**

Enable or disable the vApp functionality in a virtual machine. When you enable vApp options, you can view and edit vApp properties, vApp Deployment options, and vApp Authoring options. For example, you can configure an IP allocation policy or a network protocol profile for the vApp. A vApp option that is specified at the level of a virtual machine overrides the settings specified at the level of the vApp.

## The vSphere Client

All administrative functions are available through the vSphere Client .

The vSphere Client is a cross-platform application that can connect only to vCenter Server. It has a full range of administrative functionality and an extensible plug-in-based architecture. Typical users are virtual infrastructure administrators, help desk, network operations center operators, and virtual machine owners.

Users can use the vSphere Client to access vCenter Server through a Web browser. vSphere Client uses the VMware API to mediate the communication between the browser and the vCenter Server .

The vSphere Client introduces some productivity enhancements and usability improvements. Watch the following video to learn about the usability improvements to working with virtual machine hard disks.

<span id="page-19-0"></span>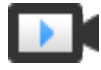

Usability Improvements to Working with Virtual Machine Hard Disks [\(http://link.brightcove.com/services/player/bcpid2296383276001?](http://link.brightcove.com/services/player/bcpid2296383276001?bctid=ref:video_vsphere67_harddisks) [bctid=ref:video\\_vsphere67\\_harddisks\)](http://link.brightcove.com/services/player/bcpid2296383276001?bctid=ref:video_vsphere67_harddisks)

### What's New in the vSphere Client

Starting with vSphere 6.7 Update 1, you can have the following options in the vSphere Client.

- **n** You can use the quick action icons to perform common virtual machine tasks. The icons are displayed next to the virtual machine name on the top of each virtual machine management tab. You have the following quick action options.
	- **n** Power On
	- Shut Down Guest OS
	- **E** Launch Console
	- **Edit Settings**
	- **n** Take Snapshot
- You can install and use the VMware AppDefense plug-in to protect your applications and ensure endpoint security. The AppDefense plug-in becomes available with the VMware vSphere Platinum license. If you have the vSphere Platinum license, the AppDefense panel appears on the **Summary** tab for any virtual machine in your inventory. From that panel, you can install, upgrade, or view details about the AppDefense plug-in. For more information about VMware AppDefense, see the *AppDefense* documentation.

## Where to Go From Here

You must create, provision, and deploy your virtual machines before you can manage them.

To begin provisioning virtual machines, determine whether to create a single virtual machine and install an operating system and VMware tools, work with templates and clones, or deploy virtual machines, virtual appliances, or vApps stored in Open Virtual Machine Format (OVF).

After you provision and deploy virtual machines into the vSphere infrastructure, you can configure and manage them. You can configure existing virtual machines by modifying or adding hardware or install or upgrade VMware Tools. You might need to manage multitiered applications with VMware vApps or change virtual machine startup and shutdown settings, use virtual machine snapshots, work with virtual disks, or add, remove, or delete virtual machines from the inventory.

## <span id="page-20-0"></span>Deploying Virtual Machines

VMware supports several methods to provision vSphere virtual machines. What works best in your environment depends on factors such as the size and type of your infrastructure and the goals that you want to achieve.

Create a single virtual machine if no other virtual machines in your environment have the requirements you are looking for, such as a particular operating system or hardware configuration. You can also create a single virtual machine and install an operating system on it, and then use that virtual machine as a template from which to clone other virtual machines. See [Create a Virtual Machine with the New Virtual Machine Wizard.](#page-21-0)

To use a preconfigured virtual machine, deploy and export virtual machines, virtual appliances, and vApps stored in Open Virtual Machine Format (OVF). A virtual appliance is a virtual machine that typically has an operating system and other software installed. You can deploy virtual machines from local file systems and from shared network drives. See [Chapter 4 Deploying OVF](#page-41-0)  [and OVA Templates](#page-41-0).

Create a template and deploy multiple virtual machines from it. A template is a primary copy of a virtual machine that you can use to create and provision virtual machines. Use templates to save time. If you have a virtual machine that you clone frequently, make that virtual machine a template. See [Deploy a Virtual Machine from a Template](#page-27-0) .

If you are deploying many similar virtual machines, cloning a virtual machine can save time. You can create, configure, and install software on a single virtual machine. You can clone it multiple times, rather than creating and configuring each virtual machine individually. See [Clone an](#page-31-0) [Existing Virtual Machine](#page-31-0).

Cloning a virtual machine to a template preserves a primary copy of the virtual machine so that you can create additional templates. For example, you can create one template, modify the original virtual machine by installing additional software in the guest operating system, and create another template. See[Clone a Virtual Machine to a Template](#page-24-0) .

This chapter includes the following topics:

- [Create a Virtual Machine with the New Virtual Machine Wizard](#page-21-0)
- **n** [Clone a Virtual Machine to a Template](#page-24-0)
- **n** [Deploy a Virtual Machine from a Template](#page-27-0)
- <span id="page-21-0"></span>**n** [Clone an Existing Virtual Machine](#page-31-0)
- [Cloning a Virtual Machine with Instant Clone](#page-36-0)
- Clone a Template to a Template
- [Convert a Template to a Virtual Machine](#page-39-0)

## Create a Virtual Machine with the New Virtual Machine Wizard

If no virtual machines in your environment meet your needs, you can create a single virtual machine, for example of a particular operating system or hardware configuration. When you create a virtual machine without a template or clone, you can configure the virtual hardware, including processors, hard disks, and memory. You open the New Virtual Machine wizard from any object in the inventory that is a valid parent object of a virtual machine.

During the creation process, a default disk is configured for the virtual machine. You can remove this disk and add a new hard disk, select an existing disk, or add an RDM disk on the Virtual Hardware page of the wizard.

#### Prerequisites

Verify that you have the following privileges:

- **Virtual machine.Inventory.Create new** on the destination folder or data center.
- **n Virtual machine.Configuration.Add new disk** on the destination folder or data center, if you are adding a new disk.
- **virtual machine.Configuration.Add existing disk** on the destination folder or data center, if you are adding an existing disk.
- **Nirtual machine.Configuration.Configure Raw device** on the destination folder or data center, if you are using an RDM or SCSI pass-through device.
- **n Virtual machine.Configuration.Configure Host USB device** on the destination folder or data center, if you are attaching a virtual USB device backed by a host USB device.
- **virtual machine.Configuration.Advanced configuration** on the destination folder or data center, if you are configuring advanced virtual machine settings.
- **n Virtual machine.Configuration.Change Swapfile placement** on the destination folder or data center, if you are configuring swap file placement.
- **n Virtual machine.Configuration.Toggle disk change tracking** on the destination folder or data center, if you are enabling change tracking on the virtual machine's disks.
- **Resource.Assign virtual machine to resource pool** on the destination host, cluster, or resource pool.
- **Datastore. Allocate space** on the destination datastore or datastore folder.
- **Network.Assign network** on the network that the virtual machine will be assigned to.

To verify the privileges assigned to your role, click **Menu > Administration > Roles** and select the role.

If you want to create a virtual machine that uses persistent memory, choose a host or a cluster with an available PMem resource.

#### Procedure

#### Procedure

- **1** Right-click any inventory object that is a valid parent object of a virtual machine, such as a data center, folder, cluster, resource pool, or host, and select **New Virtual Machine**.
- **2** On the **Select a creation type** page, select **Create a new virtual machine** and click **Next**.
- **3** On the **Select a name and folder** page, enter a unique name for the virtual machine and select a deployment location.
- **4** Click **Next**.
- **5** On the **Select a compute resource** page, select the host, cluster, resource pool, or vApp where the virtual machine will run and click **Next**.

If creating the virtual machine at the selected location causes compatibility problems, an alarm appears in the **Compatibility** pane.

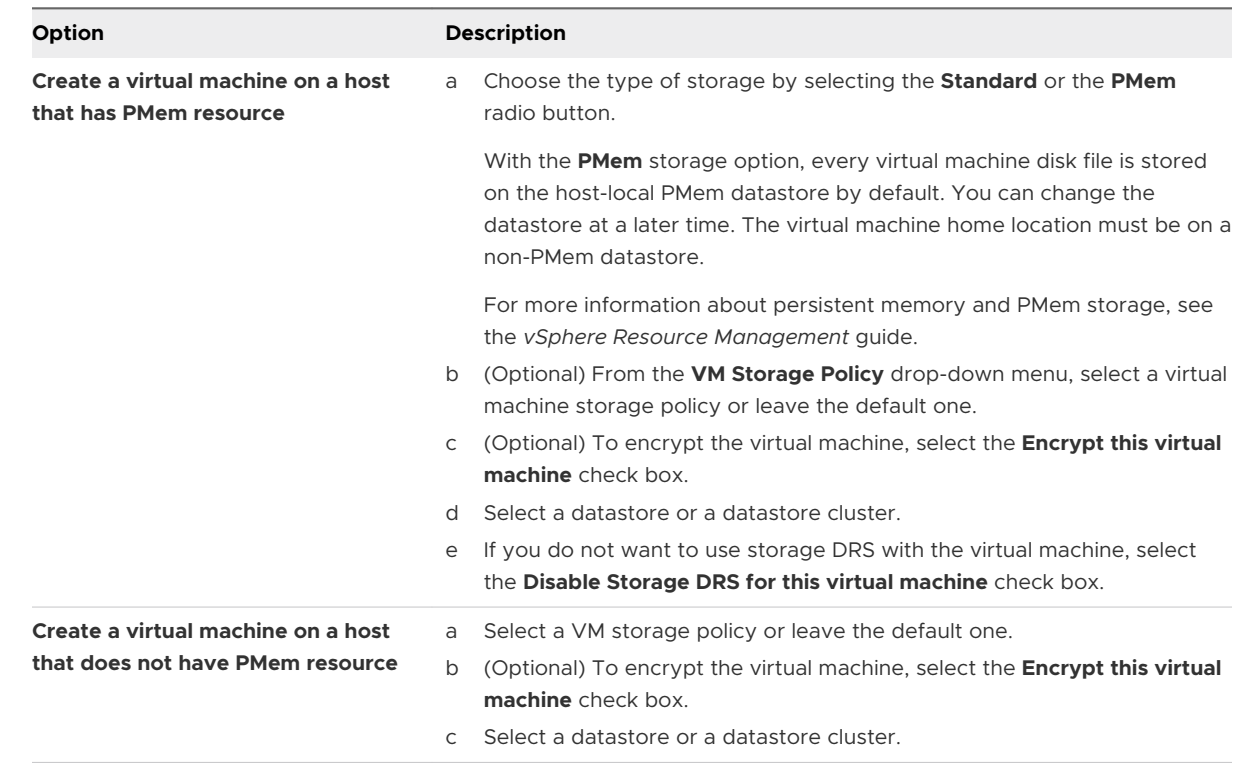

**6** On the **Select storage** page, choose the storage type, the storage policy, and a datastore or datastore cluster where to store the virtual machine files.

For information about creating an encrypted virtual machine, see *vSphere Security*.

**7** On the **Select compatibility** page, select the virtual machine compatibility with ESXi host versions and click **Next**.

To have access to the latest hardware features, select the latest ESXi host version.

**8** On the **Select a guest OS** page, select the guest OS family and version and click **Next**.

When you select a guest operating system, BIOS or Extensible Firmware Interface (EFI) is selected by default, depending on the firmware supported by the operating system. Mac OS X Server guest operating systems support only EFI. If the operating system supports BIOS and EFI, you can change the default by editing the virtual machine after you create it and before you install the guest operating system. If you select EFI, you cannot boot an operating system that supports only BIOS, and the reverse.

**Important** Do not change the firmware after the quest operating system is installed. The guest operating system installer partitions the disk in a particular format, depending on which firmware the installer was booted from. If you change the firmware, you will not be able to boot the guest.

**9** (Optional) Enable **Windows Virtualization Based Security**.

When you enable this option, hardware virtualization, IOMMU, EFI, and secure boot become available to the guest operating system. You must also enable **Virtualization Based Security**  within the guest operating system of this virtual machine.

The **Enable Windows Virtualization Based Security** option is available only for the latest Windows OS versions, for example Windows 10 and Windows Server 2016. For more information about VBS, see the *vSphere Security* documentation.

- **10** Click **Next**.
- **11** On the **Customize hardware** page, configure the virtual machine hardware and options and click **Next**.

You can leave the defaults and configure the virtual machine hardware and options later. For more information, see [Chapter 6 Configuring Virtual Machine Hardware](#page-86-0) and [Chapter 7](#page-178-0)  [Configuring Virtual Machine Options.](#page-178-0)

**Important** If you chose to use PMem storage for the virtual machine, its default hard disk, the new hard disks that you configure, and the NVDIMM devices that you add to the virtual machine all share the same PMem resources. So, you must adjust the size of the newly added devices in accordance with the amount of the PMem available to the host. If any part of the configuration requires attention, the wizard alerts you.

**12** On the **Ready to complete** page, review the details and click **Finish**.

#### Results

The virtual machine appears in the vSphere Client inventory.

## <span id="page-24-0"></span>Clone a Virtual Machine to a Template

After you create a virtual machine, you can clone it to a template. Templates are primary copies of virtual machines that let you create ready-for-use virtual machines. You can make changes to the template, such as installing additional software in the guest operating system, while preserving the original virtual machine.

You cannot modify templates after you create them. To alter an existing template, you must convert it to a virtual machine, make the required changes, and convert the virtual machine back to a template. To preserve the original state of a template, clone the template to a template.

#### Prerequisites

If a load generator is running in the virtual machine, stop it before you perform the clone operation.

Verify that you have the following privileges:

- **Nirtual machine.Provisioning.Create template from virtual machine** on the source virtual machine.
- **virtual machine.Inventory.Create from existing** on virtual machine folder where the template is created.
- **Resource.Assign virtual machine to resource pool** on the destination host, cluster, or resource pool.
- **n Datastore. Allocate space** on all datastores where the template is created.

#### Procedure

**1** Start the **Clone Virtual Machine To Template** wizard.

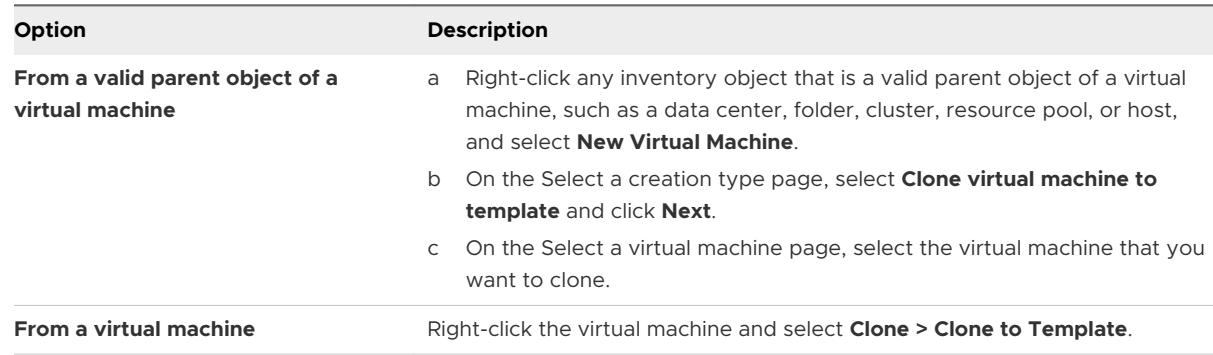

**2** On the Select a name and folder page, enter a name for the template and select a data center or a folder in which to deploy it.

The template name determines the name of the files and folder on the disk. For example, if you name the template win8tmp, the template files are named win8tmp.vmdk, win8tmp.nvram, and so on. If you change the template name, the names of the files on the datastore do not change.

Folders provide a way to store virtual machines and templates for different groups in an organization and you can set permissions on them. If you prefer a flatter hierarchy, you can put all virtual machines and templates in a datacenter and organize them a different way.

**3** On the Select a compute resource, select a host or a cluster resource for the template.

The **Compatibility** pane shows the result from the compatibility checks.

**Important** If the virtual machine that you clone has an NVDIMM device and virtual PMem hard disks, the destination host or cluster must have available PMem resource. Otherwise, you cannot proceed with the task.

If the virtual machine that you clone does not have an NVDIMM device, but it has virtual PMem hard disks, the destination host or cluster must have available PMem resource. Otherwise, all the hard disks of the template will use the storage policy and datastore selected for the configuration files of the source virtual machine.

**4** On the Select storage page, select the datastore or datastore cluster in which to store the template configuration files and all of the virtual disks. Click **Next**.

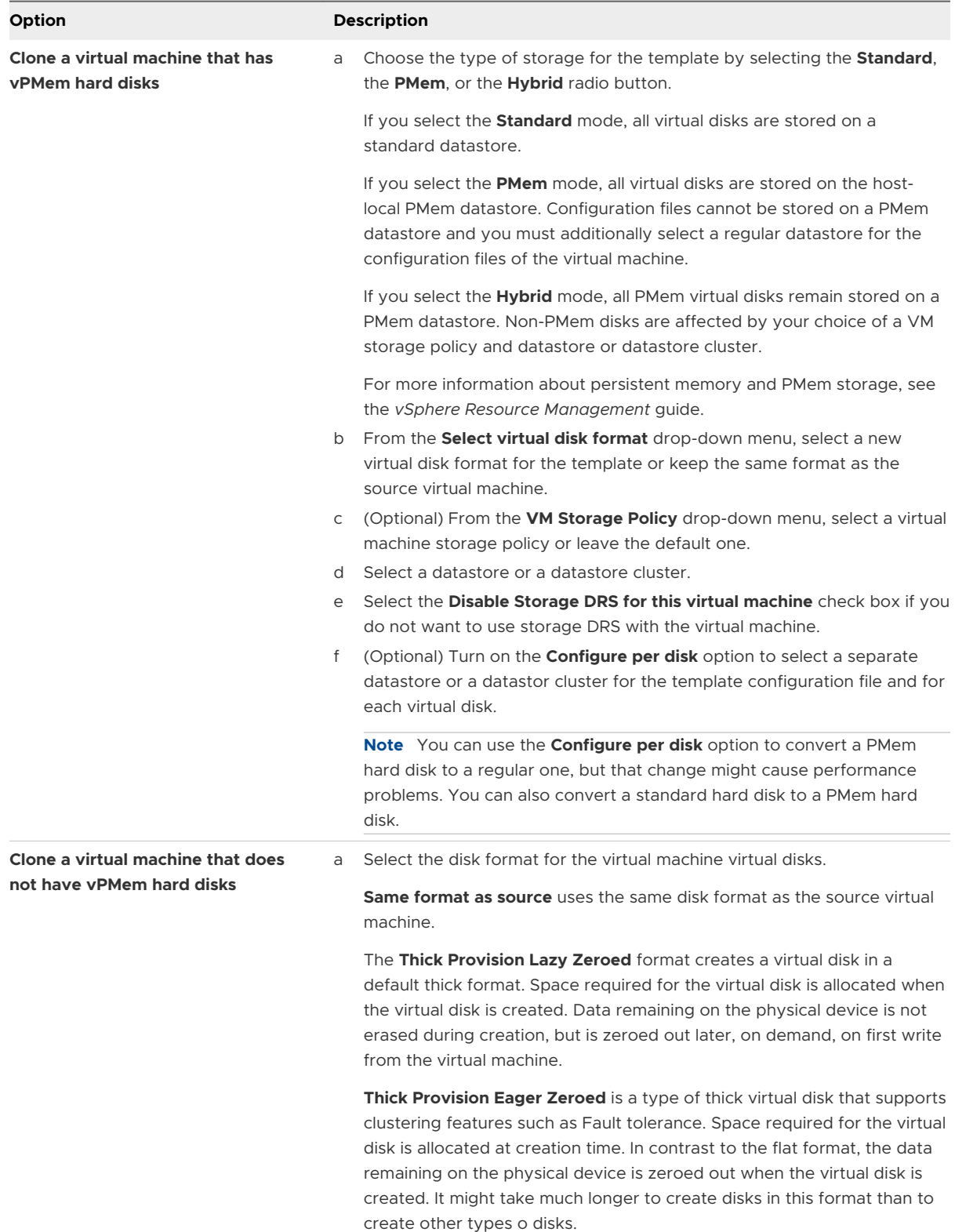

<span id="page-27-0"></span>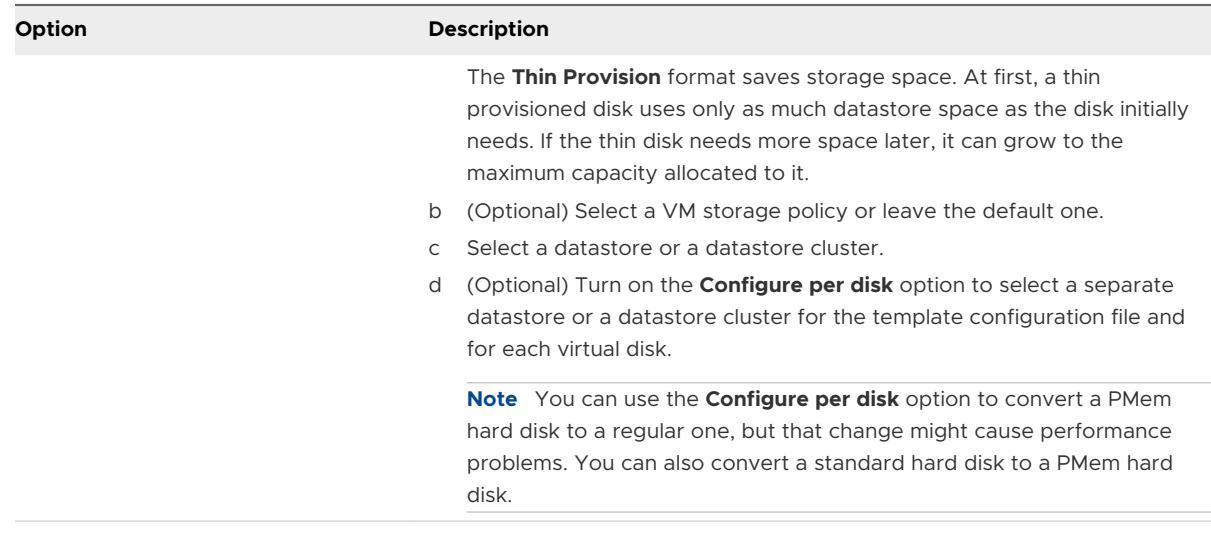

**Important** You cannot change the storage policy if you clone an encrypted virtual machine. For information about cloning an encrypted virtual machine, see *vSphere Security*.

**5** On the Ready to complete page, review the template settings and click **Finish**.

The progress of the clone task appears in the **Recent Tasks** pane. When the task completes, the template appears in the inventory.

## Deploy a Virtual Machine from a Template

Deploying a virtual machine from a template creates a virtual machine that is a copy of the template. The new virtual machine has the virtual hardware, installed software, and other properties that are configured for the template.

#### Prerequisites

You must have the following privileges to deploy a virtual machine from a template:

- **Virtual machine.Inventory.Create from existing** on the data center or virtual machine folder.
- **n Virtual machine.Configuration.Add new disk** on the data center or virtual machine folder. Required only if you customize the original hardware by adding a new virtual disk.
- **Number 1** Virtual machine. Provisioning. Deploy template on the source template.
- **Resource.Assign virtual machine to resource pool** on the destination host, cluster, or resource pool.
- Datastore. Allocate space on the destination datastore.
- **Network.Assign network** on the network to which the virtual machine is assigned. Required only if you customize the original hardware by adding a new network card.
- **Nirtual machine.Provisioning.Customize** on the template or template folder if you are customizing the guest operating system.

**n Virtual machine.Provisioning.Read customization specifications** on the root vCenter Server if you are customizing the guest operating system.

#### Procedure

**1** Start the **Deploy From Template** wizard.

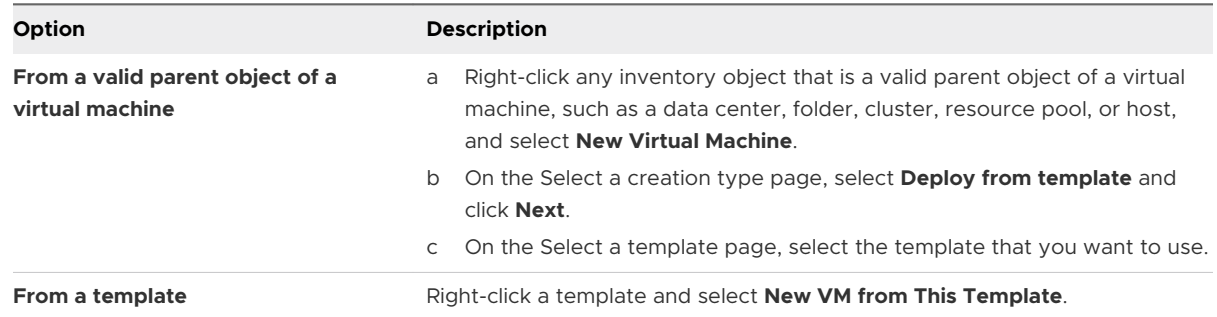

- **2** On the Select a name and folder page, enter a unique name for the virtual machine and select a deployment location.
- **3** On the Select a compute resource page, select the host, cluster, resource pool, or vApp where the virtual machine will run and click **Next**.

The virtual machine will have access to the resources of the selected object.

**Important** If the template that you deploy has an has an NVDIMM device and virtual PMem hard disks, the destination host or cluster must have available PMem resource. Otherwise, you cannot proceed with the task.

If the template that you deploy does not have an NVDIMM device, but it has virtual PMem hard disks, the destination host or cluster must have available PMem resource. Otherwise, all the hard disks of the virtual machine will use the storage policy and datastore selected for the configuration files of the source template.

If creating the virtual machine at the selected location causes compatibility problems, an alarm appears in the **Compatibility** pane.

**4** On the Select storage page, select the datastore or datastore cluster in which to store the virtual machine configuration files and all of the virtual disks. Click **Next**.

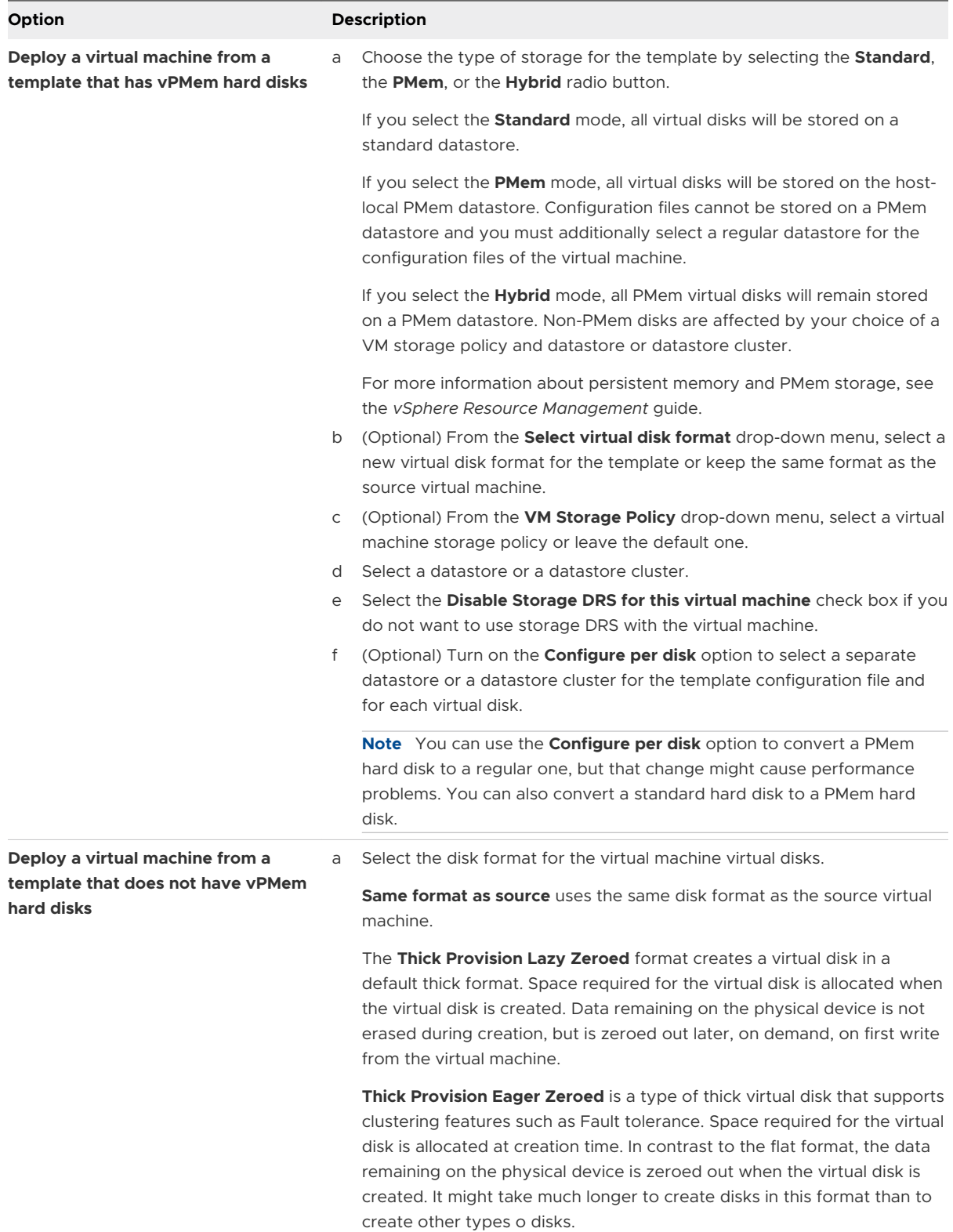

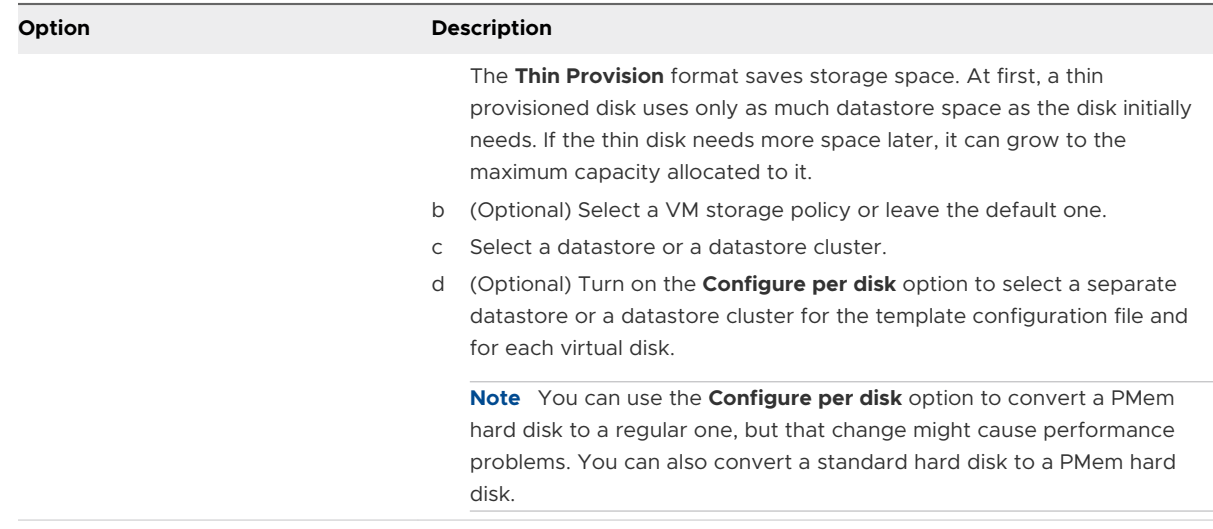

**5** On the Select clone options, select additional customization options for the new virtual machine.

You can choose to customize the guest operating system or the virtual machine hardware. You can also choose to power on the virtual machine after its creation.

**6** (Optional) On the Customize guest OS page, apply a customization specification to the virtual machine.

Customizing the guest OS prevents from conflicts that might occur if you deploy virtual machines with identical settings, such as duplicate computer names.

**Note** To access customization options for Windows guest operating systems, Microsoft Sysprep tools must be installed on the vCenter Server system. The Sysprep Tool is built into the Windows Vista and Windows 2008 and later operating systems. For details about this and other customization requirements, see [Guest Operating System Customization](#page-227-0) [Requirements](#page-227-0).

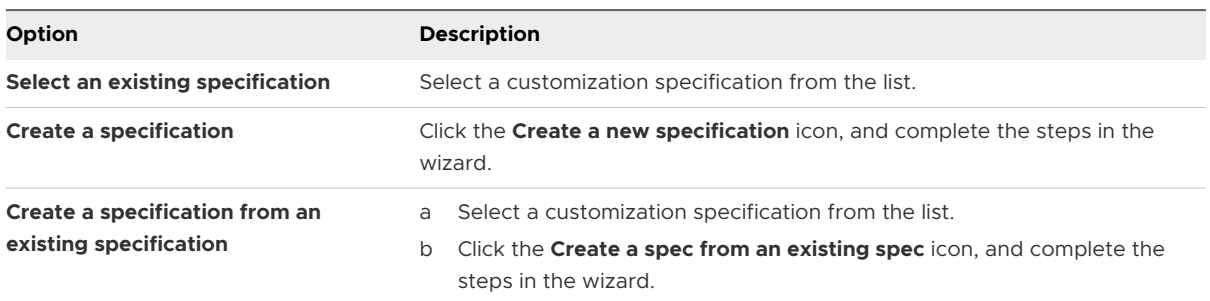

<span id="page-31-0"></span>**7** (Optional) On the Customize hardware page, configure the virtual machine hardware and options and click **Next**.

You can leave the defaults and configure the virtual machine hardware and options later. For more information, see [Chapter 6 Configuring Virtual Machine Hardware](#page-86-0) and [Chapter 7](#page-178-0)  [Configuring Virtual Machine Options.](#page-178-0)

**Important** If you chose to use PMem storage for the virtual machine, its default hard disk, the new hard disks that you configure, and the NVDIMM devices that you add to the virtual machine all share the same PMem resources. So, you must adjust the size of the newly added devices in accordance with the amount of the PMem available to the host. If any part of the configuration requires attention, the wizard alerts you.

**8** On the Ready to complete page, review the information and click **Finish**.

## Clone an Existing Virtual Machine

Cloning a virtual machine creates a virtual machine that is a copy of the original. The new virtual machine is configured with the same virtual hardware, installed software, and other properties that were configured for the original virtual machine.

For information about persistent memory and PMem storage, see the *vSphere Resource Management* guide.

For information how to configure the virtual machine hardware options, see [Chapter 6](#page-86-0)  [Configuring Virtual Machine Hardware](#page-86-0) and [Chapter 7 Configuring Virtual Machine Options](#page-178-0)

**Note** When heavily loaded applications, such as load generators, are running in the guest operating system during a clone operation, the virtual machine quiesce operation might fail. VMware Tools might be denied CPU resources and time out. You can quiesce the virtual machines running lower I/O disk operation.

**Important** If you clone an encrypted virtual machine, you cannot change the storage policy. For information about cloning an encrypted virtual machine, see *vSphere Security*.

#### Prerequisites

If a load generator is running in the virtual machine, before you perform the clone operation, you must stop the load generator.

You must have the following privileges to clone a virtual machine:

- **virtual machine.Provisioning.Clone virtual machine** on the virtual machine you are cloning.
- **Virtual machine.Inventory.Create from existing** on the data center or virtual machine folder.
- **virtual machine.Configuration.Add new disk** on the data center or virtual machine folder.
- <sup>n</sup> **Resource.Assign virtual machine to resource pool** on the destination host, cluster, or resource pool.
- **n Datastore. Allocate space** on the destination datastore or datastore folder.
- **Network.Assign network** on the network to which you assign the virtual machine.
- **virtual machine.Provisioning.Customize** on the virtual machine or virtual machine folder if you are customizing the guest operating system.
- **n Virtual machine.Provisioning.Read customization specifications** on the root vCenter Server if you are customizing the guest operating system.
- **n** If the virtual machine that you clone has an NVDIMM device and virtual PMem hard disks, the destination host or cluster must have an available PMem resource. Otherwise, you cannot proceed with the task
- **n** If the virtual machine that you clone does not have an NVDIMM device, but has virtual PMem hard disks, the destination host or cluster must have an available PMem resource. Otherwise, all hard disks of the destination virtual machine will use the storage policy and datastore selected for the configuration files of the source virtual machine.
- <sup>n</sup> To access customization options for Windows guest operating systems, Microsoft Sysprep tools must be installed on the vCenter Server system. Sysprep Tool is built into the Windows Vista and Windows 2008 and later operating systems. For details about this and other customization requirements, see [Guest Operating System Customization Requirements](#page-227-0).

#### Procedure

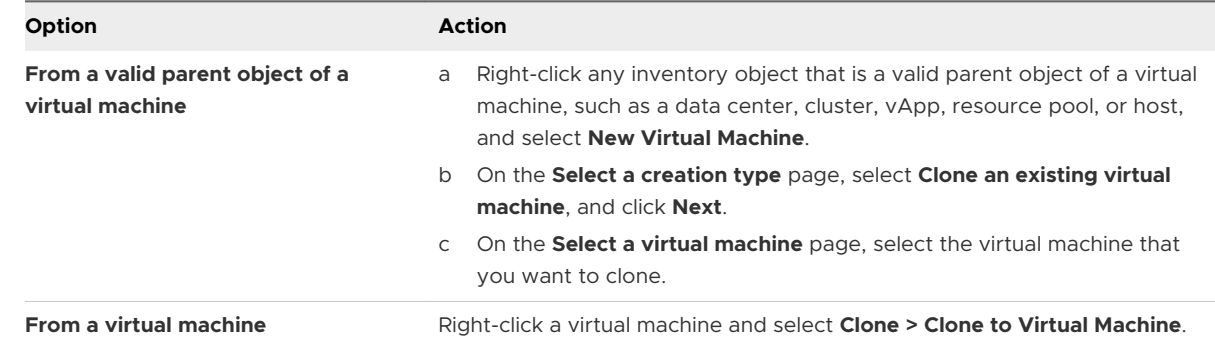

**1** Start the **Clone Existing Virtual Machine** wizard.

**2** On the **Select a name and folder** page, enter a unique name for the new virtual machine, select a deployment location, and click **Next**.

The template name determines the name of the files and folder on the disk. For example, if you name the template win8tmp, the template files are named win8tmp.vmdk, win8tmp.nvram, and so on. If you change the template name later, the names of the files on the datastore do not change.

Folders provide a way to store virtual machines and templates for different groups in an organization and you can set permissions on them. If you prefer a flatter hierarchy, you can put all virtual machines and templates in a data center and organize them in a different way. **3** On the **Select a compute resource** page, select the host, cluster, resource pool, or vApp where the virtual machine will run and click **Next**.

The **Compatibility** pane shows the result from the compatibility checks.

**4** On the **Select storage** page, select the datastore or datastore cluster in which to store the template configuration files and all virtual disks.

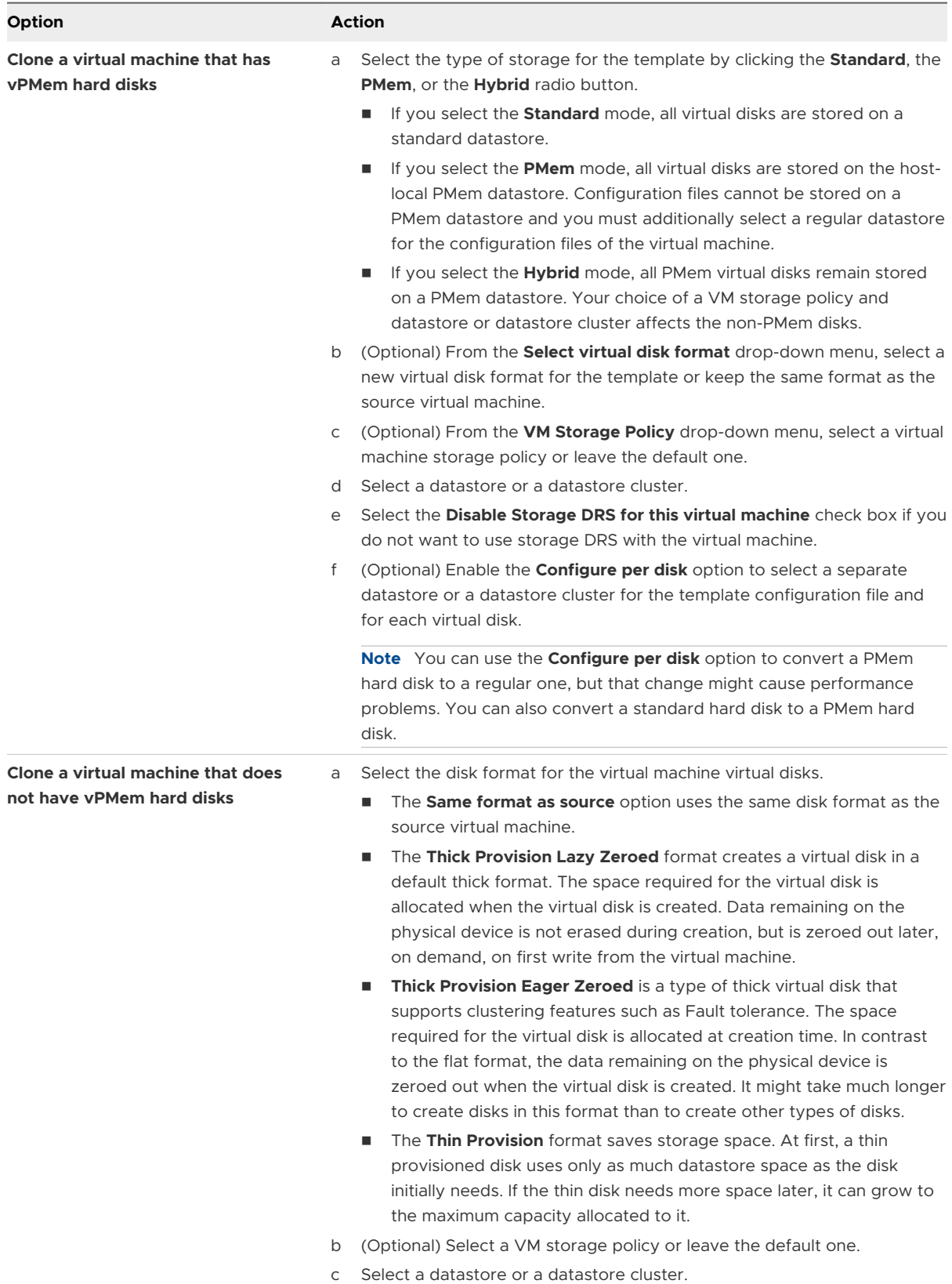

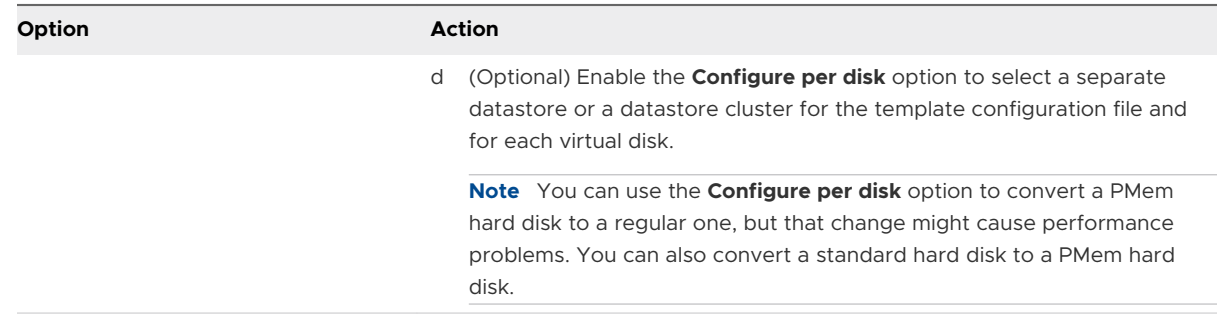

- **5** Click **Next**.
- **6** On the **Select clone options** page, select additional customization options for the new virtual machine and click **Next**.

You can choose to customize the guest operating system or the virtual machine hardware. You can also choose to power on the virtual machine after its creation.

**7** (Optional) On the **Customize guest OS** page, apply a customization specification to the virtual machine and click **Next**.

Customizing the guest operating system prevents from conflicts that might occur if you or other users clone virtual machines with identical settings, such as duplicate computer names.

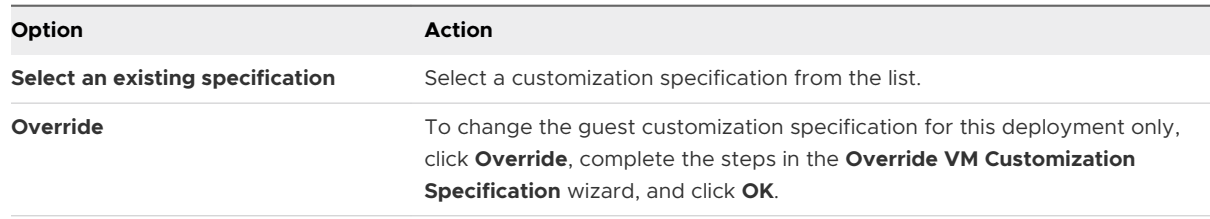

**8** (Optional) On the **User settings** page, specify the required settings for the virtual machine.

This page of the wizard appears only if the selected specification requires additional customization.

**9** (Optional) On the **Customize hardware** page, configure the virtual machine hardware and options and click **Next**.

You can leave the defaults and configure the virtual machine hardware and options later.

**Important** If you chose to use PMem storage for the virtual machine, its default hard disk, the new hard disks that you configure, and the NVDIMM devices that you add to the virtual machine all share the same PMem resources. You must adjust the size of the newly added devices in accordance with the amount of the PMem available to the host. If any part of the configuration requires attention, the wizard alerts you.

**10** On the **Ready to complete** page, review the virtual machine settings and click **Finish**.

#### Results

The new virtual machine appears in the inventory.
# Cloning a Virtual Machine with Instant Clone

You can use the Instant Clone technology to create powered on virtual machines from the running state of another powered on virtual machine. The result of an Instant Clone operation is a new virtual machine that is identical to the source virtual machine. With Instant Clone you can create new virtual machines from a controlled point in time. Instant cloning is very convenient for large scale application deployments because it ensures memory efficiency and allows for creating numerous virtual machines on a single host.

The result of an Instant Clone operation is a virtual machine that is called a destination virtual machine. The processor state, virtual device state, memory state, and disk state of the destination virtual machine are identical to those of the source virtual machine. To avoid network conflicts, you can customize the virtual hardware of the destination virtual machine during an Instant Clone operation. For example, you can customize the MAC addresses of the virtual NICs or the serial port configurations of the destination virtual machine. vSphere 6.7 and later does not support customization of the guest OS of the destination virtual machine. For information about manual guest OS customization, see the *vSphere Web Services SDK Programming Guide*.

During an Instant Clone operation, the source virtual machine is stunned for a short period of time, less than 1 second. While the source virtual machine is stunned, a new writable delta disk is generated for each virtual disk and a checkpoint is taken and transferred to the destination virtual machine. The destination virtual machine then powers on by using the source's checkpoint. After the destination virtual machine is fully powered on, the source virtual machine also resumes running.

Instant Cloned virtual machines are fully independent vCenter Server inventory objects. You can manage Instant Cloned virtual machines like regular virtual machines without any restrictions.

Starting with vSphere 6.7, you can Instant Clone a virtual machine only through the API calls.

For information about Instant Clone, see the *vSphere Web Services SDK Programming Guide*.

# Clone a Template to a Template

After you create a template, you can clone it to a template. Templates are primary copies of virtual machines that let you create ready-for-use virtual machines. You can change the template, for example, installing additional software in the guest operating system, while preserving the state of the primary template.

#### Prerequisites

Verify that you have the following privileges:

- **n** Virtual machine.Provisioning.Clone template on the source template.
- **Virtual machine.Inventory.Create from existing** on the folder where the template is created.
- **Datastore.Allocate space** on all datastores where the template is created.

#### Procedure

**1** Start the **Clone Template to Template** wizard.

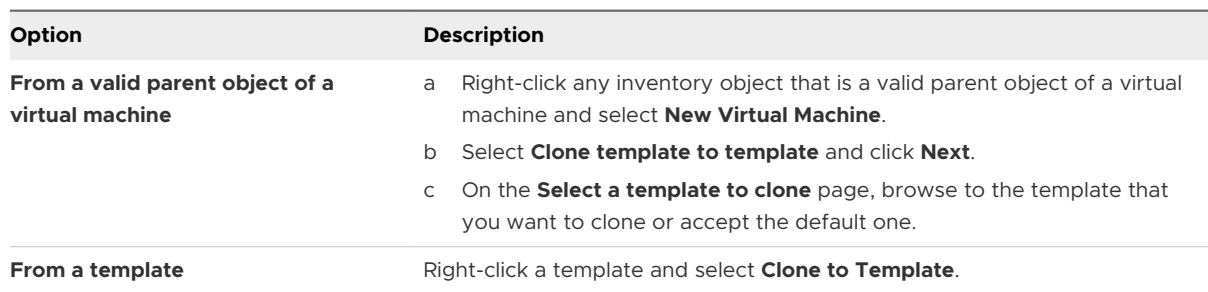

**2** On the **Select a name and folder** page, enter a unique name for the template and select the data center or folder in which to deploy it.

The template name determines the name of the files and folder on the disk. For example, if you name the template win10tmp, the template files are named win10tmp.vmdk, win10tmp.nvram, and so on. If you change the template name, the names of the files on the datastore do not change.

Folders provide a way to store virtual machines and templates for different groups in an organization and you can set permissions on them. If you prefer a flatter hierarchy, you can put all virtual machines and templates in a data center and organize them in a different way.

- **3** Click **Next**.
- **4** On the **Select a compute resource** page, select a host or cluster resource for the template.

The **Compatibility** pane shows the result from the compatibility checks.

**Note** The template must be registered with an ESXi host. The host handles all requests for the template and must be running when you create a virtual machine from the template.

**Important** If the template that you clone has an NVDIMM device and virtual PMem hard disks, the destination host or cluster must have available PMem resource. Otherwise, you cannot proceed with the task.

If the template that you clone does not have an NVDIMM device, but it has virtual PMem hard disks, the destination host or cluster must have available PMem resource. Otherwise, all the hard disks of the template use the storage policy and datastore selected for the configuration files of the source template.

**5** On the **Select storage** page, select the datastore or datastore cluster in which to store the virtual machine configuration files and all of the virtual disks.

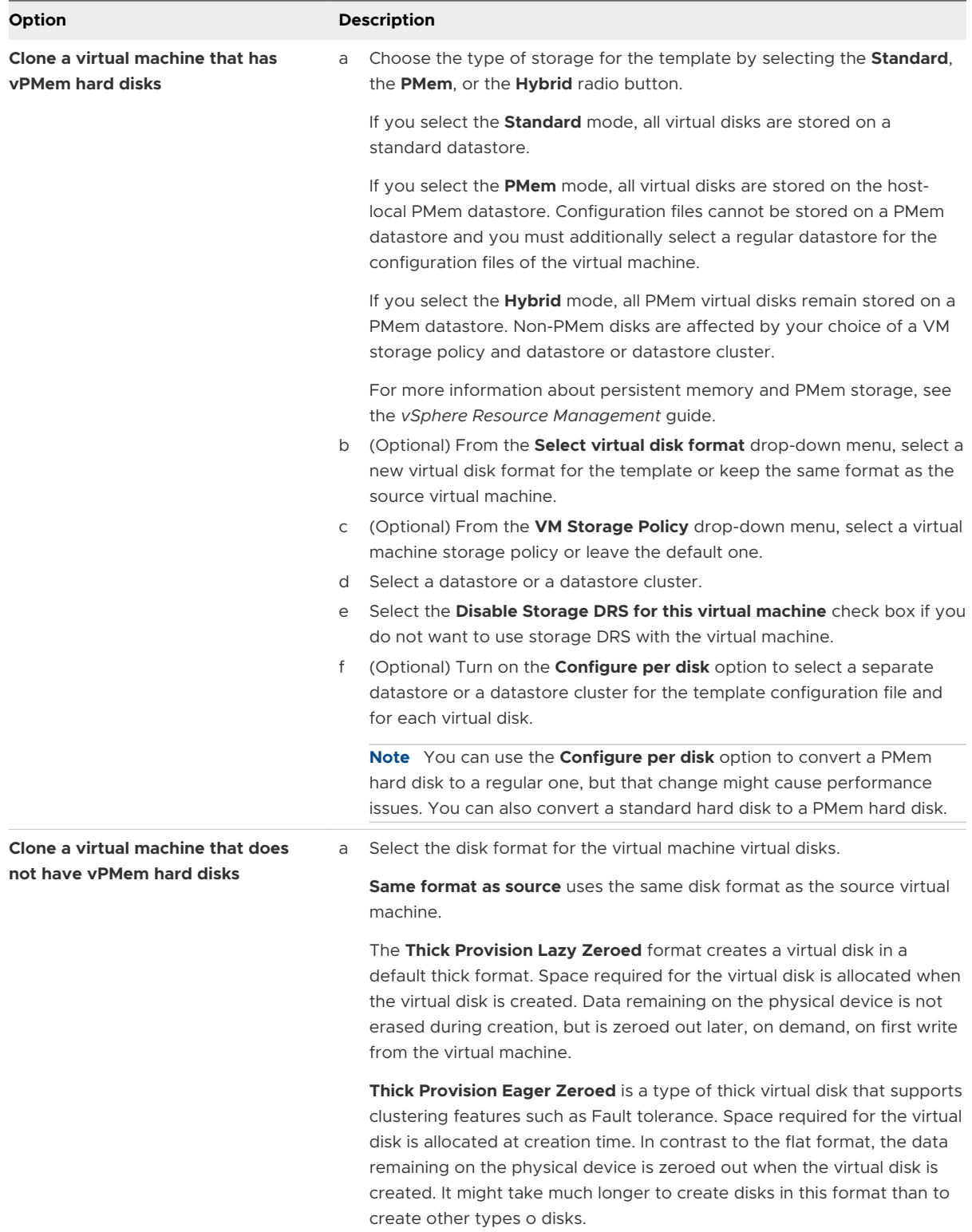

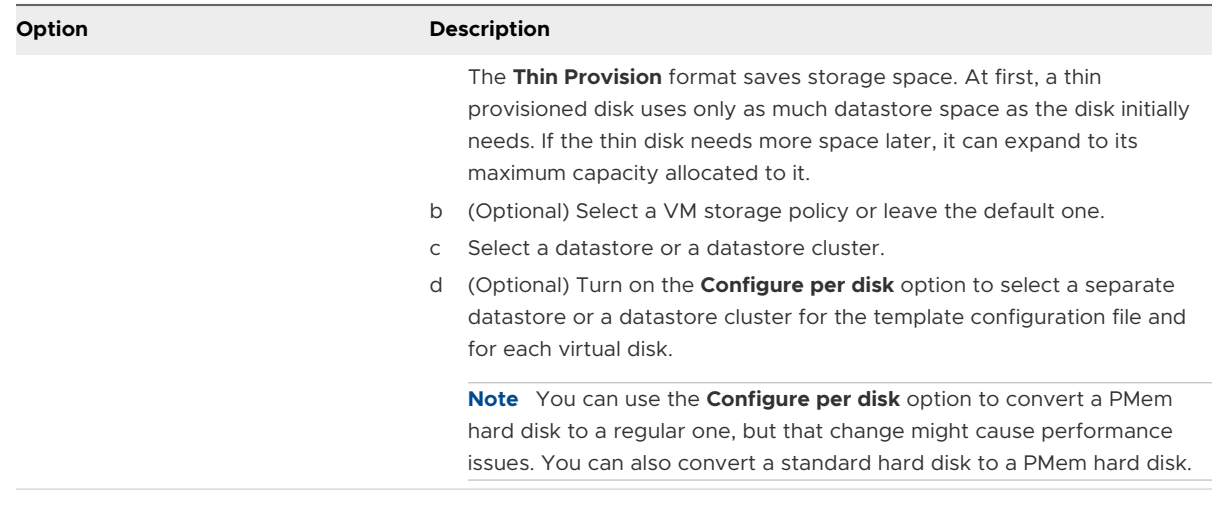

**Important** If you clone an encrypted virtual machine, you cannot change the storage policy. For information about cloning an encrypted virtual machine, see *vSphere Security*.

- **6** Click **Next**.
- **7** On the **Ready to complete** page, review the template settings and click **Finish**.

#### Results

The progress of the clone task appears in the **Recent Tasks** pane. When the task completes, the template appears in the inventory.

# Convert a Template to a Virtual Machine

Converting a template to a virtual machine changes the template. This action does not make a copy. You convert a template to a virtual machine to edit the template. You might also convert a template to a virtual machine if you do not need to preserve it as a golden image for deploying virtual machines.

#### Prerequisites

Verity that you have the following privileges:

- **virtual machine.Provisioning.Mark as virtual machine** on the source template.
- **Resource.Assign virtual machine to resource pool** on the resource pool where the virtual machine runs.

#### Procedure

#### Procedure

**1** Start the **Convert Template to Virtual Machine** wizard.

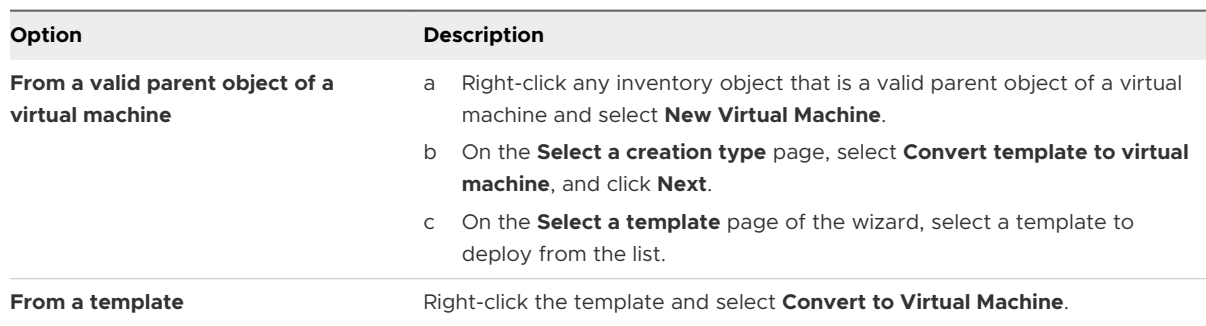

**2** On the **Select a compute resource** page, select the host, cluster, vApp, or resource pool for the virtual machine to run in.

**Important** If the template that you convert has an NVDIMM device and virtual PMem hard disks, the destination host or cluster must have available PMem resource. Otherwise, you cannot proceed with the task.

If the template that you convert does not have an NVDIMM device, but it has virtual PMem hard disks, the destination host or cluster must have available PMem resource. Otherwise, all the hard disks of the virtual machine use the storage policy and datastore selected for the configuration files of the source template.

The **Compatibility** pane shows the result from the compatibility checks.

- **3** Click **Next**.
- **4** On the **Ready to complete** page, review the settings, and click **Finish**.

#### Results

The virtual machine appears in the inventory.

# Deploying OVF and OVA<br>Templates

You can export virtual machines, virtual appliances, and vApps in Open Virtual Format (OVF) and Open Virtual Appliance (OVA) . You can then deploy the OVF or OVA template in the same environment or in a different environment.

**Note** In vSphere 6.5 and later, you cannot export OVA templates, OVF templates is the only option.

In previous versions of vSphere, you needed to install the Client Integration Plug-in to deploy and export OVF or OVA templates. vSphere 6.5 no longer requires that you install the Client Integration Plug-in to export OVF templates or to deploy OVF and OVA templates.

This chapter includes the following topics:

- OVF and OVA File Formats and Templates
- **n** [Deploy an OVF or OVA Template](#page-42-0)
- **[Export an OVF Template](#page-44-0)**
- **[Browse VMware Virtual Appliance Marketplace](#page-45-0)**

# OVF and OVA File Formats and Templates

OVF is a file format that supports exchange of virtual appliances across products and platforms. OVA is a single-file distribution of the same file package.

The OVF and OVA formats offer the following advantages:

- **n** OVF and OVA files are compressed, allowing for faster downloads.
- n The vSphere Client validates an OVF or OVA file before importing it, and ensures that it is compatible with the intended destination server. If the appliance is incompatible with the selected host, it cannot be imported and an error message appears.
- <sup>n</sup> OVF and OVA can encapsulate multi-tiered applications and more than one virtual machine.

<span id="page-42-0"></span>Exporting OVF or OVA templates allows you to create virtual appliances that can be imported by other users. You can use the export function to distribute pre-installed software as a virtual appliance, or to distributing template virtual machines to users. You can make the OVF or OVA file available to users who cannot access your vCenter Server inventory.

Deploying an OVF or OVA template allows you to add pre-configured virtual machines or vApps to your vCenter Server or ESXi inventory. Deploying an OVF or OVA template is similar to deploying a virtual machine from a template. However, you can deploy an OVF or OVA template from any local file system accessible from the vSphere Client, or from a remote Web server. The local file systems can include local disks (such as C:), removable media (such as CDs or USB keychain drives), and shared network drives.

# Deploy an OVF or OVA Template

You can deploy an OVF or OVA template from a local file system or from a URL.

Some of the pages in the **Deploy OVF Template** wizard only appear if the OVF template that you deploy requires additional customization, contains deployment options or has one or multiple vService dependencies

#### Procedure

**1** Right-click any inventory object that is a valid parent object of a virtual machine, such as a data center, folder, cluster, resource pool, or host, and select **Deploy OVF Template**.

The **Deploy OVF Template** wizard opens.

**2** On the **Select an OVF template** page, specify the location of the source OVF or OVA template and click **Next**.

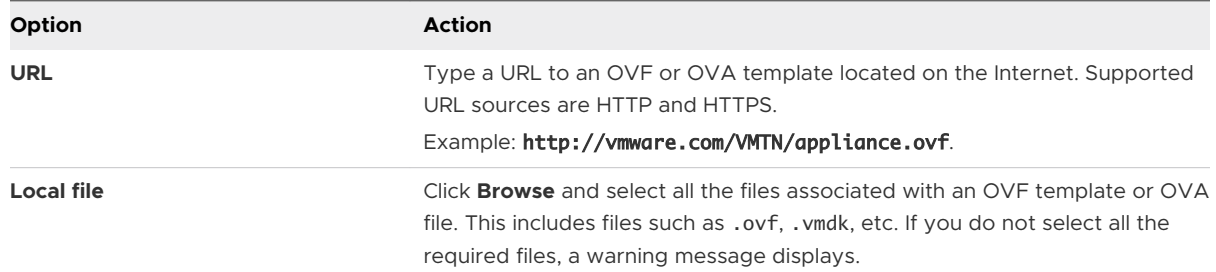

**3** On the **Select a name and folder** page, enter a unique name for the virtual machine or vApp, select a deployment location, and click **Next**.

The default name for the virtual machine is the same as the name of the selected OVF or OVA template. If you change the default name, choose a name that is unique within each vCenter Server virtual machine folder.

The default deployment location for the virtual machine is the inventory object where you started the wizard.

**4** On the **Select a compute resource** page, select a resource where to run the deployed VM template, and click **Next**.

**5** On the **Review details** page, verify the OVF or OVA template details and click **Next**.

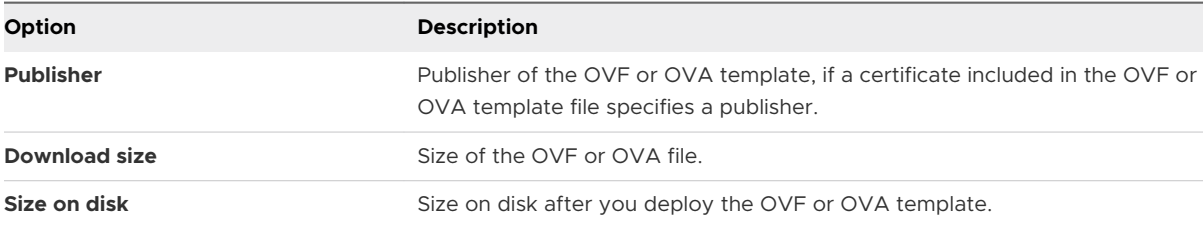

- **6** (Optional) On the **Configuration** page, select a deployment configuration and click **Next**.
- **7** On the **Select storage** page, define where and how to store the files for the deployed OVF or OVA template.
	- a Select the disk format for the virtual machine virtual disks.

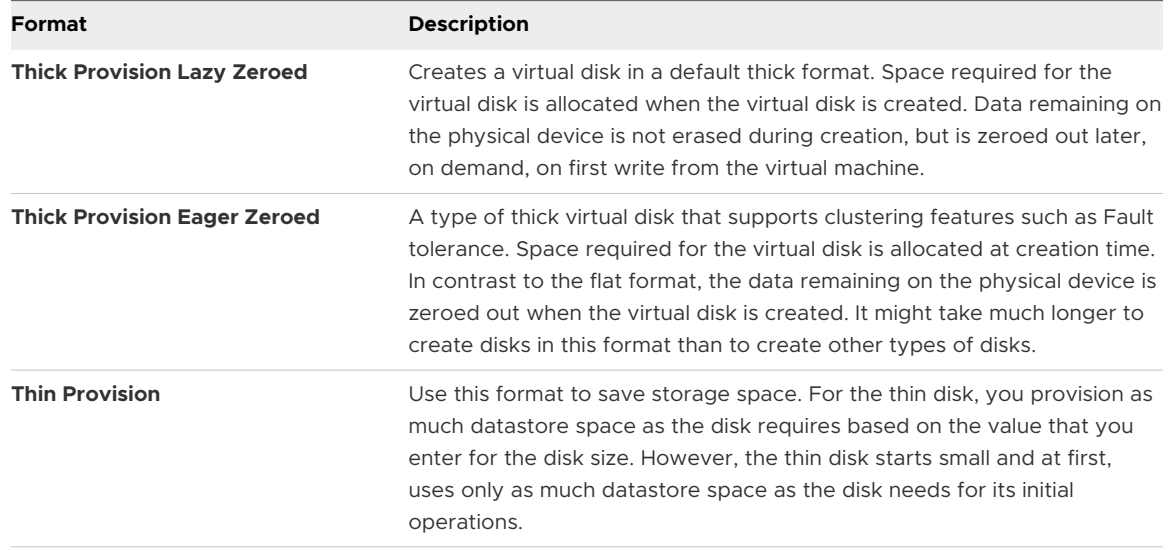

b Select a VM Storage Policy.

This option is available only if storage policies are enabled on the destination resource.

- c (Optional) Enable the **Show datastores from Storage DRS clusters** check box to choose individual datastores from Storage DRS clusters for the initial placement of the virtual machine.
- d Select a datastore to store the deployed OVF or OVA template.

The configuration file and virtual disk files are stored on the datastore. Select a datastore large enough to accommodate the virtual machine or vApp and all associated virtual disk files.

**Note** If you want to use the API calls to deploy an OVF template that contains vPMem hard disks and that has been exported from a content library, consult [https://kb.vmware.com/kb/](https://kb.vmware.com/kb/52370) [52370.](https://kb.vmware.com/kb/52370)

<span id="page-44-0"></span>**8** On the **Select networks** page, select a source network and map it to a destination network. Click **Next**.

The Source Network column lists all networks that are defined in the OVF or OVA template.

- **9** (Optional) On the **Customize template** page, customize the deployment properties of the OVF template and click **Next**.
- **10** (Optional) On the **vService bindings** page, select a binding service provider and click **Next**.
- **11** On the **Ready to complete** page, review the page and click **Finish**.

#### Results

A new task for creating the virtual machine appears in the Recent Tasks pane. After the task is complete, the new virtual machine is created on the selected resource.

# Export an OVF Template

An OVF template captures the state of a virtual machine or vApp into a self-contained package. The disk files are stored in a compressed, sparse format.

#### Prerequisites

Power off the virtual machine or vApp.

Required privilege: **vApp.Export**

#### Procedure

- **1** Navigate to a virtual machine or vApp and from the **Actions** menu, select **Template > Export OVF Template**.
- **2** In the **Name** field, type the name of the template.

For example, type MyVm.

**Note** When you export an OVF template with a name that contains asterisk (\*) characters, those characters turn into underscore (\_) characters.

- **3** (Optional) In the **Annotation** field, type a description.
- **4** Select the **Enable advanced options** check box if you want to include additional information or configurations in the exported template.

The advanced settings include information about the BIOS UUID, MAC addresses, boot order, PCI Slot numbers, and configuration settings used by other applications. These options limit portability.

<span id="page-45-0"></span>**5** Click **OK** and respond to the prompts to save each file associated with the template (.ovf, .vmdk, .mf).

**Note** If you are using the Internet Explorer browser to export and OVF template, new tabs open in the browser for each file of the OVF template. For each new tab, you are prompted to accept a security certificate. Accept each security certificate, before saving each file.

# Browse VMware Virtual Appliance Marketplace

The Virtual Appliance Marketplace contains a variety of virtual appliances packaged in OVF format that you can download and deploy in your vSphere environment.

#### Procedure

- **1** Go to the [Virtual Appliance Marketplace,](https://marketplace.vmware.com/vsx/) which is part of the VMware Solution Exchange.
- **2** Search the Marketplace to find a prepackaged application.
- **3** Log in and download the appliance.
- **4** Deploy the appliance in your vSphere environment.

# Using Content Libraries 5

Content libraries are container objects for VM and vApp templates and other types of files, such as ISO images, text files, and so on. You can use the templates in the library to deploy virtual machines and vApps in the vSphere inventory. You can also use content libraries to share content across vCenter Server instances in the same or different locations. Sharing templates and files results in consistency, compliance, efficiency, and automation in deploying workloads at scale.

A content library stores and manages content in the form of library items. A single library item can consist of one file or multiple files. For example, the OVF template is a set of files (.ovf, .vmdk, and .mf). When you upload an OVF template to the library, you upload the entire set of files, but the result is a single library item of the OVF Template type.

In previous versions of vSphere, content libraries supported only OVF templates. As a result, VM and vApp templates were both converted to OVF files when you uploaded them to a content library. Starting with vSphere 6.7 Update 1, content libraries also support VM templates. So, templates in the content library can either be of the OVF Template type, or the VM Template type. vApp templates are still converted to OVF files when you upload them to a content library.

You create and manage a content library from a single vCenter Server instance, but you can distribute the content to other vCenter Server instances if HTTP(S) traffic is allowed between the two systems. The distribution of VM templates additionally requires that the respective vCenter Server instances are in Enhanced Linked Mode or Hybrid Linked Mode and that the respective hosts are connected through a network.

You can create two types of content libraries.

<sup>n</sup> You can create a local content library to store and manage content in a single vCenter Server instance. If you want to share the contents of that library, you can enable publishing. When you enable publishing, other users can subscribe to the library and use its content. Alternatively, you can create subscriptions for the library, which gives you control over the distribution of content. For more information about managing a local library that has publishing enabled, see [Managing a Publisher Local Library](#page-54-0).

**n** You can create a subscribed content library to subscribe to a published library and use its contents. You cannot upload or import items into a subscribed library. Subscribers only use the content in the published library, but it is the administrator of the published library who manages the templates. For more information about managing a subscribed library, see [Managing a Subscribed Library](#page-59-0).

This chapter includes the following topics:

- <sup>n</sup> Hierarchical Inheritance of Permissions for Content Libraries
- **n** [Content Library Administrator Role](#page-49-0)
- **n** [Create a Library](#page-49-0)
- **[Edit a Content Library](#page-51-0)**
- [Configure Advanced Content Library Settings](#page-53-0)
- **n [Managing a Publisher Local Library](#page-54-0)**
- [Managing a Subscribed Library](#page-59-0)
- [Populating Libraries with Content](#page-63-0)
- **Norking with Items in a Library**
- <sup>n</sup> [Creating Virtual Machines and vApps from Templates in a Content Library](#page-71-0)
- [Managing VM Templates](#page-78-0)

## Hierarchical Inheritance of Permissions for Content Libraries

vSphere objects inherit permissions from a parent object in the hierarchy. Content libraries work in the context of a single vCenter Server instance. However, content libraries are not direct children of a vCenter Server system from an inventory perspective.

The direct parent for content libraries is the global root. This means that if you set a permission at a vCenter Server level and propagate it to the children objects, the permission applies to data centers, folders, clusters, hosts, virtual machines, and so on, but does not apply to the content libraries that you see and operate with in this vCenter Server instance. To assign a permission on a content library, an Administrator must grant the permission to the user as a global permission. Global permissions support assigning privileges across solutions from a global root object.

The figure illustrates the inventory hierarchy and the paths by which permissions can propagate.

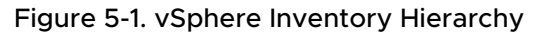

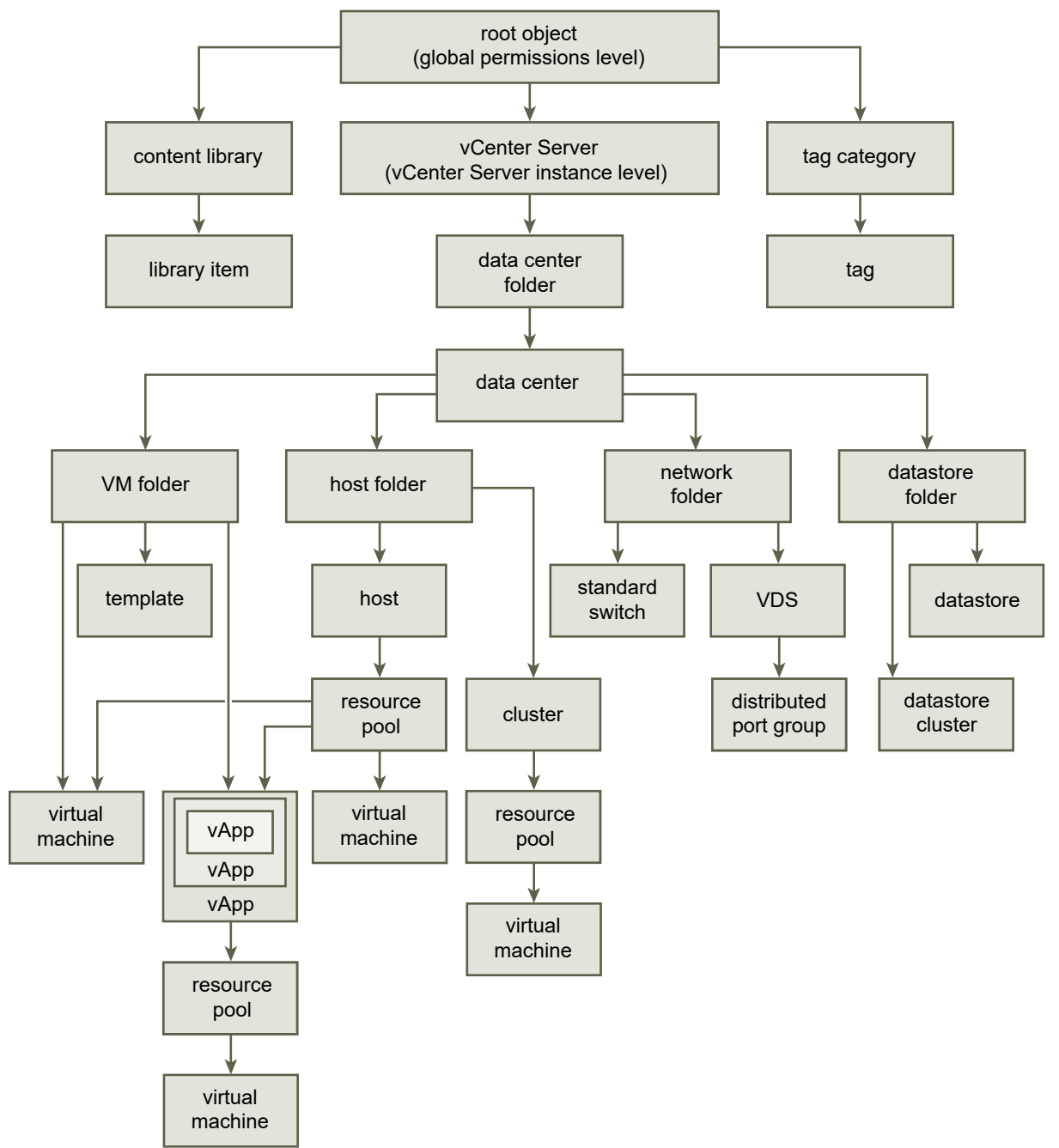

To let a user manage a content library and its items, an Administrator can assign the Content Library Administrator role to that user as a global permission. The Content Library Administrator role is a sample role in the vSphere Client.

Users who are Administrators can also manage libraries and their contents. If a user is an Administrator at a vCenter Server level, they have sufficient privileges to manage the libraries that belong to this vCenter Server instance, but cannot see the libraries unless they have a Read-Only role as a global permission.

<span id="page-49-0"></span>For example, a user has an Administrator role that is defined at a vCenter Server level. When the Administrator navigates to Content Libraries in the object navigator, he sees 0 libraries despite there are existing libraries in the vSphere inventory of that vCenter Server instance. To see the libraries, the Administrator needs a Read-Only role assigned as a global permission.

Administrators whose role is defined as a global permission can see and manage the libraries in all vCenter Server instances that belong to the global root.

Because content libraries and their children items inherit permissions only from the global root object, when you navigate to a library or a library item and click **Configure** tab, you can see there is no **Permissions** tab. An Administrator cannot assign individual permissions on different libraries or different items within a library.

# Content Library Administrator Role

vCenter Server provides a sample role that allows you to give users or groups privileges to manage content libraries.

Content Library Administrator role is a predefined role that gives a user privileges to monitor and manage a library and its contents.

You can modify the role or use it as an example to create custom roles for specific tasks you want to allow other users to perform.

If a user has this role on a library, that user can perform the following tasks on that library.

- <sup>n</sup> Create, edit, and delete local or subscribed libraries.
- **n** Create and delete subscriptions to a local library with publishing enabled.
- **n** Publish a library or a library item to a subscription.
- <sup>n</sup> Synchronize a subscribed library and synchronize items in a subscribed library.
- **Now Share** View the item types supported by the library.
- **n** Configure the global settings for the library.
- **n** Import items to a library.
- Export library items.

# Create a Library

In the vSphere Client, you can create a local or a subscribed content library. By using content libraries, you can store and manage content in one vCenter Server instance. Alternatively, you can distribute content across vCenter Server instances to increase consistency and facilitate the deployment workloads at scale.

You can create a local content library and populate it with templates and other types of files. You can then use the content library templates to deploy virtual machines or vApps in your virtual environment. You can also share the contents of your local library with users from other vCenter Server instances.

You can also create a subscribed library to use at will the contents of an already existing published local library.

#### Prerequisites

Required privileges:

- <sup>n</sup> **Content library.Create local library** or **Content library.Create subscribed library** on the vCenter Server instance where you want to create the library.
- **n Datastore.Allocate space** on the destination datastore.

#### Procedure

- **1** Select **Menu > Content Libraries**.
- **2** Click the **Create a new content library** icon  $(+)$ .

The **New Content Library** wizard opens.

**3** On the **Name and location** page, enter a name, select a vCenter Server instance for the content library and click **Next**.

<span id="page-51-0"></span>**4** On the **Configure content library** page, select the type of content library that you want to create and click **Next**.

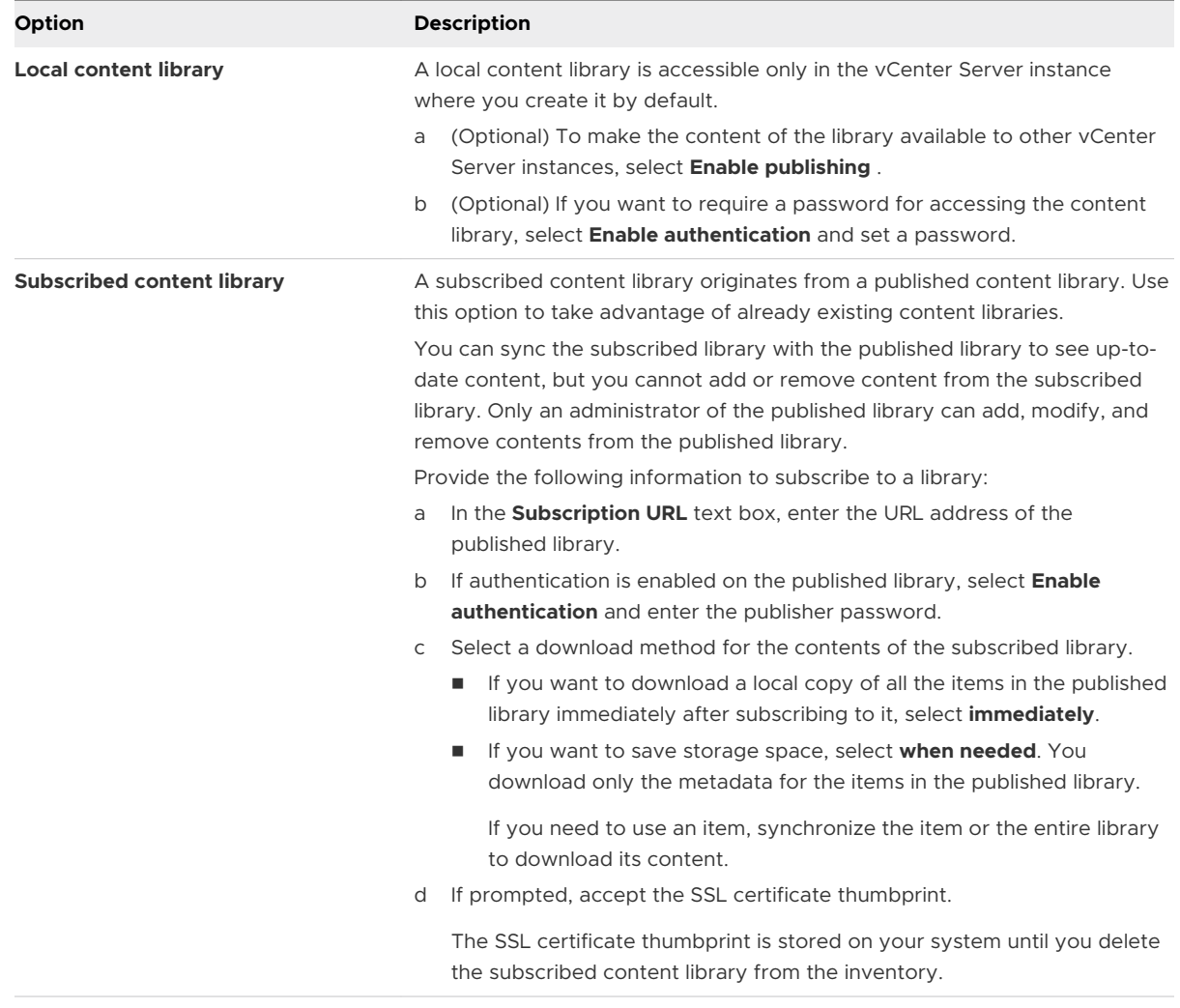

- **5** On the **Add storage** page, select datastore as a storage location for the content library contents and click **Next**.
- **6** On the **Ready to complete** page, review the details and click **Finish**.

# Edit a Content Library

In the vSphere Client, you can edit a local library by changing its name, description, or tags. You can also change the configuration settings of a local or subscribed content library.

To share the contents of a local library across multiple vCenter Server instances, you must enable publishing for the library. From the **Edit Setting** dialog box, you can obtain the URL of your library and send it to other users to subscribe.

If a library is already published, you can change its password for authentication. Users who are subscribed to your library must update the password to keep access to the published library.

For subscribed libraries, you can change the download method or enable automatic synchronization with the published library.

#### Prerequisites

The privileges that you need depend on the task that you want to perform.

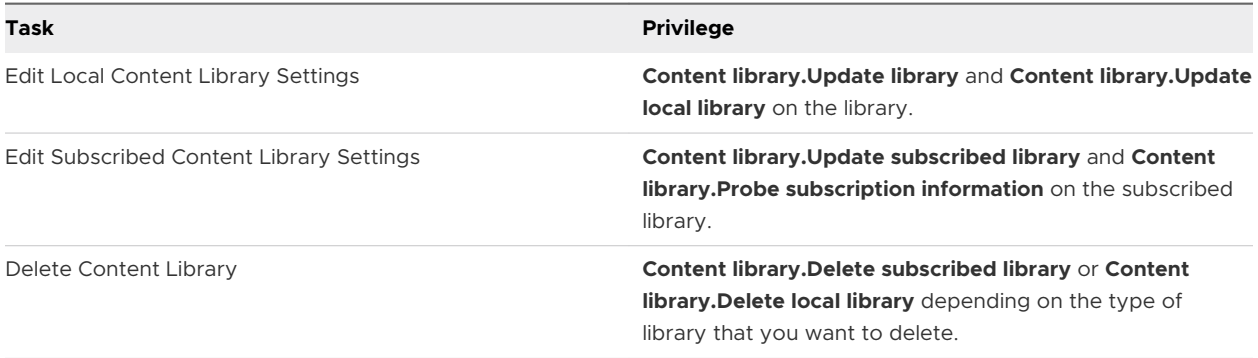

#### Procedure

- **1** Navigate to the **Content Libraries** list.
- **2** Navigate to **Menu > Content Libraries**.
- **3** Right-click a content library and select the action that you want to perform.
	- <sup>n</sup> To edit the content library description, select **Edit notes**.
	- <sup>n</sup> To change the name of the content library, select **Rename**.
	- <sup>n</sup> To assign a tag to the content library, select **Tags > Assign Tag**.

For more information about tags and tag categories, see the *vCenter Server and Host Management* documentation.

<sup>n</sup> To remove a tag from the content library, select **Tags > Remove Tag**.

For more information about tags and tag categories, see the *vCenter Server and Host Management* documentation.

<sup>n</sup> To delete the content library, select **Delete**.

<span id="page-53-0"></span>**4** To edit the configuration settings of a content library, right-click the content library and click **Edit Settings**.

The changes that you can make depend on the type of content library that you edit.

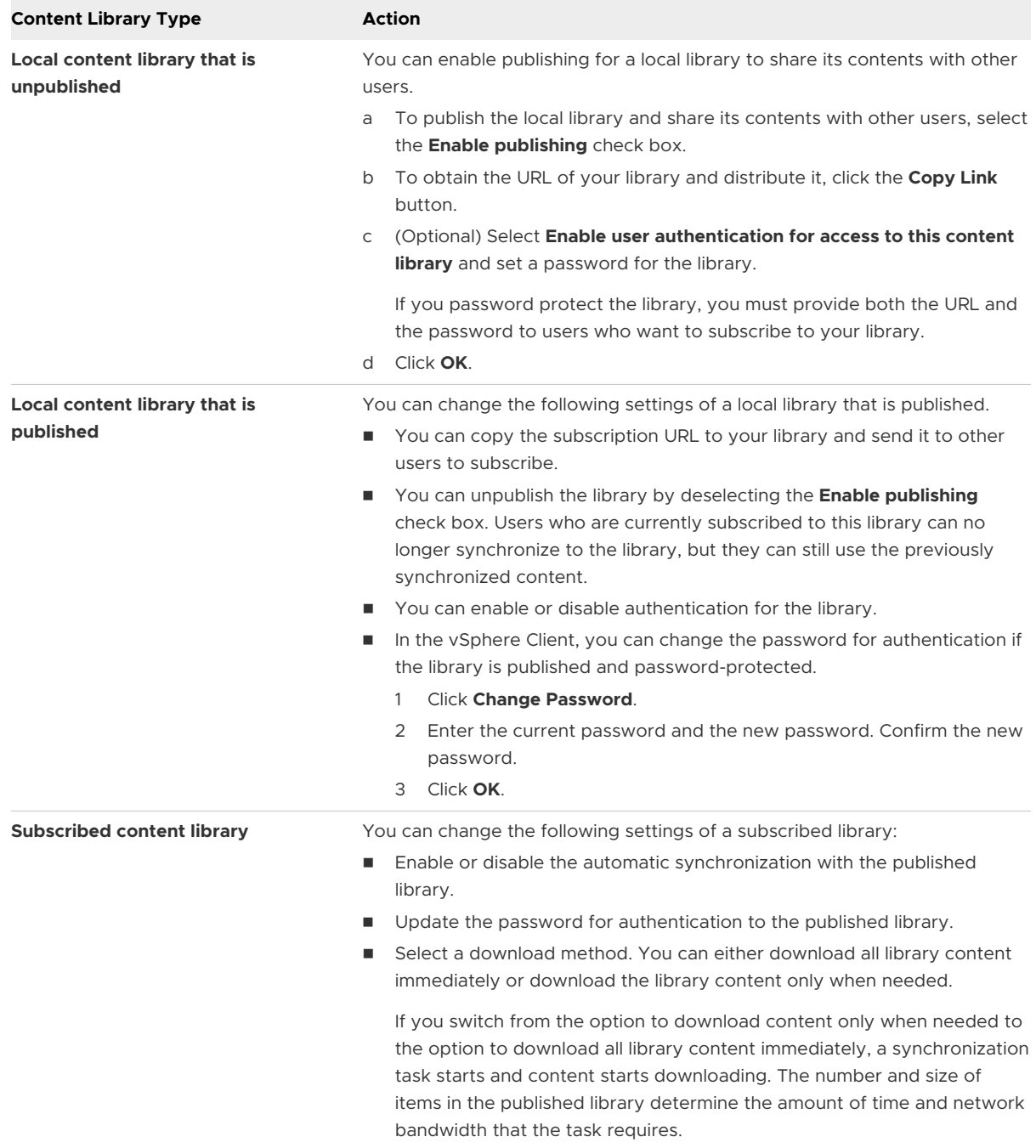

# Configure Advanced Content Library Settings

You can monitor and configure the content library service settings across different vCenter Server instances. This advanced configuration ensures the consistency in your environment. For <span id="page-54-0"></span>more information about the service configuration settings, see the *vCenter Server and Host Management* documentation.

#### Prerequisites

Verify that you are a member of the **SystemConfiguration.Administrators** group in the vCenter Single Sign-On domain.

#### Procedure

- **1** Navigate to **Menu > Content Libraries**.
- **2** From the **Content Libraries** pane, select a library and click **Advanced**.

The **Advanced Configuration** dialog box opens.

**3** From the **vCenter Server** drop-down menu, select the vCenter Server instance whose settings you want to configure.

**Note** The **vCenter Server** drop-down menu appears only if your environment has more than one vCenter Server instance.

- **4** Edit the configuration parameters and click **Save**.
- **5** To apply the changes that require a content library service restart, click **Restart from VAMI**.

The vCenter Server Management Interface opens and you can log in to it with your credentials.

# Managing a Publisher Local Library

To share the contents of a local library with users from other vCenter Server instances, enable publishing for the library. If publishing is enabled, other users can subscribe to the published library and use its contents. As an administrator, you can also create subscriptions for the library to gain control over the distribution of content.

A publisher library is a local library with subscriptions.

**Note** You cannot create subscriptions to a local library that does not have publishing enabled. You also cannot disable publishing for a library that already has subscriptions. To disable publishing for a local library, you must first delete all of its subscriptions.

To avoid name collisions and failures when you publish content from the publisher library, the publisher and subscriber libraries must have unique folders dedicated to them.

## Local Libraries

You use a local library to store and manage items in a single vCenter Server instance. When you enable publishing for the library, users from other vCenter Server instances can subscribe to it and gain access to the library items. In this case, only the subscriber initiates and controls the synchronization of content between the published library and the subscribed library.

If publishing is enabled, you can also create subscriptions to the local library. Creating a subscription creates a new subscribed library or links the publisher library to an existing subscriber. Unlike regular subscribed libraries, subscriptions give the administrator of the local library control over the distribution of content library items.

# Using Subscriptions

When you create a subscription for a local library, the result is a subscribed library. A publisher library is aware of its subscriptions. Subscriptions enable the administrator of the publisher library to control the content distribution. With subscriptions, content is distributed either when the subscriber initiates synchronization, or when the administrator of the local library publishes the library items to one or more of the existing subscriptions.

When you use subscriptions, you have the flexibility to decide how much of the library content you want to share with the subscribers. For example, you can publish some or all library items. You can also publish content to selected subscribers or to all subscribers.

The use of subscriptions allows content distribution between a publisher and a subscriber in the following scenarios.

- The publisher and subscriber are in the same vCenter Server instance.
- **n** The publisher and subscriber are in vCenter Server instances that are in Enhanced Linked Mode.
- The publisher and subscriber are in vCenter Server instances that are in Hybrid Linked Mode. For more information about Hybrid Linked Mode, see the VMware Cloud on AWS documentation.

**Note** Publishing content is possible only from an on-premises publisher to a cloud subscriber, and not in the reverse scenario.

# Limitations in Content Distribution

Content is distributed when a publisher library publishes content to its subscribers or when a subscriber synchronizes the content in the respective subscribed library with the published library. You can publish and synchronize a single content library item or an entire library. The following limitations exist in the distribution of content between a published and a subscribed library.

- **n** You can publish only VM templates. If you publish an entire library that contains both VM templates and OVF templates, only the VM templates are replicated to the subscriber. To synchronize OVF templates and other types of files, the subscriber must initiate the synchronization.
- <sup>n</sup> You can synchronize only OVF templates. If a subscriber initiates synchronization with a published library that contains both VM templates and OVF templates, only the OVF templates are synchronized in the subscribed library. VM templates are synchronized when a publisher library publishes them to its subscribers.

# Create a Subscription for a Local Library

Subscriptions enable you to publish library items to a subscriber whenever you want. Create a subscription for a publisher library to control the distribution of templates to the subscriber.

When you create a subscription, you can link the publisher library to an existing subscribed library or create a new subscribed library. Creating a subscription to a new subscribed library triggers automatic synchronization. Creating a subscription to an existing library does not trigger automatic synchronization. If you create a subscription to an existing library, the synchronization happens when you publish an item or the entire library.

When you create a subscription to a new subscribed library and you select the option to download library content only when needed, only the metadata for the publisher library contents is downloaded to the associated storage. When the subscriber needs to use a library item, you either publish the item to the subscriber or the subscriber synchronizes the item to download its content to their local storage. For more information about synchronizing an entire library or a library item, see [Managing a Subscribed Library.](#page-59-0)

#### **Prerequisites**

- $\blacksquare$  Verify that publishing is enabled for the library.
- **n** Required privilege: **Content library. Create a subscription for a published library** on the content library for which you create a subscription.

#### Procedure

- **1** Select **Menu > Content Libraries > .**
- **2** Right-click a local library and select **New Subscription**.

The **Create Subscription** wizard starts.

#### **3** Select your task.

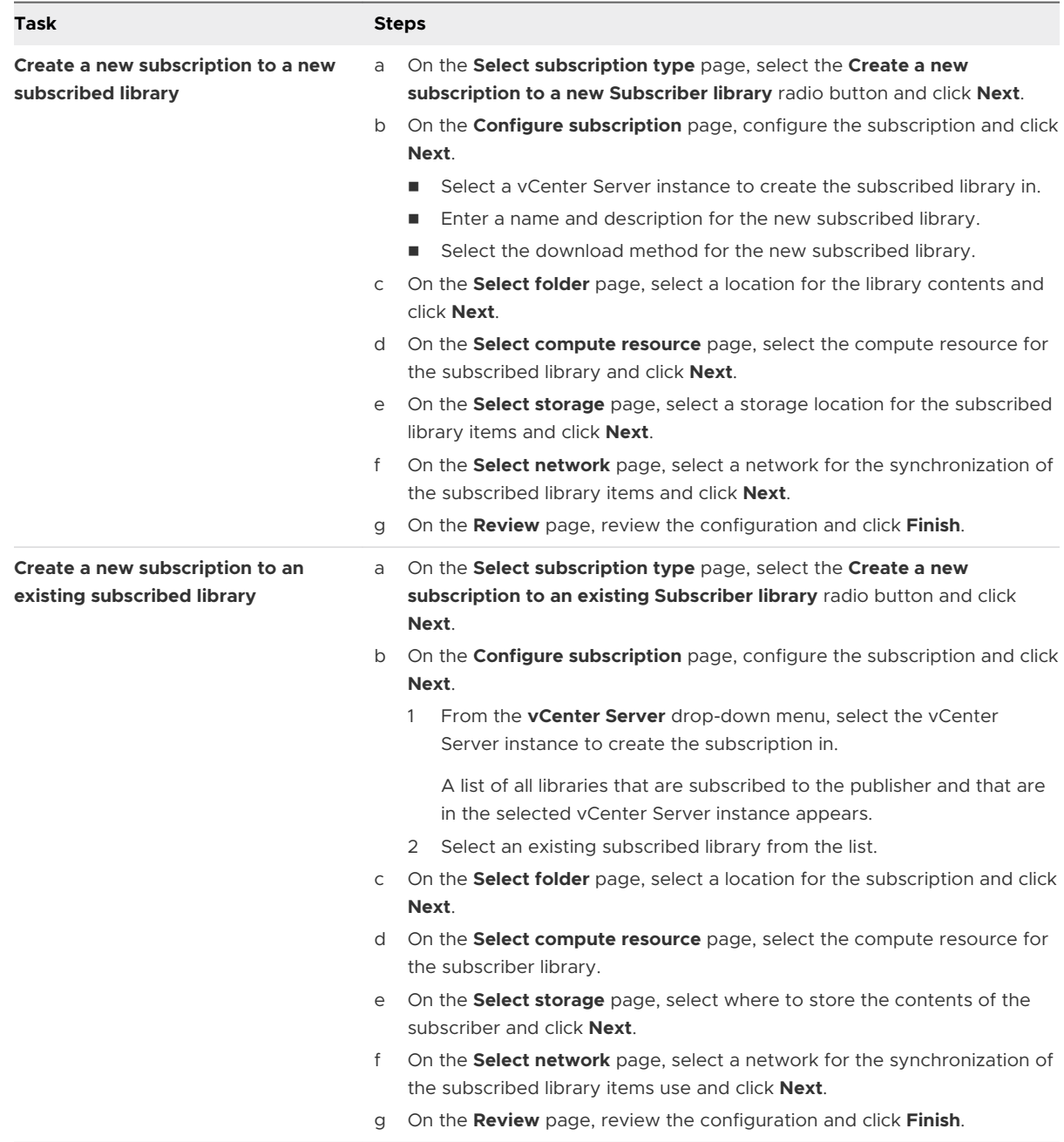

#### Results

A new subscription is created. When you go to the **Subscriptions** tab of the local library, you can view a list of all existing subscriptions for the library.

## Publish the Contents of a Library to a Subscriber

Publish a library to replicate all VM templates stored in the publisher library to one or multiple subscribers.

If the publisher library contains OVF templates and other types of files, publishing the entire library to a subscription only replicates or updates the VM templates.

#### Prerequisites

Required privileges on the content library:

- <sup>n</sup> **Content library.Publish a library to its subscribers**
- Content library.Sync library item

#### Procedure

- **1** Navigate to the **Content Libraries** list.
- **2** Select **Menu > Content Libraries**.
- **3** Open a local library by clicking its name.
- **4** On the **Subscriptions** tab, select the subscriber libraries to update.
- **5** Click the **Publish** button.
- **6** In the **Publish Library** pop-up window, click **Publish** to confirm the process.

A publish task appears in the **Recent Tasks** pane.

#### Results

All VM templates from the publisher library are published to the selected subscribers.

## Publish a Single Template to a Subscription

If you want to replicate a single VM template from a publisher library to a subscriber, you can publish the item, and not the entire library.

#### **Prerequisites**

Required privileges on the content library:

- <sup>n</sup> **Content library.Publish a library item to its subscribers**
- <sup>n</sup> **Content library.Sync library item**

#### Procedure

- **1** Navigate to the **Content Libraries** list.
- **2** Open a local library by clicking its name.
- **3** On the **Templates** tab, right-click a template of the VM template type and select **Publish**.
- **4** In the **Publish Template** dialog box, select the subscribers to which to publish the selected template.
- **5** Click **OK**.

A publish task appears in the **Recent Tasks** pane.

#### <span id="page-59-0"></span>Results

After the publishing finishes, the item content and metadata are downloaded to the storage of the subscribed library. On the **Templates** tab for the subscription, the value for the item in the **Stored Content Locally** column changes to Yes.

## Delete a Subscription

Delete a subscription if you no longer want to share the contents of a publisher library with a subscriber. You might also need to delete a subscription if the corresponding subscribed library has been deleted.

If you do not delete a subscription to a deleted subscribed library and you publish content to that subscriber, the task triggers an error. To avoid errors, always delete subscriptions that link to deleted subscribed libraries.

Deleting is a useful option when you need to change a subscription. Because editing is currently not supported, your only choice is to delete the subscription that you want to modify and create a new one.

When you delete a subscription, the respective subscribed library and its contents are not deleted. Deleting a subscription means that you can no longer publish templates to the subscriber. The subscriber can still initiate the synchronization of OVF templates, if any. The subscriber can also continue using the previously synchronized content.

#### Prerequisites

Required privilege: **Content library.Delete subscription of a published library** on the library.

#### Procedure

- **1** Navigate to the **Content Libraries** list.
- **2** Open a local library by clicking its name.
- **3** On the **Subscriptions** tab, select one or multiple subscriber libraries from the list.
- **4** Click the **Delete subscription** button to delete the selected subscriber libraries.

#### Results

The subscription is deleted and you cannot use the publish function to synchronize the content in the respective subscribed library .

# Managing a Subscribed Library

You create a subscribed library to subscribe to a published library. Subscribed libraries are content libraries whose content is connected to the content of a published local library. You cannot add content to a subscribed library, you can only synchronize the content of the subscribed library with the content of the published library.

You can create the subscribed library in the same vCenter Server instance where the published library is, or in a different vCenter Server system. When you create a subscribed library, you can download all the contents of the published library immediately after the subscribed library is created. Alternatively, you can download only the metadata for the items from the published library and later download the full content of only those items that you need.

To ensure that the contents of a subscribed library are up-to-date, the subscribed library automatically synchronizes to the source published library at regular intervals. You can also manually synchronize a single item or an entire subscribed library.

For information about synchronizing an entire subscribed library, see [Synchronize a Subscribed](#page-61-0)  [Content Library.](#page-61-0)

For information about synchronizing a library item in a subscribed library, see [Synchronize a](#page-62-0) [Library Item in a Subscribed Library](#page-62-0).

For information about managing subscriptions and publishing content to a subscriber, see [Managing a Publisher Local Library.](#page-54-0)

When you update VM templates on the publisher library through the check-in and check-out operations, the VM templates are available in the subscriber library after you publish the subscriber library from the **Subscriptions** tab of the publisher.

The vertical timeline view is not available in the subscriber library. You can monitor only the latest version of the VM template.

For information about the VM templates management and the vertical timeline view, see [Managing VM Templates.](#page-78-0)

## Download Methods for Synchronization

When you create a subscribed library, you can use the option to download content from the source published library immediately or only when needed to manage your storage space.

- **Notable 1** When you synchronize a subscribed library that is configured to download all the contents of the published library immediately, the process synchronizes both the item metadata and the item contents. During synchronization, the library items that are new for the subscribed library are fully downloaded to the subscribed library storage. If some items are deleted from the published library, their contents remain at the storage location of your subscribed library, and you have to manually delete them.
- **Nen you synchronize a subscribed library that is configured to download contents only** when needed, the process synchronizes only the metadata for the library items from the published library, and does not download the contents of the items, which saves storage space. If you must use a library item, you need to synchronize that item. Synchronizing a library item downloads the full content of that item to your storage. When you no longer need the item, you can delete the item contents to free storage space.

<span id="page-61-0"></span>You can take advantage of optimized transfer speed for synchronization between a published and a subscribed library under certain circumstances.

- **n** If a published and a subscribed library belong to vCenter Server systems that are in the same vCenter Single Sign-On domain, and both libraries use datastores as backing storage, transfer speed for synchronization is faster. The transfer speed optimization is made possible if the libraries can store their contents to datastores managed by ESXi hosts that are directly connected to each other. Therefore, the synchronization between the libraries is handled by a direct ESXi host to ESXi host transfer.
- **n** If the datastores have VMware vSphere Storage APIs Array Integration (VAAI) enabled, the library content synchronization between the published and the subscribed library is further optimized. In this case, the contents are synchronized by a direct datastore to datastore transfer.

The supported download methods depend on the source library. For more information, see the following table.

#### Table 5-1. Source Objects to Which You Can Subscribe by Creating a Subscribed Library in the vSphere Client

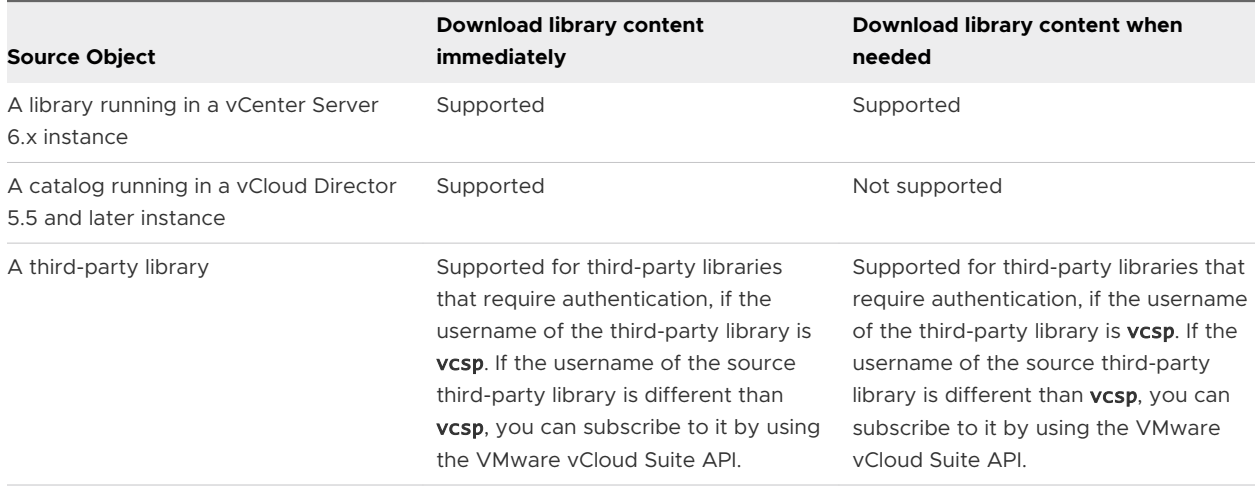

# Synchronize a Subscribed Content Library

To ensure that your subscribed library displays the latest content of the published library, you can manually initiate a synchronization task.

You can also have subscribed libraries automatically synchronize with the content of the published library. Automatic synchronization requires a lot of storage space, because you download full copies of all the items in a published library.

To enable automatic synchronization, you must change the library settings. For information about changing content library settings, see [Edit a Content Library.](#page-51-0)

#### Prerequisites

Required privilege: **Content library.Sync subscribed library** on the library.

#### <span id="page-62-0"></span>Procedure

- **1** Navigate to the **Content Libraries** list.
- **2** Right-click a subscribed library and select **Synchronize**.

#### Results

A new task for synchronizing the subscribed library appears in the **Recent Tasks** pane. After the task is complete, you can see the updated list with library items on the **Templates** and **Other Types** tabs.

## Synchronize a Library Item in a Subscribed Library

To update or download the content of a library item in a subscribed library, you can synchronize the library item.

When you create a subscribed library, only the metadata for the library contents is downloaded to the associated storage if you selected the option to download library content only when needed. When you need to use a library item, you synchronize it to download its content to your local storage.

When you no longer need the item, you can delete the content of the item to free storage space. You continue to see the item in your subscribed library, but it no longer takes up space on your storage because only the item's metadata remains on the storage. For information about deleting an item, see [Delete a Content Library Item](#page-70-0).

#### Prerequisites

Required privilege: **Content library.Sync library item** on the library item.

#### Procedure

- **1** Navigate to the **Content Libraries** list.
- **2** Select a subscribed library from the list.
- **3** Synchronize the item that you need to use.
	- **n** On the **Templates** tab, right-click a template, and select **Synchronize Item**.

**Note** Synchronization is not available for VM templates. You can only synchronize OVF templates.

<sup>n</sup> On the **Other Types** tab, right-click an item, and select **Synchronize Item**.

#### Results

After the synchronization finishes, the item content and metadata are downloaded to the storage of the subscribed library. On the **Templates** tab for the subscribed library, the value for the item in the **Stored Content Locally** column changes to Yes.

# <span id="page-63-0"></span>Populating Libraries with Content

You can populate a content library with VM templates and OVF templates that you can use to provision new virtual machines. You can also add other files to a content library, such as ISO images, scripts, and text files.

You can populate a library with items in several ways.

**n Import Items to a Content Library** 

You can add items to a local content library by importing files from your local machine or from a Web server. You can import OVF and OVA templates and other types of files, such as ISO images, certificates, and so on. You can keep the items in the library and share them with other users across multiple vCenter Server instances. You can also use the templates in the content library to deploy new virtual machines and vApps.

■ Clone a vApp to a Template in a Content Library

You can clone existing vApps to vApp templates in a content library. You can use the vApp templates later to provision new vApps on a cluster or a host in your vSphere inventory. The vApp is exported to a content library in the OVF format.

#### **n** [Clone a Virtual Machine or a Virtual Machine Template to a Template in a Content Library](#page-65-0)

You can add new templates to a content library by cloning virtual machines or virtual machine templates from your vCenter Server inventory to templates in the content library. You can use the content library items later to provision virtual machines on a cluster or a host. You can also update an existing template in the content library by cloning a virtual machine or virtual machine template from the vCenter Server inventory.

**n** [Clone Library Items from One Library to Another Library](#page-66-0)

You can clone a template from one content library to another in the same vCenter Server instance. The cloned template is an exact copy of the original template.

## Import Items to a Content Library

You can add items to a local content library by importing files from your local machine or from a Web server. You can import OVF and OVA templates and other types of files, such as ISO images, certificates, and so on. You can keep the items in the library and share them with other users across multiple vCenter Server instances. You can also use the templates in the content library to deploy new virtual machines and vApps.

#### Prerequisites

Required privilege: **Content library.Add library item** and **Content library.Update files** on the library.

#### Procedure

**1** Navigate to the **Content Libraries** list.

<span id="page-64-0"></span>**2** Right-click a local content library and select **Import Item**.

The **Import Library Item** dialog box opens.

**3** In the **Source** section, choose the source of the item.

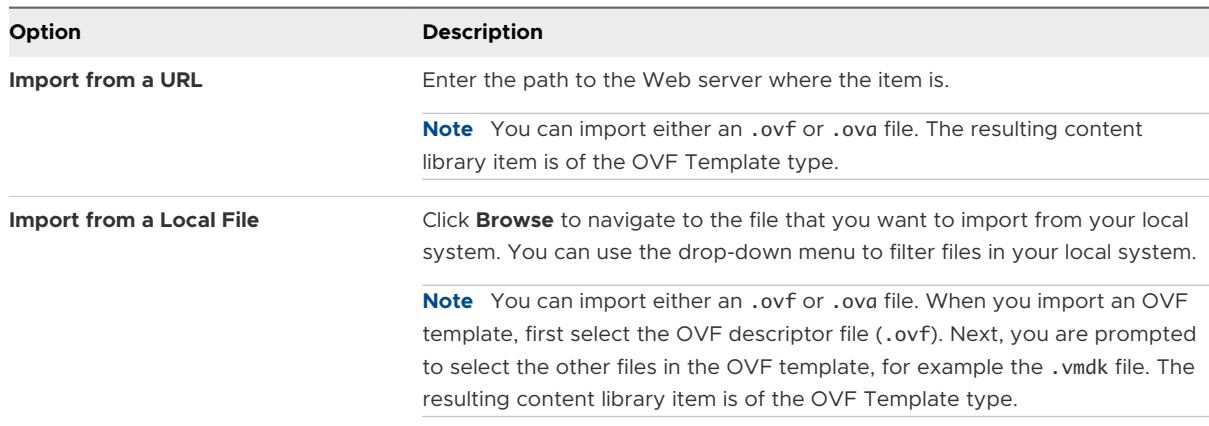

vCenter Server reads and validates the manifest and certificate files in the OVF package during importing. A warning is displayed in the **Import Library Item** wizard, if certificate issues exist, for example if vCenter Server detects an expired certificate.

**Note** vCenter Server does not read signed content, if the OVF package is imported from an .ovf file from your local machine.

- **4** In the **Destination** section, enter a name and a description for the item.
- **5** Click **Import**.

#### Results

In the **Recent Tasks** pane you see two tasks, one about creating a new item in the library, and the second about uploading the contents of the item to the library. After the task is complete, the item appears on the **Templates** tab or on the **Other Types** tab.

## Clone a vApp to a Template in a Content Library

You can clone existing vApps to vApp templates in a content library. You can use the vApp templates later to provision new vApps on a cluster or a host in your vSphere inventory. The vApp is exported to a content library in the OVF format.

#### Procedure

- **1** In the vSphere Client, select **Menu > VMs and Templates**.
- **2** Right-click a vApp and select **Clone > Clone to Template in Library**.

The **Clone to Template in Content Library** wizard opens.

- <span id="page-65-0"></span>**3** On the **Basic information** page, configure the content library template and click **Next**.
	- a Select the **New template** radio button.
	- b Enter a name and, optionally, a description for the template.
	- c (Optional) Select the **Preserve MAC-addresses on network adapters** check box to preserve the MAC addresses of the network adapters.
	- d (Optional) Select **Include extra configuration** to include vApp-related configuration in the template that you clone.
- **4** On the **Location** page, select a content library to clone the vApp to.
- **5** On the **Review** page, review the configuration details and click **Finish**

#### Results

A new task for cloning to OVF package appears in the Recent Tasks pane. After the task finishes, the vApp template appears on the **Templates** tab for the content library.

#### What to do next

Use the template to provision vApps on a host or a cluster in your vSphere inventory. See [Create](#page-78-0)  [New vApp From a Template in a Content Library .](#page-78-0)

## Clone a Virtual Machine or a Virtual Machine Template to a Template in a Content Library

You can add new templates to a content library by cloning virtual machines or virtual machine templates from your vCenter Server inventory to templates in the content library. You can use the content library items later to provision virtual machines on a cluster or a host. You can also update an existing template in the content library by cloning a virtual machine or virtual machine template from the vCenter Server inventory.

Templates are primary copies of virtual machines that you can use to create virtual machines that are ready for use. You can change the template, such as installing additional software in the guest operating system, while preserving the state of the original template. For more information, see [Templates in Content Libraries.](#page-79-0)

When you clone a virtual machine from the vCenter Server inventory to the content library, you can choose what type of content library item to create. You can choose to create a library item of either the VM Template type or OVF Template type.

**Important** If you choose to create a VM Template library item, an identical VM template is created in the vCenter Server inventory. For more information about VM templates in a content library, see [The VM Template as a Content Library Item .](#page-79-0)

#### Procedure

**1** Navigate to the virtual machine or template that you want to clone.

#### <span id="page-66-0"></span>**2** Select your task.

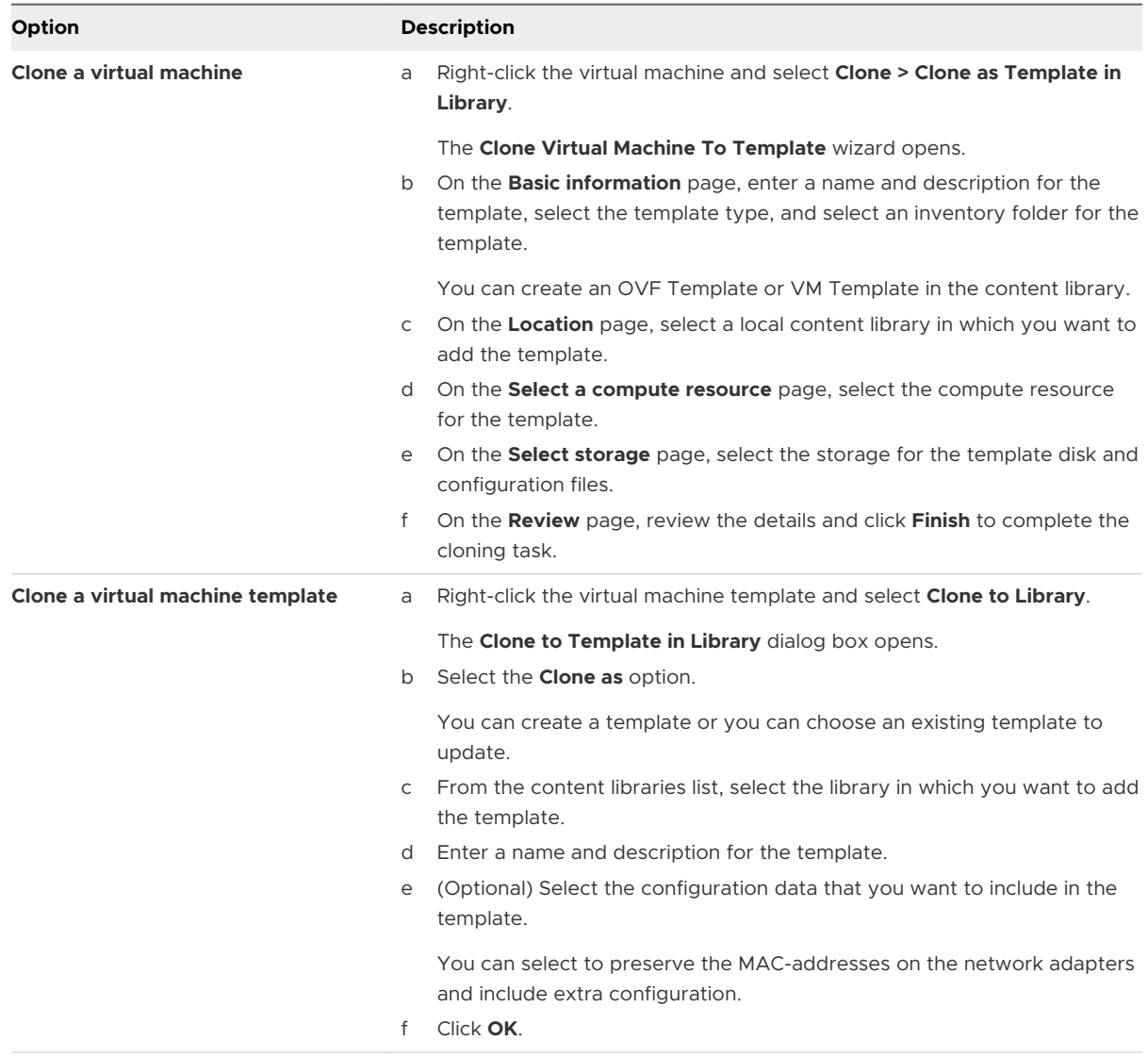

#### Results

A new task for cloning appears in the **Recent Tasks** pane. After the task is complete, the template appears in the **Templates** tab for the content library. You can view the type of template in the **Type** column.

#### What to do next

Use the template to create virtual machines on hosts or clusters in the vSphere inventory.

## Clone Library Items from One Library to Another Library

You can clone a template from one content library to another in the same vCenter Server instance. The cloned template is an exact copy of the original template.

<span id="page-67-0"></span>When cloning a template between libraries, you can select the source library to also be a destination library in the clone wizard.

A subscribed library can be the source of an item you want to clone, but you cannot clone items to a subscribed library. The subscribed libraries are filtered out from the list with destination libraries in the Clone Library Item dialog box. When the source library of an item you want to clone is a subscribed library with the setting to download items only when needed, the item is first downloaded to the source subscribed library and then cloned to the destination library.

#### Procedure

- **1** Navigate to the **Content Libraries** list.
- **2** Click a content library and click the **Templates** tab.
- **3** Right-click a template and select **Clone Item**.

The **Clone Library Item** dialog box opens.

- **4** (Optional) Change the name and notes for the item you clone.
- **5** From the list of content libraries, select the library in which you want to clone the template and click **OK**.

You can select the destination library to be the same as the source library if you want to have identical copy of the template in the same library.

#### Results

A new task for cloning the template appears in the Recent Tasks pane. After the task is complete, a clone of the template appears on the **Templates** tab of the destination content library.

#### What to do next

Deploy a virtual machine from template on a host or a cluster in your vSphere inventory.

# Working with Items in a Library

You can perform various tasks with the items in a content library. You can synchronize an item from a subscribed library to download all its contents and use the item to deploy a virtual machine for example. You can delete items you no longer need to use, and so on.

Each template or other type of file in a content library is a library item. An item can contain a single file or multiple files. For example, when you add an OVF template to the library, you actually upload all the files that are associated with the template, but in the vSphere Client you only see one library item of the OVF Template type.

# Update a Content Library Item

Managing and keeping your virtual environment up-to-date might require you to update the content of a library item. For example, you can directly update a template when you want to add a patch to it, instead of deleting the existing template and creating a new one.

You cannot update the contents of a subscribed library. In local and published libraries, you can update only templates of the OVF Template type.

#### Prerequisites

Verify that you have the Content Library Administrator role.

#### Procedure

- **1** Navigate to the **Content Libraries** list.
- **2** Click a content library and select the file that you want to update.
	- <sup>n</sup> From the **Templates** tab, right-click a template from the library, and select **Update Item**.
	- **n** From the **Other Types** tab, right-click a file from the library that is not a template, and select **Update Item**.

The **Update Library Item** dialog box opens.

**3** In the **Source** section, select a file to overwrite the item in your library with.

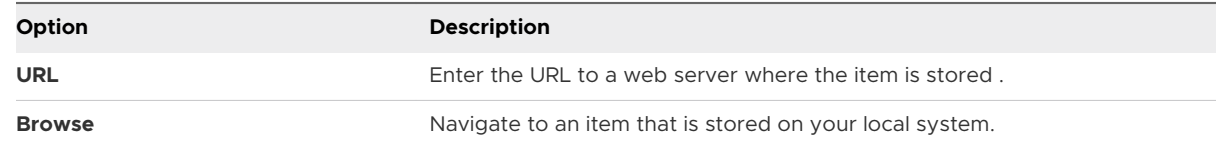

**4** (Optional) In the **Destination** section, change the name of the item, the description of the item, or both. Click **OK**.

#### Results

The content of the item is updated. On the **Summary** tab for the item, you can view the time of the last update of the item.

## Export an Item from a Content Library to Your Local Computer

You might need to export an item from a content library to your local system.

#### **Prerequisites**

Required privilege: **Content library.Download files** on the library.

#### Procedure

- **1** Navigate to the **Content Libraries** list.
- **2** Select a content library.
- **3** Select the type of file you want to export.
	- <sup>n</sup> From the **Templates** tab, right-click a template from the library, and select **Export Item**.
	- **n** From the **Other Types** tab, right-click a file from the library that is not a template, and select **Export Item**.
- **4** In the **Export Library Item** dialog box click **OK**.
- **5** If you are exporting an OVF template, you are prompted to save each file associated with the template to the browser download location (for example, .vmdk and .mf files)

**Note** If you are using the Internet Explorer browser to export an OVF template, new tabs open in the browser for each file of the OVF template. For each new tab, you are prompted to accept a security certificate. Accept each security certificate, before saving each file.

### Clone Library Items from One Library to Another Library

You can clone a template from one content library to another in the same vCenter Server instance. The cloned template is an exact copy of the original template.

When cloning a template between libraries, you can select the source library to also be a destination library in the clone wizard.

A subscribed library can be the source of an item you want to clone, but you cannot clone items to a subscribed library. The subscribed libraries are filtered out from the list with destination libraries in the Clone Library Item dialog box. When the source library of an item you want to clone is a subscribed library with the setting to download items only when needed, the item is first downloaded to the source subscribed library and then cloned to the destination library.

#### Procedure

- **1** Navigate to the **Content Libraries** list.
- **2** Click a content library and click the **Templates** tab.
- **3** Right-click a template and select **Clone Item**.

The **Clone Library Item** dialog box opens.

- **4** (Optional) Change the name and notes for the item you clone.
- **5** From the list of content libraries, select the library in which you want to clone the template and click **OK**.

You can select the destination library to be the same as the source library if you want to have identical copy of the template in the same library.

#### Results

A new task for cloning the template appears in the Recent Tasks pane. After the task is complete, a clone of the template appears on the **Templates** tab of the destination content library.

#### What to do next

Deploy a virtual machine from template on a host or a cluster in your vSphere inventory.

## Edit a Content Library Item

Edit a library item to change its name, description or tag properties.

<span id="page-70-0"></span>You can edit items only in a local library, regardless of whether it is published or not. Library items in subscribed libraries cannot be modified.

You can edit both VM templates and OVF templates.

#### Prerequisites

Required privileges on the library:

- <sup>n</sup> **Content library.Update library item**
- <sup>n</sup> **Content library.Update local library**

#### Procedure

- **1** Navigate to the **Content Libraries** list.
- **2** Open a local library by clicking its name.
- **3** Navigate the library item to edit.
	- <sup>n</sup> To edit a template, click the **Templates** tab.
	- <sup>n</sup> To edit another type of file, click the **Other Types** tab.
- **4** Right-click the item and select your task from the context menu.
	- <sup>n</sup> To edit the description of the item, select **Edit Notes**.
	- **n** To rename the item, select **Rename**.
	- To assign a tag to the item, select **Tags > Assign Tag**.
	- **n** To remove a tag from the item, select Tags > Remove Tag.

## Delete a Content Library Item

If you use a subscribed library, and you synchronize it, you can later delete the library from storage but keep the metadata. You can also delete a library item such as a template completely.

If a subscribed library is created with the option to download library content only when needed, only metadata for the library items is stored in the associated with the library storage. When you want to use a library item, for example use a VM template to deploy a virtual machine, you have to synchronize the item. Synchronization downloads the entire content to the associated storage.

In the vSphere Client you can delete an item altogether.

#### Prerequisites

Required privileges

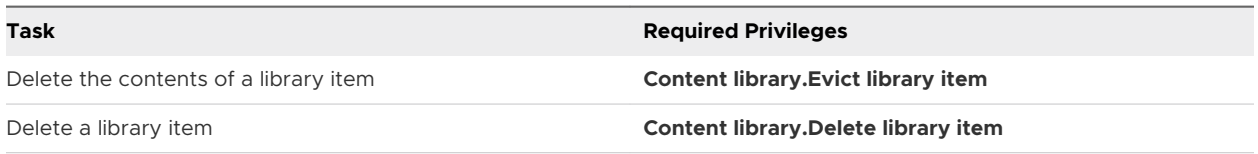

#### <span id="page-71-0"></span>Procedure

- **1** Select **Menu > Content Libraries**.
- **2** Click a content library, select the type of item, and select the task you want to perform with the item.
- **3** From the **Templates** tab, right-click a template from the library, and select **Delete**.
- **4** Ftom the **Other Types** tab, right-click a file from the library that is not a template, and select **Delete**.

# Creating Virtual Machines and vApps from Templates in a Content Library

You can deploy virtual machines and vApps from the VM or OVF templates that are stored in a content library.

The library can be a local library to the vCenter Server instance where you want to deploy the VM or the vApp template, or can be a subscribed library to that vCenter Server instance.

The VM Template type is only supported in the vSphere Client. You can deploy virtual machines from VM Templates in a content library only in the vSphere Client.

**Note** You can also use the API calls to create and manage VM templates in a content library.

The use of templates results in consistency, compliance, and efficiency when you deploy virtual machines and vApps in your data center.

## Deploy a Virtual Machine from an OVF Template in a Content Library

In content libraries, you can use the OVF template, which is either the template of a virtual machine or a vApp, to deploy a virtual machine to a host or a cluster in your vSphere inventory.

#### Procedure

- **1** Navigate to **Menu > Content Libraries**.
- **2** Select a content library and click the **Templates** tab.
- **3** Right-click an OVF template and select **New VM from This Template**.

The **New Virtual Machine from Content Library** wizard opens.

**4** On the **Select a name and folder** page, enter a name and select a location for the virtual machine.
**5** On the **Select a compute resource** page, select a host, a cluster, a resource pool, or a vApp where to run the deployed template, and click **Next**.

**Important** If the template that you deploy has an NVDIMM device and virtual PMem hard disks, the destination host or cluster must have available PMem resource. Otherwise, you cannot proceed with the task.

If the template that you deploy does not have an NVDIMM device, but it has virtual PMem hard disks, the destination host or cluster must have available PMem resource. Otherwise, all the hard disks of the virtual machine will use the storage policy and datastore selected for the configuration files of the source template.

**6** On the Review details page, verify the template details and click **Next**.

**7** On the Select storage page, select the datastore or datastore cluster in which to store the virtual machine configuration files and all of the virtual disks. Click **Next**.

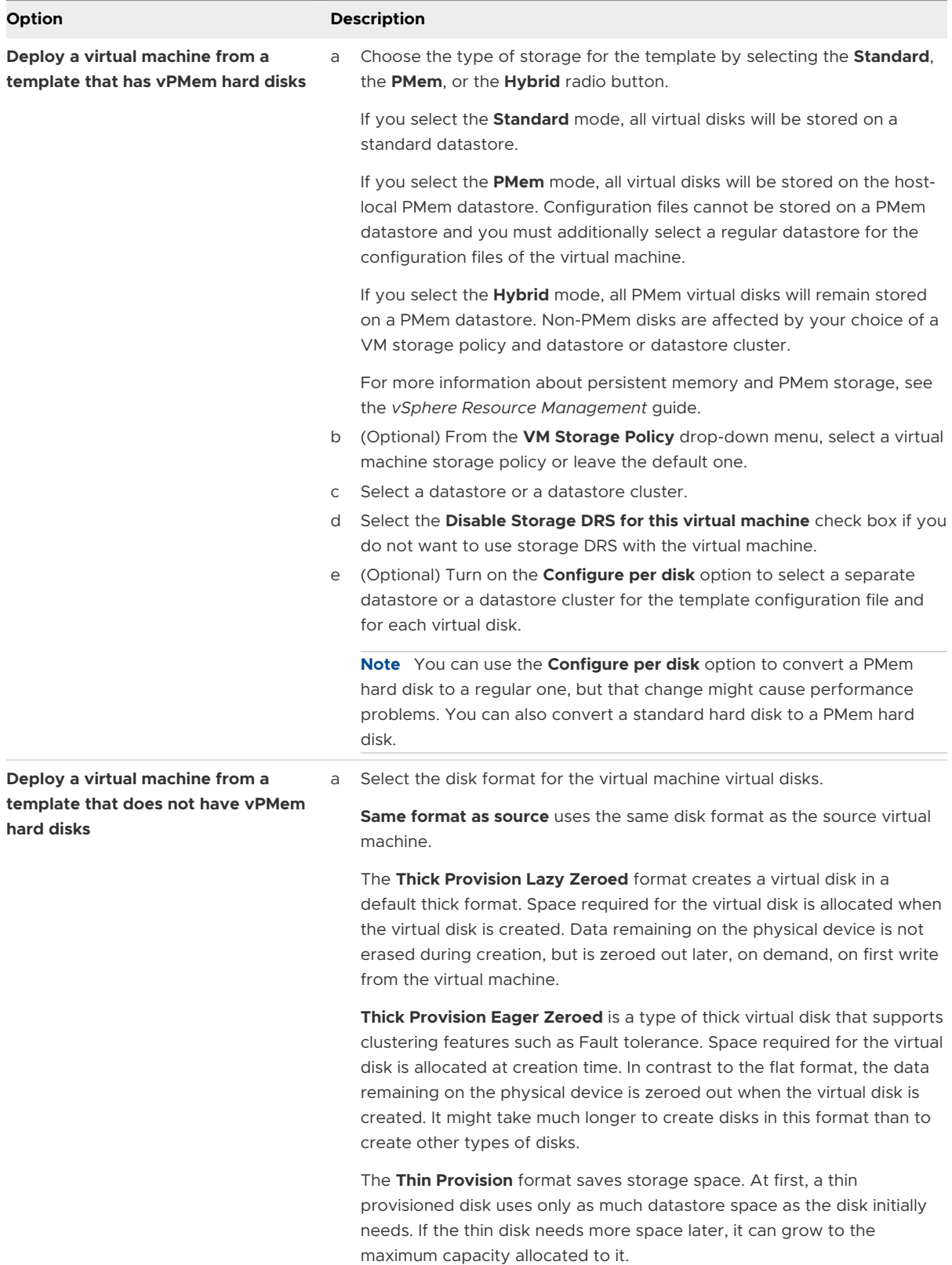

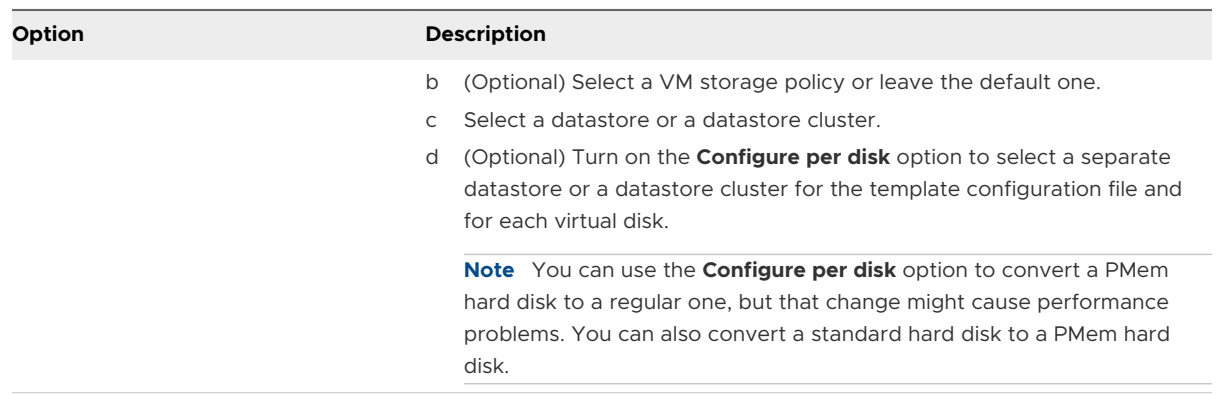

**Note** If you want to use the API calls to deploy an OVF template that contains vPMem hard disks and that has been exported from a content library, consult [https://kb.vmware.com/kb/](https://kb.vmware.com/kb/52370) [52370.](https://kb.vmware.com/kb/52370)

- **8** On the Select networks page, select a network for each network adapter in the template and click **Next**.
- **9** On the Ready to complete page, review the page and click **Finish**.

# Results

A new task for creating the virtual machine appears in the Recent Tasks pane. After the task is complete, the new virtual machine is created on the selected resource.

# Deploy a Virtual Machine from a VM Template in a Content Library

In the vSphere Client, you can use a content library item of the VM Template type to deploy a virtual machine to a host or cluster in your vSphere environment.

For information about persistent memory and PMem storage, see the *vSphere Resource Management* guide.

For information how to configure the virtual machine hardware options, see [Chapter 6](#page-86-0)  [Configuring Virtual Machine Hardware](#page-86-0) and [Chapter 7 Configuring Virtual Machine Options](#page-178-0)

**Note** If you want to use the API calls to deploy an OVF template that contains vPMem hard disks and that has been exported from a content library, consult [https://kb.vmware.com/s/](https://kb.vmware.com/s/article/52370) [article/52370.](https://kb.vmware.com/s/article/52370)

## Prerequisites

n To access customization options for Windows guest operating systems, Microsoft Sysprep tools must be installed on the vCenter Server system. The Sysprep Tool is built into the Windows Vista and Windows 2008 and later operating systems. For details about this and other customization requirements, see [Guest Operating System Customization Requirements.](#page-227-0)

**Important** If the template that you deploy has an NVDIMM device and virtual PMem disks, the destination host or cluster must have an available PMem resourse. Otherwise, you cannot proceed with the task.

If the template that you deploy does not have an NVDIMM device, but has virtual PMem hard disks, the destination host or cluster must have an available PMem resource. Otherwise, all hard disks of the virtual machine will use the storage policy and datastore selected for the configuration files of the source template.

## Procedure

- **1** Navigate to **Menu > Content Libraries**.
- **2** To open a content library, click its name.
- **3** On the **Templates** tab, right-click a VM Template and select **New VM from This Template**. The **Deploy From VM Template** wizard opens.
- **4** On the **Select a name and folder** page, enter a name and select a location for the virtual machine.
- **5** On the **Select a compute resource** page, select a host, a cluster, a resource pool, or a vApp where to run the deployed VM template, and click **Next**.

**6** On the **Select storage** page, select the datastore or datastore cluster in which to store the virtual machine configuration files and all virtual disks.

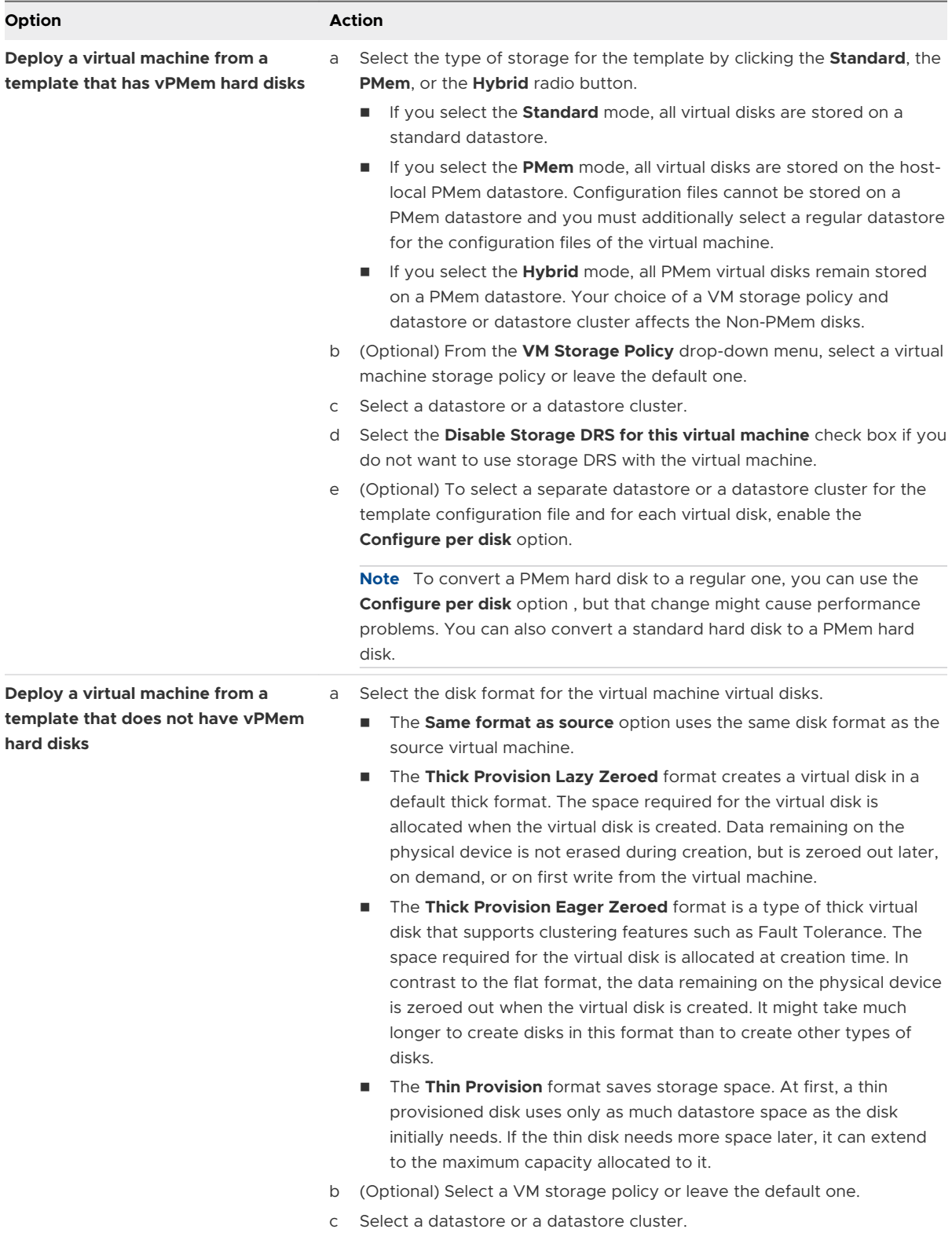

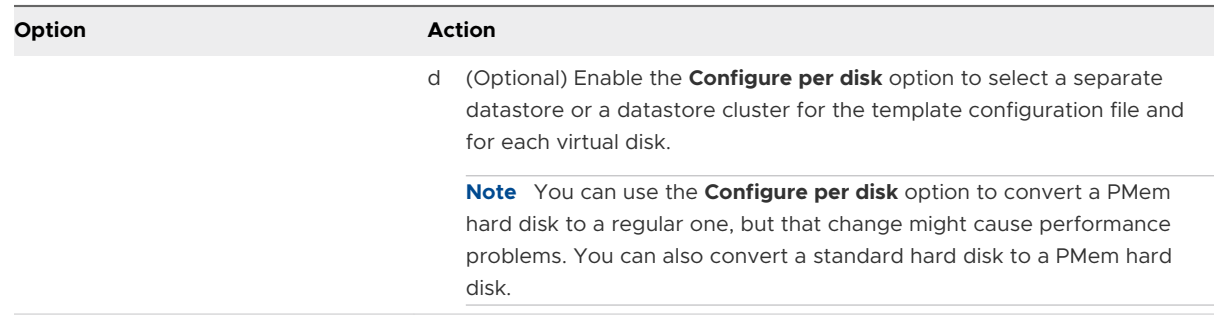

- **7** Click **Next**.
- **8** On the **Select deploy options** page, apply a customization specification to the virtual machine and click **Next**.

You can choose to customize the guest operating system or the virtual machine hardware. You can also choose to power on the virtual machine after its creation.

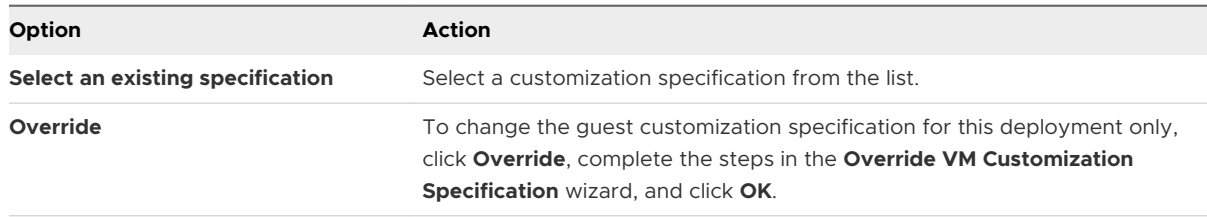

**9** (Optional) On the **Customize guest OS** page, select a customization specification to apply to the virtual machine.

Customizing the guest operating system helps prevent conflicts that can result if you or other users deploy virtual machines with identical settings, such as duplicate computer names.

**10** (Optional) On the **User settings** page, specify the required settings for the virtual machine.

This page of the wizard appears only if the selected specification requires additional customization.

**11** (Optional) On the **Customize hardware** page, configure the virtual machine hardware and options and click **Next**.

You can leave the defaults and configure the virtual machine hardware and options later.

**Important** If you chose to use PMem storage for the virtual machine, its default hard disk, the new hard disks that you configure, and the NVDIMM devices that you add to the virtual machine all share the same PMem resources. You must adjust the size of the newly added devices in accordance with the amount of the PMem available to the host. If any part of the configuration requires attention, the wizard alerts you.

**12** On the **Ready to complete** page, review the information and click **Finish**.

# Results

A new task for creating the virtual machine appears in the **Recent Tasks** pane. After the task finishes, the new virtual machine is created on the selected resource.

# Create New vApp From a Template in a Content Library

You can use an OVF template to create a new vApp on a host or a cluster in your vSphere inventory.

## Procedure

- **1** Navigate to **Menu > Content Libraries**.
- **2** Open a content library by clicking its name, and click the **Templates** tab.
- **3** Right-click a template of a vApp and select **New vApp from This Template**.

The **New vApp from Content Library** wizard opens.

- **4** On the **Select a name and folder** page, enter a name and select a location for the vApp, and click **Next**.
- **5** On the **Select a compute resource** page, select a host, a cluster, a resource pool, or a vApp to deploy the vApp to and click **Next**.
- **6** On the **Review detail**s page, verify the template details and click **Next**.
- **7** On the **Select storage** page, select disk format and a storage resource for the vApp.
- **8** On the **Select networks** page, select a destination network for each source network.
- **9** On the **Ready to complete** page, review the configurations you made for the vApp, and click **Finish**.

# Results

A new task for creating the vApp appears in the **Recent Tasks** pane. After the task is complete, the new vApp is created.

# Managing VM Templates

In vSphere 7.0, you can manage VM templates in an efficient and flexible manner. You can edit the contents of the VM templates by checking them out, making the necessary changes, and checking them in.

You can track history of changes over time by using the vertical timeline view. The vertical timeline view provides you with detailed information about the different VM template versions, the updates that privileged users have made, and when the last change was made. By using the vertical timeline, you can revert VM templates back to their previous state or delete the previous version of a VM template.

In addition, you can deploy a virtual machine from the latest version of the VM template without any disruptions while it is checked out for update. You can update the virtual machine and check it back in into the same VM template.

# Templates in Content Libraries

Templates are primary copies of virtual machines that you can use to deploy virtual machines that are customized and ready for use. Templates promote consistency throughout your vSphere environment. You can use the content library to store and manage templates of virtual machines and vApps. You can use VM templates and vApp templates to deploy virtual machines and vApps to a destination object, such as a host or a cluster.

Content libraries support two types of templates, the OVF Template type and the VM Template type.

In a content library, you can store and manage virtual machine templates as OVF templates or VM templates. vApps are always converted to OVF templates in the content library.

# VM Templates in Content Libraries

A VM template is a template of a virtual machine. You create a VM template by cloning a virtual machine into a template.

A VM template can be managed by vCenter Server or by a content library.

In previous releases of vSphere, you can manage VM templates only through the vCenter Server inventory list. When you cloned a virtual machine or a VM template to a content library template, the resulting content library item was in an OVF format. Starting with vSphere 6.7 Update 1, local content libraries support both OVF templates and VM templates. You choose the type of template when you clone the virtual machine into the content library.

# OVF Templates in Content Libraries

In a content library, an OVF template is either a template of a virtual machine, or a template of a vApp. When you clone a virtual machine into a template in a content library, you choose whether to create an OVF template or a VM template. However, if you clone a vApp into a template in a content library, the resulting content library item is always an OVF template. Because the OVF format is actually a set of files, if you export the template, all the files in the OVF template library item (.ovf, .vmdk, .mf) are saved to your local system.

# The VM Template as a Content Library Item

You can choose to save and manage a virtual machine from the vCenter Server inventory as a content library item of either the OVF Template or the VM Template type. Each VM Template library item is backed by a corresponding VM template in the vCenter Server inventory.

# VM Templates in the Content Library and VM Templates in the vCenter Server Inventory

When you create a VM template in a content library, the library item is backed by a VM template in the vCenter Server inventory. The content library item and the corresponding inventory object are related in the following ways.

- **n** If you convert the VM template in the vCenter Server inventory to a virtual machine, the corresponding VM template library item is also deleted.
- **n** If you rename the VM template in the vCenter Server, the corresponding VM template library item is also renamed.
- <sup>n</sup> If you rename the VM template library item the associated VM template in the vCenter Server inventory is also renamed.
- **n** If you delete the VM template in the vCenter Server inventory, the corresponding VM template library item is also deleted.
- **n** If you delete the VM template library item, the associated VM template in the vCenter Server inventory is also deleted.

# VM Templates and OVF Templates in the Content Library

You can use both VM templates and OVF templates to deploy new virtual machines in your vSphere environment. However, the two types of templates have different properties and support different deployment options.

See the following table for a detailed list of the differences between VM templates and OVF templates in a content library.

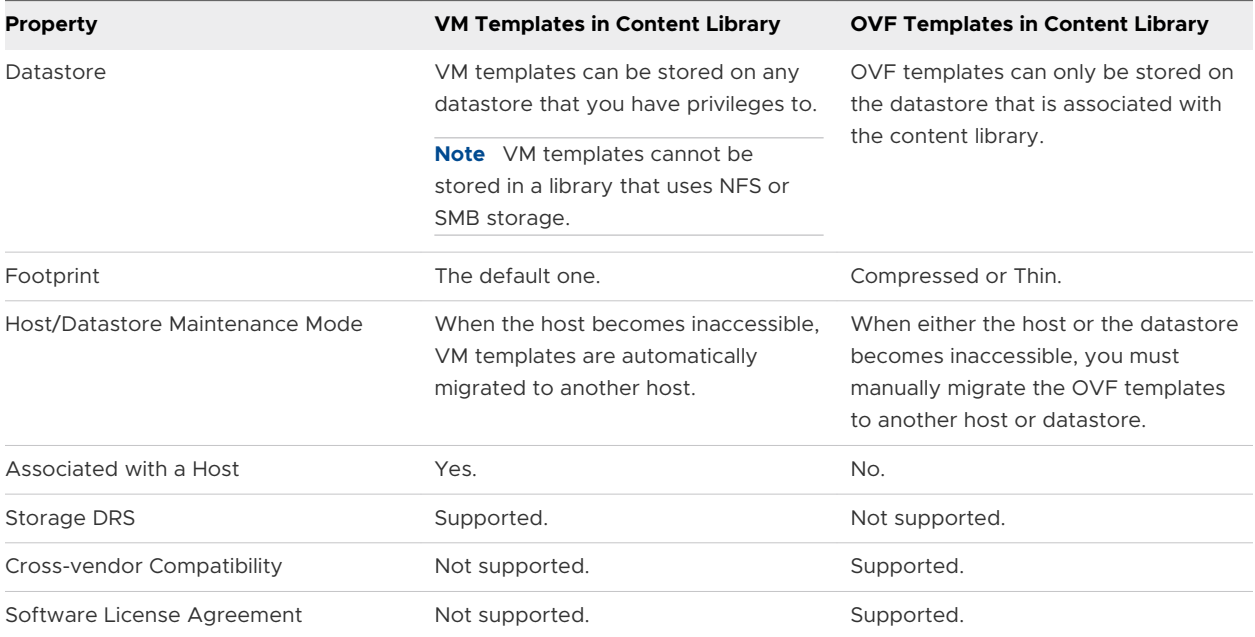

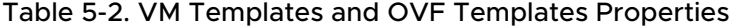

| <b>Property</b>    | <b>VM Templates in Content Library</b>                                                                                 | <b>OVF Templates in Content Library</b>                                                                                                    |
|--------------------|----------------------------------------------------------------------------------------------------|----------------------------------------------------------------------------------------------------|
| Encryption         | Supported.<br>You can create encrypted VM<br>templates.                                                                | Not supported.<br>While OVF templates cannot be<br>encrypted themselves, you can still<br>deploy an encrypted virtual machine<br>from an OVF template. |
| Deployment Options | During the deployment of a VM<br>template, hardware customization<br>and quest OS customization are both<br>supported. | During the deployment of an OVF<br>template, only guest OS customization<br>is supported. Hardware customization<br>is not supported.                  |

Table 5-2. VM Templates and OVF Templates Properties (continued)

The supported operations on a content library template are different depending on the template type. You can edit the settings for both OVF and VM templates. However, you can update, export, and clone a template only if it is an OVF template.

# Check Out a Virtual Machine from a Template

In the vSphere Client, you can edit the VM templates and monitor the changes that have been made by other privileged users. You can perform the checkout operation to update a virtual machine from the VM template. During this process, the VM template is not available for checkout from other users, but they can deploy a virtual machine from the VM template without any disruptions.

When you check out a VM template, you cannot convert the virtual machine to a template or migrate the virtual machine to a different vCenter Server inventory.

# Prerequisites

Verify that you have the following privileges:

- <sup>n</sup> **Content library.Check out a template**
- <sup>n</sup> **Resource.Assign virtual machine to resource pool**
- <sup>n</sup> **Datastore.Allocate space**
- <sup>n</sup> **Virtual machine.Inventory.Create from existing**
- <sup>n</sup> **Virtual machine.Configuration.Set annotation**
- If you want to power on the checked out virtual machine, verify that you have the Virtual **machine.Interaction.Power On** privilege.

#### Procedure

**1** To check out a VM template

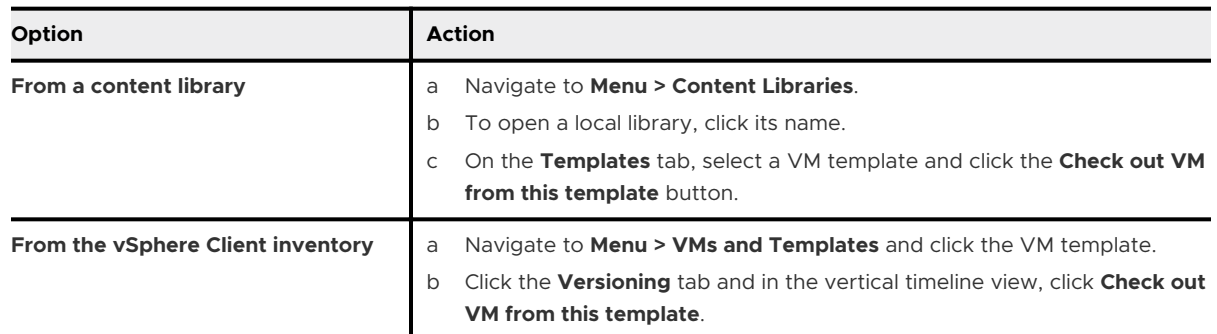

The **Check out VM from VM Template** dialog box opens.

- **2** On the **Name and location** page, enter a virtual machine name, select the virtual machine location, and click **Next**.
- **3** On the **Select compute resource** page, select the compute resource for the checked out virtual machine and click **Next**.
- **4** On the **Review** page, review the configuration.
- **5** Choose whether to power on the virtual machine after checkout by selecting the **Power on VM after checkout** check box.
- **6** Click **Finish**.

# Results

The checked out virtual machine appears in the selected location marked with a blue circle icon. You can perform the necessary configuration changes.

# What to do next

After you complete the virtual machine updates, you can check in the virtual machine back to the template.

# Check In a Virtual Machine to a Template

After you check out a virtual machine from a template and update the virtual machine, you must check the virtual machine back into the VM template. When you check in the virtual machine to a template, you create a new version of the VM template containing the updated state of the virtual machine.

When you check in the virtual machine to the VM template, you allow the deployment of the last changes that you make to the virtual machine.

#### Prerequisites

Verify that the virtual machine is powered off or suspended. You cannot check in a powered on virtual machine to a VM template.

## Required privileges:

# <sup>n</sup> **Content library.Check in a template**

## Procedure

**1** To check in a virtual machine to a template:

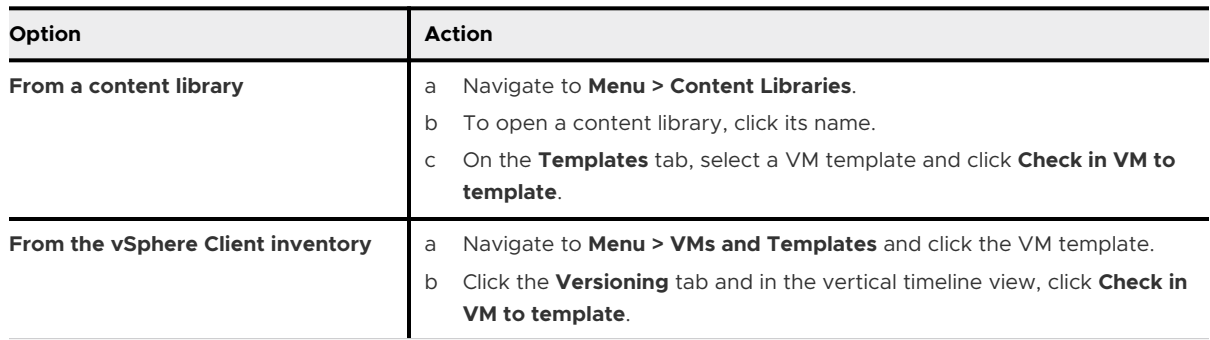

The **Check in VM** dialog box opens.

**2** To describe the change, enter a comment in **Check in notes** .

# **3** Click **Check in**.

# Results

The updated version of the VM template appears in the vertical timeline. You can see the checkin comment, the name of the user who made the changes, and the date of the change.

# Discard a Checked Out Virtual Machine

If you check out a VM template and make no updates to the virtual machine or perform an update that you do not want to keep, you can discard the checked out virtual machine. Each time you check in the virtual machine back to the template, you create a new version of the VM template. You can discard the checked out virtual machine to avoid creating new versions or to prevent other users from using a faulty version.

# Prerequisites

Required privileges:

<sup>n</sup> **Virtual machine.Inventory.Delete**

# Procedure

**1** To discard a checked out virtual machine:

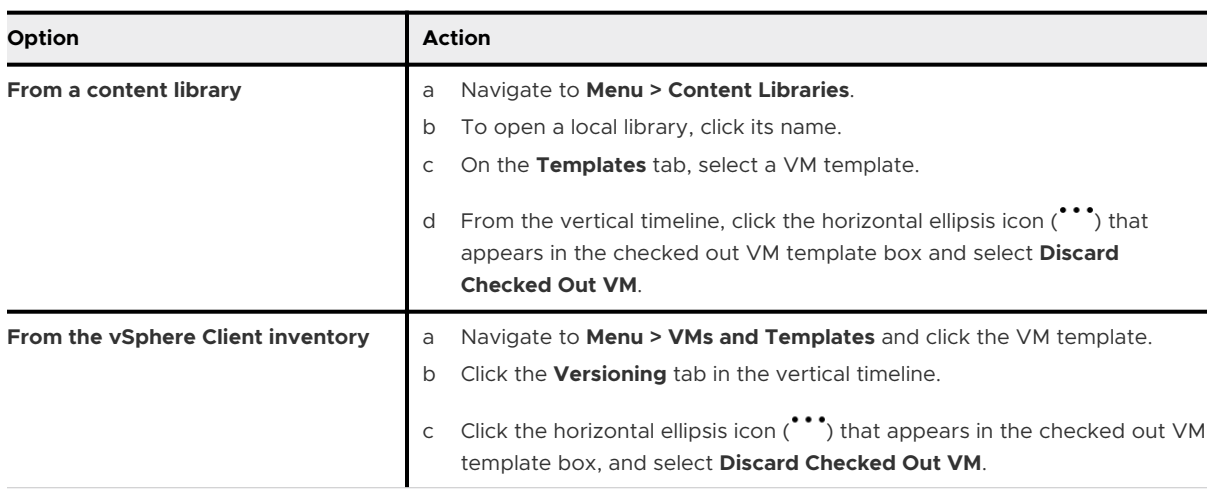

The **Discard Checked Out VM** dialog box opens.

**2** To delete the checked out virtual machine and discard all changes, click **Discard**.

# Results

You deleted the virtual machine from the inventory and discarded all changes.

# Revert to a Previous Version of a Template

If the latest VM template contains changes that you no longer want to keep or you made a mistake during your last checkin, you can revert the VM template to the previous version.

# Prerequisites

Required privileges:

# <sup>n</sup> **Content library.Check in a template**

# Procedure

**1** To revert to a previous version of a template:

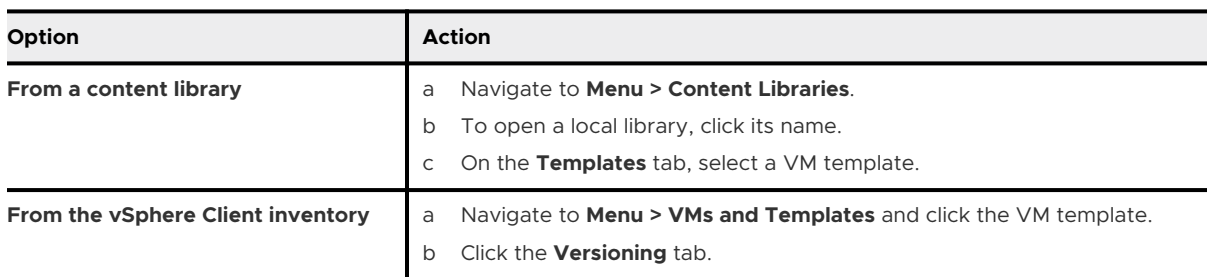

**2** From the vertical timeline, navigate to the previous state of the VM template, click the horizontal ellipsis icon (\*\*\*), and select **Revert to This Version**.

The **Revert to Version** dialog box opens.

**3** Enter a reason for the revert operation and click **Revert**.

# Results

The VM template that you revert to becomes the current VM template.

# Delete a Previous Version of a VM Template

Delete a previous version of a VM template if you no longer want to allow the use of the template. Deleting a VM template removes the template and its content from the inventory.

# Prerequisites

Required privileges:

# <sup>n</sup> **Content Library.Delete library item**

# Procedure

**1** To delete a previous version of a template:

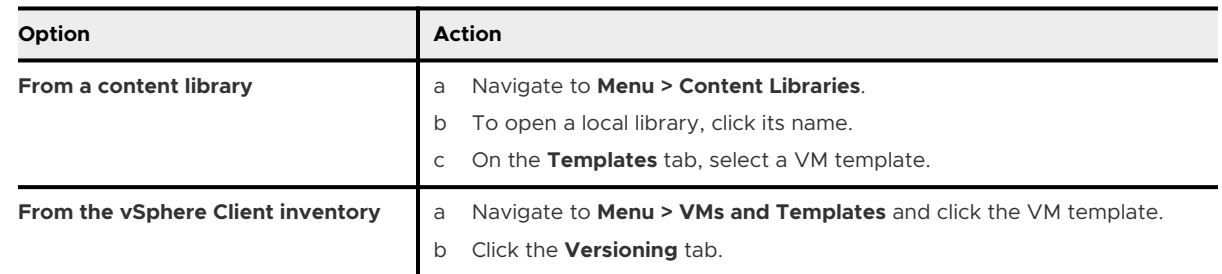

**2** From the vertical timeline, navigate to the previous state of the VM template, click the horizontal ellipsis icon (\*\*\*), and select Delete Version.

The **Confirm Delete** dialog box opens.

**3** To delete permanently the VM template and its contents, click **Yes**.

# <span id="page-86-0"></span>Configuring Virtual Machine<br>Hardware

You can add or configure most virtual machine hardware settings during virtual machine creation or configure those settings after you create the virtual machine and install the guest operating system.

When you configure the virtual machine hardware, you can view the existing hardware configuration and add or remove hardware. You can change nearly every setting that was selected during virtual machine creation.

Not all hardware devices are available to every virtual machine. The host that the virtual machine runs on and the guest operating system must support devices that you add or configurations that you make.

This chapter includes the following topics:

- **No. 7 Virtual Machine Compatibility**
- **n** [Virtual CPU Configuration](#page-96-0)
- **n** [Virtual Memory Configuration](#page-105-0)
- **n** [Virtual Disk Configuration](#page-111-0)
- **n [SCSI, SATA, and NVMe Storage Controller Conditions, Limitations, and Compatibility](#page-121-0)**
- **No. 21 Virtual Machine Network Configuration**
- **n** [Other Virtual Machine Device Configuration](#page-141-0)
- **EXECUTER [Securing Virtual Machines with Intel Software Guard Extensions](#page-155-0)**
- **n** [USB Configuration from an ESXi Host to a Virtual Machine](#page-157-0)
- [USB Configuration from a Client Computer to a Virtual Machine](#page-167-0)
- [Add a Shared Smart Card Reader to Virtual Machines](#page-174-0)
- **[Securing Virtual Machines with Virtual Trusted Platform Module](#page-175-0)**

# Virtual Machine Compatibility

When you create a virtual machine or upgrade an existing virtual machine, you use the virtual machine compatibility setting to select the ESXi host versions that the virtual machine can run on.

The compatibility setting determines the virtual hardware available to the virtual machine, which corresponds to the physical hardware available on the host. Virtual hardware includes BIOS and EFI, available virtual PCI slots, maximum number of CPUs, maximum memory configuration, and other characteristics. New virtual hardware capabilities are typically released once a year with major or minor releases of vSphere.

Each virtual machine compatibility level supports at least five major or minor vSphere releases. For example, a virtual machine with ESXi 3.5 and later compatibility can run on ESXi 3.5, ESXi 4.0, ESXi 4.1, ESXi 5.0, ESXi 5.1, ESXi 5.5, ESXi 6.0, ESXi 6.5, ESXi 6.7, ESXi 6.7 Update 2, ESXi 7.0.

| Compatibility               | <b>Description</b>                                                                                                    |
|-----------------------------|----------------------------------------------------------------------------------------------------|
| ESXi 7.0 and later          | This virtual machine (hardware version 17) is compatible with ESXi 7.0 and later.                                                                                                    |
| ESXi 6.7 Update 2 and later | This virtual machine (hardware version 15) is compatible with ESXi 6.7 Update 2 and ESXi<br>7.0.                                                                                                    |
| ESXi 6.7 and later          | This virtual machine (hardware version 14) is compatible with ESXi 6.7, ESXi 6.7 Update<br>2, and ESXi 7.0.                                                                                                    |
| ESXi 6.5 and later          | This virtual machine (hardware version 13) is compatible with ESXi 6.5, ESXi 6.7, ESXi 6.7<br>Update 2, and ESXi 7.0.                                                                                                    |
| ESXi 6.0 and later          | This virtual machine (hardware version 11) is compatible with ESXi 6.0, ESXi 6.5, ESXi 6.7,<br>ESXi 6.7 Update 2, and ESXi 7.0.                                                                                                    |
| ESXi 5.5 and later          | This virtual machine (hardware version 10) is compatible with ESXi 5.5, ESXi 6.0, ESXi 6.5,<br>ESXi 6.7, ESXi 6.7 Update 2, and ESXi 7.0.                                                                                                    |
| ESXi 5.1 and later          | This virtual machine (hardware version 9) is compatible with ESXi 5.1, ESXi 5.5, ESXi 6.0,<br>ESXI 6.5, ESXI 6.7, ESXI 6.7 Update 2, and ESXI 7.0.                                                                                                    |
| ESXi 5.0 and later          | This virtual machine (hardware version 8) is compatible with ESXi 5.0, ESXi 5.1, ESXi 5.5,<br>ESXi 6.0, ESXi 6.5, ESXi 6.7, ESXi 6.7 Update 2, and ESXi 7.0.                                                                                                    |
| ESX/ESXi 4.0 and later      | This virtual machine (hardware version 7) is compatible with ESX/ ESXi 4.0, ESX/ ESXi<br>4.1, ESXi 5.0, ESXi 5.1, ESXi 5.5, ESXi 6.0, ESXi 6.5, ESXi 6.7, ESXi 6.7 Update 2, and ESXi<br>7.0.                                                                                                    |
| ESX/ESXi 3.5 and later      | This virtual machine (hardware version 4) is compatible with ESX/ESXi 3.5, ESX/ ESXi<br>4.0, ESX/ ESXi 4.1, ESXi 5.1, ESXi 5.5, ESXi 6.0, ESXi 6.5, ESXi 6.7, ESXi 6.7 Update 2, and<br>ESXi 7.0. It is also compatible with VMware Server 1.0 and later. ESXi 5.0 does not allow<br>creation of virtual machines with ESX/ESXi 3.5 and later compatibility, but you can run<br>such virtual machines if they were created on a host with different compatibility. |

Table 6-1. Virtual Machine Compatibility Options

The compatibility setting that appears in the **Compatible with** drop-down menu is the default for the virtual machine that you are creating. The following factors determine the default virtual machine compatibility:

- The ESXi host version on which the virtual machine is created.
- n The inventory object that the default virtual machine compatibility is set on, including a host, cluster, or datacenter.

<span id="page-88-0"></span>You can accept the default compatibility or select a different setting. It is not always necessary to select the latest ESXi host version. Selecting an earlier version can provide greater flexibility and is useful in the following situations:

- $\blacksquare$  To standardize testing and deployment in your virtual environment.
- **n** If you do not need the capabilities of the latest host version.
- To maintain compatibility with older hosts.

When you create a virtual machine, consider the environment that the virtual machine will run in and weigh the benefits of different compatibility strategies. Consider your options for these scenarios, which demonstrate the flexibility inherent with each virtual machine compatibility selection.

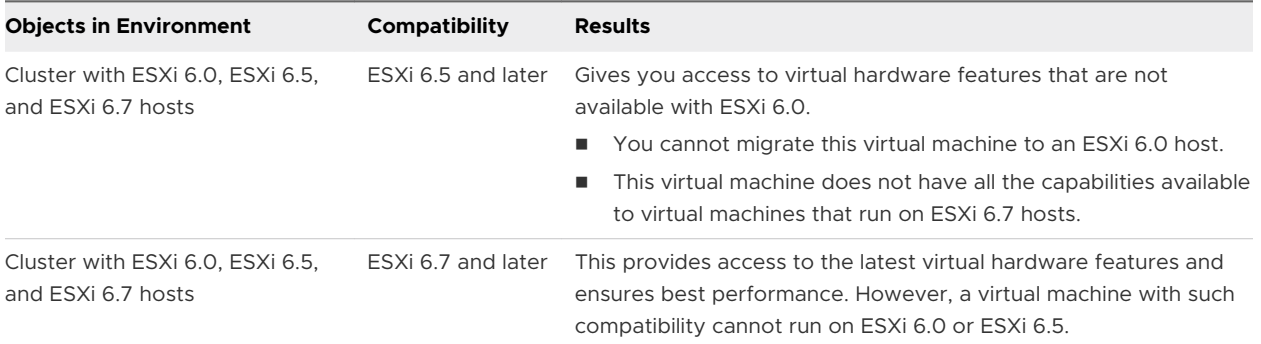

# Set the Default Compatibility for Virtual Machine Creation

You can set the default compatibility for virtual machine creation on the host, cluster, or data center. These options ensure that when virtual machines are added to an existing vSphere environment, they are compatible with the host versions that reside there.

The following conditions apply:

- n To set the default compatibility on the cluster, the cluster must contain hosts that are connected and not in maintenance mode.
- <sup>n</sup> A default compatibility setting on the host overrides a default cluster or data center setting.
- **A** default compatibility setting on the cluster overrides a default data center setting.

# Prerequisites

Required privileges:

- <sup>n</sup> On the host or cluster: **Host.Inventory.Modify cluster**
- <sup>n</sup> On the data center: **Datacenter.Reconfigure datacenter**

## Procedure

 $\blacklozenge$  Select a host, cluster, or data center in the inventory.

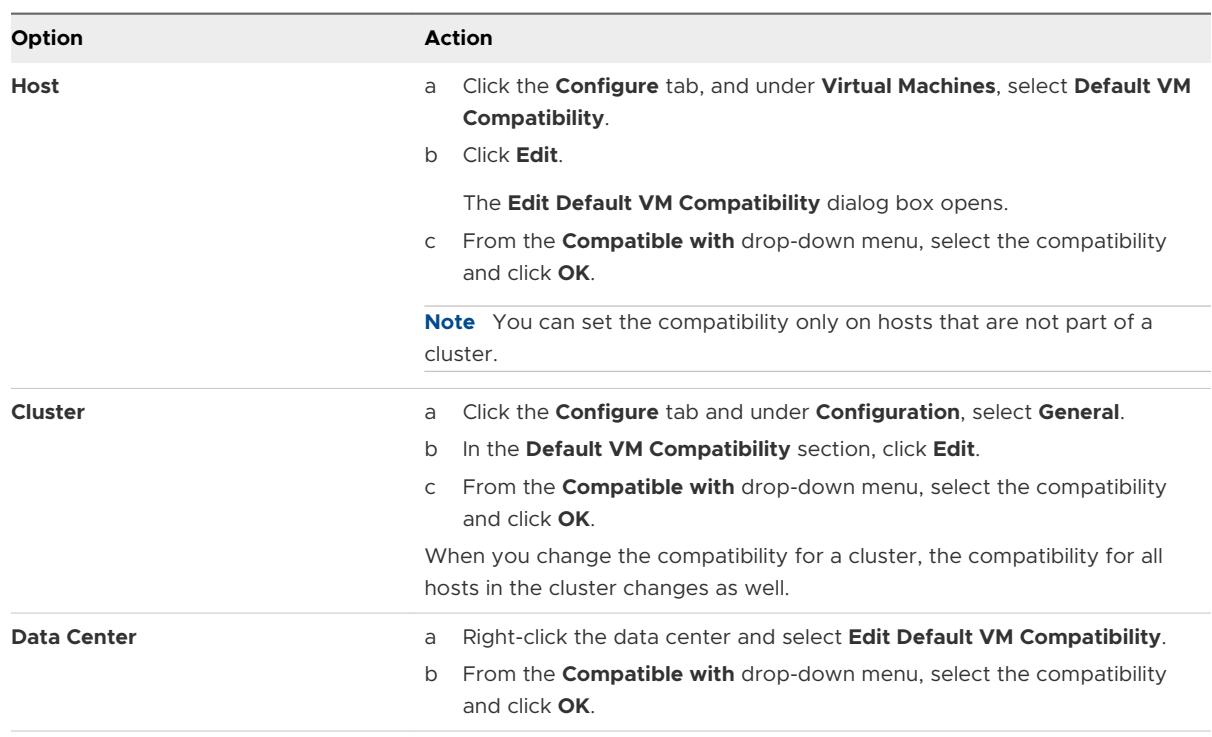

#### Results

When you create a virtual machine on one of these objects, the default compatibility setting is used.

# Schedule a Compatibility Upgrade for a Single Virtual Machine

The compatibility level determines the virtual hardware available to a virtual machine, which corresponds to the physical hardware available on the host machine. You can upgrade the compatibility to make the virtual machine compatible with the latest version of the host.

To schedule an upgrade for multiple virtual machines, see [Schedule a Compatibility Upgrade for a](#page-287-0)  [Virtual Machine.](#page-287-0)

# Prerequisites

- Create a backup or snapshot of the virtual machines.
- **n** Upgrade to the latest version of VMware Tools. On Microsoft Windows virtual machines, if you upgrade the compatibility level before you upgrade VMware Tools, the virtual machine might lose its network settings.
- Verify that all .vmdk files are available to the ESX/ESXi host on a VMFS5, or NFS datastore.
- **n** Verify that the virtual machine is stored on VMFS5 or NFS datastores.

## Procedure

- **1** Right-click a virtual machine and select **Compatibility > Schedule VM Compatibility Upgrade**.
- **2** In the **Schedule VM Compatibility Upgrade** dialog box, confirm that you want to schedule a compatibility upgrade by clicking **Yes**.
- **3** From the **Compatible with** drop-down menu, select the compatibility to upgrade to. The virtual machine compatibility is upgraded the next time you restart the virtual machine.
- **4** (Optional) To upgrade the compatibility when you do regularly scheduled guest maintenance, select **Only upgrade after normal guest OS shutdown**.

# Results

The virtual machine compatibility is upgraded and the new version appears on the virtual machine Summary tab.

# Change the Default Virtual Machine Compatibility Setting

The virtual machine compatibility determines the virtual hardware available to the virtual machine. You can schedule a compatibility upgrade to make a virtual machine compatible with newer versions of ESXi.

You can change the compatibility of an individual virtual machine by upgrading its compatibility or scheduling an compatibility upgrade.

You can also change the default compatibility setting for the host, cluster, or data center.

# Prerequisites

- **n** Create a backup or snapshot of the virtual machines. See [Using Snapshots To Manage Virtual](#page-251-0) [Machines.](#page-251-0)
- **Deparate to the latest version of VMware Tools. If you upgrade the compatibility before you** upgrade VMware Tools, the virtual machine might lose its network settings.
- Verify that all .vmdk files are available to the ESXi host on a VMFS3, VMFS5, or NFS datastore.
- **n** Verify that the virtual machines are stored on VMFS3, VMFS5 or NFS datastores.
- **n** Verify that the compatibility settings for the virtual machines are not the latest supported version.
- **n** Determine the ESXI versions that you want the virtual machines to be compatible with. See [Virtual Machine Compatibility.](#page-86-0)

# Procedure

**1** (Optional) To determine the compatibility setting of a virtual machine, select the virtual machine in the inventory and click the **Summary** tab.

## **2** Select your task.

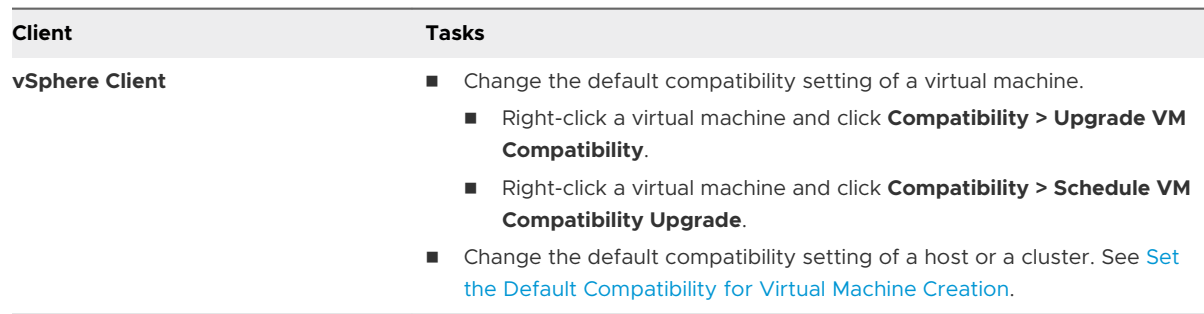

# Hardware Features Available with Virtual Machine Compatibility Settings

The virtual machine compatibility setting determines the virtual hardware available to the virtual machine, which corresponds to the physical hardware available on the host. You can review and compare the hardware available for different compatibility levels to help you determine whether to upgrade the virtual machines in your environment.

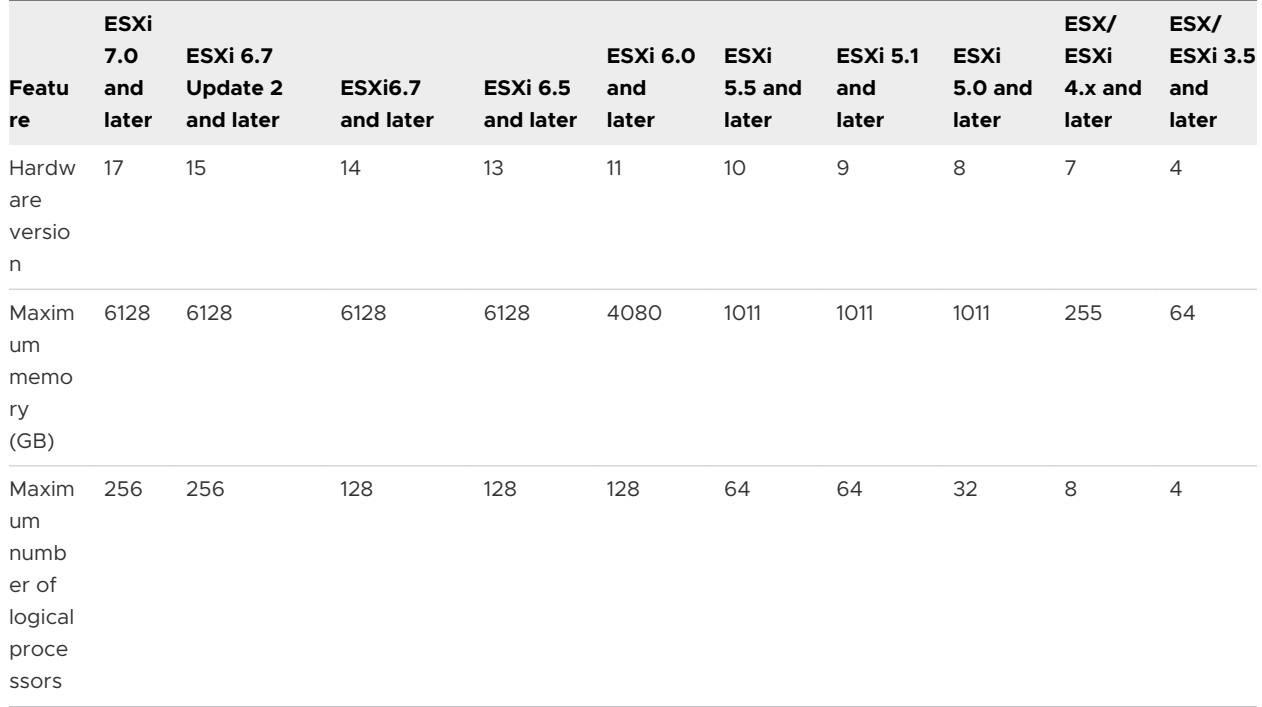

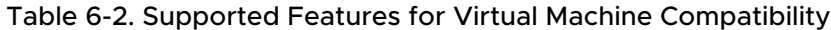

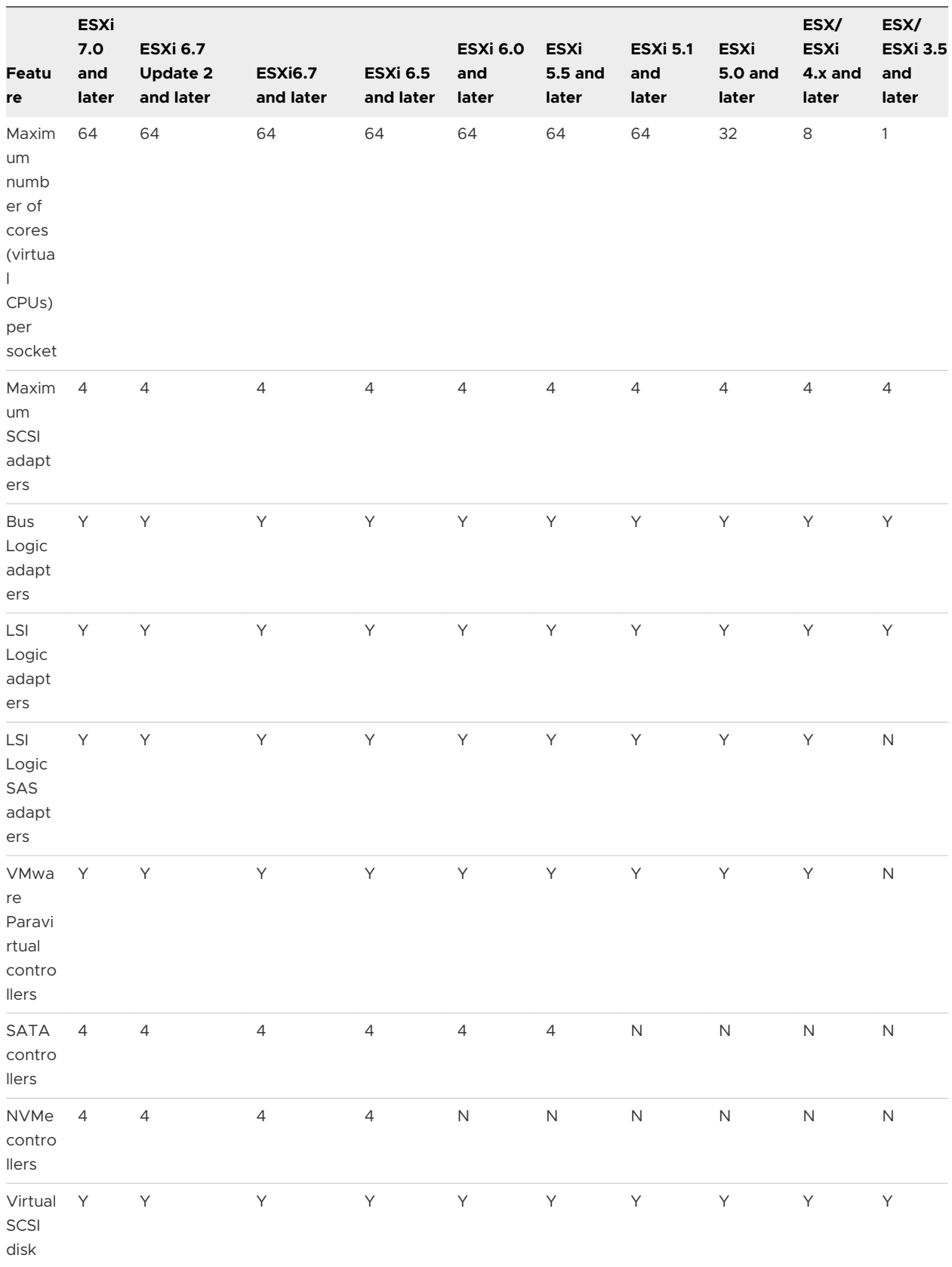

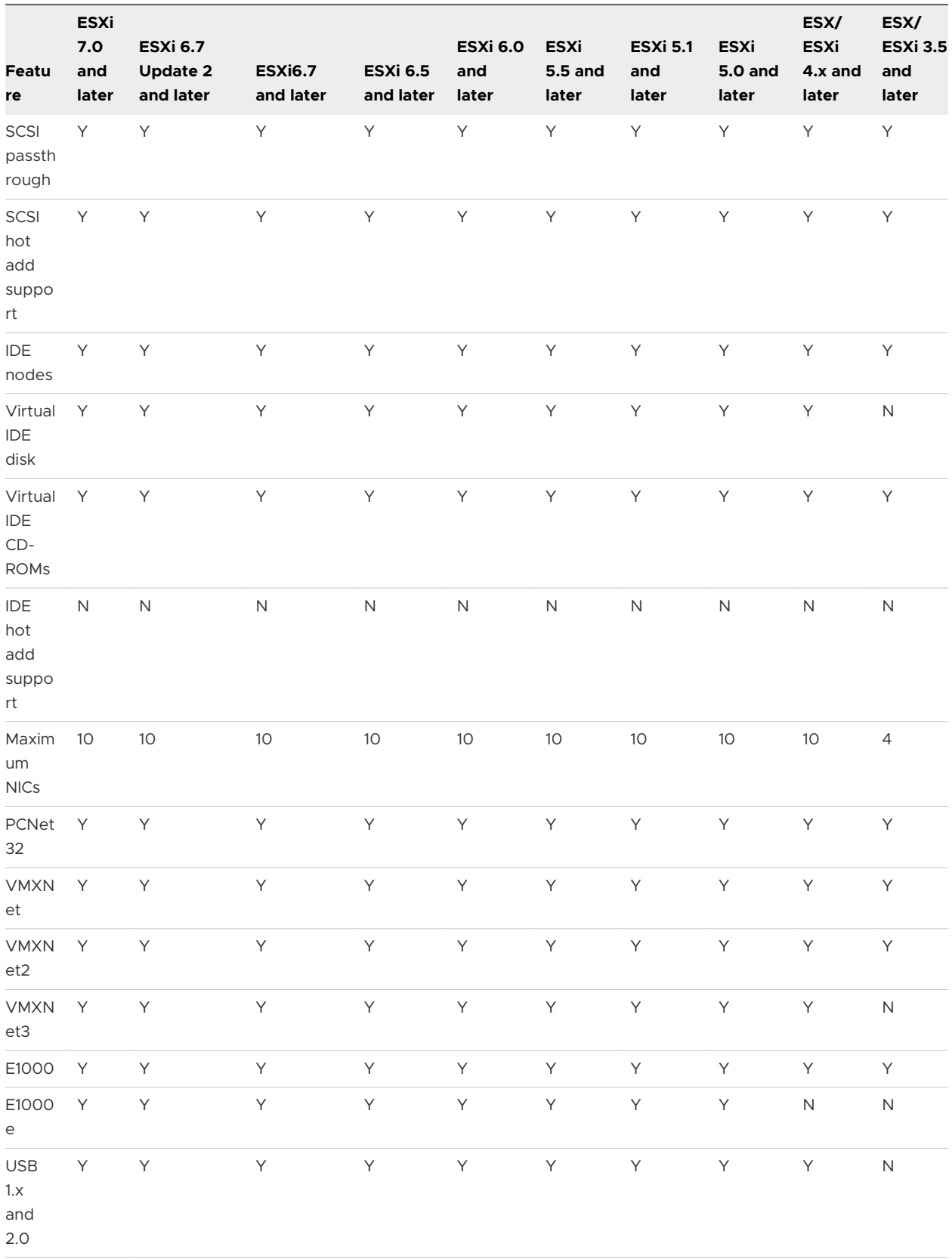

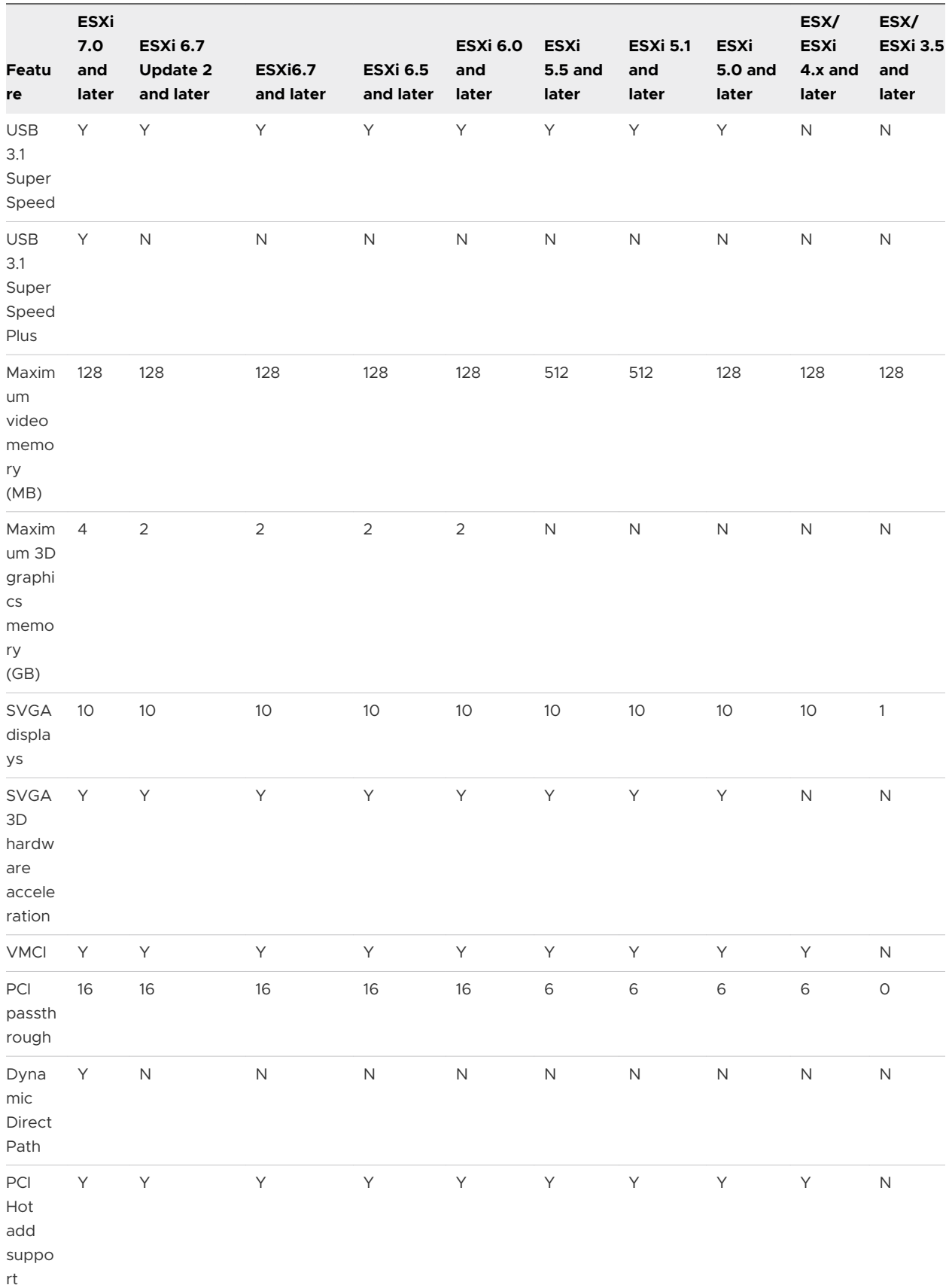

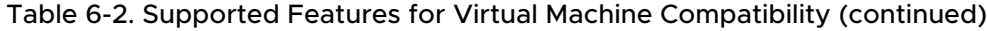

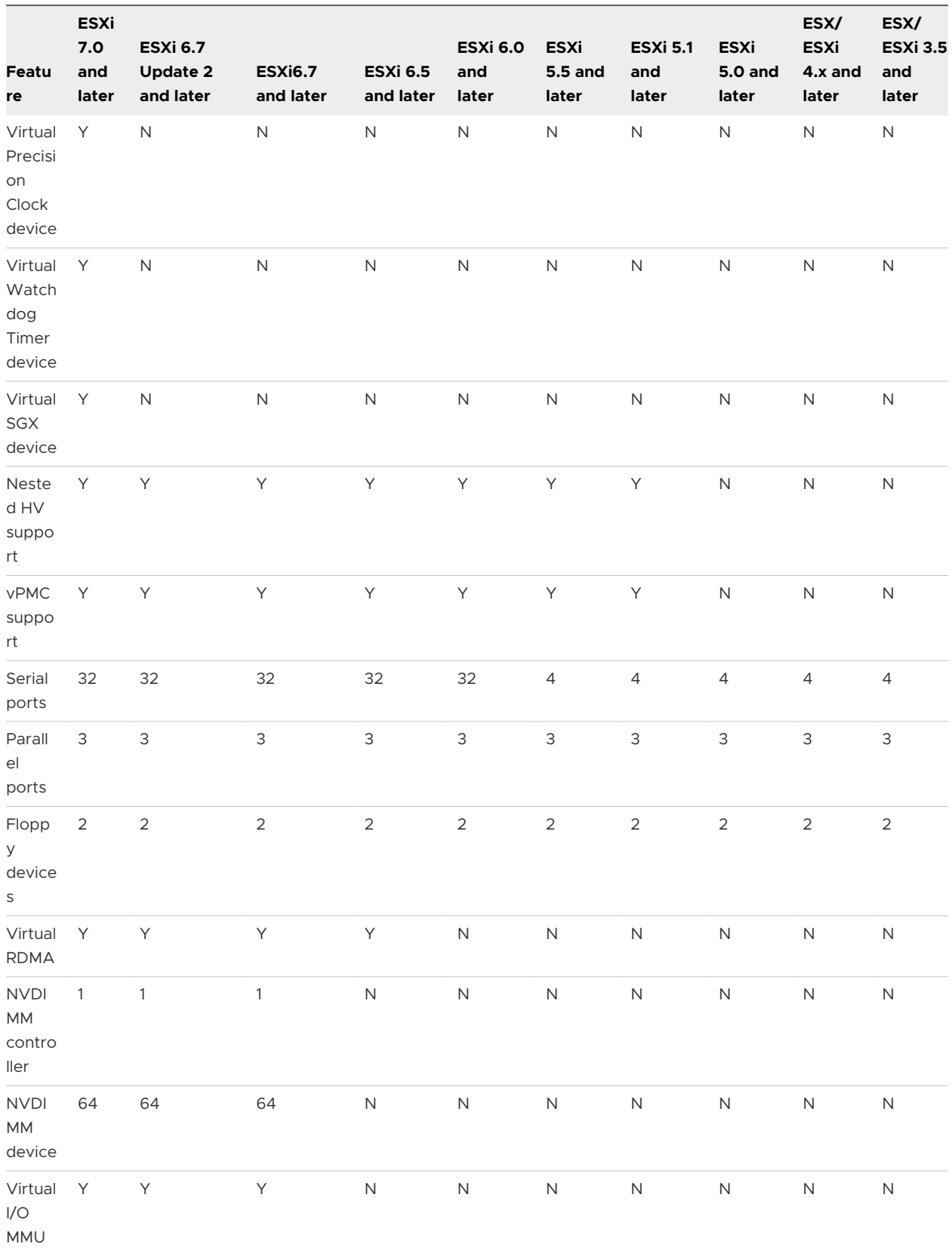

<span id="page-96-0"></span>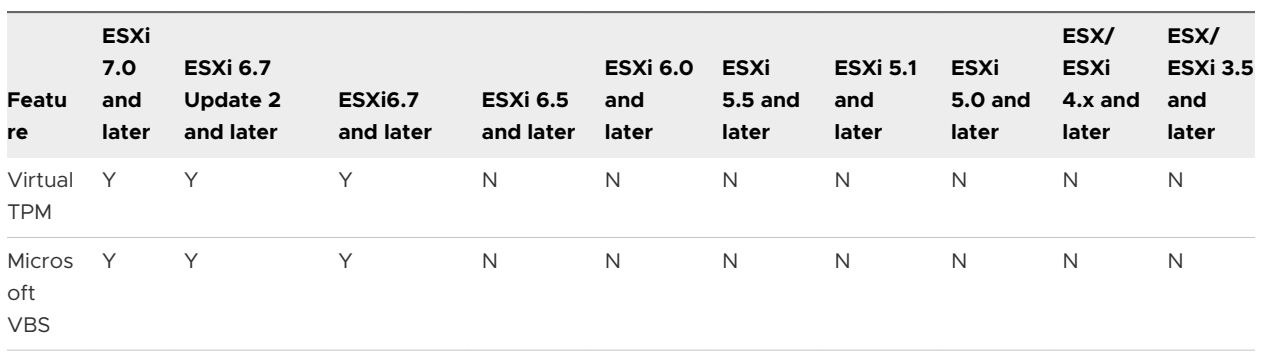

# Virtual CPU Configuration

You can add, change, or configure CPU resources to improve virtual machine performance. You can set most of the CPU parameters when you create virtual machines or after the guest operating system is installed. Some actions require that you power off the virtual machine before you change the settings.

VMware uses the following terminology. Understanding these terms can help you plan your strategy for CPU resource allocation.

# **CPU**

The CPU, or processor, is the component of a computer system that performs the tasks required for computer applications to run. The CPU is the primary element that performs the computer functions. CPUs contain cores.

# **CPU Socket**

A CPU socket is a physical connector on a computer motherboard that connects to a single physical CPU. Some motherboards have multiple sockets and can connect multiple multicore processors (CPUs).

# **Core**

A core contains a unit containing an L1 cache and functional units needed to run applications. Cores can independently run applications or threads. One or more cores can exist on a single CPU.

# **Resource sharing**

Shares specify the relative priority or importance of a virtual machine or resource pool. If a virtual machine has twice as many shares of a resource as another virtual machine, it is entitled to consume twice as much of that resource when the two virtual machines are competing for resources.

# **Resource allocation**

You can change CPU resource allocation settings, such as shares, reservation, and limit, when available resource capacity does not meet demands. For example, if at year end, the workload on accounting increases, you can increase the accounting resource pool reserve.

# **vSphere Virtual Symmetric Multiprocessing (Virtual SMP)**

Virtual SMP or vSphere Virtual Symmetric Multiprocessing is a feature that enables a single virtual machine to have multiple processors.

# Virtual CPU Limitations

The maximum number of virtual CPUs that you can assign to a virtual machine is 256. The number of virtual CPUs depends on the number of logical CPUs on the host, and the type of guest operating system that is installed on the virtual machine.

Be aware of the following limitations:

- **n** A virtual machine cannot have more virtual CPUs than the number of logical cores on the host. The number of logical cores is equal to the number of physical cores if hyperthreading is disabled or two times that number if hyperthreading is enabled.
- <sup>n</sup> If a running virtual machine has 128 virtual CPUs or less, you cannot use hot adding to further increase the number of virtual CPUs. To change the number of virtual CPUs beyond that limit, you must first power off the virtual machine. By contrast, if a running virtual machine already has more than 128 virtual CPUs, you can use hot adding to further increase the number of virtual CPUs to up to 256.
- n The maximum number of virtual CPU sockets that a virtual machine can have is 128. If you want to configure a virtual machine with more than 128 virtual CPUs, you must use multicore virtual CPUs.
- n Not every guest operating system supports Virtual SMP, and guest operating systems that support this functionality might support fewer processors than are available on the host. For information about Virtual SMP support, see the *VMware Compatibility Guide* at [http://](http://www.vmware.com/resources/compatibility) [www.vmware.com/resources/compatibility](http://www.vmware.com/resources/compatibility).
- **n** Hyperthreaded hosts might affect virtual machine performance, depending on the workload. The best practice is to test your workload to determine whether to enable or disable hyperthreading on your hosts.

# Configuring Multicore Virtual CPUs

VMware multicore virtual CPU support lets you control the number of cores per virtual socket in a virtual machine. This capability lets operating systems with socket restrictions use more of the host CPU's cores, which increases overall performance.

**Important** When you configure your virtual machine for multicore virtual CPU settings, you must ensure that your configuration complies with the requirements of the guest operating system EULA.

Using multicore virtual CPUs can be useful when you run operating systems or applications that can take advantage of only a limited number of CPU sockets.

You can configure a virtual machine with ESXi 6.7 Update 2 and later compatibility to have up to 256 virtual CPUs. A virtual machine cannot have more virtual CPUs than the actual number of logical CPUs on the host. The number of logical CPUs means the number of physical processor cores or two times that number if hyperthreading is enabled. For example, if a host has 128 logical CPUs, you can configure the virtual machine for 128 virtual CPUs.

You configure how the virtual CPUs are assigned in terms of cores and cores per socket. Determine how many CPU cores you want in the virtual machine, then select the number of cores you want in each socket, depending on whether you want a single-core CPU, dual-core CPU, tricore CPU, and so on. Your selection determines the number of sockets that the virtual machine has.

The maximum number of virtual CPU sockets that a virtual machine can have is 128. If you want to configure a virtual machine with more than 128 virtual CPUs, you must use multicore virtual CPUs.

For more information about multicore CPUs, see the *vSphere Resource Management*  documentation.

# Enable CPU Hot Add

By default, you cannot add CPU resources to a virtual machine when the virtual machine is turned on. The CPU hot add option lets you add CPU resources to a running virtual machine.

The following conditions apply.

- <sup>n</sup> For best results, use virtual machines that are compatible with ESXi 5.0 or later.
- **n** Hot adding multicore virtual CPUs is supported only with virtual machines that are compatible with ESXi 5.0 or later.
- <sup>n</sup> If a virtual machine has 128 virtual CPUs or less, you cannot use hot adding to further increase the number of virtual CPUs. To change the number of virtual CPUs beyond that limit, you must first power off the virtual machine. By contrast, if a virtual machine already has more than 128 virtual CPUs, you can use hot adding to further increase the number of virtual CPUs to up to 256.
- **Not all guest operating systems support CPU hot add. You can disable these settings if the** guest is not supported.
- To use the CPU hot add feature with virtual machines that are compatible with ESXi 4.x and later, set the **Number of cores per socket** to 1.
- **Adding CPU resources to a running virtual machine with CPU hot add enabled disconnects** and reconnects all USB passthrough devices that are connected to that virtual machine.

# Prerequisites

- **No Verify that the virtual machine is configured as follows.** 
	- n Latest version of VMware Tools installed
- Guest operating system that supports CPU hot add.
- Virtual machine compatibility is ESX/ESXi 4.x or later.
- $\blacksquare$  Virtual machine is turned off.
- <sup>n</sup> Required privileges: **Virtual Machine.Configuration.Settings**

## Procedure

- **1** Right-click a virtual machine in the inventory and select **Edit Settings**.
- **2** On the **Virtual Hardware** tab, expand **CPU**, and select **Enable CPU Hot Add**.
- **3** Click **OK**.

## Results

You can now add CPUs even if the virtual machine is turned on.

**Note** Hot adding virtual CPUs to a virtual machine with NVIDIA vGPU requires that the ESXi host have a free vGPU slot.

# Change the Number of Virtual CPUs

A virtual machine with ESXi 6.7 U2 and later compatibility can have up to 256 virtual CPUs. You can change the number of virtual CPUs while your virtual machine is powered off. If virtual CPU hot add is enabled, you can increase the number of virtual CPUs while the virtual machine is running.

Virtual CPU hot add is supported for virtual machines with multicore CPU support and ESXi 5.0 and later compatibility. When the virtual machine is turned on and CPU hot add is enabled, you can hot add virtual CPUs to the running virtual machine. You can add only multiples of the number of cores per socket.

If a virtual machine has 128 virtual CPUs or less, you cannot use hot adding to further increase the number of virtual CPUs. To change the number of virtual CPUs beyond that limit, you must first power off the virtual machine. By contrast, if a virtual machine already has more than 128 virtual CPUs, you can use hot adding to further increase the number of virtual CPUs to up to 256.

The maximum number of virtual CPU sockets that a virtual machine can have is 128. If you want to configure a virtual machine with more than 128 virtual CPUs, you must use multicore virtual CPUs.

**Important** When you configure your virtual machine for multicore virtual CPU settings, you must ensure that your configuration complies with the requirements of the guest operating system EULA.

# Prerequisites

- **n** If CPU hot add is not enabled, turn off the virtual machine before adding virtual CPUs.
- $\blacksquare$  To hot add multicore CPUs, verify that the virtual machine is compatible with ESXi 5.0 and later.

**n** Verify that you have the Virtual Machine.Configuration.Change CPU Count privilege.

# Procedure

- **1** Right-click a virtual machine in the inventory and select **Edit Settings**.
- **2** On the **Virtual Hardware** tab, expand **CPU**.
- **3** From the **CPU** drop-down menu, select the number of cores.
- **4** From the **Cores Per Socket** drop-down menu, select the number of cores per socket and click **OK**.

# Allocate CPU Resources in the VMware Host Client

To manage workload demands, you can change the amount of CPU resources allocated to a virtual machine by using the shares, reservations, and limits settings.

A virtual machine has the following user-defined settings that affect its CPU resource allocation.

# **Limit**

Places a limit on the consumption of CPU time for a virtual machine. This value is expressed in MHz or GHz.

# **Reservation**

Specifies the guaranteed minimum allocation for a virtual machine. The reservation is expressed in MHz or GHz.

# **Shares**

Each virtual machine is granted CPU shares. The more shares a virtual machine has, the more often it receives a time slice of a CPU when there is no CPU idle time. Shares represent a relative metric for allocating CPU capacity.

# Prerequisites

Power off the virtual machine.

# Procedure

- **1** Click **Virtual Machines** in the VMware Host Client inventory.
- **2** Right-click a virtual machine in the list and select **Edit settings** from the pop-up menu.

**3** On the **Virtual Hardware** tab, expand **CPU**, and allocate CPU capacity for the virtual machine.

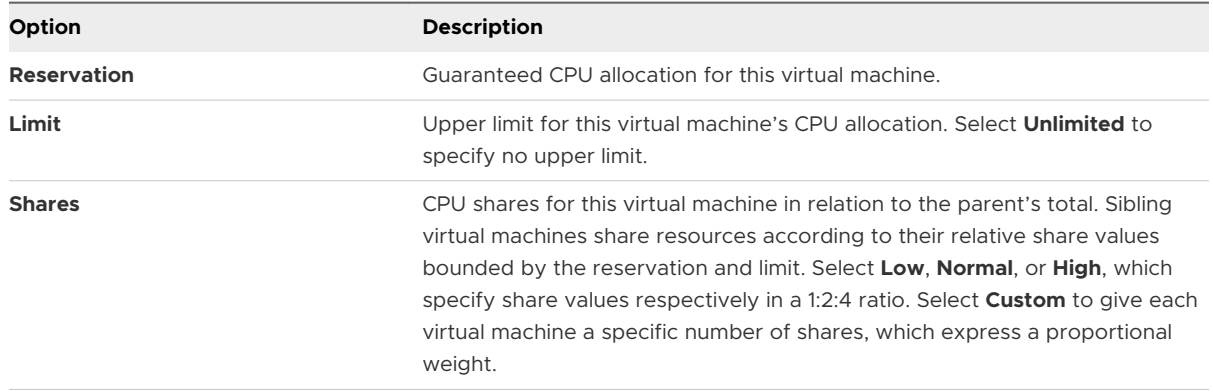

#### **4** Click **Save**.

# Change CPU Identification Mask Settings

CPU identification (CPU ID) masks control the CPU features visible to the virtual machine's guest operating system. Masking or hiding CPU features can make a virtual machine widely available to ESXi hosts for migration. vCenter Server compares the CPU features available to a virtual machine with the CPU features of the destination host to determine whether to allow or disallow migration with vMotion.

For example, masking the AMD No eXecute (NX) and the Intel eXecute Disable (XD) bits prevents the virtual machine from using these features, but provides compatibility that allows you to migrate virtual machines to ESXi hosts that do not include this capability. When the NX/XD bit is visible to the guest operating system, the virtual machine can use this feature, but you can migrate the virtual machine only to hosts on which the feature is enabled.

**Caution** Changing the CPU compatibility masks can result in an unsupported configuration. Do not manually change the CPU compatibility masks unless instructed to do so by VMware Support or a VMware Knowledge base article.

# Prerequisites

Turn off the virtual machine.

# Procedure

**1** Right-click a virtual machine in the inventory and select **Edit Settings**.

**2** On the **Virtual Hardware** tab, expand **CPU** and select an NX/XD option from the **CPUID Mask**  drop-down menu.

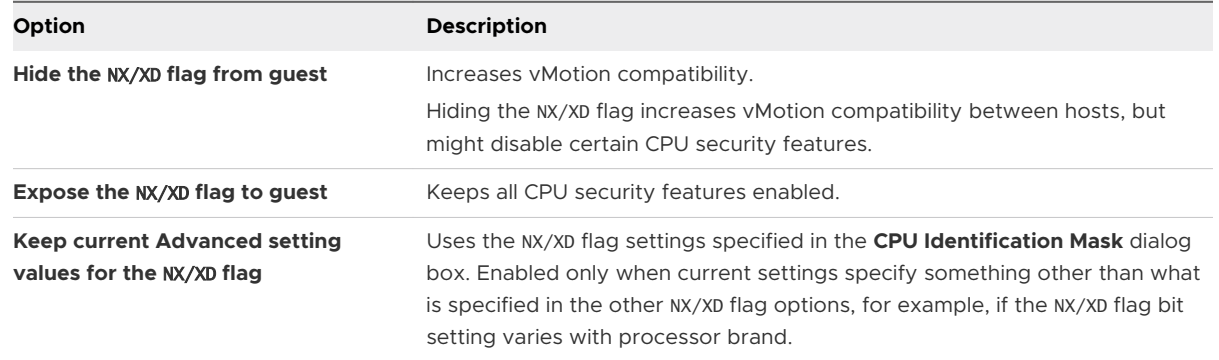

# **3** Click **OK**.

# Expose VMware Hardware Assisted Virtualization

You can expose full CPU virtualization to the guest operating system so that applications that require hardware virtualization can run on virtual machines without binary translation or paravirtualization.

# Prerequisites

- **n** Verify that the virtual machine compatibility is ESXi 5.1 and later.
- ntel Nehalem Generation (Xeon Core i7) or later processors or AMD Opteron Generation 3 (Greyhound) or later processors.
- <sup>n</sup> Verify that Intel VT-x or AMD-V is enabled in the BIOS so that hardware assisted virtualization is possible.
- **n** Required Privileges: Virtual machine.Configuration.Change Settings set on the vCenter Server system.

# Procedure

- **1** Right-click a virtual machine in the inventory and select **Edit Settings**.
- **2** On the **Virtual Hardware** tab, expand **CPU**, and select **Expose hardware-assisted virtualization to guest OS**.
- **3** Click **OK**.

The **Configure** tab refreshes, and the Nested Hypervisor CPU option shows **Enabled.**

# Enable Virtual CPU Performance Counters

You can use performance tuning tools in the guest operating system for software profiling. You can identify and improve processor performance problems. This capability is useful for software developers who optimize or debug software that runs in the virtual machine.

The following conditions apply:

- <sup>n</sup> If virtual CPU performance counters are enabled, you can migrate the virtual machine only to hosts that have compatible CPU performance counters.
- **n** If an ESXi host's BIOS uses a performance counter or if Fault Tolerance is enabled, some virtual performance counters might not be available for the virtual machine to use.

**Note** If a virtual machine resides on an ESXi host in an EVC cluster, CPU counters are not supported for virtual machine creation or editing. You must disable CPU performance counters.

For a list of virtualized Model-Specific Registers (MSRs), see the VMware knowledge base article at [http://kb.vmware.com/kb/2030221.](http://kb.vmware.com/kb/2030221)

## Prerequisites

- Verify that the virtual machine compatibility is ESXi 5.1 and later.
- **n** Verify that the virtual machine is turned off.
- **n** Verify that Intel Nehalem Generation (Xeon Core i7) or later processors or AMD Opteron Generation 3 ("Greyhound") or later processors are installed.
- <sup>n</sup> Verify that Intel VT-x or AMD-V is enabled in the BIOS so that hardware-assisted virtualization is possible.
- **n** Required Privileges: Virtual machine.Configuration.Change Settings is set on the vCenter Server system.

#### Procedure

- **1** Right-click a virtual machine in the inventory and select **Edit Settings**.
- **2** On the **Virtual Hardware** tab, expand **CPU** and select the **Enable virtualized CPU performance counters** check-box.
- **3** Click **OK**.

# Configure Processor Scheduling Affinity

The **Scheduling Affinity** option gives you detailed control over how virtual machine CPUs are distributed across the host's physical cores. The option supports hyperthreading if hyperthreading is enabled. ESXi generally manages processor scheduling well, even when hyperthreading is enabled. These settings are useful only for fine-tuning critical virtual machines.

Using CPU affinity, you can assign a virtual machine to a specific processor. This assignment allows you to restrict the assignment of virtual machines to a specific available processor in multiprocessor systems.

This setting does not appear for virtual machines in a DRS cluster or when the host has only one processor core and no hyperthreading.

For potential issues with CPU affinity, see the *vSphere Resource Management* documentation.

## Prerequisites

- **No.** Verify that the virtual machine is turned off.
- **Now Verify that the virtual machine does not reside in a DRS cluster.**
- **Now Verify that the host has more than one physical processor core.**
- <sup>n</sup> Privileges: **Virtual machine.Configuration.Change resource**

# Procedure

- **1** Right-click a virtual machine in the inventory and select **Edit Settings**.
- **2** On the **Virtual Hardware** tab, expand **CPU**, and enter a comma-separated list of hyphenated processor ranges in the **Scheduling Affinity** text box.

For example, "0,4-7" would indicate affinity with CPUs 0,4,5,6, and 7. Selecting all processors is identical to selecting no affinity. You must provide at least as many processor affinities as you have virtual CPUs.

**3** Click **OK**.

# Change CPU/MMU Virtualization Settings

ESXi can determine whether a virtual machine needs hardware support for virtualization. ESXi makes this determination based on the processor type and the virtual machine. Overriding the automatic selection can provide better performance for some use cases.

You can use software MMU when your virtual machine runs heavy workloads, such as Translation Lookaside Buffers (TLBs) intensive workloads that have significant impact on the overall system performance. However, software MMU has a higher overhead memory requirement than hardware MMU. So, to support software MMU, the maximum overhead supported for virtual machine limit in the VMkernel needs to be increased. You can configure your virtual machine with up to 256 CPUs if your virtual machine has ESXi 6.7 U2 and later compatibility (hardware version 15).

**Important** Modern x86 processors can fully support virtualized workloads without software assistance. So, the CPU/MMU Virtualization setting has been deprecated in ESXi 6.7.

# Procedure

- **1** Right-click a virtual machine in the inventory and select **Edit Settings**.
- **2** On the **Virtual Hardware** tab, expand **CPU**, and select an instruction set from the **CPU/MMU Virtualization** drop-down menu.

**Note** To take advantage of all features that virtual hardware version 13 provides, use the default hardware MMU setting.

You cannot change the CPU/MMU Virtualization setting of virtual machines with ESXi 6.7 and later compatibility.

# <span id="page-105-0"></span>**3** Click **OK**.

# Virtual Memory Configuration

You can add, change, or configure virtual machine memory resources or options to enhance virtual machine performance. You can set most of the memory parameters during virtual machine creation or after the guest operating system is installed. Some actions require that you power off the virtual machine before changing the settings.

The memory resource settings for a virtual machine determine how much of the host's memory is allocated to the virtual machine. The virtual hardware memory size determines how much memory is available to applications that run in the virtual machine. A virtual machine cannot benefit from more memory resources than its configured virtual hardware memory size. ESXi hosts limit the memory resource use to the maximum amount useful for the virtual machine, so that you can accept the default of Unlimited memory resources.

# Change the Memory Configuration

You can reconfigure the amount of memory allocated to a virtual machine to enhance performance.

Minimum memory size is 4 MB for virtual machines that use BIOS firmware. Virtual machines that use EFI firmware require at least 96 MB of RAM or they cannot power on.

Maximum memory size for virtual machines that use BIOS firmware is 6128 GB. You must use EFI firmware for virtual machines with memory size greater than 6128 GB.

Maximum memory size for a virtual machine depends on the host's physical memory and the virtual machine's compatibility setting.

If the virtual machine memory is greater than the host memory size, swapping occurs, which can have a severe effect on virtual machine performance. The maximum for best performance represents the threshold above which the host's physical memory is insufficient to run the virtual machine at full speed. This value fluctuates as conditions on the host change, for example, as virtual machines are powered on or off.

The memory size must be a multiple of 4 MB.

Table 6-3. Maximum Virtual Machine Memory

| Introduced in Host Version | <b>Virtual Machine Compatibility</b> | <b>Maximum Memory Size</b> |
|----------------------------|--------------------------------------|----------------------------|
| ESXi 7.0                   | ESXi 7.0 and later                   | 6128 GB                    |
| ESXi 6.7 Update 2          | ESXi 6.7 Update 2 and later          | 6128 GB                    |
| <b>ESXi 6.7</b>            | ESXi 6.7 and later                   | 6128 GB                    |
| <b>ESXi 6.5</b>            | ESXi 6.5 and later                   | 6128 GB                    |
| <b>ESXi 6.0</b>            | ESXi 6.0 and later                   | 4080 GB                    |
| <b>ESXi 5.5</b>            | ESXi 5.5 and later                   | 1011 GB                    |
| <b>ESXi 5.1</b>            | ESXi 5.1 and later                   | 1011 GB                    |

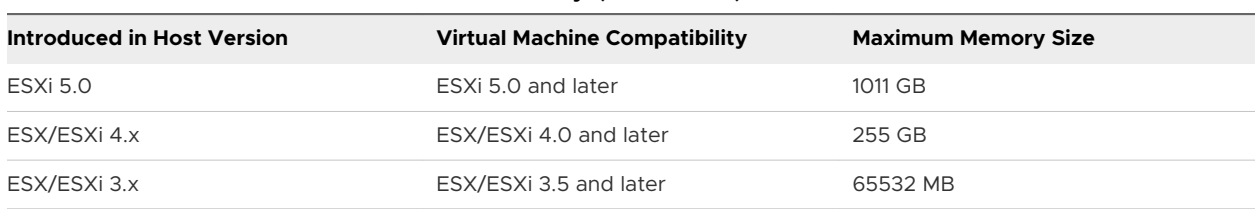

#### Table 6-3. Maximum Virtual Machine Memory (continued)

The ESXi host version indicates when support began for the increased memory size. For example, the memory size of a virtual machine with ESX/ESXi 3.5 and later compatibility running on ESXi 5.0 is restricted to 65532 MB.

# Prerequisites

Verify that you have the **Virtual machine.Configuration.Change Memory** privilege on the virtual machine.

## Procedure

- **1** Right-click a virtual machine in the inventory and select **Edit Settings**.
- **2** On the **Virtual Hardware** tab, expand **Memory** and change the memory configuration.
	- a In the **Memory** text box, enter the amount of RAM to assign to the virtual machine.
	- b Select whether the memory is specified in MB, GB or TB.
- **3** Click **OK**.

# Allocate Memory Resources

You can change the amount of memory resources allocated to a virtual machine by using the shares, reservations, and limits settings. The host determines the appropriate amount of physical RAM to allocate to virtual machines based on these settings. You can assign a high or low shares value to a virtual machine, depending on its load and status.

The following user-defined settings affect the memory resource allocation of a virtual machine.

# **Limit**

Places a limit on the consumption of memory for a virtual machine. This value is expressed in megabytes.

# **Reservation**

Specifies the guaranteed minimum allocation for a virtual machine. The reservation is expressed in megabytes. If the reservation cannot be met, the virtual machine will not turn on.

#### **Shares**

Each virtual machine is granted a number of memory shares. The more shares a virtual machine has, the greater share of host memory it receives. Shares represent a relative metric for allocating memory capacity. For more information about share values, see the *vSphere Resource Management* documentation.

You cannot assign a reservation to a virtual machine that is larger than its configured memory. If you give a virtual machine a large reservation and reduce its configured memory size, the reservation is reduced to match the new configured memory size.

## Prerequisites

Verify that the virtual machine is turned off.

#### Procedure

- **1** Right-click a virtual machine in the inventory and select **Edit Settings**.
- **2** On the **Virtual Hardware** tab, expand Memory, and allocate the memory capacity for the virtual machine.

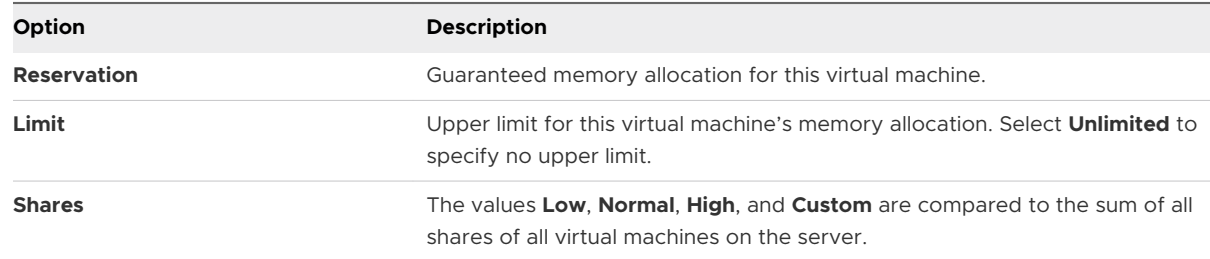

**3** Click **OK**.

# Change Memory Hot Add Settings

Memory hot add lets you add memory resources for a virtual machine while that virtual machine is turned on.

Enabling memory hot add produces some memory overhead on the ESXi host for the virtual machine.

## **Prerequisites**

- $\blacksquare$  Power off the virtual machine.
- **n** Verify that the virtual machine has a guest operating system that supports memory hot add functionality.
- Verify that the virtual machine compatibility is ESXi 4.x and later.
- Verify that VMware Tools is installed.

#### Procedure

**1** Right-click a virtual machine in the inventory and select **Edit Settings**.
- **2** On the **Virtual Hardware** tab, expand **Memory**, and select **Enable** to enable adding memory to the virtual machine while it is turned on.
- **3** Click **OK**.

#### Results

You can now add memory to a virtual machine, even if the virtual machine is turned on.

**Note** Hot-adding memory to a virtual machine with NVIDIA vGPU requires that the ESXi host have a free vGPU slot.

## Managing Persistent Memory

ESXi 6.7 provides support for the latest computer memory technology, which is called nonvolatile memory (NVM) or persistent memory (PMem). PMem combines the high data transfer rate of volatile computer memory with the persistence and resiliency of traditional storage. PMem devices have low access latency and can retain stored data through reboots or power outages.

### Modes of Consumption of the Persistent Memory Resources of the Host

When you add a physical PMem device to a host, ESXi detects the PMem resource and exposes it as a host-local PMem datastore to the virtual machines that run on the host. Depending on the guest operating system, virtual machines can have direct access to the PMem resources.

Each host can have only one local PMem datastore that pools and represents all PMem resources of the host.

Persistent memory combines the properties of both memory and storage. So, virtual machines can consume the PMem resources of the ESXi host as memory (through virtual NVDIMM devices) or as storage (through virtual PMem hard disks).

The host-local PMem datastore stores all direct-accessed NVDIMM devices and virtual PMem hard disks.

#### Virtual PMem (vPMem)

In this mode, if the guest operating system is PMem-aware, the virtual machine can have direct access to the physical PMem resources of the host and use them as standard, byte-addressable memory.

Virtual machines use virtual non-volatile dual in-line memory modules (NVDIMMs) for direct access to PMem. The NVDIMM is a memory device that sits on an ordinary memory channel, but contains non-volatile memory. In vSphere 6.7, the virtual NVDIMM is a new type of device that represents the physical PMem regions of the host. A single virtual machine can have up to 64 virtual NVDIMM devices. Each NVDIMM device is stored on the host-local PMem datastore.

**Note** To add an NVDIMM device to a virtual machine, the virtual machine must be of hardware version 14 and the guest operating system must support persistent memory. If the guest operating system is not PMem-aware, you can still use PMem, but you cannot add an NVDIMM device to the virtual machine.

#### Virtual PMem Disks (vPMemDisk)

In this mode, the virtual machine does not have direct access to the PMem resources of the host.

You must add a virtual PMem hard disk to the virtual machine. A virtual PMem hard disk is a traditional SCSI disk to which the PMem Storage Policy is applied. The policy automatically places the hard disk on the host-local PMem datastore.

In this mode of usage, there are no requirements for the hardware version of the virtual machine and the guest operating system.

**Note** If the guest operating system is not PMem-aware, virtual machines can use PMem only through vPMemDisks.

The following graphic illustrates how the persistent memory components interact.

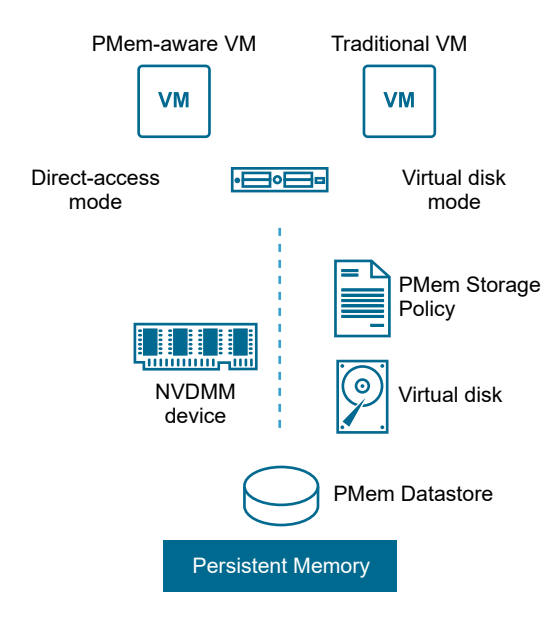

For information about how to configure and manage VMs with NVDIMMs or virtual persistent memory disks, see the *vSphere Resource Management* documentation.

### Add an NVDIMM Device to a Virtual Machine

Add a virtual NVDIMM device to a virtual machine to enable it to use non-volatile, or persistent, computer memory. Non-volatile memory (NVM), or persistent memory (PMem), combines the high data transfer rates of the volatile memory with the persistence and resiliency of traditional storage. The virtual NVDIMM device is a virtual NVM device that can retain stored data through reboots or power source failures.

Virtual machines consume the PMem resource of the host in two ways, through a virtual nonvolatile dual in-line memory module (NVDIMM) or through a virtual persistent memory disk. When you add an NVDIMM module to a virtual machine, the virtual machine gains direct access to a PMem region of computer memory.

For more information, see the *vSphere Resource Management* guide.

#### Prerequisites

- Verify that the guest OS of the virtual machine supports PMem.
- **No Verify that the virtual hardware version is 14 or higher.**
- **n** Verify that you have the **Datastore. Allocate space** privilege on the virtual machine.
- **n** Verify that the host or the cluster on which the virtual machine resides has available PMem resources.

#### Procedure

- **1** Right-click a virtual machine in the inventory and select **Edit Settings**.
- **2** On the **Virtual Hardware** tab, click **Add a new device** and select **NVDIMM** from the dropdown menu.
- **3** Click **Add**.

The NVDIMM device appears in the Virtual Hardware devices list together with the virtual NVDIMM controller. Each virtual machine can have a maximum of one virtual NVDIMM controller and each NVDIMM controller can have up to 64 virtual NVDIMM devices.

**Note** You can change the size of the NVDIMM device at a later time. The virtual machine must be powered off.

**4** In the **New NVDIMM** text box, enter the size of the NVDIMM device and select the units from the drop-down menu.

**Note** If the virtual machine uses PMem storage, the hard disks that are stored on a PMem datastore and the NVDIMM devices that you add to the virtual machine all share the same PMem resources. So, you must adjust the size of the newly added devices in accordance with the amount of the PMem available to the host. If any part of the configuration requires attention, the wizard alerts you.

# <span id="page-111-0"></span>Virtual Disk Configuration

You can add large-capacity virtual disks to virtual machines and add more space to existing disks, even when the virtual machine is running. You can set most of the virtual disk parameters during virtual machine creation or after you install the guest operating system.

You can store virtual machine data in a new virtual disk, an existing virtual disk, or a mapped SAN LUN. A virtual disk appears as a single hard disk to the guest operating system. The virtual disk is composed of one or more files on the host file system. You can copy or move virtual disks on the same hosts or between hosts.

For virtual machines running on an ESXi host, you can store virtual machine data directly on a SAN LUN instead of using a virtual disk file. This option is useful if in your virtual machines you run applications that must detect the physical characteristics of the storage device. Mapping a SAN LUN also allows you to use existing SAN commands to manage storage for the disk.

When you map a LUN to a VMFS volume, vCenter Server or the ESXi host creates a raw device mapping (RDM) file that points to the raw LUN. Encapsulating disk information in a file allows vCenter Server or the ESXi host to lock the LUN so that only one virtual machine can write to it. This file has a .vmdk extension, but the file contains only disk information that describes the mapping to the LUN on the ESXi system. The actual data is stored on the LUN. You cannot deploy a virtual machine from a template and store its data on a LUN. You can store its data only in a virtual disk file.

The amount of free space in the datastore is always changing. Ensure that you leave sufficient space for virtual machine creation and other virtual machine operations, such as growth of sparse files, snapshots, and so on. To review space utilization for the datastore by file type, see the *vSphere Monitoring and Performance* documentation.

Thin provisioning lets you create sparse files with blocks that are allocated upon first access, which allows the datastore to be over-provisioned. The sparse files can continue growing and fill the datastore. If the datastore runs out of disk space while the virtual machine is running, it can cause the virtual machine to stop functioning.

# About Virtual Disk Provisioning Policies

When you perform certain virtual machine management operations, you can specify a provisioning policy for the virtual disk file. The operations include creating a virtual disk, cloning a virtual machine to a template, or migrating a virtual machine.

NFS datastores with Hardware Acceleration and VMFS datastores support the following disk provisioning policies. On NFS datastores that do not support Hardware Acceleration, only thin format is available.

You can use Storage vMotion or cross-host Storage vMotion to transform virtual disks from one format to another.

### **Thick Provision Lazy Zeroed**

<span id="page-112-0"></span>Creates a virtual disk in a default thick format. Space required for the virtual disk is allocated when the disk is created. Data remaining on the physical device is not erased during creation, but is zeroed out on demand later on first write from the virtual machine. Virtual machines do not read stale data from the physical device.

#### **Thick Provision Eager Zeroed**

A type of thick virtual disk that supports clustering features such as Fault Tolerance. Space required for the virtual disk is allocated at creation time. In contrast to the thick provision lazy zeroed format, the data remaining on the physical device is zeroed out when the virtual disk is created. It might take longer to create virtual disks in this format than to create other types of disks. Increasing the size of an Eager Zeroed Thick virtual disk causes a significant stun time for the virtual machine.

#### **Thin Provision**

Use this format to save storage space. For the thin disk, you provision as much datastore space as the disk would require based on the value that you enter for the virtual disk size. However, the thin disk starts small and at first, uses only as much datastore space as the disk needs for its initial operations. If the thin disk needs more space later, it can grow to its maximum capacity and occupy the entire datastore space provisioned to it.

Thin provisioning is the fastest method to create a virtual disk because it creates a disk with just the header information. It does not allocate or zero out storage blocks. Storage blocks are allocated and zeroed out when they are first accessed.

**Note** If a virtual disk supports clustering solutions such as Fault Tolerance, do not make the disk thin.

## Large Capacity Virtual Disk Conditions and Limitations

Virtual machines with large capacity virtual hard disks, or disks greater than 2 TB, must meet resource and configuration requirements for optimal virtual machine performance.

The maximum value for large capacity hard disks is 62 TB. When you add or configure virtual disks, always leave a small amount of overhead. Some virtual machine tasks can quickly consume large amounts of disk space, which can prevent successful completion of the task if the maximum disk space is assigned to the disk. Such events might include taking snapshots or using linked clones. These operations cannot finish when the maximum amount of disk space is allocated. Also, operations such as snapshot quiesce, cloning, Storage vMotion, or vMotion in environments without shared storage, can take significantly longer to finish.

Virtual machines with large capacity disks have the following conditions and limitations:

- The guest operating system must support large capacity virtual hard disks.
- <sup>n</sup> You can move or clone disks that are greater than 2 TB to ESXi 6.0 or later hosts or to clusters that have such hosts available.
- $\blacksquare$  The datastore format must be one of the following:
	- **NO VMFS5 or later**
	- An NFS volume on a Network Attached Storage (NAS) server
	- $\blacksquare$  vSAN
- Fault Tolerance is not supported.
- **BusLogic Parallel controllers are not supported.**

## Change the Virtual Disk Configuration

If you run out of disk space, you can increase the size of the disk. You can change the virtual device node and the persistence mode for virtual disk configuration for a virtual machine.

#### **Prerequisites**

Power off the virtual machine.

Verify that you have the following privileges:

- **n** Virtual machine. Configuration. Modify device settings on the virtual machine.
- **virtual machine.Configuration.Extend virtual disk** on the virtual machine.
- **n Datastore.Allocate space** on the datastore.

#### Procedure

- **1** Right-click a virtual machine in the inventory and select **Edit Settings**.
- **2** On the **Virtual Hardware** tab, expand **Hard disk** to view or change the disk settings, and click **OK**.

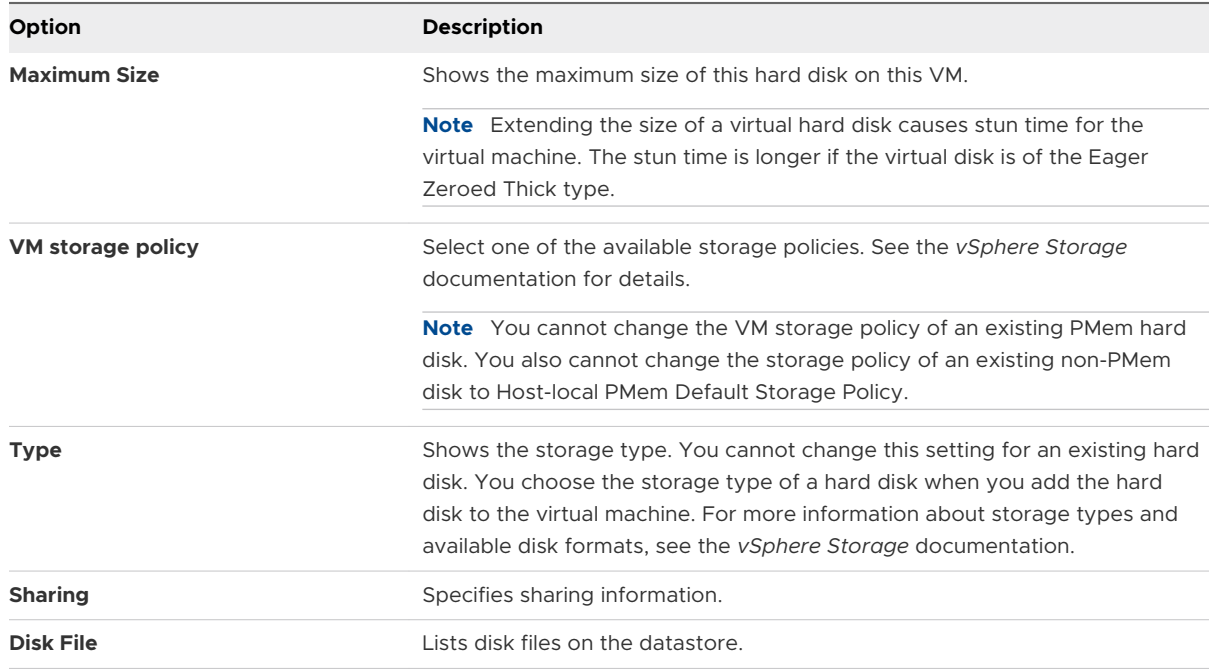

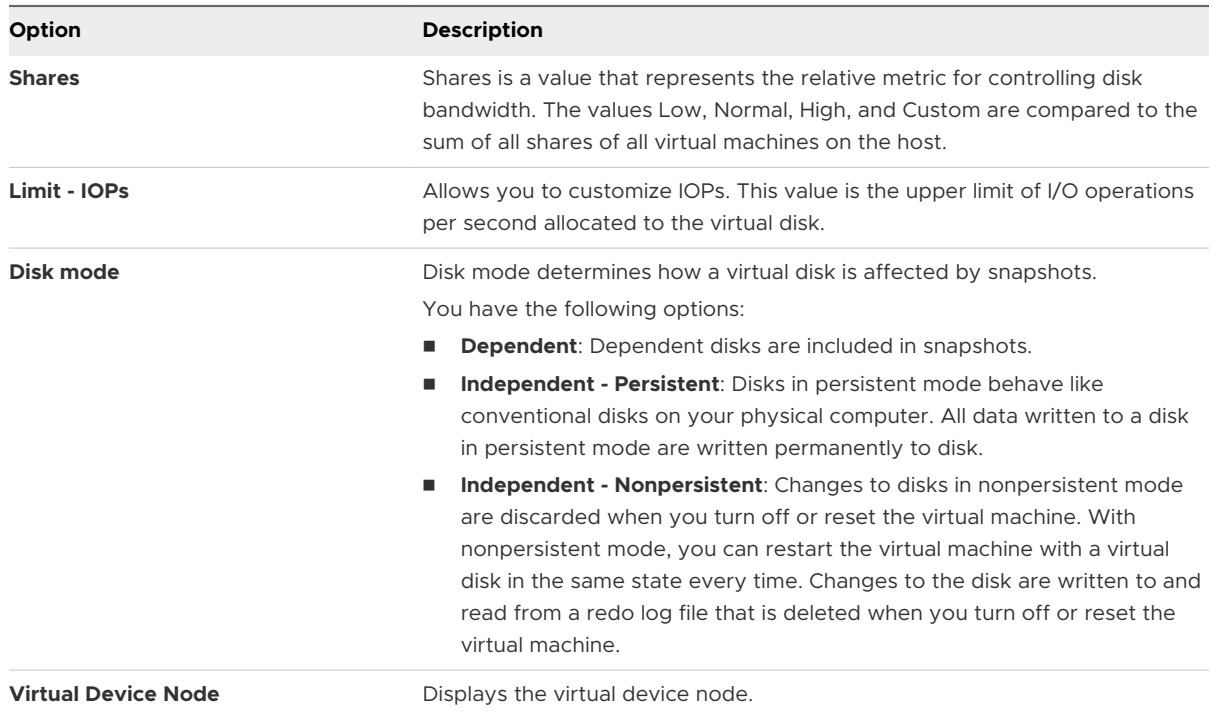

## Use Disk Shares to Prioritize Virtual Machines

You can change the disk resources for a virtual machine. If multiple virtual machines access the same VMFS datastore and the same logical unit number (LUN), use disk shares to prioritize the disk accesses from the virtual machines. Disk shares distinguish high-priority from low-priority virtual machines.

You can allocate the host disk's I/O bandwidth to the virtual hard disks of a virtual machine. Disk I/O is a host-centric resource so you cannot pool it across a cluster.

Shares is a value that represents the relative metric for controlling disk bandwidth to all virtual machines. The values are compared to the sum of all shares of all virtual machines on the server.

Disk shares are relevant only within a given host. The shares assigned to virtual machines on one host have no effect on virtual machines on other hosts.

You can select an IOP limit, which sets an upper bound for storage resources that are allocated to a virtual machine. IOPs are the number of I/O operations per second.

#### Procedure

- **1** Right-click a virtual machine in the inventory and select **Edit Settings**.
- **2** On the **Virtual Hardware** tab, expand **Hard disk** to view the disk options.
- **3** From the **Shares** drop-down menu, select a value for the shares to allocate to the virtual machine. Alternatively, you can select **Custom** and you can enter a number of shares in the text box manually.
- <span id="page-115-0"></span>**4** In the **Limit - IOPs** box, enter the upper limit of storage resources to allocate to the virtual machine, or select **Unlimited**.
- **5** Click **OK**.

## Determine the Virtual Disk Format and Convert a Virtual Disk from the Thin Provision Format to a Thick Provision Format

When the disk space is exhausted and a thin-provisioned disk cannot expand, the virtual machine cannot boot. If you created a virtual disk in the thin provision format, you can convert it to the thick provision format.

The thin provisioned disk starts small and at first, uses just as much storage space as it needs for its initial operations. After you convert the disk, it grows to its full capacity and occupies the entire datastore space provisioned to it during the disk's creation.

For more information about thin provisioning and available disk formats, see the *vSphere Storage*  documentation.

#### Procedure

- **1** Verify that the disk format of a virtual hard disk is Thin Provision.
	- a Right-click a virtual machine and click **Edit Settings**.
	- b On the **Virtual Hardware** tab, expand **Hard disk** and check the **Type** field.
	- c To exit the wizard, click **Cancel**.
- **2** To open the datastore management panel, click the **Datastores** tab, and click a datastore from the list.

The datastore that stores the virtual machine files is listed.

- **3** Click the **Files** tab, and open the virtual machine folder.
- **4** Browse to the virtual disk file that you want to convert.

The file has the .vmdk extension.

**5** To convert the virtual disk to a thick provision format, click the virtual disk file and click the **Inflate** icon.

#### Results

The inflated virtual disk occupies the entire datastore space originally provisioned to it.

## Add a Hard Disk to a Virtual Machine

When you create a virtual machine, a default virtual hard disk is added. You can add another hard disk if you run out of disk space, if you want to add a boot disk, or for other file management purposes. When you add a hard disk to a virtual machine, you can create a virtual disk, add an existing virtual disk, or add a mapped SAN LUN.

You can add a virtual hard disk to a virtual machine before or after you add a SCSI or SATA storage controller. The new disk is assigned to the first available virtual device node on the default controller, for example (0:1). Only device nodes for the default controller are available unless you add additional controllers.

The following ways to add disks can help you plan your disk configuration. These approaches show how you can optimize controller and virtual device nodes for different disks. For storage controller limitations, maximums, and virtual device node behavior, see [SCSI, SATA, and NVMe](#page-121-0)  [Storage Controller Conditions, Limitations, and Compatibility](#page-121-0).

#### **Add an existing hard disk that is configured as a boot disk during virtual machine creation.**

To ensure that the virtual machine can boot, remove the existing disk before you add the boot disk. After you add a new hard disk to the virtual machine, you might need to go into the BIOS setup to ensure that the disk you were using to boot the virtual machine is still selected as the boot disk. You can avoid this problem by not mixing adapter types, and by using device node 0 on the first adapter as the boot disk.

#### **Keep the default boot disk and add a new disk during virtual machine creation.**

The new disk is assigned to the next available virtual device node, for example (0:1) You can add a new controller and assign the disk to a virtual device node on that controller, for example (1:0) or (1:1).

#### **Add multiple hard disks to an existing virtual machine.**

If you add multiple hard disks to a virtual machine, you can assign them to several SCSI or SATA controllers to improve performance. The controller must be available before you can select a virtual device node. For example, if you add controllers 1, 2, and 3, and add four hard disks, you might assign the fourth disk to virtual device node (3:1).

#### ■ [Add a New Hard Disk to a Virtual Machine](#page-117-0)

You can add a virtual hard disk to an existing virtual machine, or you can add a hard disk when you customize the virtual machine hardware during the virtual machine creation process. For example, you might need to provide additional disk space for an existing virtual machine with a heavy work load. During virtual machine creation, you might want to add a hard disk that is preconfigured as a boot disk.

#### ■ [Add an Existing Hard Disk to a Virtual Machine](#page-119-0)

You can add an existing virtual hard disk to a virtual machine when you customize the virtual machine hardware during the virtual machine creation process or after the virtual machine is created. For example, you might want to add an existing hard disk that is preconfigured as a boot disk.

#### ■ [Add an RDM Disk to a Virtual Machine](#page-119-0)

You can use a raw device mapping (RDM) to store virtual machine data directly on a SAN LUN, instead of storing it in a virtual disk file. You can add an RDM disk to an existing virtual machine, or you can add the disk when you customize the virtual machine hardware during the virtual machine creation process.

### <span id="page-117-0"></span>Add a New Hard Disk to a Virtual Machine

You can add a virtual hard disk to an existing virtual machine, or you can add a hard disk when you customize the virtual machine hardware during the virtual machine creation process. For example, you might need to provide additional disk space for an existing virtual machine with a heavy work load. During virtual machine creation, you might want to add a hard disk that is preconfigured as a boot disk.

During virtual machine creation, a hard disk and a SCSI or SATA controller are added to the virtual machine by default, based on the guest operating system that you select. If this disk does not meet your needs, you can remove it and add a new hard disk at the end of the creation process.

If you add multiple hard disks to a virtual machine, you can assign them to several controllers to improve performance. For controller and bus node behavior, see [SCSI, SATA, and NVMe Storage](#page-121-0)  [Controller Conditions, Limitations, and Compatibility](#page-121-0).

#### **Prerequisites**

- **n** Ensure that you are familiar with configuration options and caveats for adding virtual hard disks. See [Virtual Disk Configuration.](#page-111-0)
- **Before you add disks greater than 2 TB to a virtual machine, see Large Capacity Virtual Disk** [Conditions and Limitations](#page-112-0).
- **n** Verify that you have the Virtual machine. Configuration. Add new disk privilege on the destination folder or datastore.

#### Procedure

- **1** Right-click a virtual machine in the inventory and select **Edit Settings**.
- **2** On the **Virtual Hardware** tab, click the **Add New Device** button.
- **3** Select **Hard Disk** from the drop-down menu.

The hard disk appears in the Virtual Hardware devices list.

**Note** If the host where the virtual machine resides has available PMem resources, you can place the new hard drive on the host-local PMem datastore.

- **4** Expand **New hard disk** and customize the settings of the new hard disk.
	- a Enter a size for the hard disk and select the unit from the drop-down menu.
	- b From the **VM storage policy**, select a storage policy or leave the default one.
	- c From the **Location** drop-down menu, select the datastore location where you want to store virtual machine files.

d From the **Disk Provisioning** drop-down menu, select the format for the hard disk.

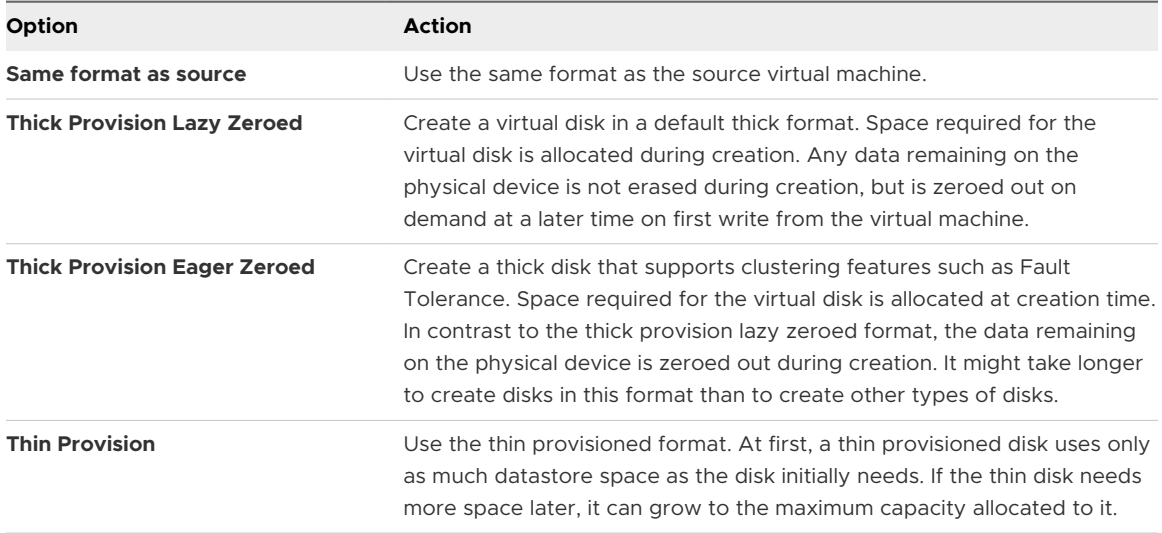

e From the **Shares** drop-down menu, select a value for the shares to allocate to the virtual disk. Alternatively, you can select **Custom** and enter a value in the text box.

Shares is a value that represents the relative metric for controlling disk bandwidth. The values Low, Normal, High, and Custom are compared to the sum of all shares of all virtual machines on the host.

f From the **Limit - IOPs** drop-down menu, customize the upper limit of storage resources to allocate to the virtual machine, or select **Unlimited**.

This value is the upper limit of I/O operations per second allocated to the virtual disk.

g From the **Disk Mode** drop-down menu, select a disk mode.

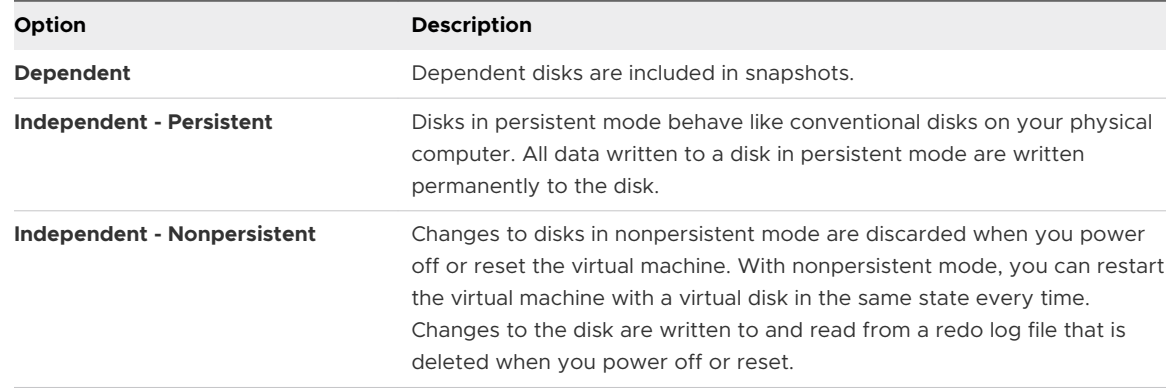

h From the **Virtual Device Node**, select a virtual device node or leave the default one.

In most cases, you can accept the default device node. For a hard disk, a nondefault device node is useful to control the boot order or to have different SCSI controller types. For example, you might want to boot from an LSI Logic controller and share a data disk with another virtual machine that is using a BusLogic controller with bus sharing turned on.

### <span id="page-119-0"></span>Add an Existing Hard Disk to a Virtual Machine

You can add an existing virtual hard disk to a virtual machine when you customize the virtual machine hardware during the virtual machine creation process or after the virtual machine is created. For example, you might want to add an existing hard disk that is preconfigured as a boot disk.

During virtual machine creation, a hard disk and a SCSI or SATA controller are added to the virtual machine by default, based on the guest operating system that you select. If this disk does not meet your needs, you can remove it and add an existing hard disk at the end of the creation process.

#### **Prerequisites**

- **n** Make sure that you are familiar with controller and virtual device node behavior for different virtual hard disk configurations. See [Add a Hard Disk to a Virtual Machine](#page-115-0).
- **Before you add disks greater than 2 TB to a virtual machine, see Large Capacity Virtual Disk** [Conditions and Limitations](#page-112-0).
- <sup>n</sup> Verify that you have the **Virtual machine.Configuration.Add existing disk** privilege on the destination folder or datastore.

#### Procedure

- **1** Right-click a virtual machine in the inventory and select **Edit Settings**.
- **2** (Optional) To delete the existing hard disk, move your cursor over the disk and click the **Remove** icon.

The disk is removed from the virtual machine. If other virtual machines share the disk, the disk files are not deleted.

- **3** On the **Virtual Hardware** tab, click the **Add New Device** button.
- **4** Select **Existing Hard Disk** from the drop-down menu.

The **Select File** dialog box opens.

- **5** In the **Select File**, expand a datastore, select a virtual machine folder, and select the disk to add.
- **6** Click **OK**.

The disk file appears in the **Contents** column. The **File Type** drop-down menu shows the compatibility file types for this disk.

- **7** (Optional) Expand **New Hard disk** and make further customizations for the hard disk.
- **8** Click **OK**.

### Add an RDM Disk to a Virtual Machine

You can use a raw device mapping (RDM) to store virtual machine data directly on a SAN LUN, instead of storing it in a virtual disk file. You can add an RDM disk to an existing virtual machine, or you can add the disk when you customize the virtual machine hardware during the virtual machine creation process.

When you give a virtual machine direct access to an RDM disk, you create a mapping file that resides on a VMFS datastore and points to the LUN. Although the mapping file has the same . vmdk extension as a regular virtual disk file, the mapping file contains only mapping information. The virtual disk data is stored directly on the LUN.

During virtual machine creation, a hard disk and a SCSI or SATA controller are added to the virtual machine by default, based on the guest operating system that you select. If this disk does not meet your needs, you can remove it and add an RDM disk at the end of the creation process.

#### Prerequisites

- **n** Ensure that you are familiar with SCSI controller and virtual device node behavior for different virtual hard disk configurations. See [Add a Hard Disk to a Virtual Machine](#page-115-0).
- **EXELGE 19 In Before you add disks greater than 2TB to a virtual machine, see Large Capacity Virtual Disk** [Conditions and Limitations](#page-112-0).
- <sup>n</sup> Required privilege: **Virtual machine.Configuration.Configure Raw device**

#### Procedure

- **1** Right-click a virtual machine in the inventory and select **Edit Settings**.
- **2** On the **Virtual Hardware** tab, click the **Add New Device** button and select **RDM Disk** from the drop-down menu.

The **Select Target LUN** dialog box opens.

**3** In the **Select Target LUN** dialog box, select the target LUN for the raw device mapping and click **OK**.

The disk appears in the virtual device list.

- **4** Select the location for the mapping file.
	- To store the mapping file with the virtual machine configuration file, select **Store with the virtual machine**.
	- <sup>n</sup> To select a location for the mapping file, select **Browse** and select the datastore location for the disk.

#### <span id="page-121-0"></span>**5** Select a compatibility mode.

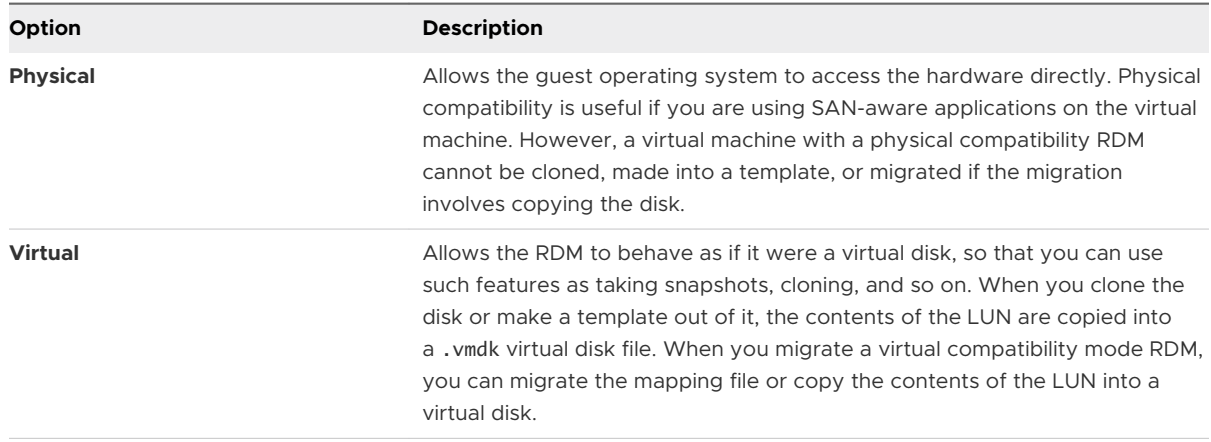

**6** Accept the default or select a different virtual device node.

In most cases, you can accept the default device node. For a hard disk, a nondefault device node is useful to control the boot order or to have different SCSI controller types. For example, you might want to boot from an LSI Logic controller and share a data disk with another virtual machine using a BusLogic controller with bus sharing turned on.

**7** (Optional) If you selected virtual compatibility mode, select a disk mode to change the way that disks are affected by snapshots.

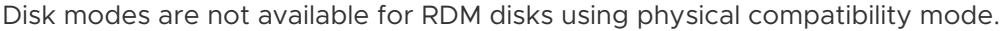

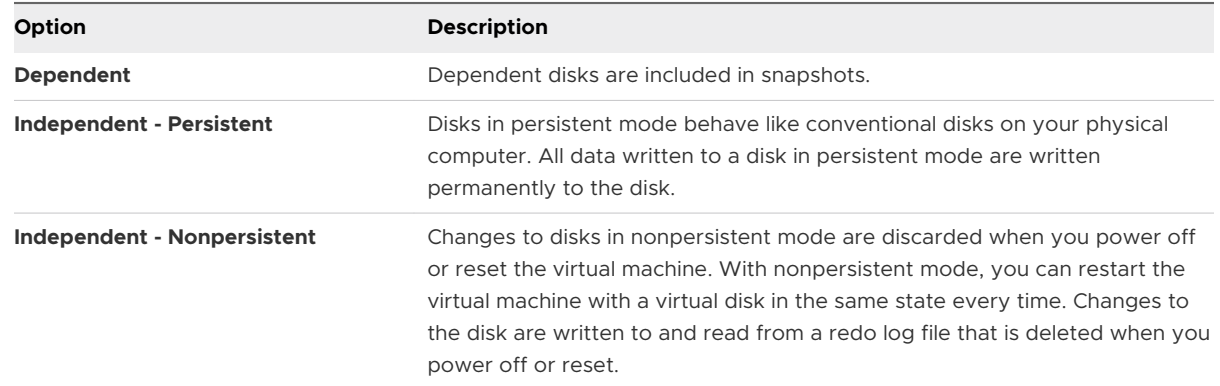

#### **8** Click **OK**.

# SCSI, SATA, and NVMe Storage Controller Conditions, Limitations, and Compatibility

To access virtual disks, CD/DVD-ROM, and SCSI devices, a virtual machine uses storage controllers, which are added by default when you create the virtual machine. You can add additional controllers or change the controller type after virtual machine creation. You can make these changes while you are in the creation wizard. If you know about node behavior, controller

limitations, and compatibility of different types of controllers before you change or add a controller, you can avoid potential boot problems.

## How Storage Controller Technology Works

Storage controllers appear to a virtual machine as different types of SCSI controllers, including BusLogic Parallel, LSI Logic Parallel, LSI Logic SAS, and VMware Paravirtual SCSI. AHCI, SATA, and NVM Express (NVMe) controllers are also available.

NVMe is a standartized protocol designed specifically for high-performance multi-queue communication with NVM devices. ESXi supports the NVMe protocol to connect to local and networked storage devices. For more information, see the *vSphere Storage* documentation.

When you create a virtual machine, the default controller is optimized for best performance. The controller type depends on the guest operating system, the device type, and sometimes, the virtual machine's compatibility. For example, when you create virtual machines with Apple Mac OS X guests and ESXi 5.5 and later compatibility, the default controller type for both the hard disk and the CD/DVD drive is SATA. When you create virtual machines with Windows Vista and later guests, a SCSI controller is the default for the hard disk and a SATA controller is the default for the CD/DVD drive.

In high performance storage environments you can benefit from using VMware Paravirtual SCSI controllers. The VMware Paravirtual SCSI controller ensures greater throughput and lower CPU use, which boosts performance as compared to the other SCSI controller options. For platform support for VMware Paravirtual SCSI controllers, see the *VMware Compatibility Guide* at [http://](http://www.vmware.com/resources/compatibility) [www.vmware.com/resources/compatibility](http://www.vmware.com/resources/compatibility).

Each virtual machine can have a maximum of four SCSI controllers and four SATA controllers. The default SCSI or SATA controller is 0. When you create a virtual machine, the default hard disk is assigned to the default controller 0 at bus node (0:0).

When you add storage controllers, they are numbered sequentially 1, 2, and 3. If you add a hard disk, SCSI, or CD/DVD-ROM device to a virtual machine after virtual machine creation, the device is assigned to the first available virtual device node on the default controller, for example (0:1).

If you add a SCSI controller, you can reassign an existing or new hard disk or device to that controller. For example, you can assign the device to (1:*z* ), where 1 is SCSI controller 1 and *z* is a virtual device node from 0 to 15. For SCSI controllers, *z* cannot be 7. By default, the virtual SCSI controller is assigned to virtual device node (*z*:7), so that device node is unavailable for hard disks or other devices.

If you add a SATA controller, you can reassign an existing or new hard disk or device to that controller. For example, you can assign the device to (1:*z* ), where 1 is SATA controller 1 and *z* is a virtual device node from 0 to 29. For SATA controllers, you can use device nodes 0 through 29, including 0:7.

Alternatively, each virtual machine can have a maximum of four NVMe controllers. You can reassign an existing or new hard disk or device to that controller. For example, you can assign the hard disk to (*x*:*z* ), where *x* is NVMe controller and *z* is a virtual device node. *x* has values from 0 to 3, and *z* has values from 0 to 14.

## Storage Controller Limitations

Storage controllers have the following requirements and limitations:

- **EXTERGHLIFE 2018 LEGGIO AT A LOGGIO A** LSM LSS LATE LOGGIO AND HOT EST AND HOT EST A LATE LATE LATE LATE LATE SO US and later compatibility.
- **HET AHCI SATA is available only for virtual machines with ESXi 5.5 and later compatibility.**
- <sup>n</sup> NVMe is available only for virtual machines with ESXi 6.5 and later compatibility.
- **BusLogic Parallel controllers do not support virtual machines with disks larger than 2TB.**
- **n** Disks on VMware Paravirtual SCSI controllers might not experience optimal performance gains if they have snapshots or if the host's memory is overcommitted.

**Caution** Changing the controller type after the guest operating system is installed will make the disk and any other devices connected to the adapter inaccessible. Before you change the controller type or add a new controller, make sure that the guest operating system installation media contains the necessary drivers. On Windows guest operating systems, the driver must be installed and configured as the boot driver.

## Storage Controller Compatibility

Adding different types of storage controllers to virtual machines that use BIOS firmware can cause operating system boot problems. In the following cases, the virtual machine might fail to boot correctly and you might have to enter the BIOS setup and select the correct boot device:

- **n** If the virtual machine boots from LSI Logic SAS or VMware Paravirtual SCSI, and you add a disk that uses BusLogic, LSI Logic, or AHCI SATA controllers.
- **n** If the virtual machine boots from AHCI SATA, and you add BusLogic Parallel or LSI Logic controllers.

Adding additional disks to virtual machines that use EFI firmware does not cause boot problems.

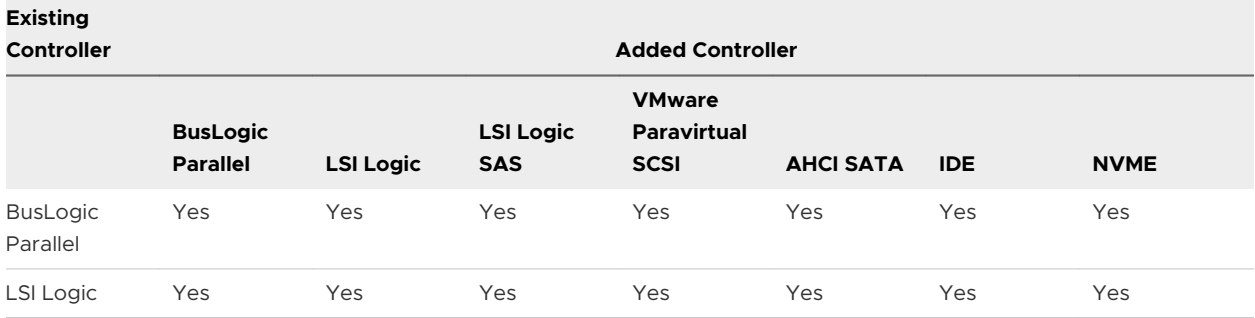

#### Table 6-4. VMware Storage Controller Compatibility

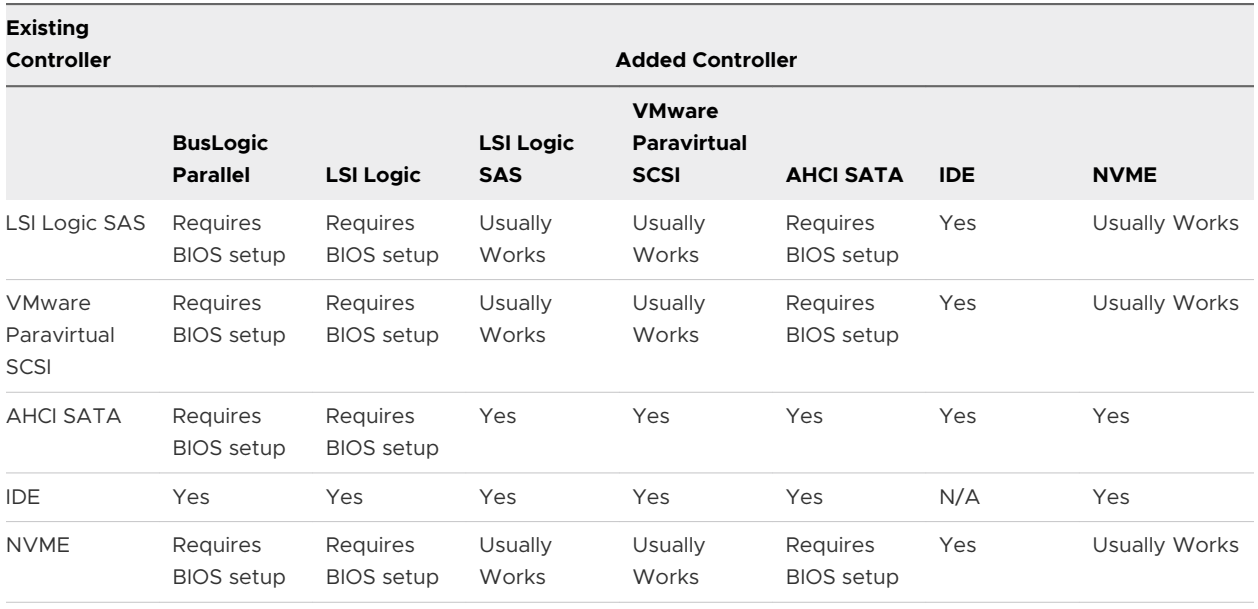

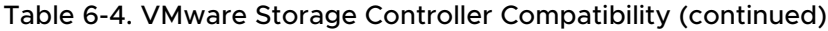

## Add a SATA Controller

If a virtual machine has multiple hard disks or CD/DVD-ROM devices, you can add up to three additional SATA controllers to assign the devices to. When you spread the devices among several controllers, you can improve performance and avoid data traffic congestion. You can also add additional controllers if you exceed the thirty-device limit for a single controller.

You can boot virtual machines from SATA controllers and use them for large-capacity virtual hard disks.

Not all guest operating systems support AHCI SATA controllers. Typically, when you create virtual machines with ESXi 5.5 and later compatibility and Mac OS X guest operating systems, a SATA controller is added by default for the virtual hard disk and CD/DVD-ROM devices. Most guest operating systems, including Windows Vista and later have a default SATA controller for CD/DVD-ROM devices. To verify support, see the *VMware Compatibility Guides* at [http://](http://www.vmware.com/resources/compatibility) [www.vmware.com/resources/compatibility](http://www.vmware.com/resources/compatibility).

#### Prerequisites

- **n** Verify that the virtual machine compatibility is ESXi 5.5 and later.
- <sup>n</sup> Verify that you are familiar with storage controller behavior and limitations. See [SCSI, SATA,](#page-121-0) [and NVMe Storage Controller Conditions, Limitations, and Compatibility.](#page-121-0)
- **n** Verify that you have the Virtual machine. Configuration. Add or remove device privilege on the virtual machine.

#### Procedure

- **1** Right-click a virtual machine in the inventory and select **Edit Settings**.
- **2** On the **Virtual Hardware** tab, click the **Add New Device** button.

**3** Select **SATA Controller** from the drop-down menu.

The controller appears in the Virtual Hardware devices list.

**4** Click **OK**.

#### What to do next

You can add a hard disk or CD/DVD drive to the virtual machine and assign it to the new controller.

## Add a SCSI Controller to a Virtual Machine

Many virtual machines have a SCSI controller by default, depending on the guest operating system. If you have a heavily loaded virtual machine with multiple hard disks, you can add up to three additional SCSI controllers to assign the disks to. When you spread the disks among several controllers, you can improve performance and avoid data traffic congestion. You can also add additional controllers if you exceed the 15-device limit for a single controller.

#### Prerequisites

Verify that you have the **Virtual machine.Configuration.Add or remove device** privilege on the virtual machine.

#### Procedure

- **1** Right-click a virtual machine in the inventory and select **Edit Settings**.
- **2** On the **Virtual Hardware** tab, click the **Add New Device** button. add a new SCSI controller.
- **3** Select **SCSI Controller** from the drop-down menu.

The controller appears in the Virtual Hardware device list.

**4** From the **Change Type** drop-down menu, select the controller type.

Do not select a BusLogic Parallel controller for virtual machines with disks larger than 2 TB. This controller does not support large capacity hard disks.

**5** On the **Virtual Hardware** tab, expand **New SCSI Controller**, and select the type of sharing in the **SCSI Bus Sharing** drop-down menu.

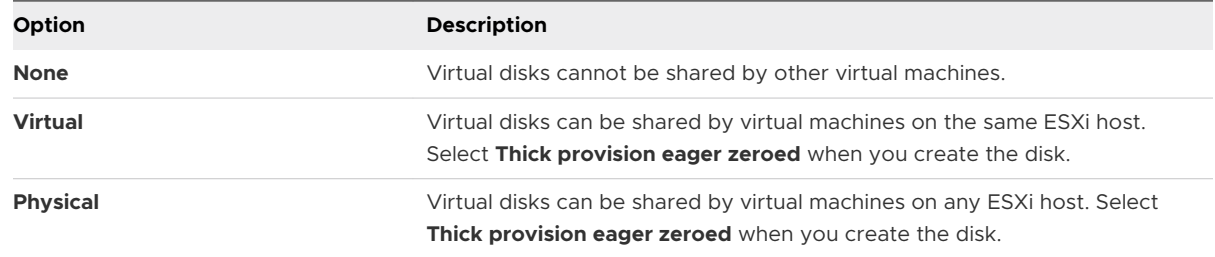

**6** Click **OK**.

#### What to do next

You can now add a hard disk or other SCSI device to the virtual machine and assign it to the new SCSI controller.

## Add a Paravirtualized SCSI Adapter

You can add a VMware Paravirtual SCSI high performance storage controller to a virtual machine to provide greater throughput and lower CPU use.

VMware Paravirtual SCSI controllers are best suited for environments, especially SAN environments, running I/O-intensive applications.

For information about SCSI controller maximums and virtual device assignments, see [SCSI, SATA,](#page-121-0)  [and NVMe Storage Controller Conditions, Limitations, and Compatibility.](#page-121-0)

#### Prerequisites

- **•** Verify that the virtual machine has a guest operating system with VMware Tools installed.
- <sup>n</sup> Verify that the virtual machine compatibility is ESXi 4.x and later.
- **n** Ensure that you are familiar with the VMware Paravirtual SCSI controller type.
- <sup>n</sup> To access boot disk devices attached to a VMware Paravirtual SCSI controller, verify that the virtual machine has a Windows 2003 or Windows 2008 guest operating system.
- n In some operating systems, before you change the controller type, create a virtual machine with an LSI Logic controller, install VMware Tools, and then change to paravirtual mode.

#### Procedure

- **1** Right-click a virtual machine in the inventory and select **Edit Settings**.
- **2** On the **Virtual Hardware** tab, click the **Add New Device** button.
- **3** Select **SCSI Controller** from the drop-down menu.
- **4** Expand **New SCSI controller** and from the **Change Type** menu, select **VMware Paravirtual**. The controller appears at the bottom of the Virtual Hardware device list.
- **5** Click **OK**.

### Add an NVMe Controller

If a virtual machine has multiple hard disks, you can add up to four virtual NVMe controllers to which to assign the virtual disks. Using an NVMe controller significantly reduces the software overhead for processing guest OS I/O, as compared to AHCI SATA or SCSI controllers.

NVMe controllers perform best with virtual disks on an all-flash disk array, local NVMe SSD, and PMem storage.

#### Prerequisites

**n** Verify that the virtual machine has a guest operating system that supports NVMe.

- **Number 1** Verify that the virtual machine compatibility is ESXi 6.5 or later.
- <sup>n</sup> Verify that you are familiar with storage controller behaviour and limitations. See [SCSI, SATA,](#page-121-0) [and NVMe Storage Controller Conditions, Limitations, and Compatibility.](#page-121-0)
- **n** Verify that you have the Virtual machine. Configuration. Add new disk privilege on the virtual machine.

#### Procedure

- **1** Right-click a virtual machine in the inventory and select **Edit Settings**.
- **2** On the **Virtual Hardware** tab, click the **Add New Device** button.
- **3** Select **NVMe Controller** from the drop-down menu.

The controller appears in the Virtual Hardware devices list.

**4** Click **OK**.

#### What to do next

You can add a hard disk to the virtual machine and assign it to the NVMe controller.

## Change the SCSI Controller Configuration

You can specify the SCSI controller type and you can set the type of SCSI bus sharing for a virtual machine.

The choice of a SCSI controller type does not affect whether your virtual disk is an IDE or SCSI disk. The IDE adapter is always ATAPI. The default for your guest operating system is already selected.

The choice of a SCSI bus sharing option determines whether virtual machines on different hosts can access the same virtual disk.

#### Prerequisites

- <sup>n</sup> Verify that you are familiar with the limitations and conditions for configuring SCSI controllers. See [SCSI, SATA, and NVMe Storage Controller Conditions, Limitations, and Compatibility.](#page-121-0)
- <sup>n</sup> Verify that you have the **Virtual machine.Configuration.Modify device settings** privilege on the virtual machine.

#### Procedure

**1** Right-click a virtual machine in the inventory and select **Edit Settings**.

**2** On the **Virtual Hardware** tab, expand **SCSI controller**, and select a SCSI controller type from the **Change Type** drop-down menu.

**Caution** Changing the SCSI controller type might result in a virtual machine boot failure.

Do not select a BusLogic Parallel controller for virtual machines with disks larger than 2 TB. This controller does not support large capacity hard disks.

The vSphere Client displays information about what happens if you change the SCSI controller type. If you select a controller type that is not recommended for the virtual machine's guest operating system, a warning is displayed.

**3** Expand **SCSI controller** and select the type of sharing in the **SCSI Bus Sharing** drop-down menu.

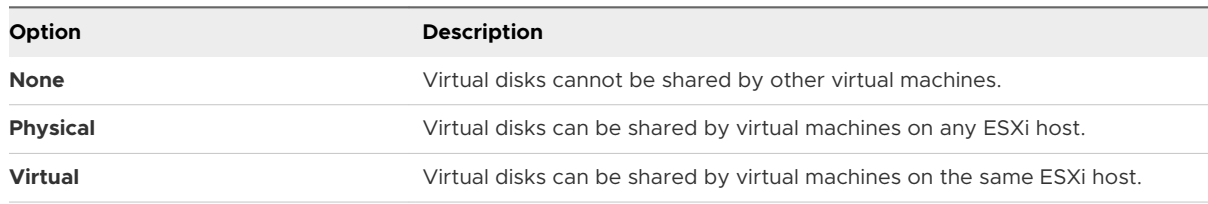

For virtual or physical bus sharing, select **Thick provision eager zeroed** when you create the disk.

**4** Click **OK**.

# Virtual Machine Network Configuration

vSphere networking features provide communication between virtual machines on the same host, between virtual machines on different hosts, and between other virtual and physical machines. When you configure networking for a virtual machine, you select or change an adapter type, a network connection, and whether to connect the network when the virtual machine powers on.

## Network Adapter Basics

When you configure a virtual machine, you can add network adapters (NICs) and specify the adapter type.

### Network Adapter Types

The type of network adapters that are available depend on the following factors:

- The virtual machine compatibility, which depends on the host that created or most recently updated it.
- **N** Whether the virtual machine compatibility has been updated to the latest version for the current host.
- The guest operating system.

Supported NICs currently differ between an on-premises environment and VMware Cloud on AWS. The following NIC types are supported in an on-premises deployment:

#### **E1000E**

Emulated version of the Intel 82574 Gigabit Ethernet NIC. E1000E is the default adapter for Windows 8 and Windows Server 2012.

#### **E1000**

Emulated version of the Intel 82545EM Gigabit Ethernet NIC, with drivers available in most newer guest operating systems, including Windows XP and later and Linux versions 2.4.19 and later.

#### **Flexible**

Identifies itself as a Vlance adapter when a virtual machine boots, but initializes itself and functions as either a Vlance or a VMXNET adapter, depending on which driver initializes it. With VMware Tools installed, the VMXNET driver changes the Vlance adapter to the higher performance VMXNET adapter.

#### **Vlance**

Emulated version of the AMD 79C970 PCnet32 LANCE NIC, an older 10 Mbps NIC with drivers available in 32-bit legacy guest operating systems. A virtual machine configured with this network adapter can use its network immediately.

#### **VMXNET**

Optimized for performance in a virtual machine and has no physical counterpart. Because operating system vendors do not provide built-in drivers for this card, you must install VMware Tools to have a driver for the VMXNET network adapter available.

#### **VMXNET 2 (Enhanced)**

Based on the VMXNET adapter but provides high-performance features commonly used on modern networks, such as jumbo frames and hardware offloads. VMXNET 2 (Enhanced) is available only for some guest operating systems on ESX/ESXi 3.5 and later.

#### **VMXNET 3**

A paravirtualized NIC designed for performance. VMXNET 3 offers all the features available in VMXNET 2 and adds several new features, such as multiqueue support (also known as Receive Side Scaling in Windows), IPv6 offloads, and MSI/MSI-X interrupt delivery. VMXNET 3 is not related to VMXNET or VMXNET 2.

#### **PVRDMA**

A paravirtualized NIC that supports remote direct memory access (RDMA) between virtual machines through the OFED verbs API. All virtual machines must have a PVRDMA device and should be connected to a distributed switch. PVRDMA supports VMware vSphere vMotion and snapshot technology. It is available in virtual machines with hardware version 13 and guest operating system Linux kernel 4.6 and later.

For information about assigning an PVRDMA network adapter to a virtual machine, see the *vSphere Networking* documentation.

#### **SR-IOV passthrough**

Representation of a virtual function (VF) on a physical NIC with SR-IOV support. The virtual machine and the physical adapter exchange data without using the VMkernel as an intermediary. This adapter type is suitable for virtual machines where latency might cause failure or that require more CPU resources.

SR-IOV passthrough is available in ESXi 6.0 and later for guest operating systems Red Hat Enterprise Linux 6 and later, and Windows Server 2008 R2 with SP2. An operating system release might contain a default VF driver for certain NICs, while for others you must download and install it from a location provided by the vendor of the NIC or of the host.

For information about assigning an SR-IOV passthrough network adapter to a virtual machine, see the *vSphere Networking* documentation.

For network adapter compatibility considerations, see the *VMware Compatibility Guide* at [http://](http://www.vmware.com/resources/compatibility) [www.vmware.com/resources/compatibility](http://www.vmware.com/resources/compatibility).

### Legacy Network Adapters and ESXi Virtual Hardware Versions

The default network adapter types for all legacy virtual machines depend on the adapters available and compatible to the guest operating system and the version of virtual hardware on which the virtual machine was created.

If you do not upgrade a virtual machine to use a virtual hardware version, your adapter settings remain unchanged. If you upgrade your virtual machine to take advantage of newer virtual hardware, your default adapter settings will likely change to be compatible with the guest operating system and upgraded host hardware.

To verify the network adapters that are available to your supported guest operating system for a particular version of vSphere ESXi, see the *VMware Compatibility Guide* at [http://](http://www.vmware.com/resources/compatibility) [www.vmware.com/resources/compatibility](http://www.vmware.com/resources/compatibility).

## Network Adapters and Legacy Virtual Machines

Legacy virtual machines are virtual machines that are supported by the product in use, but are not current for that product. The default network adapter types for all legacy virtual machines depend on the adapters available and compatible to the guest operating system and the version of virtual hardware on which the virtual machine was created.

If you do not upgrade a virtual machine to correspond with an upgrade to a newer version of an ESXi host, your adapter settings remain unchanged. If you upgrade your virtual machine to take advantage of newer virtual hardware, your default adapter settings will likely change to be compatible with the guest operating system and upgraded host hardware.

To verify the network adapters that are available to your supported guest operating system for a particular version of vSphere ESXi, see the *VMware Compatibility Guide* at [http://](http://www.vmware.com/resources/compatibility) [www.vmware.com/resources/compatibility](http://www.vmware.com/resources/compatibility).

## Change the Virtual Machine Network Adapter Configuration

You can change the virtual machine network configuration, including its power-on behavior and resource allocation.

For details about configuring the networking for virtual machine network adapters, see the *vSphere Networking* documentation.

#### Prerequisites

Required privilege: **Network.Assign network** on a network if you are changing the network the virtual machine connects to.

#### Procedure

- **1** Right-click a virtual machine in the inventory and select **Edit Settings**.
- **2** On the **Virtual Hardware** tab, expand **Network adapter**, and select the port group to connect to from the drop-down menu.

The menu lists all standard and distributed port groups that are available for virtual machine use on the host.

If you want to provision bandwidth to the network adapter from a reserved quota by using vSphere Network I/O Control version 3, select a port group that is associated with the network resource pool that provides the quota.

**3** (Optional) Change the **Status** settings.

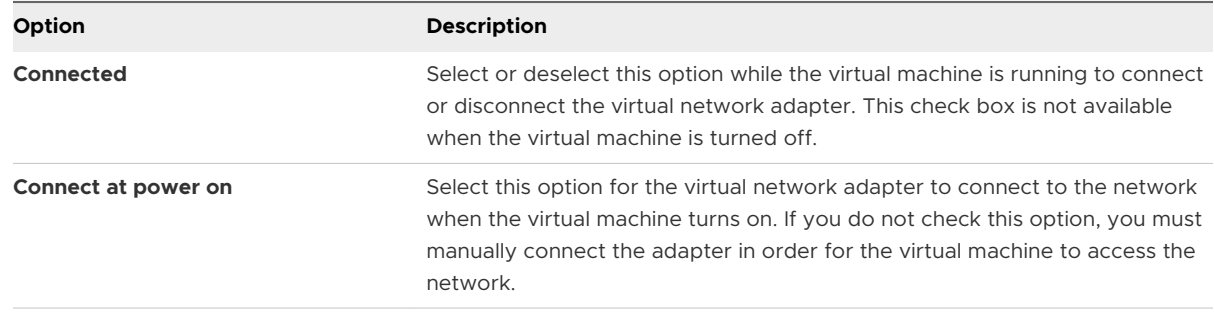

- **4** Select the network adapter type to use from the **Adapter Type** drop-down menu.
- **5** (Optional) Select how to assign the **MAC address** from the drop-down menu.
	- **EXECTE:** Select **Automatic** to assign a MAC address automatically.
- **EXECTE SELECT Manual to enter manually the MAC address that you want.**
- **6** If the network adapter is connected to a distributed port group of a distributed switch that has vSphere Network I/O Control version 3 enabled, allocate bandwidth to the adapter.

**Note** You cannot allocate bandwidth to **SR-IOV passthrough** network adapters.

- a From the **Shares** drop-down menu, set the relative priority of the traffic from this virtual machine as shares from the capacity of the connected physical adapter.
- b In the **Reservation** text box, reserve a minimum bandwidth that must be available to the VM network adapter when the virtual machine is powered on.
- c In the **Limit** text box, set a limit on the bandwidth that the VM network adapter can consume.
- **7** Click **OK**.

## Add a Network Adapter to a Virtual Machine

You can add a network adapter (NIC) to a virtual machine to connect to a network, to enhance communications, or to replace an older adapter. When you add a NIC to a virtual machine, you select the adapter type, network connection, whether the device should connect when the virtual machine is turned on, and the bandwidth allocation.

For details about configuring the networking for virtual machine network adapters, see the *vSphere Networking* documentation

#### Prerequisites

- <sup>n</sup> Required privilege: **Network.Assign network** on a network.
- To add an SR-IOV Passthrough adapter, ensure that the virtual machine is of hardware version 10 and later.
- To add an SR-IOV Passthrough adapter, power off the virtual machine.

#### Procedure

- **1** Right-click a virtual machine in the inventory and select **Edit Settings**.
- **2** On the **Virtual Hardware** tab, click the **Add New Device** button and select **Network Adapter**  from the drop-down menu.

The new network adapter appears at the bottom of the device list.

**3** Expand **New Network** and select the standard or distributed port group to connect to.

The menu lists all standard and distributed port groups that are available for virtual machine use on the host.

If you want to provision bandwidth to the network adapter from a reserved quota by using vSphere Network I/O Control version 3, select a port group that is associated with the network resource pool that provides the quota.

**4** (Optional) Review and optionally change the **Status** settings.

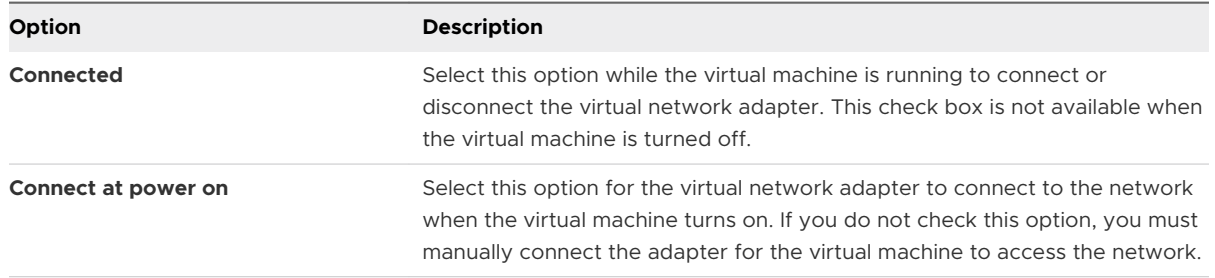

- **5** Select the network adapter type to use from the **Adapter Type** drop-down menu.
- **6** Disable DirectPath I/O if that seems appropriate in your environment.

DirectPath I/O allows virtual machine access to physical PCI functions on platforms with an I/O Memory Management Unit. Some features become unavailable with DirectPath I/O enabled, others become available. See the *vSphere Networking* documentation for details.

**7** If the network adapter is connected to a distributed port group of a distributed switch that has vSphere Network I/O Control version 3 enabled, allocate bandwidth to the adapter.

**Note** You cannot allocate bandwidth to **SR-IOV passthrough** network adapters.

- a From the **Shares** drop-down menu, set the relative priority of the traffic from this virtual machine as shares from the capacity of the connected physical adapter.
- b In the **Reservation** text box, reserve a minimum bandwidth that must be available to the VM network adapter when the virtual machine is powered on.
- c In the **Limit** text box, set a limit on the bandwidth that the VM network adapter can consume.
- **8** (Optional) Select how to assign the **MAC address** from the drop-down menu.
	- **EXECTE:** Select **Automatic** to assign a MAC address automatically.
	- Select **Manual** to enter manually the MAC address that you want.
- **9** Click **OK**.

## Parallel and Serial Port Configuration

Parallel and serial ports are interfaces for connecting peripherals to the virtual machine. The virtual serial port can connect to a physical serial port or to a file on the host computer. You can also use it to establish a direct connection between two virtual machines or a connection between a virtual machine and an application on the host computer. You can add parallel and serial ports and change the parallel and serial port configuration. Hardware version 11 and later versions allow you to configure virtual machines in such a way that serial and parallel ports are absent from the virtual chipset altogether.

Starting with vSphere 7.0, you cannot add, remove, and configure parallel ports. For information, see <https://kb.vmware.com/s/article/78978>.

### <span id="page-134-0"></span>Using Serial Ports with vSphere Virtual Machines

You can set up virtual serial port connections for vSphere virtual machines in several ways. The connection method that you select depends on the task that you need to accomplish.

You can set up virtual serial ports to send data in the following ways.

#### **Physical serial port on the host**

Sets the virtual machine to use a physical serial port on the host computer. This method lets you use an external modem or a hand-held device in a virtual machine.

#### **Output to file**

Sends output from the virtual serial port to a file on the host computer. This method lets you capture the data that a program running in the virtual machine sends to the virtual serial port.

#### **Connect to a named pipe**

Sets a direct connection between two virtual machines or a connection between a virtual machine and an application on the host computer. With this method, two virtual machines or a virtual machine and a process on the host can communicate as if they were physical machines connected by a serial cable. For example, use this option for remote debugging of a virtual machine.

#### **Connect over the network**

Enables a serial connection to and from a virtual machine's serial port over the network. The Virtual Serial Port Concentrator (vSPC) aggregates traffic from multiple serial ports onto one management console. vSPC behavior is similar to physical serial port concentrators. Using a vSPC also allows network connections to a virtual machine's serial ports to migrate seamlessly when you use vMotion to migrate the virtual machine. For requirements and steps to configure the Avocent ACS v6000 virtual serial port concentrator, see [http://](http://kb.vmware.com/kb/1022303) [kb.vmware.com/kb/1022303.](http://kb.vmware.com/kb/1022303)

#### Server and Client Connections for Named Pipe and Network Serial Ports

You can select a client or server connection for serial ports. Your selection determines whether the system waits for a connection or initiates it. Typically, to control a virtual machine over a serial port, you select a server connection. This selection lets you control the connections, which is useful if you connect to the virtual machine only occasionally. To use a serial port for logging, select a client connection. This selection lets the virtual machine connect to the logging server when the virtual machine starts and to disconnect when it stops.

#### Supported Serial Ports

When you use a physical serial port for serial port passthrough from an ESXi host to a virtual machine, serial ports that are integrated into the motherboard are supported. A virtual machine can use up to 32 serial ports.

### <span id="page-135-0"></span>Unsupported Serial Ports

When you use a physical serial port for serial port passthrough from an ESXi host to a virtual machine, the serial ports connected through USB are not supported for serial port passthrough. They might be supported by USB passthrough from an ESXi host to a virtual machine. See [USB](#page-157-0)  [Configuration from an ESXi Host to a Virtual Machine.](#page-157-0)

In addition, you cannot use Migration with VMotion when you use a physical serial port for serial passthrough.

### Adding a Firewall Rule Set for Serial Port Network Connections

If you add or configure a serial port that is backed by a remote network connection, ESXi firewall settings can prevent transmissions.

Before you connect network-backed virtual serial ports, you must add one of the following firewall rule sets to prevent the firewall from blocking communication:

- **N Serial port connected to vSPC**. Use to connect the serial port output through a network with the **Use virtual serial port concentrator** option enabled to allow only outgoing communication from the host.
- **N Serial port connected over network**. Use to connect the serial port output through a network without the virtual serial port concentrator.

**Important** Do not change the allowed IP list for either rule set. Updates to the IP list can affect other network services that might be blocked by the firewall.

For details about allowing access to an ESXi service through the firewall, see the *vSphere Security* documentation.

### Configure Virtual Machine Communication Interface Firewall

You can configure the virtual machine Communication Interface firewall (VMCI) to restrict virtual machines accessing the hypervisor-based services and VMCI-based services.

You can restrict VMCI usage to a subset of VMCI-based services on each virtual machine. For example, you can allow certain virtual machines to access VMCI services and deny access to others for security reasons.

Currently, VMCI devices support guest to host communication. A virtual machine can communicate with VMCI services through the following means:

- **ESXi hypervisor**
- **n** Services installed on the host operating system in the form of a vmkernel module
- **n** Applications installed by a verified vSphere Installation Bundle

### Change the Serial Port Configuration

You can connect the virtual serial port to a physical serial port or to a file on the host computer. You can also use a host-side named pipe to set up a direct connection between two virtual

machines or a connection between a virtual machine and an application on the host computer. In addition, you can use a port or vSPC URI to connect a serial port over the network. You can add up to 32 serial ports to a virtual machine.

Virtual machines can be in a powered-on state during configuration.

#### Prerequisites

- n Check that you know the correct media types for the port to access, vSPC connections, and any conditions that might apply. See [Using Serial Ports with vSphere Virtual Machines.](#page-134-0)
- To connect a serial port over a network, add a Firewall rule set. See [Adding a Firewall Rule](#page-135-0) [Set for Serial Port Network Connections](#page-135-0).
- To use authentication parameters with network serial port connections, see Authentication [Parameters for Virtual Serial Port Network Connections.](#page-137-0)
- **Required privileges:** 
	- **n** Virtual machine. Configuration. Modify device settings on the virtual machine.
	- **n** Virtual machine. Interaction. Device connection on the virtual machine to change the device connection status.

#### Procedure

- **1** Right-click a virtual machine in the inventory and select **Edit Settings**.
- **2** On the **Virtual Hardware** tab, expand **Serial port**, and select a connection type.

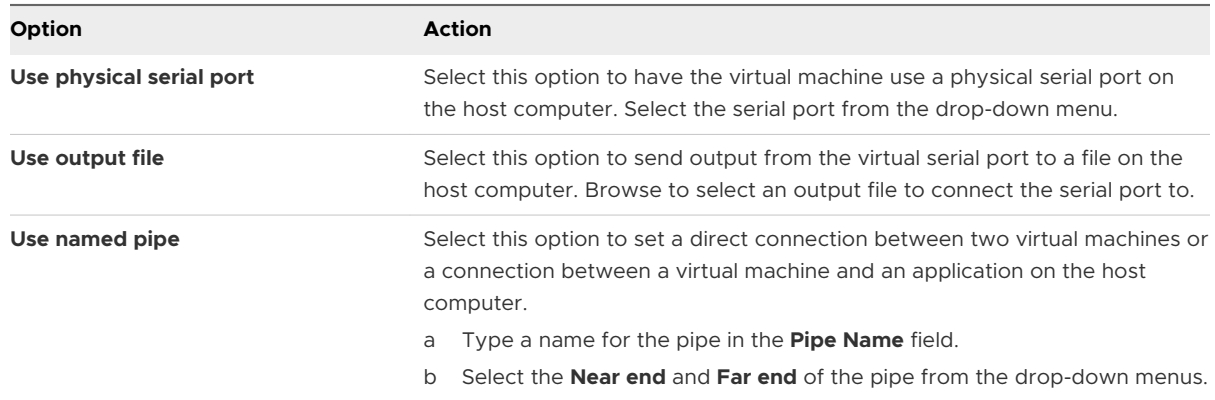

<span id="page-137-0"></span>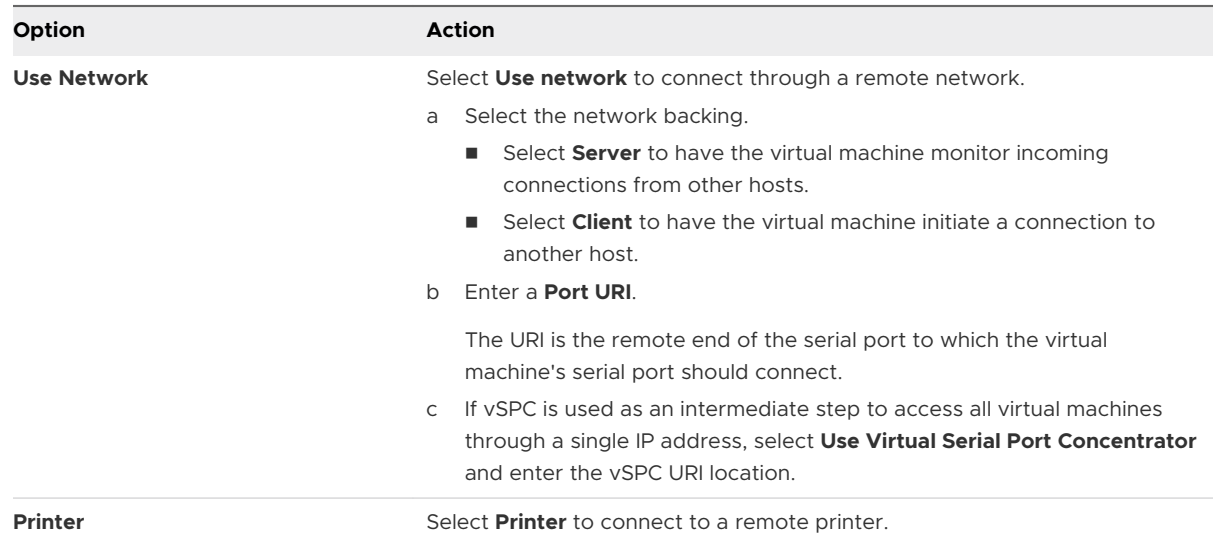

**3** (Optional) Select **Yield CPU on poll**.

Select this option only for guest operating systems that use serial ports in polled mode. This option prevents the guest from consuming excessive CPUs.

- **4** (Optional) Select **Connect at power on** to connect the serial port when the virtual machine powers on.
- **5** Click **OK**.

#### Example: Establishing Serial Port Network Connections to a Client or Server Without Authentication Parameters

If you do not use vSPC and you configure your virtual machine with a serial port connected as a server with a telnet://:12345 URI, you can connect to your virtual machine's serial port from your Linux or Windows operating system.

telnet yourESXiServerIPAddress 12345

Similarly, if you run the Telnet Server on your Linux system on port 23 (telnet://yourLinuxBox:23), you configure the virtual machine as a client URI.

telnet://yourLinuxBox:23

The virtual machine initiates the connection to your Linux system on port 23.

#### Authentication Parameters for Virtual Serial Port Network Connections

When you establish serial port connections over the network, you can use authentication parameters to secure the network. These parameters can support an encrypted connection with a remote system using SSL over Telnet or Telnets, or an encrypted connection with a concentrator using SSL over Telnet or Telnets.

#### URI Forms

If you do not use virtual serial port network connection (vSPC) and you configure your virtual machine with a serial port connected as a server with a telnet://:12345 URI, you can connect to your virtual machine's serial port from your Linux or Windows operating system. You use one of the following formats:

**Telnet over TCP.** 

telnet://host:port

The virtual machine and remote system can negotiate and use SSL if the remote system supports the Telnet authentication option. If not, the connection uses unencrypted text (plain text).

Telnets over SSL over TCP.

telnets://host:port

SSL negotiation begins immediately, and you cannot use the Telnet authentication option.

#### Authentication Parameters

For an encrypted connection, the URI includes a set of authentication parameters. Enter the parameters as key words or key/value pairs. You can enter authentication parameters for secure Telnet (telnets), or for Telnet (telnet) as shown in the following syntax:

telnet://host:port #key[=value] [&key[=value] ...]

The first parameter must have a number sign (#) prefix. Additional parameters must have an ampersand (&) prefix. The following parameters are supported.

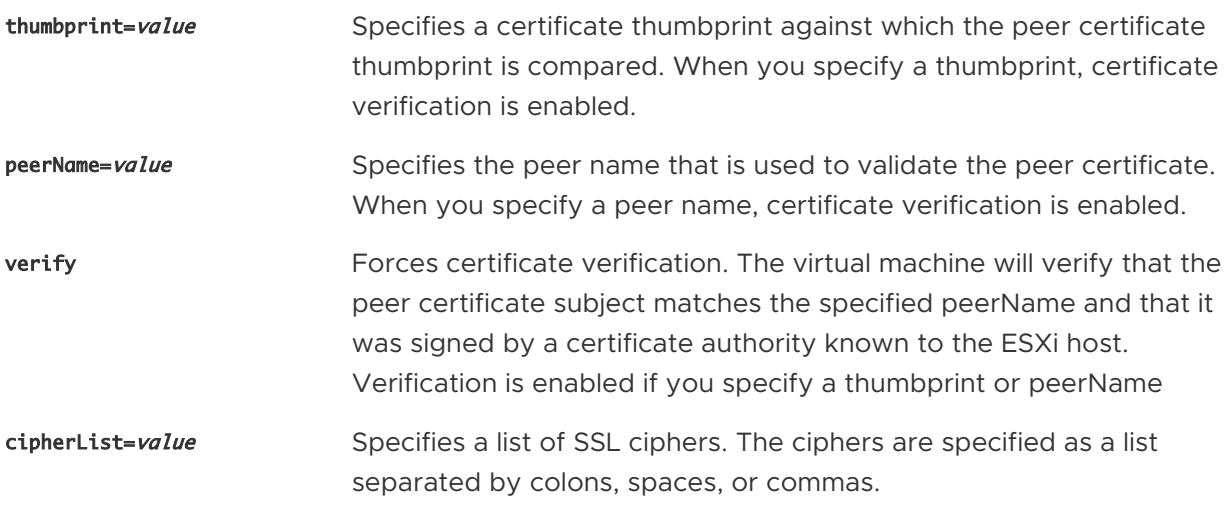

Example: Establishing Serial Port Network Connections to a Client or Server

#### **Simple Server Connection**

To connect to a virtual machine's serial port from a Linux or Windows operating system if you do not use vSPC, configure the virtual machine with a serial port connected as a server with a telnet://:12345 URI. To access a virtual serial port from a client, use telnet yourESXiServerIPAddress 12345.

#### **Secure Server Connection**

To enforce an encrypted connection to the virtual machine's serial port from a Linux operating system, you can configure Telnet to enforce encryption by configuring the virtual machine with a serial port connected as a server with a telnet://:12345#verify URI.

To access a virtual serial port from a client, use telnet-ssl yourESXServerName 12345. This connection will fail if the Telnet program you are using does not support SSL encryption.

#### **Simple Client Connection**

If you are running a Telnet server on your system and you want the virtual machine to automatically connect to it, you can configure the virtual machine as a client using telnet:// yourLinuxBox:23.

The Virtual machine keeps initiating the Telnet connection to port 23 on *yourLinuxBox*.

#### **Secure Client Connection**

Additional URI options allow you to enforce a specific server certificate and restrict the ciphers being used. Virtual machines with a serial port configured as a client with telnet:// ipOfYourLinuxBox:23#cipherList=DHE-RSA-AES256-SHA256:DHE-RSA-AES256- SHA&peerName=myLinuxBoxName.withDomain will connect to *ipOfYourLinuxBox* only if the system supports one of two listed ciphers, and if it presents a trusted certificate issued to *myLinuxBoxName.withDomain*. Replace .withDomain with the full domain name, for example, example.org.

#### Add a Serial Port to a Virtual Machine

You can connect the virtual serial port to a physical serial port or to a file on the host computer. You can also use a host-side named pipe to set up a direct connection between two virtual machines or a connection between a virtual machine and an application on the host computer. In addition, you can use a port or vSPC URI to connect a serial port over the network. A virtual machine can use up to 32 serial ports.

**Important** With virtual hardware version 11 and later, if you configure a virtual machine without serial ports, they are entirely removed from the virtual chipset and they are not visible to the virtual machine OS.

#### Prerequisites

- **n** Verify that the virtual machine is powered off.
- n Check that you know the correct media types for the port to access, vSPC connections, and any conditions that might apply. See [Using Serial Ports with vSphere Virtual Machines.](#page-134-0)
- To connect a serial port over a network, add a Firewall rule set. See [Adding a Firewall Rule](#page-135-0) [Set for Serial Port Network Connections](#page-135-0).
- <sup>n</sup> To use authentication parameter with network serial port connections, see [Authentication](#page-137-0)  [Parameters for Virtual Serial Port Network Connections.](#page-137-0)
- <sup>n</sup> Required privilege: **Virtual Machine .Configuration.Add or Remove Device**

#### Procedure

- **1** Right-click a virtual machine in the inventory and select **Edit Settings**.
- **2** On the **Virtual Hardware** tab, click the **Add New Device** button.
- **3** Select **Serial Port** from the drop-down menu.

The new serial port appears at the bottom of the device list.

**4** From the **New Serial port** drop-down menu, select a connection type.

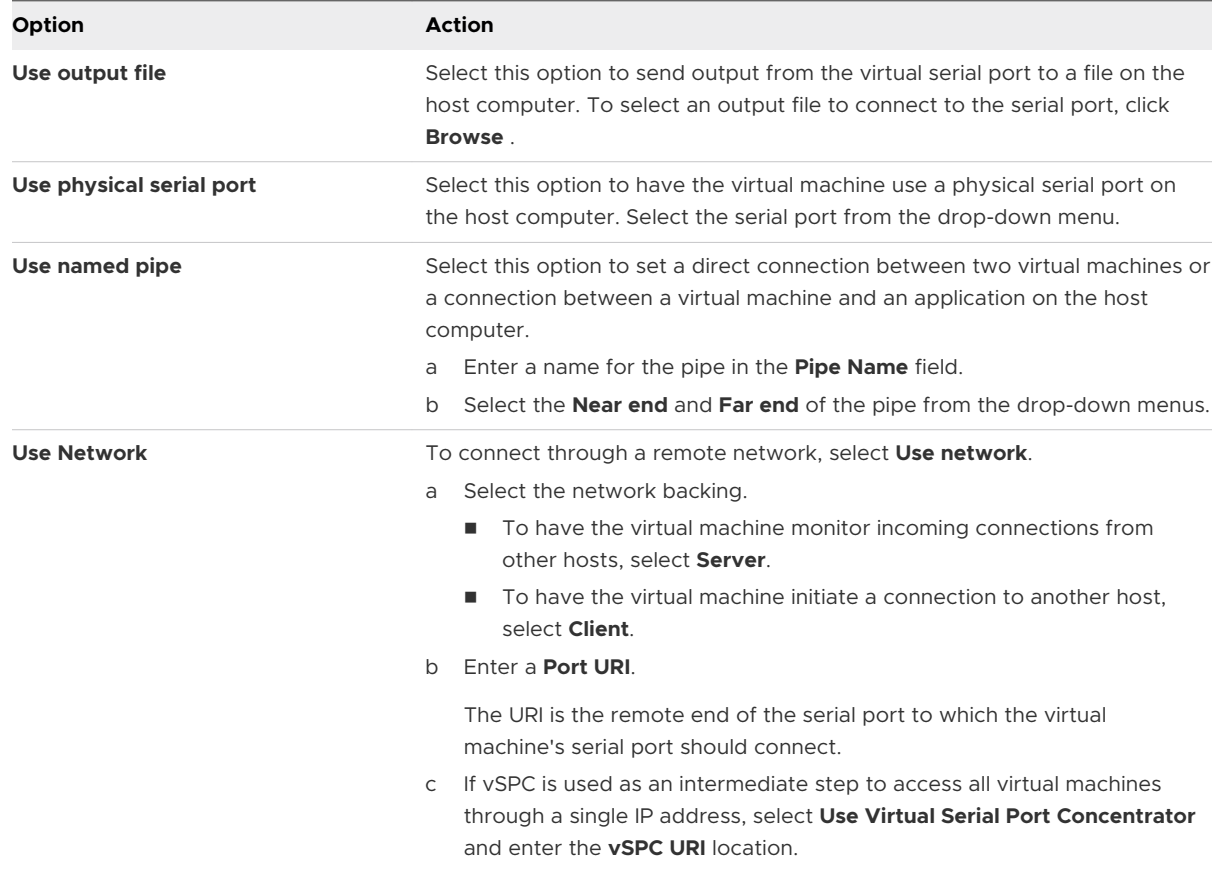

#### **5** (Optional) Select **Yield CPU on poll**.

Select this option only for guest operating systems that use serial ports in polled mode. This option prevents the guest from consuming excessive CPUs.

**6** Click **OK**.

### Example: Establishing Serial Port Network Connections to a Client or Server Without Authentication Parameters

If you do not use vSPC and you configure your virtual machine with a serial port connected as a server with a telnet://:12345 URI, you can connect to your virtual machine's serial port from your Linux or Windows operating system.

#### telnet yourESXiServerIPAddress 12345

Similarly, if you run the Telnet Server on your Linux system on port 23 (telnet://yourLinuxBox:23), you configure the virtual machine as a client URI.

telnet://yourLinuxBox:23

The virtual machine initiates the connection to your Linux system on port 23.

# Other Virtual Machine Device Configuration

In addition to configuring virtual machine CPU and memory, and adding a hard disk and virtual NICs, you can also add and configure virtual hardware, such as DVD/CD-ROM drives. Not all devices are available to add and configure. For example, you cannot add a video card, but you can configure available video cards and PCI devices.

For information how to add, remove, and configure floppy drives or SCSI devices, see [https://](https://kb.vmware.com/s/article/78978) [kb.vmware.com/s/article/78978.](https://kb.vmware.com/s/article/78978)

## Change the CD/DVD Drive Configuration

You can configure DVD or CD devices to connect to client devices, host devices, datastore ISO files, or content library ISO files.

■ [Configure a Datastore ISO File for the CD/DVD Drive](#page-142-0)

To install a guest operating system and its applications on a new virtual machine, you can connect the CD/DVD device to an ISO file that is stored on a datastore accessible to the host.

#### ■ Configure a Content Library ISO File for the CD/DVD Drive

To install a guest operating system and its applications on a new virtual machine, you can connect the CD/DVD device to an ISO file that is stored in a content library.

■ [Configure a Host Device Type for the CD/DVD Drive](#page-143-0)

You can configure the CD/DVD drive of a virtual machine to connect to a physical CD or DVD device on the host so that you can install a guest operating system, VMware Tools, or other applications.

#### ■ [Configure a Client Device Type for the CD/DVD Drive](#page-144-0)

To install a guest operating system and its applications or other media on a virtual machine, you can connect the CD/DVD device to a physical DVD or CD device on the system from which you access the vSphere Client.

### <span id="page-142-0"></span>Configure a Datastore ISO File for the CD/DVD Drive

To install a guest operating system and its applications on a new virtual machine, you can connect the CD/DVD device to an ISO file that is stored on a datastore accessible to the host.

If an ISO image is not available on a local or shared datastore, upload the file to a datastore from your local system by using the datastore file browser. See [Upload ISO Image Installation Media](#page-226-0) [for a Guest Operating System.](#page-226-0)

To avoid performance issues and possible conflicts between virtual machines that might try to simultaneously access the ISO image, unmount and disconnect the ISO file when the installation finishes.

#### Prerequisites

Verify that you have the following privileges:

- **n** Virtual machine .Interaction.Configure CD media on the virtual machine.
- **n Datastore.Browse datastore** on the datastore to which you upload the installation media ISO image.
- **n Datastore.Low level file operations** on the datastore to which you upload the installation media ISO image.

#### Procedure

- **1** Right-click a virtual machine in the inventory and select **Edit Settings**.
- **2** Expand **CD/DVD drive**, and select **Datastore ISO File** from the drop-down menu.

The **Select File** dialog box opens

- **3** Browse to select the file and click **OK**.
- **4** From the **Virtual Device Node** drop-down menu, select the node that the drive uses in the virtual machine.
- **5** (Optional) Select **Connect At Power On** to connect the device when the virtual machine powers on.
- **6** Click **OK**.
- **7** Power on the virtual machine and click the **Summary** tab.
- **8** Expand the **VM Hardware** panel and click the **Connected** icon next to the datastore ISO file to connect the device

### Configure a Content Library ISO File for the CD/DVD Drive

To install a guest operating system and its applications on a new virtual machine, you can connect the CD/DVD device to an ISO file that is stored in a content library.

#### <span id="page-143-0"></span>Prerequisites

Verify that you have the **Virtual machine .Interaction.Configure CD media** privilege on the virtual machine.

#### Procedure

- **1** Right-click a virtual machine in the inventory and select **Edit Settings**.
- **2** Expand **CD/DVD drive** and select **Content Library ISO File** from the drop-down menu. The **Choose an ISO image to mount dialog** box opens.
- **3** Select the ISO file and click **OK**.
- **4** (Optional) Select **Connect At Power On** to connect the device when the virtual machine powers on.
- **5** Click **OK**.
- **6** Power on the virtual machine and click the **Summary tab**.
- **7** Expand the **VM Hardware** panel and from the drop-down menu next to the **Connected** icon, select to connect the CD/DVD drive to a content library ISO file.

### Configure a Host Device Type for the CD/DVD Drive

You can configure the CD/DVD drive of a virtual machine to connect to a physical CD or DVD device on the host so that you can install a guest operating system, VMware Tools, or other applications.

When you create a virtual machine, a controller is added by default and the CD/DVD drive is attached to that controller. The controller and driver type depend on the guest operating system. Typically, virtual machines with newer guest operating systems have a SATA controller and CD/DVD drive. Other guests use an IDE controller and CD/DVD drive.

If you connect to media that does not require you to power off the virtual machine, you can select the media to connect to from the CD/DVD drive connection icon on the virtual machine **Summary** tab.

When you add a CD/DVD drive that is backed by a USB CD/DVD drive on the host, you must add the drive as a SCSI device.

For information how to add, remove, and configure SCSI devices, see [https://kb.vmware.com/s/](https://kb.vmware.com/s/article/78978) [article/78978.](https://kb.vmware.com/s/article/78978)

#### Prerequisites

- $\blacksquare$  Verify that the virtual machine is powered off.
- **n** You cannot use vMotion to migrate virtual machines that have CD drives that are backed by the physical CD drive on the host. Disconnect these devices before you migrate the virtual machine.
<sup>n</sup> Verify that you have the **Virtual machine .Interaction.Configure CD media** privilege on the virtual machine.

#### Procedure

- **1** Right-click a virtual machine in the inventory and select **Edit Settings**.
- **2** On the **Virtual Hardware** tab, expand **CD/DVD** and select **Host Device** from the drop-down menu.
- **3** (Optional) Select **Connect At Power On** to connect the device when the virtual machine powers on.
- **4** If more than one type of CD/DVD media is available on the host, select the media.
- **5** In the **Virtual Device Node** drop-down menu, select the node the drive uses in the virtual machine.

The first available node is selected by default. You do not typically need to change the default.

- **6** Click **OK**.
- **7** Power on the virtual machine and click the **Summary** tab.

#### Results

The connected CD/DVD device appears in the **VM Hardware** list.

#### Configure a Client Device Type for the CD/DVD Drive

To install a guest operating system and its applications or other media on a virtual machine, you can connect the CD/DVD device to a physical DVD or CD device on the system from which you access the vSphere Client.

By default, passthrough IDE mode is used for remote client device access. You can write or burn a remote CD only through passthrough mode access.

#### Prerequisites

Verify that the virtual machine is turned on.

#### Procedure

- **1** Navigate to a virtual machine in the inventory and click the **Summary** tab.
- **2** In the **VM Hardware** panel, click the **CD/DVD drive** connection icon, select an available drive to connect to, and browse for the CD/DVD media.

An Access Control dialog box opens. Click **allow** to proceed. To change your selection, click the connection icon, select **Disconnect**, and select a different option.

## Add or Modify a Virtual Machine CD or DVD Drive

CD/DVD drives are necessary for installing a guest operating system and VMware Tools. You can use a physical drive on a client or host or you can use an ISO image to add a CD/DVD drive to a virtual machine.

When you turn on the virtual machine, you can then select the media to connect to from the **VM Hardware** panel on the virtual machine **Summary** tab.

The following conditions exist.

- <sup>n</sup> If you add a CD/DVD drive that is backed by a USB CD/DVD drive on the host, you must add the drive as a SCSI device. Hot adding and removing SCSI devices is not supported.
- <sup>n</sup> You must disconnect virtual machines that have CD drives that are backed by the physical CD drive on the host, before you migrate the virtual machine.
- You access the host CD-ROM device through emulation mode. Passthrough mode is not functional for local host CD-ROM access. You can write or burn a remote CD only through passthrough mode access, but in emulation mode you can only read a CD-ROM from a host CD-ROM device.

#### Prerequisites

- **No Verify that the virtual machine is turned off.**
- **n** If an ISO image file is not available on a local or shared datastore, upload an ISO image to a datastore from your local system by using the datastore file browser. See [Upload ISO Image](#page-226-0) [Installation Media for a Guest Operating System.](#page-226-0)
- <sup>n</sup> Verify that you have the **Virtual machine.Configuration.Add or remove device** privilege on the virtual machine.

#### Procedure

- **1** Right-click a virtual machine in the inventory and select **Edit Settings**.
- **2** Select your task.

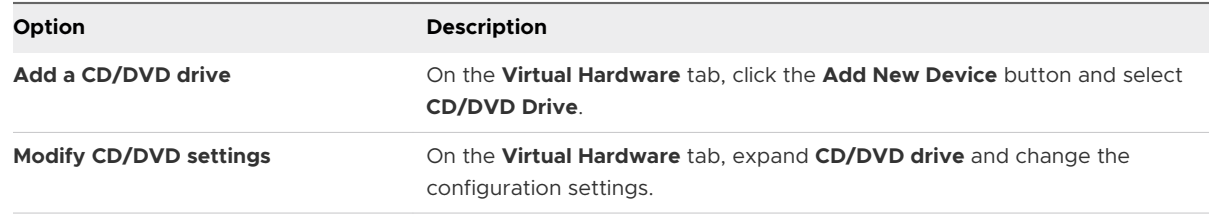

**3** To change CD/DVD settings, select the device type from the **CD/DVD drive** drop-down menu.

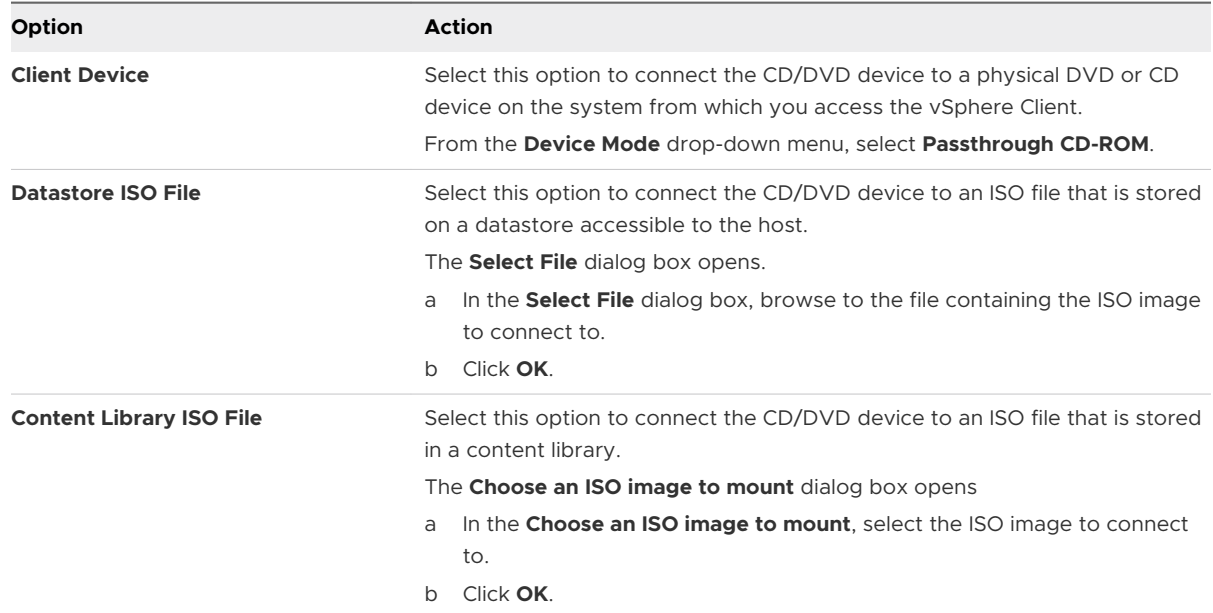

**4** (Optional) Specify additional settings for the CD/DVD drive.

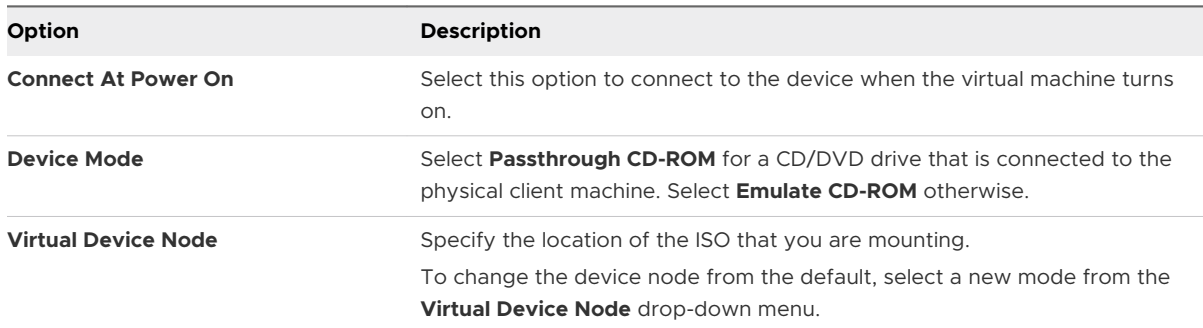

- **5** Turn on the virtual machine and click the **Summary** tab.
- **6** Expand the **VM Hardware** panel and click **Connected** next to select to.

#### What to do next

You can now install the guest operating system or other applications.

## Add a PCI Device to a Virtual Machine

Starting with vSphere 7.0, virtual machines can specify PCI passthrough devices by their vendor and model names. vSphere Distributed Resource Scheduler (DRS) uses these names to identify the hosts containing all specified devices available for passthrough. vSphere DRS can also recognize whether a PCI device is used by another virtual machine, and assign only the available devices to the virtual machine when it powers on.

You can connect to the guest operating system of a virtual machine all PCI devices that are configured on an ESXi host and made available for passthrough.

#### **PCI vSphere DirectPath I/O devices**

vSphere DirectPath I/O allows a virtual machine to specify and access directly the physical PCI and PCIe devices connected to a specific host. This way you can directly access devices, such as high-performance graphics or sound cards. You can connect each virtual machine to up to six PCI devices.

You configure PCI devices on an ESXi host to make them available for passthrough to a virtual machine. See the *vSphere Networking* documentation. However, you must not enable PCI passthrough for ESXi hosts that are configured to boot from USB devices.

When PCI vSphere DirectPath I/O devices are made available to a virtual machine, you cannot perform certain operations on the virtual machine. These operations include suspending, migration with vMotion, and taking or restoring snapshots of the virtual machine.

#### **PCI vSphere Dynamic DirectPath I/O devices**

vSphere Dynamic DirectPath I/O provides you with the ability to assign multiple PCI passthrough devices to a virtual machine. vSphere Dynamic DirectPath I/O allows vSphere DRS to identify a host within the cluster that has an available device with the same vendor and model name.

**Note** When you add a PCI device to a virtual machine, the full memory size of the virtual machine is automatically reserved.

#### **NVIDIA GRID GPU devices**

If an ESXi host has an NVIDIA GRID GPU graphics device, you can configure a virtual machine to use the NVIDIA GRID virtual GPU (vGPU) technology.

NVIDIA GRID vGPU devices optimize complex graphics operations and make them run at high performance without overloading the CPU. NVIDIA GRID vGPU provides unparalleled graphics performance and scalability by sharing a single physical GPU among multiple virtual machines as separate vGPU-enabled passthrough devices.

#### Prerequisites

Verify that you have the privileges that you need for the task that you plan to perform.

- **n** If you plan to add a PCI device when you edit a virtual machine, verify that you have the **Virtual machine.Configuration.Add or remove device** privilege.
- **n** If you plan to increase the memory reservation when you edit a virtual machine, verify that you have the **Virtual machine.Configuration.Change resource** privilege.
- **n** If you plan to reduce the virtual machine memory when you edit a virtual machine, verify that you have the **Virtual machine.Configuration.Change Memory** privilege.
- Power off the virtual machine.
- To use Dynamic DirectPath I/O, verify that the virtual machine is compatible with ESXi 7.0 or later.
- To use DirectPath, verify that Intel Virtualization Technology for Directed I/O (VT-d) or AMD I/O Virtualization Technology (IOMMU) is enabled in the host BIOS.
- **n** Verify that the PCI devices are connected to the host and marked as available for passthrough. If your ESXi host is configured to boot from a USB device, or if the active coredump partition is configured to be on a USB device or SD cards connected through USB channels, disable the USB controller for passthrough. VMware does not support USB controller passthrough for ESXi hosts that boot from USB devices or SD cards connected through USB channels. A configuration in which the active coredump partition is configured to be on a USB device or SD card connected through USB channels is also not supported. For information, see [http://kb.vmware.com/kb/1021345.](http://kb.vmware.com/kb/1021345)
- To use NVIDIA GRID vGPU graphic devices:
	- **n** Verify that an NVIDIA GRID vGPU graphic device with an appropriate driver is installed on the host. See the *VMware ESXi Upgrade* documentation.
	- Verify that the virtual machine is compatible with ESXi 6.0 and later.
- To add multiple NVIDIA GRID vGPUs to a virtual machine:
	- Verify that the virtual machine is compatible with ESXi 6.7 Update 2 and later.
	- Use only NVIDIA vGPU profiles with a maximum frame buffer.
	- Only Q-series and C-series vGPU types are supported.

#### Procedure

**1** Add a PCI device to a virtual machine when you deploy a virtual machine or edit an existing virtual machine.

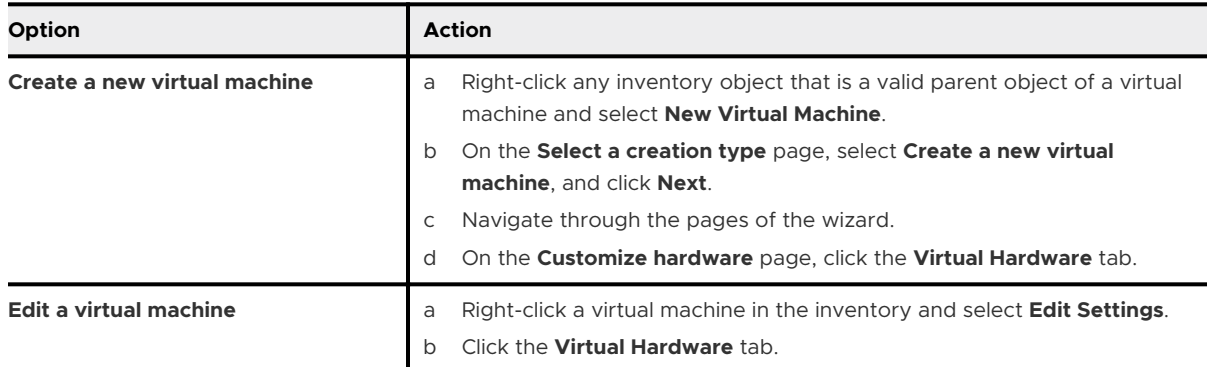

- **2** On the **Virtual Hardware** tab, click the **Add New Device** button.
- **3** From the drop-down menu, under **Other Devices**, select **PCI Device**.

<span id="page-149-0"></span>**4** Expand the **New PCI device** section and select the access type.

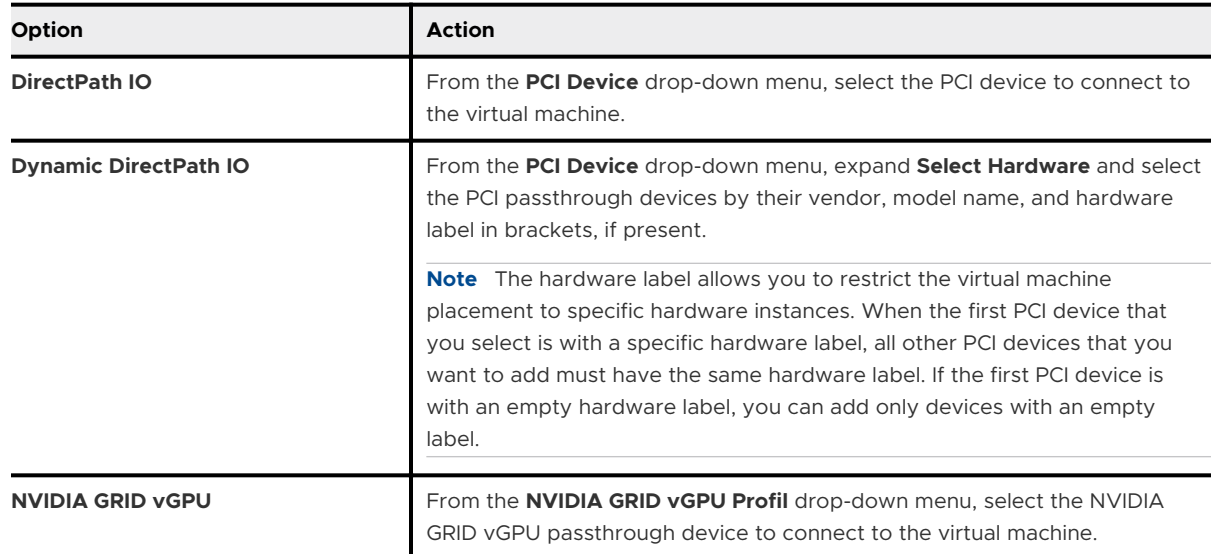

#### **5** Click **OK**.

**6** Power on the virtual machine.

The connected PCI devices type appears:

- **n** On the **Hardware** tab of **Edit Settings** wizard.
- **n** On the **Summary** tab in the **VM Hardware** panel.

## Configuring 3D Graphics

When you create or edit a virtual machine, you can configure 3D graphics to take advantage of Windows AERO, CAD, Google Earth, and other 3D design, modeling, and multimedia applications. Before you enable 3D graphics, become familiar with the available options and requirements.

You can enable 3D on virtual machines that have Windows desktop or Linux guest operating systems. Not all guests support 3D graphics. To verify 3D support for a guest operating system, see the *VMware Compatibility Guide* at [http://www.vmware.com/resources/compatibility.](http://www.vmware.com/resources/compatibility)

#### **Prerequisites**

VMware supports AMD and NVIDIA graphics cards. See the vendor website for supported cards. To use the graphics card or GPU hardware, download the appropriate VMware graphics driver from the vendor website.

- **n** Go to the NVIDIA website for information about the VMware graphics driver for your NVIDIA graphics card.
- Go to the AMD website for information about the VMware graphics driver for your AMD graphics card.

Linux distributions must have a 3.2 or later kernel. If 3D is not available on a Linux guest, verify that the driver is available in the Linux kernel. If it is not available, upgrade to a more recent Linux distribution. The location of the kernel depends on whether the distribution is based on deb or rpm.

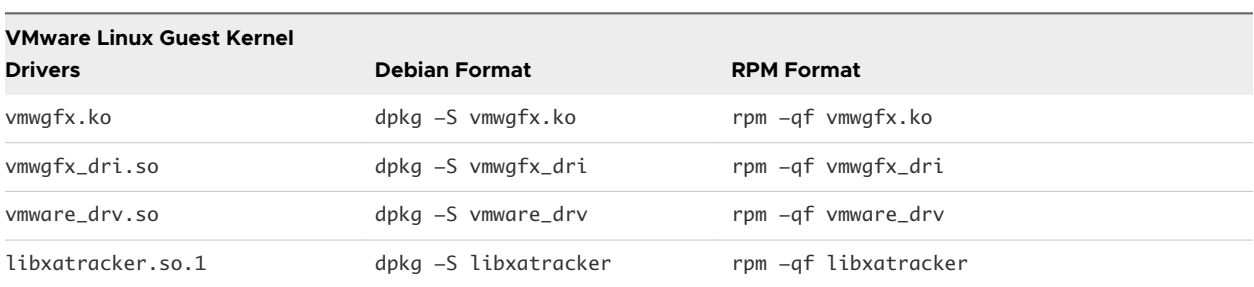

#### Table 6-5. Linux Driver Location

#### 3D Rendering Options

You can select the 3D rendering options for each virtual machine to be Hardware, Software, or Automatic.

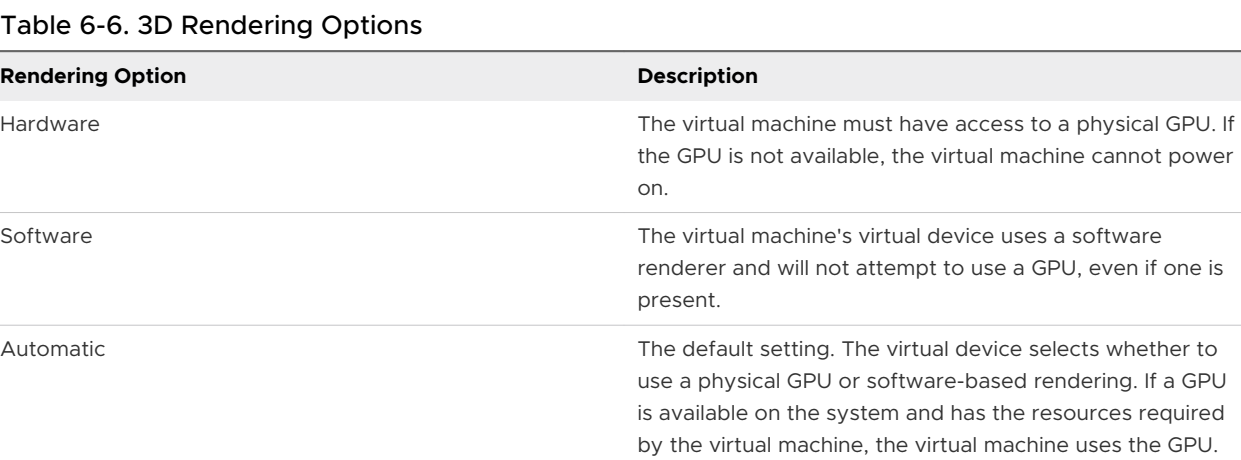

#### Table 6-6. 3D Rendering Options

#### How Enabling 3D Graphics Affects the Virtual Machine

You can use vMotion to migrate virtual machines that have 3D graphics enabled. If the 3D Renderer is set to Automatic, virtual machines use either the GPU on the destination host or a software renderer, depending on GPU availability. To migrate virtual machines with the 3D Renderer set to Hardware, the destination host must have a GPU.

Otherwise software rendering is used.

You can set a group of virtual machines to use only Hardware rendering. For example, if you have virtual machines that run CAD applications or have other complex engineering capabilities, you might require that those virtual machines have persistent high-quality 3D capability present. When you migrate such virtual machines, the destination host must also have GPU capability. If the host does not have GPU, the migration cannot proceed. To migrate such virtual machines, you must turn them off and change the renderer setting to Automatic.

## Configure 3D Graphics and Video Cards

When you enable 3D graphics, you can select a hardware or software graphics renderer and optimize the graphics memory allocated to the virtual machine. You can increase the number of displays in multi-monitor configurations and change the video card settings to meet your graphics requirements.

The default setting for total video RAM is adequate for minimal desktop resolution. For more complex situations, you can change the default memory. Typically, 3D applications require a video memory of 64–512 MB.

Fault Tolerance is not supported for virtual machines that have 3D graphics enabled.

#### Prerequisites

- **n** Verify that the virtual machine is powered off.
- <sup>n</sup> Verify that the virtual machine compatibility is ESXi 5.0 and later.
- To enable 3D graphics in virtual machines with Windows 8 guest operating systems, the virtual machine compatibility must be ESXi 5.1 or later.
- **n** To use a Hardware 3D renderer, ensure that graphics hardware is available. See [Configuring](#page-149-0) [3D Graphics](#page-149-0).
- **n** If you update the virtual machine compatibility from ESXi 5.1 and later to ESXi 5.5 and later, reinstall VMware Tools to get the latest SVGA virtual graphics driver and Windows Display Driver Model driver.
- **n** Verify that you have the Virtual machine.Configuration.Modify device settings privilege on the virtual machine.

#### Procedure

- **1** Right-click a virtual machine in the inventory and select **Edit Settings**.
- **2** On the **Virtual Hardware** tab, expand **Video Card**.
- **3** Select custom or automatic settings for your displays from the drop-down menu.

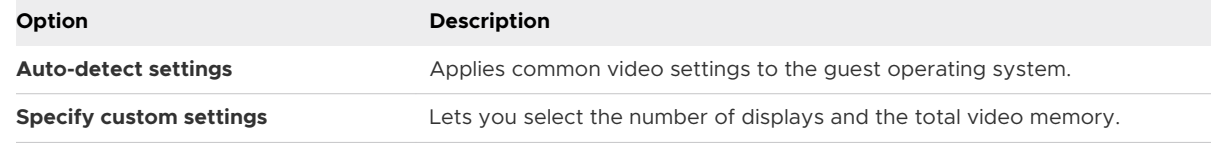

**4** Select the number of displays from the drop-down menu.

You can set the number of displays and extend the screen across them.

- **5** Enter the required video memory.
- **6** (Optional) Select **Enable 3D support**.

This check box is active only for guest operating systems on which VMware supports 3D.

#### **7** (Optional) Select a 3D Renderer.

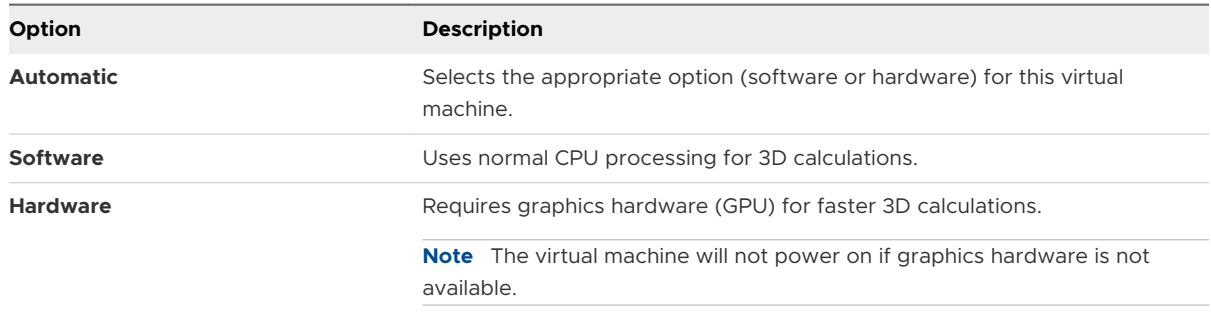

#### **8** Click **OK**.

#### Results

Sufficient memory allocation is set for this virtual machine's graphics.

### Reduce Memory Overhead for Virtual Machines with 3D Graphics Option

Virtual machines with the 3D graphics option enabled can have higher memory consumption than other virtual machines. You can reduce the memory overhead by editing the configuration file (.vmx file) of your virtual machines and disabling certain memory-related settings. Reducing the memory overhead of virtual machines can help you increase the number of virtual machines per host.

#### Prerequisites

Verify that your virtual machines are using hardware version 10 or later.

#### Procedure

- **1** Shut down the virtual machine on which the 3D graphics option is enabled.
- **2** Disable the **Accelerate 3D Graphics** option.
- **3** Upgrade your ESXi host to use the features available in hardware version 10 or later.
- **4** Set the maximum size of your display to the size you need.
- **5** Locate the configuration file (.vmx) of your virtual machine.
- 6 Open the virtual machine configuration file in a text editor and add the line, svga.vga0nly=TRUE.

This option removes all graphics and SVGA functionality from your SVGA device, but does not remove the settings that allow BIOS to enter VGA mode.

- **7** Save the changes and exit the text editor.
- **8** Power on your virtual machine and check the display console.
- **9** Verify the memory reservation settings in the vmware.log file.

## Using a Virtual Watchdog Timer

To ensure self-reliance related to the system performance within a virtual machine, you can add a virtual Watchdog Timer (VWDT) device. If the guest operating system stops responding and cannot recover on its own due to software glitches or errors, the VWDT waits for a predefined period of time and then restarts the system.

You can enable the VWDT to start either by the guest operating system, or by the BIOS or EFI firmware. If you chose the VWDT to start by the BIOS or EFI firmware, it starts before the guest operating system boots.

The VWDT has an important role in guest-based clustering solutions where each virtual machine in the cluster can recover on its own if it fails.

## Add a Virtual Watchdog Timer Device to a Virtual Machine

To prevent the virtual machine from a guest operating system failure for an extended period of time, you can add a VWDT device to the virtual machine.

#### Prerequisites

- $\blacksquare$  Power off the virtual machine.
- Verify that the virtual machine hardware is of version 17.
- **n** Verify that the guest operating system of the virtual machine supports a watchdog timer:
	- <sup>n</sup> Windows Server 2003 supports a Watchdog Resource Table (WDRT) and Windows Server 2008 and later supports a Watchdog Action Table (WDAT). The guest operating system does not require additional configurations.
	- **n** The Linux distributions, such as Ubuntu 18.04 and Red Hat Enterprise Linux 7.6 based on 4.9 or later kernel, support WDAT if the wdat\_wdt.ko driver is available.
	- n The watchdog timer is not supported for other guest operating systems, such as FreeBSD and Mac OS X.
- Required privileges:
	- <sup>n</sup> **Virtual Machine.Configuration.Add or remove device**
	- <sup>n</sup> **Virtual machine.Configuration.Modify device settings**

#### Procedure

- **1** Right-click a virtual machine from the vSphere inventory and select **Edit Settings**.
- **2** On the **Virtual Hardware** tab, click **Add New Device** and select **Watchdog Timer** from the drop-down menu.

The New Watchdog timer device appears in the **Virtual Hardware** devices list.

**3** To start the virtual watchdog timer with the BIOS or EFI firmware, select **Start with BIOS/EFI boot**.

The virtual watchdog timer starts before the guest operating system boots.

If the guest operating system takes too long to boot or it does not support the VWDT device, a warning message appears, and the VWDT device might constantly restart the virtual machine.

**4** Click **OK**.

#### Results

You can view the status of the VWDT device in the **VM Hardware** panel on the **Summary** tab.

## Add a Precision Clock Device to a Virtual Machine

A Precision Clock device is a virtual clock device that provides a virtual machine with access to the system time of the primary ESXi host.

To synchronize the guest operating system of a virtual machine with the host in an efficient manner, add a Precision Clock device to the virtual machine. For information on how to use the Precision Clock device as a reference clock for time synchronization of the supported guest operating system, see the *vCenter Server and Host Management* documentation.

#### Prerequisites

- n To ensure that the Precision Clock device provides the guest operating system of a virtual machine with accurate time, synchronize the primary ESXi host to use Network Time Protocol (NTP) or Precision Time Protocol (PTP). For information how to configure the host time synchronization, see the *vSphere Single Host Management - VMware Host Client*  documentation.
- **•** Power off the virtual machine.
- Verify that the virtual machine hardware is of version 17.
- **Required privileges:** 
	- <sup>n</sup> **Virtual Machine.Configuration.Add or remove device**
	- <sup>n</sup> **Virtual machine.Configuration.Modify device settings**

#### Procedure

- **1** Right-click a virtual machine from the vSphere Client inventory and select **Edit Settings**.
- **2** On the **Virtual Hardware** tab, click **Add New Device**, and from the drop-down menu select **Precision Clock**.

The Precision Clock device appears in the **Virtual Hardware** devices list.

**3** Select the time synchronization protocol and click **OK**.

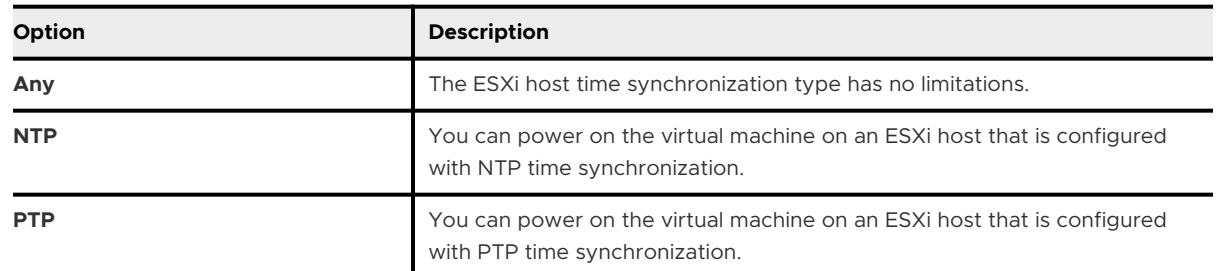

## Securing Virtual Machines with Intel Software Guard **Extensions**

By using the vSphere Client, you can configure Virtual Intel® Software Guard Extensions (vSGX) for virtual machines and provide additional security to your workloads.

Some modern Intel CPUs implement a security extension called Intel® Software Guard Extensions (Intel® SGX). Intel SGX is a processor-specific technology that defines private regions of memory, called enclaves. Intel SGX protects the enclave contents from disclosure and modification in such a way that code running outside the enclave cannot access them.

## Enable vSGX on a Virtual Machine

You can enable vSGX on a virtual machine when you deploy a virtual machine, edit or clone an existing virtual machine.

#### Prerequisites

To use vSGX, your vSphere Client environment must meet a list of requirements.

- n The ESXi host must be installed on an SGX-capable CPU and SGX must be enabled in the BIOS of the ESXi host. For information about the supported CPUs, see the VMware KB article at<https://kb.vmware.com/s/article/71367>.
- Verify that the ESXi host is ESXi 7.0 or later.
- n The guest operating system of the virtual machine must be Linux, Windows 10 (64-bit) and later, or Windows Server 2016 (64-bit) and later.
- **Now Verify that the virtual machine hardware is of version 17.**
- Verify that the virtual machine uses EFI firmware.
- Verify that the virtual machine is powered off.

<sup>n</sup> Verify that you have the privileges to create, clone, or edit virtual machine settings. For more information, see [Create a Virtual Machine with the New Virtual Machine Wizard](#page-21-0) and [Clone an](#page-31-0) [Existing Virtual Machine](#page-31-0).

**Note** Some operations and features are not supported for a virtual machine when vSGX is enabled.

- **Nigration with Storage vMotion.**
- suspending or resuming the virtual machine.
- n Taking snapshot of the virtual machine, especially if you take a snapshot of the virtual machine memory.
- **Fault Tolerance**
- Enabling Guest Integrity (GI, platform foundation for VMware AppDefense™ 1.0).

#### Procedure

**1** You can enable SGX when you deploy a virtual machine or edit an existing virtual machine.

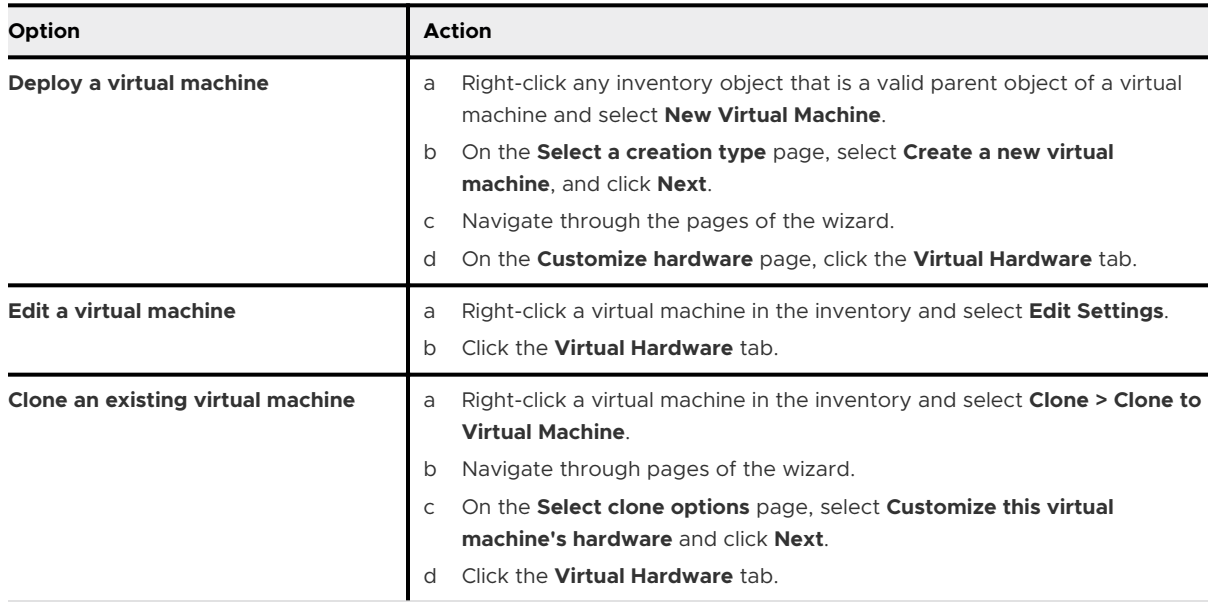

- **2** On the **Virtual Hardware** tab, expand **Security Devices**.
- **3** To enable SGX, select the **Enable** check box.
- **4** In the **Enclave page cache size (MB)** text box, enter the size of the cache size in MB.

**Note** The enclave page cache size must be multiple of 2 MB.

<span id="page-157-0"></span>**5** From the **Launch control configuration** drop-down menu, select the appropriate mode.

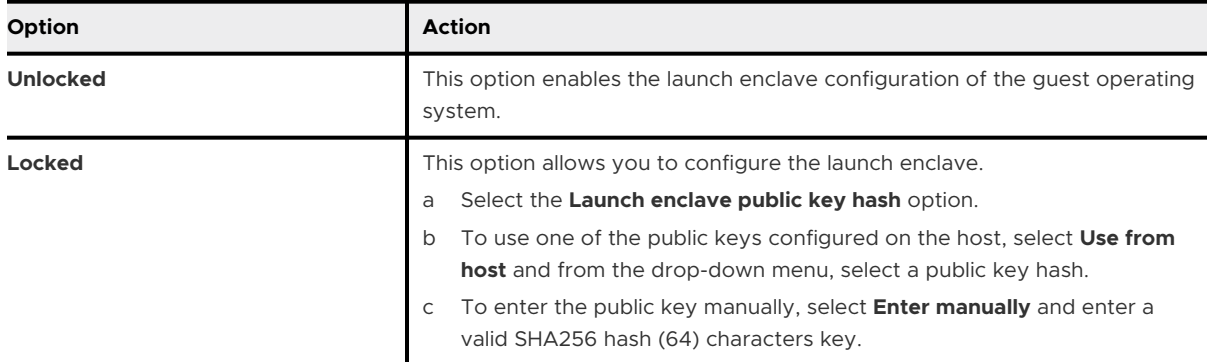

#### **6** Click **OK**.

## Remove vSGX from a Virtual Machine

You can remove vSGX from a virtual machine.

#### Prerequisites

#### Procedure

- **1** Right-click a virtual machine in the inventory and select **Edit Settings**.
- **2** On the **Virtual Hardware** tab, expand **Security Devices**.
- **3** Deselect the **Enable** check box for SGX and click **OK**.

#### Results

You removed vSGX from the virtual machine. The vSGX no longer appears on the virtual machine **Summary** tab of the **VM Hardware** pane.

## USB Configuration from an ESXi Host to a Virtual Machine

You can add multiple USB devices to a virtual machine when the physical devices are connected to an ESXi host. USB passthrough technology supports adding USB devices, such as security dongles and mass storage devices, to virtual machines that reside on the host to which the devices are connected.

## How USB Device Passthrough Technology Works

When you attach a USB device to a physical host, the device is available only to virtual machines that reside on that host. The device cannot connect to virtual machines that reside on another host in the data center.

A USB device is available to only one virtual machine at a time. When you connect a device to a powered on virtual machine, the device is not available to connect to other virtual machines that run on the host. When you remove the active connection of a USB device from a virtual machine, it becomes available to the other virtual machines that run on the host.

To connect a USB passthrough device to a virtual machine that runs on the ESXi host where the device is physically attached, you require an arbitrator, a controller, and a physical USB device or device hub.

#### **USB Arbitrator**

Manages connection requests and routes the USB device traffic. The arbitrator is installed and enabled by default on ESXi hosts. It scans the host for USB devices and manages the device connection among virtual machines that reside on the host. It routes the device traffic to the correct virtual machine for delivery to the guest operating system. The arbitrator monitors the USB device and prevents other virtual machines from using it until you release it from the virtual machine it is connected to.

#### **USB Controller**

The USB hardware chip that provides a USB function to the USB ports that it manages. The virtual USB controller is the software virtualization of the USB host controller function in the virtual machine.

USB controller hardware and modules that support USB devices, such as USB 3.1 SuperSpeedPlus, USB 3.1 SuperSpeed, USB 2.0, and USB 1.1 must exist on the host. A controller must be present before you can add a USB device to the virtual machine.

The USB arbitrator can monitor a maximum of 15 USB controllers. Devices connected to controllers numbered 16 or greater are not available to the virtual machine.

#### **USB Devices**

You can add up to 20 USB devices to a virtual machine, which is the maximum number of devices supported for a simultaneous connection to one virtual machine. The maximum number of USB devices supported on a single ESXi host for a simultaneous connection to one or more virtual machines is also 20. For more information, see [Supported USB device models](https://kb.vmware.com/s/article/1021345) [for passthrough from an ESX or ESXi host to a virtual machine](https://kb.vmware.com/s/article/1021345).

### USB 3.1 SuperSpeed Device Requirements

Starting with vSphere 5.5 Patch 3, USB 3.1 SuperSpeed devices are available for passthrough not only from a client computer to a virtual machine, but also from an ESXi host to a virtual machine. USB 3.1 SuperSpeed devices still have the following virtual machine configuration requirement:

The virtual machine must have an enabled xHCI controller, Windows 8 or later, Windows Server 2012 and later, or a Linux guest operating system with a 2.6.35 or later kernel.

## USB 3.1 SuperSpeedPlus Device Requirements

Starting with vSphere 7.0, USB 3.1 SuperSpeedPlus devices are available for passthrough at their maximum speed (SuperSpeedPlus), not only from a client computer to a virtual machine, but also from an ESXi host to a virtual machine. To operate their maximum transfer speed, USB 3.1 SuperSpeedPlus devices have the following virtual machine configuration requirements:

- The virtual machine must have an enabled xHCI controller, Windows 10 or later, Windows Server 2016 and later, or a Linux guest operating system with a 4.6 or later kernel.
- **n** Verify that the virtual machine hardware is of version 17 or later.
- <sup>n</sup> For requirements and steps how to enable USB 3.1 SuperSpeedPlus, see the VMware knowledge base article <https://kb.vmware.com/s/article/70748>.

## USB Autoconnect Feature

When you add a USB device connection from an ESXi host to a virtual machine, the autoconnect feature is enabled for the device connection. It is not disabled until you remove the device connection from the virtual machine.

With autoconnect enabled, the device reconnects in the following cases:

- **n** The virtual machine is cycling through power operations, such as Power Off/Power On, Reset, Pause/Resume.
- **n** The device is unplugged from the host, and then plugged back in to the same USB port.
- n The device is power cycled but has not changed its physical connection path.
- $\blacksquare$  The device is mutating identity while it is in use.
- A new virtual USB device is added.

The USB passthrough autoconnect feature identifies the device by using the USB path of the device on the host. It uses the physical topology and port location instead of the device identity.

If you plug the same device back in to a different USB port on the host, it cannot reestablish the connection with the virtual machine. If you unplug the device from the host and plug in a different device to the same USB path, the new device appears. It is connected to the virtual machine by the autoconnect feature that you enabled in the previous device connection.

Autoconnect is useful when devices mutate during usage. For example, for iPhones and other similar devices, the device VID/PID changes during software or firmware upgrades. The upgrade process disconnects and reconnects the devices to the USB port.

The USB port is speed-specific. If you change a USB device with another USB device that works with different speed, the autoconnect feature might not work. For example, you might connect a USB 2.0 high-speed device to a port and connect that device to the virtual machine. If you unplug the device from the host and plug in a USB 1.1, USB 3.1 SuperSpeed, or 3.1 SuperSpeedPlus device to the same port, the device might not connect to the virtual machine.

<span id="page-160-0"></span>For a list of supported USB devices for passthrough from an ESXi host to a virtual machine, see [Supported USB device models for passthrough from an ESX or ESXi host to a virtual machine.](https://kb.vmware.com/s/article/1021345)

## vSphere Features Available with USB Passthrough

Migrations with vMotion and DRS are supported with USB device passthrough from an ESXi host to a virtual machine.

#### Table 6-7. vSphere Features Available for USB Passthrough from an ESXi Host to a Virtual Machine

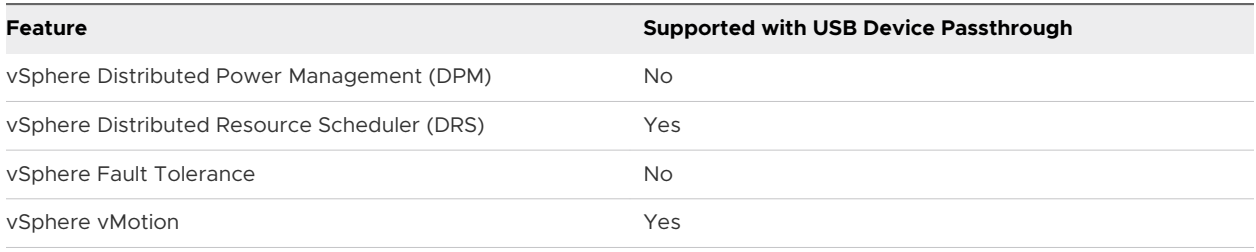

For details about migration with vMotion, see Configuring USB Devices for vMotion.

If a host with connected USB devices resides in a DRS cluster with DPM enabled, you must disable DPM for that host. Otherwise DPM might turn off the host with the device, which disconnects the device from the virtual machine.

## Configuring USB Devices for vMotion

With USB passthrough from a host to a virtual machine, you can migrate a virtual machine to another ESXi host in the same datacenter and maintain the USB passthrough device connections to the original host.

If a virtual machine has USB devices attached that pass through to an ESXi host, you can migrate that virtual machine with the devices attached.

For a successful migration, review the following conditions:

- You must configure all USB passthrough devices connected to a virtual machine for vMotion. If one or more devices is not configured for vMotion, the migration cannot proceed. For troubleshooting details, see the [Troubleshooting USB Passthrough Devices](#page-297-0) documentation.
- **Notable 2015** When you migrate a virtual machine with attached USB devices away from the host to which the devices are connected, the devices remain connected to the virtual machine. However, if you suspend or power off the virtual machine, the USB devices are disconnected and cannot reconnect when the virtual machine is resumed. The device connections can be restored only if you move the virtual machine back to the host to which the devices are attached.
- **n** If you resume a suspended virtual machine that has a Linux guest operating system, the resume process might mount the USB devices at a different location on the file system.
- <span id="page-161-0"></span>**n** If a host with attached USB devices resides in a DRS cluster with distributed power management (DPM) enabled, disable DPM for that host. Otherwise DPM might turn off the host with the attached device. This action disconnects the device from the virtual machine because the virtual machine migrated to another host.
- n Remote USB devices require that the hosts be able to communicate over the management network following migration with vMotion, so the source and destination management network IP address families must match. You cannot migrate a virtual machine from a host that is registered to vCenter Server with an IPv4 address to a host that is registered with an IPv6 address.

## Avoiding Data Loss with USB Devices

When a virtual machine connects to a physical UBS device on an ESXi host, virtual machine functions can affect USB device behavior and connections.

- Before you hot add memory, CPU, or PCI devices, you must remove any USB devices. Hot adding these resources disconnects USB devices, which might result in data loss.
- **Before you suspend a virtual machine, make sure that a data transfer is not in progress.** During the suspend or resume process, USB devices behave as if they have been disconnected, then reconnected. For information about suspend and resume behavior after migration with vMotion, see [Configuring USB Devices for vMotion.](#page-160-0)
- **Before you change the state of the arbitrator, make sure that USB devices residing on the** host are not attached to a virtual machine. If USB devices become unavailable to a virtual machine, a host administrator might have disabled the arbitrator. When an administrator stops or disconnects the arbitrator for troubleshooting or other purposes, USB devices attached to that host become unavailable to the virtual machine. If a data transfer is taking place at this time, you might lose the data. To reestablish the arbitrator, you must restart the host or restart the usbarbitrator and hostd services. Restarting the services requires that you power off and then power on the virtual machine.

## Connecting USB Devices to an ESXi Host

You can connect and chain multiple USB hubs and devices to an ESXi host. Careful planning and knowledge of hub behavior and limitations can help ensure that your devices work optimally.

USB physical bus topology defines how USB devices connect to the host. Support for USB device passthrough to a virtual machine is available if the physical bus topology of the device on the host does not exceed tier seven. The first tier is the USB host controller and root hub. The last tier is the target USB device. You can cascade up to five tiers of external or internal hubs between the root hub and the target USB device. An internal USB hub attached to the root hub or built into a compound device counts as one tier.

The quality of the physical cables, hubs, devices, and power conditions can affect USB device performance. To ensure the best results, keep the host USB bus topology as simple as possible for the target USB device, and use caution when you deploy new hubs and cables into the topology. The following conditions can affect USB behavior:

- **n** Communication delay between the host and virtual machine increases as the number of cascading hubs increases.
- **n** Connecting or chaining multiple external USB hubs increases device enumeration and response time, which can make the power support to the connected USB devices uncertain.
- <sup>n</sup> Chaining hubs together also increases the chance of port and hub error, which can cause the device to lose connection to a virtual machine.
- **n** Certain hubs can cause USB device connections to be unreliable, so use care when you add a new hub to an existing setup. Connecting certain USB devices directly to the host rather than to a hub or extension cable might resolve their connection or performance issues.

**Note** To prevent additional problems, be aware of the physical constraints of long-term deployment in a machine room environment. Small devices are easily damaged by being stepped on or knocked loose.

In some cases, you must hard reset the device and hub to restore the device to a working state.

For a list of supported USB devices for passthrough from an ESXi host to a virtual machine, see the VMware knowledge base article at<http://kb.vmware.com/kb/1021345>.

## USB Compound Devices

For compound devices, the virtualization process filters out the USB hub so that it is not visible to the virtual machine. The remaining USB devices in the compound appear to the virtual machine as separate devices. You can add each device to the same virtual machine or to different virtual machines if they run on the same host.

For example, the Aladdin HASP HL Drive USB dongle package contains three devices (0529:0001 HASP dongle, 13fe:1a00 Hub, 13fe:1d00 Kingston Drive). The virtualization process filters out the USB hub. The remaining Aladdin HASP HL Drive USB dongle devices (one Aladdin HASP dongle and one Kingston Drive) appear to the virtual machine as individual devices. You must add each device separately to make it accessible to the virtual machine.

## Add USB Devices to an ESXi Host

You can connect multiple USB devices to an ESXi host so that the virtual machines that run on the same host can access the devices. The number of devices that you can connect depends on the device type and how the devices and hubs chain together.

Each ESXi host has several USB ports. The number of ports on each host depends on the physical setup of the host. When you calculate the depth of hub chaining, remember that on a typical server the front ports connect to an internal hub.

<span id="page-163-0"></span>The USB arbitrator can monitor a maximum of 15 USB controllers. If your system includes more than 15 controllers and you connect USB devices to them, the devices are not available to the virtual machine.

The host treats USB CD/DVD-ROM devices as SCSI devices. Hot adding and removing these devices is not supported.

#### Prerequisites

- **n** If a host has attached USB devices and resides in a DRS cluster with DPM enabled, disable DPM for that host. For instructions about overriding the default DPM setting for a single host, see *vSphere Resource Management*.
- <sup>n</sup> To verify that the virtual machine meets the requirements for the USB device connection, see [Connecting USB Devices to an ESXi Host.](#page-161-0)
- **n** Verify that the ESXi host is powered off before you add USB CD/DVD-ROM devices.
- <sup>n</sup> To add eight xHCI controllers to the ESXi host, verify that the current version of your ESXi host is 6.0 or later.

#### Procedure

 $\bullet$  To add a USB device to an ESXi host, connect the device to an available port or hub.

#### What to do next

You can add the device to the virtual machine. See [Add USB Devices from an ESXi Host to a](#page-165-0)  [Virtual Machine.](#page-165-0)

## Add a USB Controller to a Virtual Machine

To support USB passthrough from an ESXi host or from a client computer to a virtual machine, you can add a USB controller to the virtual machine.

In the vSphere Client, you can add one xHCI controller and one EHCI+UHCI controller. From hardware version 11 to hardware version 16, the supported number of root hub ports per xHCI controller is eight (four logical USB 3.1 SuperSpeed ports and four logical USB 2.0 ports). With hardware version 17, the supported number of root hub ports per xHCI controller is eight (four logical USB 3.1 SuperSpeedPlus ports and four logical USB 2.0 ports).

The conditions for adding a controller vary, depending on the device version, the type of passthrough (host or client computer), and the guest operating system.

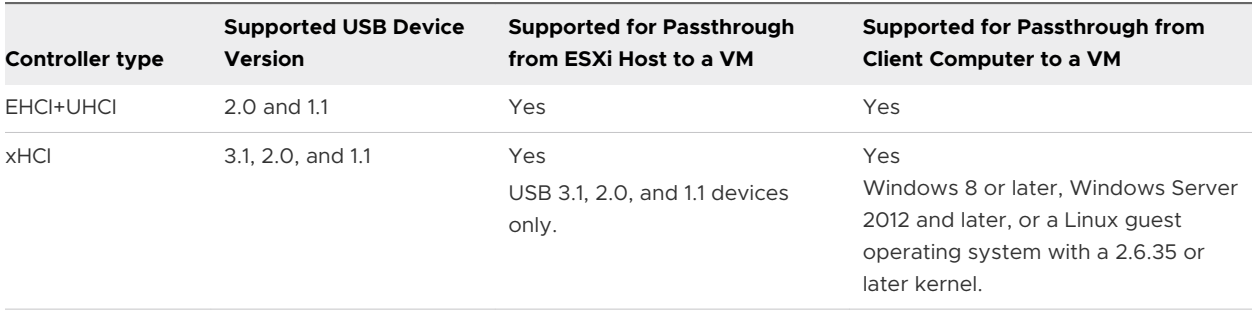

#### Table 6-8. USB Controller Support

For Mac OS X systems, the EHCI+UHCI controller is enabled by default and is required for аccess to a USB mouse and keyboard.

For virtual machines with Windows or Linux guest operating systems, you can add one or two controllers of different types. You cannot add two controllers of the same type.

For USB passthrough from an ESXi host to a virtual machine, the USB arbitrator can monitor a maximum of 15 USB controllers. If your system includes more than 15 controllers and you connect USB devices to them, the devices are not available to the virtual machine.

#### Prerequisites

- Verify that the ESXi hosts have USB controller hardware and modules that support USB 3.1, 2.0, and 1.1 devices.
- **n** Verify that the client computers have USB controller hardware and modules that support USB 3.1, 2.0, and 1.1 devices present.
- **n** To use the xHCI controller on a Linux guest, verify that the Linux kernel version is 2.6.35 or later.
- **Now Verify that the virtual machine is powered on.**
- Required Privilege (ESXi host passthrough): Virtual Machine.Configuration.Add or Remove **Device**

#### Procedure

- **1** Right-click a virtual machine from the vSphere inventory and select **Edit Settings**.
- **2** On the **Virtual Hardware** tab, click **Add New Device** and from the drop-down menu select **USB Controller**.

The controller appears in the **Virtual Hardware** devices list.

**3** To change the USB controller type, expand **New USB Controller**.

If compatibility errors appear, you must fix them before you can add the controller.

**4** Click **OK**.

#### What to do next

Add one or more USB devices to the virtual machine.

## <span id="page-165-0"></span>Add USB Devices from an ESXi Host to a Virtual Machine

You can add one or more USB passthrough devices from an ESXi host to a virtual machine if the physical devices are connected to the host on which the virtual machine runs.

If a USB device is connected to another virtual machine, you cannot add it until that machine releases it.

**Note** If you have the Apple Frontpanel Controller device in your environment, you can safely add it to a virtual machine. However, this device has no documented function and no known use. ESXi hosts do not use it and do not provide Xserver functionality for USB passthrough.

#### Prerequisites

- **n** Verify that the virtual machine is compatible with ESX/ESXi 4.0 and later.
- **Note That a USB controller is present. See [Add a USB Controller to a Virtual Machine.](#page-163-0)**
- To use vMotion to migrate a virtual machine with multiple USB devices, enable all attached USB devices for vMotion. You cannot migrate individual USB devices. For vMotion limitations, see [Configuring USB Devices for vMotion](#page-160-0).
- **Now When you add a CD/DVD-ROM drive that is backed by a USB CD/DVD drive on the host, add** the drive as a SCSI device. Hot adding and removing SCSI devices is not supported.
- **n** Verify that you know the virtual machine requirements for [USB](#page-157-0) devices. See USB [Configuration from an ESXi Host to a Virtual Machine.](#page-157-0)
- <sup>n</sup> Required privileges: **Virtual Machine.Configuration.HostUSBDevice**

#### Procedure

- **1** Right-click a virtual machine in the inventory and select **Edit Settings**.
- **2** On the **Virtual Hardware** tab, click the **Add New Device** button.
- **3** Select **Host USB Device** from the drop-down menu.

The new USB device appears at the bottom of the Virtual Hardware device list.

**4** Expand **New USB Device**, and select the device to add.

You can add multiple USB devices, but only one device at a time.

**5** If you do not plan to migrate a virtual machine with USB devices attached, deselect the **Support vMotion** option.

This action reduces migration complexity, which results in better performance and stability.

**6** Click **OK**.

## Remove USB Devices That Are Connected Through an ESXi Host

When you remove USB devices from a virtual machine, devices that use passthrough technology from a host to the virtual machine revert to the host. The devices become available to other virtual machines that run on that host.

#### Prerequisites

- Verify that the devices are not in use.
- $\blacksquare$  To minimize the risk of data loss, follow the instructions to safely unmount or eject hardware for your operating system. Safely removing hardware allows accumulated data to be transmitted to a file. Windows operating systems typically include a Remove Hardware icon located in the System Tray. Linux operating systems use the umount command.

**Note** You might need to use the sync command instead of or in addition to the umount command, for example, after you issue a dd command on Linux or other UNIX operating systems.

#### Procedure

- **1** Unmount or eject the USB device from the guest operating system.
- **2** Right-click a virtual machine in the inventory and select **Edit Settings**.
- **3** To remove the device, move the pointer over the device and click the **Remove** icon.
- **4** Click **OK** to save your changes.

## Remove USB Devices from an ESXi Host

You can remove USB devices from the host if you must shut down the host for maintenance or if you do not want those devices to be available to virtual machines that run on the host. When you detach a USB device from the host, the device disconnects from the virtual machine.

**Caution** If data transfer is taking place when you remove USB devices from a host, you can lose data.

#### Prerequisites

Verify that the USB devices are not in use.

#### Procedure

 $\blacklozenge$  Follow the device manufacturers instructions to safely remove the device.

When you remove the device from the host, it is no longer available to the virtual machines that run on the host.

## <span id="page-167-0"></span>USB Configuration from a Client Computer to a Virtual Machine

You can add multiple USB devices to a virtual machine when the physical devices are connected to the client computer on which you run the vSphere Client. The vSphere Client must be logged in to a vCenter Server instance that manages the ESXi host where the virtual machine resides. USB passthrough technology supports adding multiple USB devices, such as security dongles, mass storage devices, and smartcard readers to virtual machines.

## How USB Device Passthrough Technology Works

The USB controller is the USB hardware chip that provides a USB function to the USB ports that it manages. The USB controller hardware and modules that support USB 3.1 SuperSpeedPlus, USB 3.1 SuperSpeed, 2.0, and USB 1.1 devices must be available on the virtual machine. Two USB controllers are available for each virtual machine. The controllers support multiple USB devices, such as USB 3.1 SuperSpeedPlus, USB 3.1 SuperSpeed, 2.0, and 1.1. The controller must be present before you can add USB devices to the virtual machine.

You can add up to 20 USB devices to a virtual machine, which is the maximum number of devices supported for a simultaneous connection to one virtual machine. You can add the devices only one at a time.

The virtual machine retains its connection to the device while it is in an S1 standby state. USB device connections are preserved when you migrate virtual machines to another host in the data center.

A USB device is available to only one powered on virtual machine at a time. When a virtual machine connects to a device, that device is no longer available to other virtual machines or to the client computer. When you disconnect the device from the virtual machine or shut down the virtual machine, the device returns to the client computer and becomes available to other virtual machines that the client computer manages.

For example, when you connect a USB mass storage device to a virtual machine, it is removed from the client computer and does not appear as a drive with a removable device. When you disconnect the device from the virtual machine, it reconnects to the client computer's operating system and is listed as a removable device.

## USB 3.1 SuperSpeed Device Requirements

Starting with vSphere 5.5 Patch 3, USB 3.1 SuperSpeed devices are available for passthrough not only from a client computer to a virtual machine, but also from an ESXi host to a virtual machine. USB 3.1 SuperSpeed devices still have the following virtual machine configuration requirement:

<sup>n</sup> The virtual machine must have an enabled xHCI controller, Windows 8 or later, Windows Server 2012 and later, or a Linux guest operating system with a 2.6.35 or later kernel.

## Avoiding Data Loss

Before you connect a device to a virtual machine, make sure that the device is not in use on the client computer.

If the vSphere Client disconnects from the vCenter Server system or host, or if you restart or shut down the client computer, the device connection breaks. It is best to have a dedicated client computer for USB device use or to reserve USB devices connected to a client computer for short-term use, such as updating software or adding patches to virtual machines. To maintain USB device connections to a virtual machine for an extended time, use USB passthrough from an ESXi host to the virtual machine.

## USB 3.1 SuperSpeedPlus Device Requirements

Starting with vSphere 7.0, USB 3.1 SuperSpeedPlus devices are available for passthrough at their maximum speed (SuperSpeedPlus), not only from a client computer to a virtual machine, but also from an ESXi host to a virtual machine. To operate their maximum transfer speed, USB 3.1 SuperSpeedPlus devices have the following virtual machine configuration requirements:

- n The virtual machine must have an enabled xHCI controller, Windows 10 or later, Windows Server 2016 and later, or a Linux guest operating system with a 4.6 or later kernel.
- Verify that the virtual machine hardware is of version 17 or later.
- For requirements and steps how to enable the USB 3.1 SuperSpeedPlus, see the VMware knowledge base article <https://kb.vmware.com/s/article/70748>.

## Connecting USB Devices to a Client Computer

You can connect and chain any multiple low, full, and high- or super-speed USB hubs and devices to a client computer. Careful planning and knowledge of hub behavior and limitations can help ensure that your devices work optimally.

USB physical bus topology defines how USB devices connect to the client computer. Support for USB device passthrough to a virtual machine is available if the physical bus topology of the device on the client computer does not exceed tier seven. The first tier is the USB host controller and root hub. The last tier is the target USB device. You can cascade up to five tiers of external or internal hubs between the root hub and the target USB device. An internal USB hub attached to the root hub or built into a compound device counts as one tier.

The quality of the physical cables, hubs, devices, and power conditions can affect USB device performance. To ensure the best results, keep the client computer USB bus topology as simple as possible for the target USB device, and use caution when you deploy new hubs and cables into the topology. The following conditions can affect USB behavior:

- **n** Connecting or chaining multiple external USB hubs increases device enumeration and response time, which can make the power support to the connected USB devices uncertain.
- n Chaining hubs together increases the chance of port and hub error, which can cause the device to lose connection to a virtual machine.

**n** Certain hubs can cause USB device connections to be unreliable, so use care when you add a new hub to an existing setup. Connecting certain USB devices directly to the client computer rather than to a hub or extension cable might resolve their connection or performance issues. In some cases, you must remove and reattach the device and hub to restore the device to a working state.

#### USB Compound Devices

For compound devices, the virtualization process filters out the USB hub so that it is not visible to the virtual machine. The remaining USB devices in the compound appear to the virtual machine as separate devices. You can add each device to the same virtual machine or to different virtual machines if they run on the same host.

For example, the Aladdin HASP HL Drive USB dongle package contains three devices (0529:0001 HASP dongle, 13fe:1a00 Hub, 13fe:1d00 Kingston Drive). The virtualization process filters out the USB hub. The remaining Aladdin HASP HL Drive USB dongle devices (one Aladdin HASP dongle and one Kingston Drive) appear to the virtual machine as individual devices. You must add each device separately to make it accessible to the virtual machine.

## Connect a USB Device to a Client Computer

You can connect multiple USB devices to a client computer so that virtual machines can access the devices. The number of devices that you can add depends on several factors, such as how the devices and hubs chain together and the device type.

USB physical bus topology defines how USB devices connect to the client computer. Support for USB device passthrough to a virtual machine is available if the physical bus topology of the device on the client computer does not exceed tier seven. The first tier is the USB host controller and root hub. The last tier is the target USB device. You can cascade up to five tiers of external or internal hubs between the root hub and the target USB device. An internal USB hub attached to the root hub or built into a compound device counts as one tier.

The quality of the physical cables, hubs, devices, and power conditions can affect USB device performance. To ensure the best results, keep the client computer USB bus topology as simple as possible for the target USB device, and use caution when you deploy new hubs and cables into the topology. The following conditions can affect USB behavior:

- Connecting or chaining multiple external USB hubs increases device enumeration and response time, which can make the power support to the connected USB devices uncertain.
- n Chaining hubs together increases the chance of port and hub error, which can cause the device to lose connection to a virtual machine.
- **n** Certain hubs can cause USB device connections to be unreliable, so use care when you add a new hub to an existing setup. Connecting certain USB devices directly to the client computer rather than to a hub or extension cable might resolve their connection or performance issues. In some cases, you must remove and reattach the device and hub to restore the device to a working state.

The USB arbitrator can monitor a maximum of 15 USB controllers. If your system includes controllers that exceed the 15-controller limit and you connect USB devices to them, the devices are not available to the virtual machine.

For compound devices, the virtualization process filters out the USB hub so that it is not visible to the virtual machine. The remaining USB devices in the compound appear to the virtual machine as separate devices. You can add each device to the same virtual machine or to different virtual machines if they run on the same host.

For example, the Aladdin HASP HL Drive USB dongle package contains three devices (0529:0001 HASP dongle, 13fe:1a00 Hub, 13fe:1d00 Kingston Drive). The virtualization process filters out the USB hub. The remaining Aladdin HASP HL Drive USB dongle devices (one Aladdin HASP dongle and one Kingston Drive) appear to the virtual machine as individual devices. You must add each device separately to make it accessible to the virtual machine.

#### Procedure

 $\bullet$  To add a USB device to a client computer, connect the device to an available port or hub.

#### What to do next

You can now add the USB device to the virtual machine.

## Add a USB Controller to a Virtual Machine

To support USB passthrough from an ESXi host or from a client computer to a virtual machine, you can add a USB controller to the virtual machine.

In the vSphere Client, you can add one xHCI controller and one EHCI+UHCI controller. From hardware version 11 to hardware version 16, the supported number of root hub ports per xHCI controller is eight (four logical USB 3.1 SuperSpeed ports and four logical USB 2.0 ports). With hardware version 17, the supported number of root hub ports per xHCI controller is eight (four logical USB 3.1 SuperSpeedPlus ports and four logical USB 2.0 ports).

The conditions for adding a controller vary, depending on the device version, the type of passthrough (host or client computer), and the guest operating system.

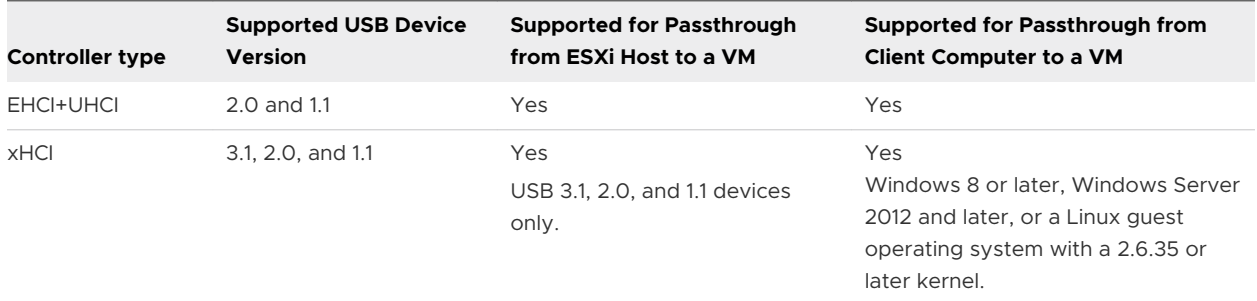

#### Table 6-9. USB Controller Support

For Mac OS X systems, the EHCI+UHCI controller is enabled by default and is required for аccess to a USB mouse and keyboard.

For virtual machines with Windows or Linux guest operating systems, you can add one or two controllers of different types. You cannot add two controllers of the same type.

For USB passthrough from an ESXi host to a virtual machine, the USB arbitrator can monitor a maximum of 15 USB controllers. If your system includes more than 15 controllers and you connect USB devices to them, the devices are not available to the virtual machine.

#### Prerequisites

- **Verify that the ESXi hosts have USB controller hardware and modules that support USB 3.1,** 2.0, and 1.1 devices.
- **n** Verify that the client computers have USB controller hardware and modules that support USB 3.1, 2.0, and 1.1 devices present.
- <sup>n</sup> To use the xHCI controller on a Linux guest, verify that the Linux kernel version is 2.6.35 or later.
- **No.** Verify that the virtual machine is powered on.
- **n** Required Privilege (ESXi host passthrough): **Virtual Machine.Configuration.Add or Remove Device**

#### Procedure

- **1** Right-click a virtual machine from the vSphere inventory and select **Edit Settings**.
- **2** On the **Virtual Hardware** tab, click **Add New Device** and from the drop-down menu select **USB Controller**.

The controller appears in the **Virtual Hardware** devices list.

**3** To change the USB controller type, expand **New USB Controller**.

If compatibility errors appear, you must fix them before you can add the controller.

**4** Click **OK**.

#### What to do next

Add one or more USB devices to the virtual machine.

## Add USB Devices from a Client Computer to a Virtual Machine

You can add one or more USB passthrough devices from a client computer to a virtual machine in the vSphere Client. The devices must be connected to a client computer that connects to the ESXi host on which the virtual machine resides.

**Note** If you connect to a USB device on a Mac OS X client computer, you can add only one device to the virtual machine at a time.

The devices maintain their virtual machine connections in S1 standby, if the vSphere Client is running and connected. After you add the USB device to the virtual machine, a message on the client computer states that the device is disconnected. The device remains disconnected from the client computer until you disconnect it from the virtual machine.

Fault Tolerance is not supported with USB passthrough from a client computer to a virtual machine.

#### Prerequisites

- **Now Verify that a USB device is connected to the client computer.**
- **Now Verify that the virtual machine is powered on.**
- verify that a USB controller is present.
- **n** Verify that the vSphere Client has access to the ESXi host on which the virtual machines are running.
- **n** Required Privilege: Virtual machine. Configuration. Add or remove device

#### Procedure

- **1** In the vSphere Client, navigate to a virtual machine.
- **2** Launch the VMware Remote Console application.

**Note** You cannot connect a USB device to a virtual machine if you use the HTML5 console in the vSphere Client.

- **3** In the VMware Remote Console toolbar, click **VMRC > Removable Devices** and find the USB device.
- **4** Click **Connect (Disconnect from menu)**.

#### Results

The USB device is connected to the virtual machine.

## Remove USB Devices That Are Connected Through a Client Computer

You can remove USB devices from a virtual machine if the devices are no longer needed. When you disconnect a USB device from a virtual machine, the device is released from the virtual machine and is given back to the client computer, which starts using it.

#### Prerequisites

**Now Verify that the virtual machine is powered on.** 

 $\blacksquare$  To minimize the risk of data loss, follow the instructions to safely unmount or eject hardware for your operating system. Safely removing hardware allows accumulated data to be transmitted to a file. Windows operating systems typically include a Remove Hardware icon located in the System Tray. Linux operating systems use the umount command.

**Note** You might need to use the sync command instead of or in addition to the umount command, for example after you run a dd command on Linux or other UNIX operating systems.

**n** Required Privilege: **Virtual machine.Configuration.Add or remove device** 

#### Procedure

- **1** Unmount or eject the USB device from the guest operating system.
- **2** On the virtual machine **Summary** tab, click the disconnect icon on the right side of the USB device entry.
- **3** Select a device to disconnect from the drop-down menu.

A **Disconnecting** label and a spinner appear, indicating that a disconnection is in progress. When the device is disconnected, after a slight delay, the **Summary** tab refreshes and the device is removed from the virtual machine configuration.

#### Results

The device reconnects to the client computer and is available to add to another virtual machine. In some cases, Windows Explorer detects the device and opens a dialog box on the client computer. You can close this dialog box.

## Remove a USB Controller from a Virtual Machine

You can remove a USB controller from the virtual machine if you do not want to connect to USB devices.

#### Prerequisites

- <sup>n</sup> Verify that all USB devices are disconnected from the virtual machine.
- **n Required Privilege: Virtual Machine.Configuration.Add or Remove Device**

#### Procedure

- **1** Navigate to a datacenter, folder, cluster, resource pool, host, or vApp, click the **VMs** tab and click **Virtual Machines**.
- **2** Right-click a virtual machine and click **Edit Settings**.
- **3** On the **Virtual Hardware** tab, move the pointer over the USB controller and click the **Remove**  icon.
- **4** Click **OK** to confirm the deletion and close the dialog box.

#### Results

The controller is no longer connected to the virtual machine, but remains available to add at a later time.

## Add a Shared Smart Card Reader to Virtual Machines

You can configure multiple virtual machines to use a virtual shared smart card reader for smart card authentication. The smart card reader must be connected to a client computer on which the vSphere Client runs. All smart card readers are treated as USB devices.

A license is required for the shared smart card feature. See *vCenter Server and Host Management*.

When you log out of Windows XP guest operating systems, to log back in, you must remove the smart card from the smart card reader and re-add it. You can also disconnect the shared smart card reader and reconnect it.

If the vSphere Client disconnects from the vCenter Server or host, or if the client computer is restarted or shut down, the smart card connection breaks. For this reason, it is best to have a dedicated client computer for smart card use.

To connect a USB smart card reader that is not shared, see [USB Configuration from a Client](#page-167-0) [Computer to a Virtual Machine](#page-167-0).

#### **Prerequisites**

- **n** Verify that the smart card reader is connected to the client computer.
- **No.** Verify that the virtual machine is powered on.
- Verify that a USB controller is present.
- **n** Required Privilege: Virtual machine. Configuration. Add or remove device

#### Procedure

- **1** Navigate to a datacenter, folder, cluster, resource pool, host, or vApp, and click the **Related Options** tab and click **Virtual Machines**.
- **2** Select a virtual machine, click it again, and click the **Summary** tab.
- **3** Click the USB icon on the right side of **USB Devices** under **VM Hardware**, and select an available shared smart card reader from the drop down menu.

Select a device that appears as **Shared** *the model name of your smart card reader* followed by a number.

A **Connecting** label and a spinner appear showing that a connection is in progress. When the device has successfully connected and the Summary tab refreshes, the device is connected and the device name appears next to **USB Devices**.

#### Results

You can now use smart card authentication to log in to virtual machines in the vSphere Client inventory.

## Securing Virtual Machines with Virtual Trusted Platform Module

The Virtual Trusted Platform Module (vTPM) feature lets you add a TPM 2.0 virtual cryptoprocessor to a virtual machine.

## Virtual Trusted Platform Module Overview

vTPMs perform cryptographic coprocessor capabilities in software. When added to a virtual machine, a vTPM enables the guest operating system to create and store keys that are private. These keys are not exposed to the guest operating system itself. Therefore, the virtual machine attack surface is reduced. Usually, compromising the guest operating system compromises its secrets, but enabling a vTPM greatly reduces this risk. These keys can be used only by the guest operating system for encryption or signing. With an attached vTPM, a third party can remotely attest to (validate) the identity of the firmware and the guest operating system.

You can add a vTPM to either a new virtual machine or an existing virtual machine. A vTPM depends on virtual machine encryption to secure vital TPM data. When you configure a vTPM, VM encryption automatically encrypts the virtual machine files but not the disks. You can choose to add encryption explicitly for the virtual machine and its disks.

You can also back up a virtual machine enabled with a vTPM. The backup must include all virtual machine data, including the \*.nvram file. If your backup does not include the \*.nvram file, you cannot restore a virtual machine with a vTPM. Also, because the VM home files of a vTPMenabled virtual machine are encrypted, ensure that the encryption keys are available at the time of a restore.

A vTPM does not require a physical Trusted Platform Module (TPM) 2.0 chip to be present on the ESXi host. However, if you want to perform host attestation, an external entity, such as a TPM 2.0 physical chip, is required. For more details, see the *vSphere Security* documentation.

**Note** By default, no storage policy is associated with a virtual machine that has been enabled with a vTPM. Only the virtual machine files (VM Home) are encrypted. If you prefer, you can choose to add encryption explicitly for the virtual machine and its disks, but the virtual machine files would have already been encrypted.

## Requirements for vTPM

To use a vTPM, your vSphere environment must meet these requirements:

- **No Virtual machine requirements:** 
	- **FERI** firmware
- **Hardware version 14**
- **n** Component requirements:
	- **No vCenter Server 6.7.**
	- <sup>n</sup> Virtual machine encryption (to encrypt the virtual machine home files).
	- **EX** Key Management Server (KMS) configured for vCenter Server (virtual machine encryption depends on KMS). For more details, see the *vSphere Security* documentation.
- Guest OS support:
	- **No. 3** Windows Server 2016 (64 bit)
	- $\blacksquare$  Windows 10 (64 bit)

## Differences Between a Hardware TPM and a Virtual TPM

You use a hardware Trusted Platform Module (TPM) as a cryptographic coprocessor to provide secure storage of credentials or keys. A vTPM performs the same functions as a TPM, but it performs cryptographic coprocessor capabilities in software. A vTPM uses the .nvram file, which is encrypted using virtual machine encryption, as its secure storage.

A hardware TPM includes a preloaded key called the Endorsement Key (EK). The EK has a private and public key. The EK provides the TPM with a unique identity. For a vTPM, this key is provided either by the VMware Certificate Authority (VMCA) or by a third-party Certificate Authority (CA). Once the vTPM uses a key, it is typically not changed because doing so invalidates sensitive information stored in the vTPM. The vTPM does not contact the CA at any time.

## Enable Virtual Trusted Platform Module for an Existing Virtual Machine

You can add a Virtual Trusted Platform Module (vTPM) to an existing virtual machine to provide enhanced security to the guest operating system. You must set up the KMS before you can add a vTPM.

You can enable a vTPM for virtual machines running on vSphere 6.7 and later. The VMware virtual TPM is compatible with TPM 2.0, and creates a TPM-enabled virtual chip for use by the virtual machine and the guest OS it hosts.

#### Prerequisites

- **n** Ensure your vSphere environment is configured for virtual machine encryption. See the *vSphere Security* documentation.
- n The guest OS you use must be either Windows Server 2016 (64 bit) or Windows 10 (64 bit).
- **n** Verify that the virtual machine is turned off.
- n The ESXi hosts running in your environment must be ESXi 6.7 or later.
- **n** The virtual machine must use EFI firmware.

#### Procedure

- **1** Connect to vCenter Server by using the vSphere Client.
- **2** Right-click the virtual machine in the inventory that you want to modify and select **Edit Settings**.
- **3** In the **Edit Settings** dialog box, click **Add New Device** and select **Trusted Platform Module**.
- **4** Click **OK**.

The virtual machine **Summary** tab now includes Virtual Trusted Platform Module in the **VM Hardware** pane.

## Remove Virtual Trusted Platform Module from a Virtual Machine

You can remove Virtual Trusted Platform Module (vTPM) security from a virtual machine.

Removing vTPM causes all encrypted information on the virtual machine to become unrecoverable. In addition, removing a vTPM initiates an immediate reboot of the virtual machine. Before removing a vTPM from a virtual machine, disable any applications in the Guest OS, such as BitLocker, that use vTPM. Failure to do so can cause the virtual machine to not boot.

#### Procedure

- **1** Connect to vCenter Server by using the vSphere Client.
- **2** Right-click the virtual machine in the inventory that you want to modify and select **Edit Settings**.
- **3** In the **Edit Settings** dialog box, locate the Trusted Platform Module entry in the **Virtual Hardware** tab.
- **4** Move your cursor over the device and click the **Remove** icon.

This icon appears only for virtual hardware that you can safely remove.

**5** Click **Delete** to confirm you want to remove the device.

The vTPM device is marked for removal.

**6** Click **OK**.

Verify that the Virtual Trusted Platform Module entry no longer appears in the virtual machine **Summary** tab in the **VM Hardware** pane.

# Configuring Virtual Machine<br>Options

You can set or change virtual machine options to run VMware Tools scripts, control user access to the remote console, configure startup behavior, and more. The virtual machine options define a range of virtual machine properties, such as the virtual machine name and the virtual machine behavior with the guest operating system and VMware Tools.

This chapter includes the following topics:

- **No Virtual Machine Options Overview**
- **n** [General Virtual Machine Options](#page-179-0)
- **n** [Configuring User Mappings on Guest Operating Systems](#page-181-0)
- **NORTA** [VMware Remote Console Options](#page-182-0)
- [Configure Virtual Machine Encryption Options](#page-183-0)
- [Virtual Machine Power Management Options](#page-187-0)
- **n** [Configuring VMware Tools Options](#page-188-0)
- **Number 12 [Virtualization Based Security](#page-189-0)**
- [Configuring Virtual Machine Boot Options](#page-192-0)
- **n** [Configuring Virtual Machine Advanced Options](#page-194-0)
- **n** [Configure Fibre Channel NPIV Settings](#page-197-0)

## Virtual Machine Options Overview

You can view or change virtual machine settings from the vSphere Client. Not all options are available to every virtual machine and some options rarely need to change from their defaults.

The host that the virtual machine runs on and the guest operating system must support any configurations that you make.

You can view and change virtual machine settings on the **VM Options** tab of the **Edit Settings**  wizard.

You can select one of the following options.

<span id="page-179-0"></span>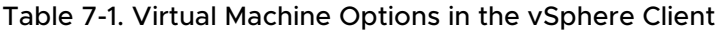

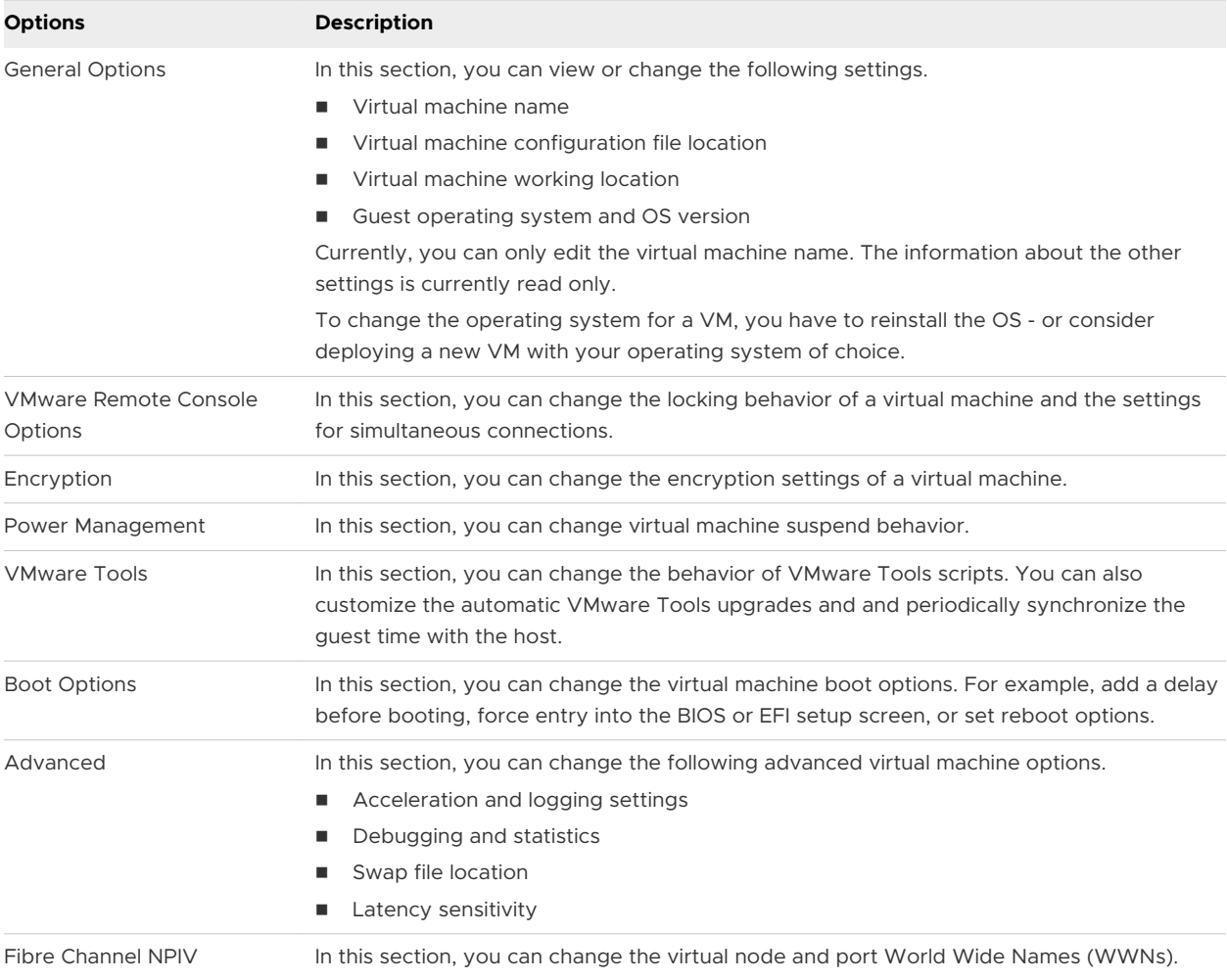

## General Virtual Machine Options

View or change general virtual machine settings, such as the name and location of the virtual machine, configuration file location, and operating system.

## Change the Virtual Machine Name

A virtual machine must have a name that is unique within the folder where the virtual machine is located. If you move a virtual machine to a different datastore folder or host that has an existing virtual machine of the same name, you must change the virtual machine's name to keep it unique.

When you change the name of a virtual machine, you change the name used to identify the virtual machine in the vCenter Server inventory. This action does not change the name used as the computer name by the guest operating system.
The virtual machine name also determines the name of the virtual machine files and folder on the disk. For example, if you name the virtual machine win8, the virtual machine files are named win8.vmx, win8.vmdk, win8.nvram, and so on. If you change the virtual machine name, the names of the files on the datastore do not change.

**Note** Migration with Storage vMotion changes the virtual machine filenames on the destination datastore to match the inventory name of the virtual machine. The migration renames all virtual disk, configuration, snapshot, and .nvram files. If the new names exceed the maximum filename length, the migration does not succeed.

#### Procedure

- **1** Right-click a virtual machine in the inventory and select **Edit Settings**.
- **2** Click the **VM Options** tab and expand **General Options**.
- **3** Delete the existing name and enter a new name for the virtual machine in the **VM Name** text box.
- **4** Click **OK**.

## View the Virtual Machine Configuration and Working File Location

You can view the location of the virtual machine configuration and working files. You can use this information when you configure backup systems.

#### Prerequisites

Verify that the virtual machine is powered off.

#### Procedure

- **1** Right-click a virtual machine in the inventory and select **Edit Settings**.
- **2** Click **VM Options** tab and expand **General Options**.

The path to the location of the virtual machine configuration file appears in the **VM Config File** text box. The path to the virtual machine working location appears in the **VM Working Location** text box.

## Change the Configured Guest Operating System

When you change the guest operating system type in the virtual machine settings, you change the setting for the guest operating system in the virtual machine's configuration file. To change the guest operating system itself, you must install the new operating system in the virtual machine.

You might change the guest operating system, for example, if you are upgrading the guest operating system installed in the virtual machine.

When you set the guest operating system type for a new virtual machine, vCenter Server chooses configuration defaults based on the guest type. Changing the guest operating system type after the virtual machine is created does not retroactively change those settings. It affects the recommendations and setting ranges offered after the change.

#### **Prerequisites**

Power off the virtual machine.

#### Procedure

- **1** Right-click a virtual machine in the inventory and select **Edit Settings**.
- **2** Click the **VM Options** tab and expand **General Options**.
- **3** From the **Guest OS** drop-down menu, select the guest operating system family.
- **4** From the **Guest OS Version** drop-down menu, select the guest operating system version.
- **5** Click **OK**.

## Configuring User Mappings on Guest Operating Systems

As a vSphere administrator, you can enable guest OS access on certain SSO accounts.

Enabling SSO accounts to log in to a guest OS provides users with additional capabilities to perform administrative tasks on guest virtual machines, such as installing or upgrading the VMware Tools or configuring apps.

Functionality to allow vSphere administrators to configure a guest operating system to use VGAuth authentication. The vSphere administrator must know the guest administrator password for the enrollment process.

To enroll SSO users to a guest user account, you must enroll SSO users to accounts in guest operating systems. The enrollment process maps a vSphere user to a particular account in the guest by using SSO certificates. Subsequent guest management requests use an SSO SAML token to log in to the guest.

You must configure VMs to accept X.509 certificates. X.509 certificates allow the vSphere administrators in your data center to use SAML tokens issued by single sign-on service to access guest OSs.

### View Existing SSO User Mappings

You can view the existing guest user mappings for guest operating systems on the selected virtual machine. You need to authenticate your credentials to view guest mappings.

- **1** Navigate to the virtual machine and click the **Configure** tab.
- **2** Click the **Guest User Mappings** tab.

**3** To log in to your guest OS account, enter your user name and password, and click **Log In**.

The existing in-guest user mappings are displayed.

### Add SSO users to Guest Operating Systems

You can map a new SSO user to a guest user account by creating a user map. Mapping can be established for any type of SSO users, for example solution and users.

#### Prerequisites

Power on the virtual machine.

#### Procedure

- **1** Navigate to the virtual machine and click **Configure** tab.
- **2** Click the **Guest User Mappings** tab.
- **3** Enter your user name and password and click **Log In**.
- **4** In the **Guest User Mappings** pane, click the **Add** button.

The **Add New User Mapping** dialog box opens.

- **5** From the list of SSO users, select the SSO user that you want to map to a guest account.
- **6** Specify a guest OS user name and click **OK**.

The SSO user is mapped to a guest user account. A new guest user account is added to the list of **Guest User Mappings**.

## Remove SSO Users from Guest Operating Systems

You can remove an existing SSO account from guest user mappings.

#### **Prerequisites**

Power on your virtual machine.

#### Procedure

- **1** Navigate to a virtual machine and click the **Configure** tab.
- **2** Click **Guest User Mappings**, enter you user name and password, and click **Log In**.
- **3** In the **Guest User Mappings** pane, select the SSO user from the list that you want to remove.
- **4** Click the **Remove** button.
- **5** Click **Yes** to confirm.

The mapping between the selected SSO user account and guest OS account is removed.

## VMware Remote Console Options

Change the VMware Remote Console options to control the access to the virtual machine.

## Change the Virtual Machine Console Options for Remote Users

You can limit the number of simultaneous connections to a virtual machine and lock the guest operating system when the last remote user disconnects from the virtual machine console.

#### **Prerequisites**

- **No. 2** Verify that VMware Tools is installed and running.
- To use the **Guest OS lock** option, verify that you have a Windows XP or later guest operating system.

#### Procedure

- **1** Right-click a virtual machine in the inventory and select **Edit Settings**.
- **2** Click the **VM Options** tab, and expand **VMware Remote Console Options**.
- **3** (Optional) Select the **Guest OS lock** check box to lock the guest operating system when the last remote user disconnects.
- **4** (Optional) In the **Maximum number of sessions** text box, specify the number of simultaneous connections to the virtual machine.
- **5** Click **OK**.

# Configure Virtual Machine Encryption Options

Starting with vSphere 6.7, you can take advantage of virtual machine encryption. Encryption protects not only your virtual machine but also virtual machine disks and other files. You set up a trusted connection between vCenter Server and a key management server (KMS). vCenter Server can then retrieve keys from the KMS as needed.

For detailed information about virtual machine encryption, see the *vSphere Security*  documentation.

## Encrypt an Existing Virtual Machine or Virtual Disk

You can encrypt an existing virtual machine or virtual disk by changing its storage policy. You can encrypt virtual disks only for encrypted virtual machines.

This task describes how to encrypt an existing virtual machine or virtual disk using the vSphere Client.

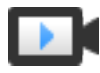

Encrypting Virtual Machines with the vSphere Client [\(http://link.brightcove.com/services/player/bcpid2296383276001?](http://link.brightcove.com/services/player/bcpid2296383276001?bctid=ref:video_vsphere67_encrypt) [bctid=ref:video\\_vsphere67\\_encrypt\)](http://link.brightcove.com/services/player/bcpid2296383276001?bctid=ref:video_vsphere67_encrypt)

#### Prerequisites

- **E** Establish a trusted connection with the KMS and select a default KMS.
- **n** Create an encryption storage policy, or use the bundled sample, VM Encryption Policy.
- $\blacksquare$  Ensure that the virtual machine is powered off.
- **Now Verify that you have the required privileges:** 
	- <sup>n</sup> **Cryptographic operations.Encrypt new**
	- **n** If the host encryption mode is not Enabled, you also need **Cryptographic operations.Register host**.

#### Procedure

- **1** Connect to vCenter Server by using the vSphere Client.
- **2** Right-click the virtual machine that you want to change and select **VM Policies > Edit VM Storage Policies**.

You can set the storage policy for the virtual machine files, represented by VM home, and the storage policy for virtual disks.

- **3** Select the storage policy.
	- To encrypt the VM and its hard disks, select an encryption storage policy and click OK.
	- <sup>n</sup> To encrypt the VM but not the virtual disks, toggle on **Configure per disk**, select the encryption storage policy for VM Home and other storage policies for the virtual disks, and click **OK**.

You cannot encrypt the virtual disk of an unencrypted VM.

- **4** If you prefer, you can encrypt the virtual machine, or both virtual machine and disks, from the **Edit Settings** menu in the vSphere Client.
	- a Right-click the virtual machine and select **Edit Settings**.
	- b Select the **VM Options** tab, and open **Encryption**. Choose an encryption policy. If you deselect all disks, only the VM home is encrypted.
	- c Click **OK**.

## Decrypt an Encrypted Virtual Machine or Virtual Disk

You can decrypt a virtual machine, its disks, or both, by changing the storage policy.

This task describes how to decrypt an encrypted virtual machine using the vSphere Client.

All encrypted virtual machines require encrypted vMotion. During virtual machine decryption, the Encrypted vMotion setting remains. To change this setting so that Encrypted vMotion is no longer used, change the setting explicitly.

This task explains how to perform decryption using storage policies. For virtual disks, you can also perform decryption using the **Edit Settings** menu.

#### Prerequisites

- The virtual machine must be encrypted.
- The virtual machine must be powered off or in maintenance mode.

<sup>n</sup> Required privileges: **Cryptographic operations.Decrypt**

#### Procedure

- **1** Connect to vCenter Server by using the vSphere Client.
- **2** Right-click the virtual machine that you want to change and select **VM Policies > Edit VM Storage Policies**.

You can set the storage policy for the virtual machine files, represented by VM home, and the storage policy for virtual disks.

- **3** Select a storage policy.
	- <sup>n</sup> To decrypt the VM and its hard disks, toggle off **Configure per disk**, select a storage policy from the drop-down menu, and click **OK**.
	- **n** To decrypt a virtual disk but not the virtual machine, toggle on **Configure per disk**, select the encryption storage policy for VM Home and other storage policies for the virtual disks, and click **OK**.

You cannot decrypt the virtual machine and leave the disk encrypted.

- **4** If you prefer, you can use the vSphere Client to decrypt the virtual machine and disks from the **Edit Settings** menu.
	- a Right-click the virtual machine and select **Edit Settings**.
	- b Select the **VM Options** tab and expand **Encryption**.
	- c To decrypt the VM and its hard disks, choose **None** from the **Encrypt VM** drop-down menu.
	- d To decrypt a virtual disk but not the virtual machine, deselect the disk.
	- e Click **OK**.
- **5** (Optional) You can change the Encrypted vMotion setting.
	- a Right-click the virtual machine and click **Edit Settings**.
	- b Click **VM Options**, and open **Encryption**.
	- c Set the **Encrypted vMotion** value.

## Clone an Encrypted Virtual Machine

When you clone an encrypted virtual machine, the clone is encrypted with the same keys. To change keys for the clone, perform a recrypt of the clone using the API. For more information, see *vSphere Web Services SDK Programming Guide*.

You can perform the following operations during clone.

n Create an encrypted virtual machine from an unencrypted virtual machine or virtual machine template.

- **n** Create a decrypted virtual machine from an encrypted virtual machine or virtual machine template.
- n Recrypt the destination virtual machine with different keys from that of source virtual machine.

You can create an instant clone virtual machine from an encrypted virtual machine with the caveat that the instant clone shares the same key with the source virtual machine. You cannot recrypt keys on either the source or the instant clone virtual machine. See *vSphere Web Services SDK Programming Guide*.

#### Prerequisites

- Establish a trusted connection with the KMS and select a default KMS.
- n Create an encryption storage policy, or use the bundled sample, VM Encryption Policy.
- **Required privileges:** 
	- <sup>n</sup> **Cryptographic operations.Clone**
	- <sup>n</sup> **Cryptographic operations.Encrypt**
	- <sup>n</sup> **Cryptographic operations.Decrypt**
	- <sup>n</sup> **Cryptographic operations.Recrypt**
	- **n** If the host encryption mode is not Enabled, you also must have **Cryptographic operations.Register host** privilege.

- **1** Navigate to the virtual machine in the vSphere Client inventory.
- **2** Right-click the virtual machine and select **Clone > Clone to Virtual Machine >** .
- **3** Navigate through pages of the wizard.

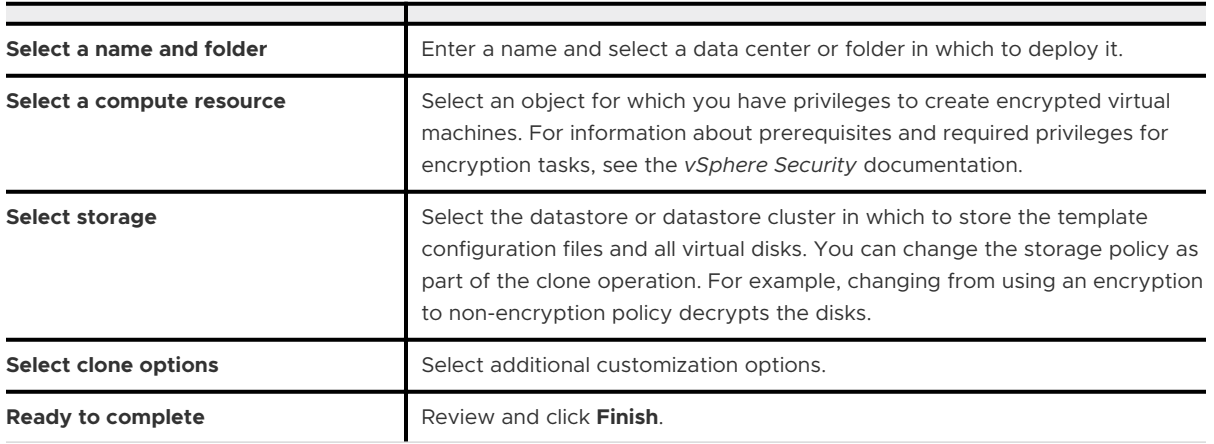

**4** (Optional) Change the keys for the cloned virtual machine.

By default, the cloned virtual machine is created with the same keys as its parent. Best practice is to change the cloned virtual machine keys to ensure that multiple virtual machines do not have the same keys.

## Virtual Machine Power Management Options

Configure virtual machine Power management options to define how the virtual machine responds when the guest OS is placed on standby.

### Manage Power Management Settings for a Virtual Machine

If the guest operating system is placed on standby, the VM can either remain powered on or be suspended. You can use the Power Management settings to control this behavior. Some desktop-based guests, such as Windows 7, have standby enabled by default, so that the guest goes into standby after a predetermined time.

The following conditions apply:

- **Power Management options are not available on every guest operating system.**
- **Wake on LAN** supports only Windows guest operating systems and is not available on Vlance NICs or when a Flexible NIC is operating in Vlance mode. That is, the current VMware Tools are not installed on the guest operating system.
- **Nake on LAN** can resume virtual machines that are in an S1 sleep state only. It cannot resume suspended, hibernated, or powered off virtual machines.
- **n** NICs that support **Wake on LAN** include Flexible (VMware Tools required), vmxnet, Enhanced vmxnet, and vmxnet 3.

**Note** To avoid having the guest operating system go into standby mode unintentionally, verify the settings before you deploy the virtual machine.

- **1** Right-click a virtual machine in the inventory and select **Edit Settings**.
- **2** Click **VM Options** and expand **Power Management**.
- **3** In the **Standby response** section, select the standby response of the virtual machine.
	- **n** The **Suspend the virtual machine** option stops all processes, which saves resources, and copies the contents of the virtual machine's memory to the virtual machine's .vmss file. Writing the memory to the .vmss file is useful if you need to copy the file to help with a troubleshooting scenario.
	- **n** The Put the guest operating system in standby mode and leave the virtual machine **powered on** option stops all processes, but leaves the virtual devices connected to the virtual machine.
- **4** In the **Wake on LAN** section, select one or multiple virtual network adapters to which to apply the Wake on LAN option.
- **5** To save your changes, click **OK**.

# Configuring VMware Tools Options

Configure the VMware Tools options to define the power operations for the virtual machine, periodically synchronize the virtual machine's time with the host, and decide when to run VMware Tools Scripts.

## Configure the Virtual Machine Power States

Changing virtual machine power states is useful when you do maintenance on the host. You can use the system default settings for the virtual machine power controls, or you can configure the controls to interact with the guest operating system. For example, you can configure the **Power off** control to power off the virtual machine or shut down the guest operating system.

You can modify many virtual machine configurations while the virtual machine is running, but you might need to change the virtual machine power state for some configurations.

You cannot configure a **Power on ( )** action. This action powers on a virtual machine when a virtual machine is stopped, or resumes the virtual machine and runs a script when it is suspended and VMware Tools is installed and available. If VMware Tools is not installed, it resumes the virtual machine and does not run a script.

#### Prerequisites

- n Verify that you have privileges to perform the intended power operation on the virtual machine.
- To set optional power functions, install VMware Tools in the virtual machine.
- Power off the virtual machine before editing the VMware Tools options.

- **1** Right-click a virtual machine in the inventory and select **Edit Settings**.
- **2** Click the **VM Options** tab and expand **VMware Tools**.

**3** Select an option for the virtual machine **Power Off** ( $\Box$ ) control from the drop-down menu.

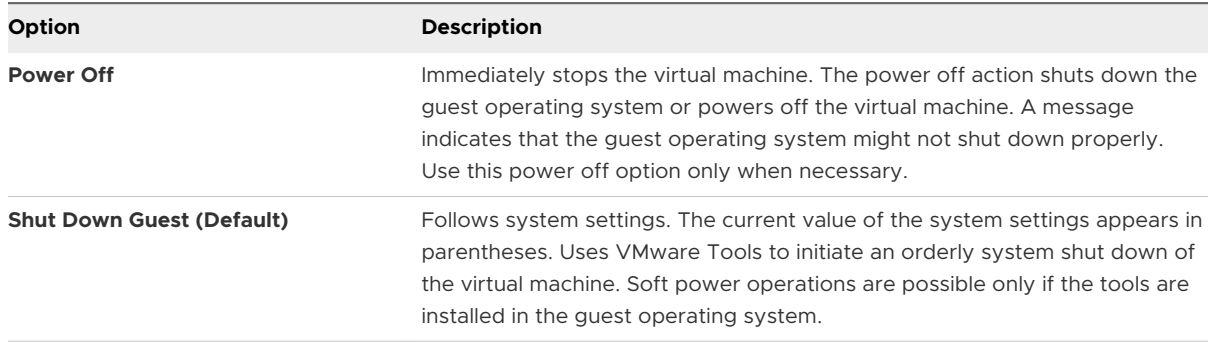

**4** Select an option for the **Suspend ( )** control from the drop-down menu.

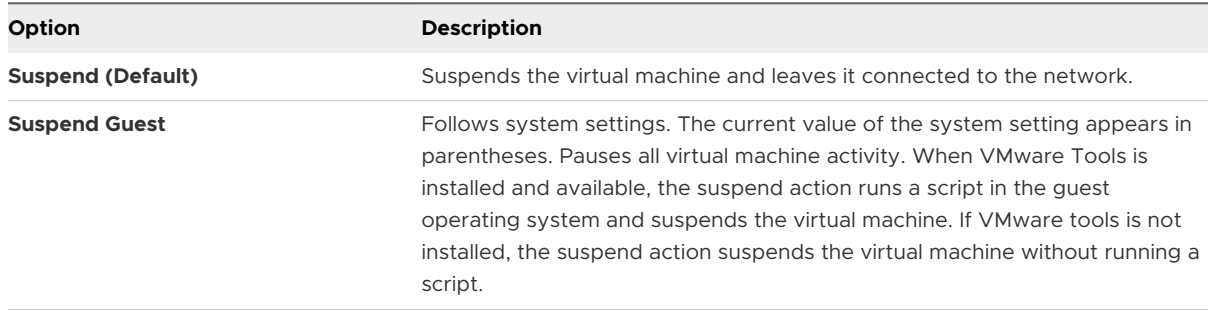

**5** Select an option for the **Reset ( )** control from the drop-down menu.

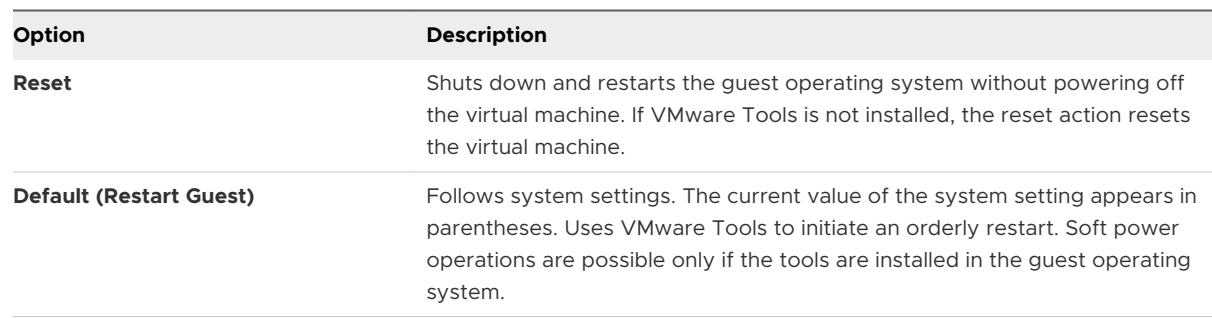

**6** To save your changes, click **OK**.

# Virtualization Based Security

Microsoft VBS, a feature of Windows 10 and Windows Server 2016 operating systems, uses hardware and software virtualization to enhance system security by creating an isolated, hypervisor-restricted, specialized subsystem. Starting with vSphere 6.7, you can enable Microsoft virtualization-based security (VBS) on supported Windows guest operating systems.

For more detailed information about VBS, see the *vSphere Security* documentation.

## Enable Virtualization-based Security on an Existing Virtual Machine

You can enable Microsoft virtualization-based security (VBS) on existing virtual machines for supported Windows guest operating systems.

Enabling VBS is a process that involves first enabling VBS in the virtual machine then enabling VBS in the guest OS.

**Note** New virtual machines configured for Windows 10 and Windows Server 2016 on hardware versions less than version 14 are created using Legacy BIOS by default. If you change the virtual machine's firmware type from Legacy BIOS to UEFI, you must reinstall the guest operating system.

#### Prerequisites

Intel hosts are recommended. See the *vSphere Security* documentation for information about acceptable CPUs and VBS best practices.

The virtual machine must have been created using hardware version 14 or later, UEFI firmware, and one of the following supported guest operating systems:

- $\blacksquare$  Windows 10 (64 bit)
- **No. 3** Windows Server 2016 (64 bit)

#### Procedure

- **1** In the vSphere Client, browse to the virtual machine.
- **2** Right-click the virtual machine and select **Edit Settings**.
- **3** Click the **VM Options** tab.
- **4** Check the **Enable** check box for Virtualization Based Security.
- **5** Click **OK**.

#### Results

Confirm that the virtual machine's **Summary** tab displays "VBS true" in the Guest OS description.

#### What to do next

See Enable Virtualization-based Security on the Guest Operating System.

## Enable Virtualization-based Security on the Guest Operating System

You can enable Microsoft virtualization-based security (VBS) for supported Windows guest operating systems.

You enable VBS from within the Windows Guest OS. Windows configures and enforces VBS through a Group Policy Object (GPO). The GPO gives you the ability to turn off and on the various services, such as Secure Boot, Device Guard, and Credential Guard, that VBS offers. Certain Windows versions also require you to perform the additional step of enabling the Hyper-V platform.

See Microsoft's documentation about deploying Device Guard to enable virtualization-based security for details.

#### Prerequisites

**n** Ensure that virtualization-based security has been enabled on the virtual machine.

#### Procedure

- **1** In Microsoft Windows, edit the group policy to turn on VBS and choose other VBS-related security options.
- **2** (Optional) For Microsoft Windows versions less than Redstone 4, in the Windows Features control panel, enable the Hyper-V platform.
- **3** Reboot the guest operating system.

### Disable Virtualization-based Security

If you no longer use virtualization-based security (VBS) with a virtual machine, you can disable VBS. When you disable VBS for the virtual machine, the Windows VBS options remain unchanged but might induce performance issues. Before disabling VBS on the virtual machine, disable VBS options within Windows.

#### Prerequisites

Ensure that the virtual machine is powered off.

#### Procedure

**1** In the vSphere Client, browse to the VBS-enabled virtual machine.

See [Identify VBS-Enabled Virtual Machines](#page-192-0) for help in locating VBS-enabled virtual machines.

- **2** Right-click the virtual machine and select **Edit Settings**.
- **3** Click **VM Options**.
- **4** Deselect the **Enable** check box for Virtualization Based Security.

A message reminds you to disable VBS in the guest OS.

- **5** Click **OK**.
- **6** Verify that the virtual machine's **Summary** tab no longer displays "VBS true" in the Guest OS description.

## <span id="page-192-0"></span>Identify VBS-Enabled Virtual Machines

You can identify which of your virtual machines have VBS enabled, for reporting and compliance purposes.

#### Procedure

- **1** Connect to vCenter Server by using the vSphere Client.
- **2** Select a vCenter Server instance, a data center, or a host in the inventory.
- **3** Click the **VMs** tab and click **Virtual Machines**.
- **4** In the list of virtual machines, click the down arrow in a column header to show/hide columns, and select the **VBS** check box.

The **VBS** column appears.

**5** Scan for Present in the **VBS** column.

# Configuring Virtual Machine Boot Options

Edit Boot Options to enable or disable UEFI Secure Boot and configure the boot behavior of the virtual machine.

## Enable or Disable UEFI Secure Boot for a Virtual Machine

UEFI Secure Boot is a security standard that helps ensure that your PC boots using only software that is trusted by the PC manufacturer. For certain virtual machine hardware versions and operating systems, you can enable secure boot just as you can for a physical machine.

In an operating system that supports UEFI secure boot, each piece of boot software is signed, including the bootloader, the operating system kernel, and operating system drivers. The virtual machine's default configuration includes several code signing certificates.

- **A Microsoft certificate that is used only for booting Windows.**
- <sup>n</sup> A Microsoft certificate that is used for third-party code that is signed by Microsoft, such as Linux bootloaders.
- <sup>n</sup> A VMware certificate that is used only for booting ESXi inside a virtual machine.

The virtual machine's default configuration includes one certificate for authenticating requests to modify the secure boot configuration, including the secure boot revocation list, from inside the virtual machine, which is a Microsoft KEK (Key Exchange Key) certificate.

In almost all cases, it is not necessary to replace the existing certificates. If you do want to replace the certificates, see the VMware Knowledge Base system.

VMware Tools version 10.1 or later is required for virtual machines that use UEFI secure boot. You can upgrade those virtual machines to a later version of VMware Tools when it becomes available.

For Linux virtual machines, VMware Host-Guest Filesystem is not supported in secure boot mode. Remove VMware Host-Guest Filesystem from VMware Tools before you enable secure boot.

**Note** If you turn on secure boot for a virtual machine, you can load only signed drivers into that virtual machine.

This task describes how to use the vSphere Client to enable and disable secure boot for a virtual machine. You can also write scripts to manage virtual machine settings. For example, you can automate changing the firmware from BIOS to EFI for virtual machines with the following PowerCLI code:

```
$vm = Get-VM TestVM
```

```
$spec = New-Object VMware.Vim.VirtualMachineConfigSpec
$spec.Firmware = [VMware.Vim.GuestOsDescriptorFirmwareType]::efi
$vm.ExtensionData.ReconfigVM($spec)
```
See *VMware PowerCLI User's Guide* for more information.

#### Prerequisites

You can enable secure boot only if all prerequisites are met. If prerequisites are not met, the check box is not visible in the vSphere Client.

- **n** Verify that the virtual machine operating system and firmware support UEFI boot.
	- $E = EF$  firmware
	- **No. 25 Virtual hardware version 13 or later.**
	- Operating system that supports UEFI secure boot.

**Note** Some guest operating systems do not support changing from BIOS boot to UEFI boot without guest OS modifications. Consult your guest OS documentation before changing to UEFI boot. If you upgrade a virtual machine that already uses UEFI boot to an operating system that supports UEFI secure boot, you can enable Secure Boot for that virtual machine.

**Turn off the virtual machine. If the virtual machine is running, the check box is dimmed.** 

- **1** Browse to the virtual machine in the vSphere Client inventory.
- **2** Right-click the virtual machine and select **Edit Settings**.
- **3** Click the **VM Options** tab, and expand **Boot Options**.
- **4** Under **Boot Options**, ensure that firmware is set to **EFI**.
- **5** Select your task.
	- <sup>n</sup> Select the **Secure Boot** check box to enable secure boot.
	- <sup>n</sup> Deselect the **Secure Boot** check box to disable secure boot.

#### **6** Click **OK**.

#### Results

When the virtual machine boots, only components with valid signatures are allowed. The boot process stops with an error if it encounters a component with a missing or invalid signature.

## Delay the Boot Sequence

Delaying the boot operation is useful when you change BIOS or EFI settings such as the boot order. For example, you can change the BIOS or EFI settings to force a virtual machine to boot from a CD-ROM.

#### Prerequisites

- **n** Verify that vSphere Client is logged in to a vCenter Server.
- <sup>n</sup> Verify that you have access to at least one virtual machine in the inventory.
- Verify that you have privileges to edit boot options for the virtual machine.

#### Procedure

- **1** Right-click a virtual machine in the inventory and select **Edit Settings**.
- **2** Click **VM Options** tab and expand **Boot Options**.
- **3** In the **Boot Delay** section, select the time in milliseconds to delay the boot operation.
- **4** (Optional) In the **Force setup** section, select whether to force entry into the BIOS or EFI setup screen the next time the virtual machine boots.
- **5** (Optional) In the **Failed Boot Recovery** section, select whether the virtual machine should reboot after a boot failure and enter the time in seconds.
- **6** Click **OK**.

# Configuring Virtual Machine Advanced Options

You can edit the Advanced virtual machines settings when you need to solve issues caused by an application or when you need log files and debugging information for troubleshooting purposes. You can also add or change configuration parameters and change the latency sensitivity of a virtual machine.

## Disable Virtual Machine Acceleration

When you install or run software in a virtual machine, the virtual machine appears to stop responding. The problem occurs early when you run an application. You can resolve the issue by temporarily disabling acceleration in the virtual machine.

The **Disable acceleration** option slows down virtual machine performance, so use it only to solve the issue caused by running the application. After the application stops encountering problems, deselect **Disable acceleration**. You might be able to run the application with acceleration.

You can enable and disable acceleration when the virtual machine is running.

#### Procedure

- **1** Right-click a virtual machine in the inventory and select **Edit Settings**.
- **2** Click the **VM Options** tab and expand **Advanced**.
- **3** Select **Disable acceleration**.
- **4** Click **OK**.

#### **Results**

You can install or run the software successfully.

## Enable Virtual Machine Logging

You can enable logging to collect log files to help troubleshoot problems with your virtual machine.

ESXi hosts store virtual machine log files in the same directory as the virtual machine's configuration files. By default, the log file name is vmware.log. Archived log files are stored as vmware-n.log, where *n* is a number in sequential order beginning with 1.

#### **Prerequisites**

Required privilege: **Virtual machine.Configuration.Settings**

#### Procedure

- **1** Right-click a virtual machine in the inventory and select **Edit Settings**.
- **2** Click the **VM Options** tab and expand **Advanced**.
- **3** In the Settings row, select **Enable logging** and click **OK**.

#### Results

You can view and compare log files in the same storage location as the virtual machine configuration files.

## Configure Virtual Machine Debugging and Statistics

You can run a virtual machine so that it collects additional debugging information that is helpful to VMware technical support in resolving issues.

#### Prerequisites

Power off the virtual machine.

- **1** Right-click a virtual machine in the inventory and select **Edit Settings**.
- **2** Click the **VM Options** tab and expand **Advanced**.
- **3** Select a debugging and statistics option from the drop-down menu.
	- **n Run normally**
	- <sup>n</sup> **Record Debugging Information**
	- <sup>n</sup> **Record Statistics**
	- <sup>n</sup> **Record Statistics and Debugging Information**

The number of debugging and statistics options available depends on the host software type and version. On some hosts, some options are not available.

**4** Click **OK**.

## Change the Swap File Location

When a virtual machine is powered on, the system creates a VMkernel swap file to serve as a backing store for the virtual machine's RAM contents. You can accept the default swap file location or save the file to a different location. By default, the swap file is stored in the same location as the virtual machine's configuration file.

#### **Prerequisites**

Power off the virtual machine.

#### Procedure

- **1** Right-click a virtual machine in the inventory and select **Edit Settings**.
- **2** Click the **VM Options** tab and expand **Advanced**.
- **3** Select a swap file location option.

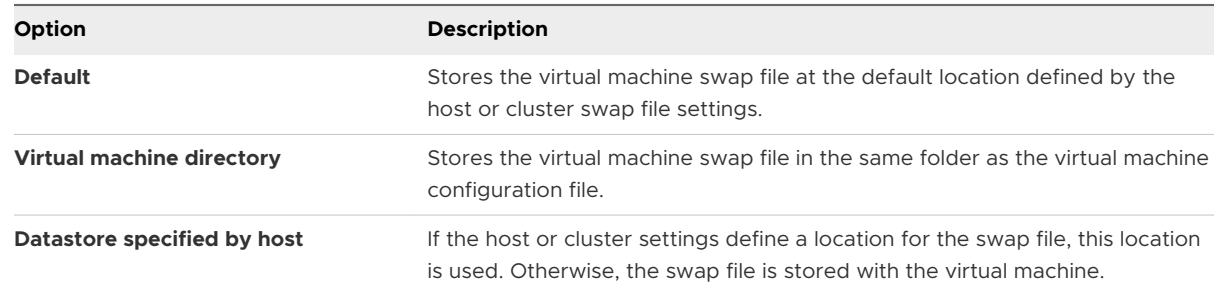

#### **4** Click **OK**.

## Edit Configuration File Parameters

You can change or add virtual machine configuration parameters when instructed by a VMware technical support representative, or if you see VMware documentation that instructs you to add or change a parameter to fix a problem with your system.

**Important** Changing or adding parameters when a system does not have problems might lead to decreased system performance and instability.

The following conditions apply:

- To change a parameter, you change the existing value for the keyword/value pair. For example, if you start with the keyword/value pair, keyword/value, and change it to keyword/ value2, the result is keyword=value2.
- **Nou cannot delete a configuration parameter entry.**

**Caution** You must assign a value to configuration parameter keywords. If you do not assign a value, the keyword can return a value of 0, false, or disable, which can result in a virtual machine that cannot power on.

#### Procedure

- **1** Right-click a virtual machine in the inventory and select **Edit Settings**.
- **2** Click the **VM Options** tab and expand **Advanced**.
- **3** Click **Edit Configuration**.
- **4** (Optional) To add a parameter, click **Add Row** and type a name and value for the parameter.
- **5** (Optional) To change a parameter, type a new value in the **Value** text box for that parameter.
- **6** Click **OK**.

## Configure Fibre Channel NPIV Settings

N-port ID virtualization (NPIV) provides the ability to share a single physical Fibre Channel HBA port among multiple virtual ports, each with unique identifiers. This capability lets you control virtual machine access to LUNs on a per-virtual machine basis.

Each virtual port is identified by a pair of world wide names (WWNs) that vCenter Server assigns. The pair consists of a world wide port name (WWPN) and a world wide node name (WWNN).

For detailed information on how to configure NPIV for a virtual machine, see the *vSphere Storage*  documentation.

NPIV support is subject to the following limitations:

- **n** NPIV must be enabled on the SAN switch. Contact the switch vendor for information about enabling NPIV on their devices.
- **n** NPIV is supported only for virtual machines with RDM disks. Virtual machines with regular virtual disks continue to use the WWNs of the host's physical HBAs.
- n The physical HBAs on the ESXi host must have access to a LUN though their WWNs in order for the virtual machines on that host to have access to that LUN using their NPIV WWNs. Ensure that access is provided to both the host and the virtual machines.
- **n** The physical HBAs on the ESXi host must support NPIV. If the physical HBAs do not support NPIV, the virtual machines on that host start using the WWNs of the physical HBAs for LUN access.

■ Each virtual machine can have up to 4 virtual ports. NPIV-enabled virtual machines are assigned exactly 4 NPIV-related WWNs, which are used to communicate with physical HBAs through virtual ports. Therefore, virtual machines can use up to 4 physical HBAs for NPIV purposes.

#### Prerequisites

- To edit the virtual machine's WWNs, power off the virtual machine.
- Verify that the virtual machine has a datastore containing a LUN that is available to the host.

- **1** Right-click a virtual machine in the inventory and select **Edit Settings**.
- **2** Click the **VM Options** tab and expand **Fibre Channel NPIV**.
- **3** (Optional) Select the **Temporarily Disable NPIV for this virtual machine** check box.
- **4** Select an option for assigning WWNs.
	- <sup>n</sup> To leave WWNs unchanged, select **Leave unchanged**.
	- <sup>n</sup> To have vCenter Server or the ESXi host generate new WWNs, select **Generate New WWNs**.
	- <sup>n</sup> To remove the current WWN assignments, select **Remove WWN assignment**.
- **5** Click **OK**.

# Managing Multi-Tiered Applications with vSphere vApp

With vSphere vApp, you can package multiple interoperating virtual machines and software applications into a single unit that you can manage and distribute in OVF format.

A vApp can contain one or more virtual machines. Any operation carried out with the vApp, such as clone or power off, affects all virtual machines in the vApp container.

In the vSphere Client, you can navigate to the vApp **Summary** tab, where you can view the current status of the vApp, and you can manage the vApp.

**Note** Because the vApp metadata resides in the vCenter Server database, a vApp can be distributed across multiple ESXi hosts. The metadata information might be lost if the vCenter Server database is cleared or if the standalone ESXi host that contains the vApp is removed from the vCenter Server. Back up your vApps to an OVF package to avoid losing metadata.

vApp metadata for the virtual machines within the vApp does not follow the snapshot semantics for virtual machine configuration. The vApp properties that you delete, modify, or define after you take a snapshot of a virtual machine remain respectively deleted, modified, or defined, if the virtual machine reverts to that snapshot or any prior snapshots.

This chapter includes the following topics:

- **n** [Create a vApp](#page-200-0)
- **n** Perform vApp Power Operations
- Create or Add an Object to a vApp
- **n** [Clone a vApp](#page-203-0)
- **[Edit vApp Notes](#page-203-0)**
- **n** [Configure vApp Properties](#page-204-0)
- **[Edit vApp Settings](#page-205-0)**
- <sup>n</sup> [Add a Network Protocol Profile](#page-209-0)
- **[Virtual Machine vApp Options](#page-214-0)**

# <span id="page-200-0"></span>Create a vApp

A vApp allows you to perform resource management and certain other management activities such as power operations for multiple virtual machines at the same time. You can think of the vApp as the container for the virtual machines, and you can perform the operations on the container.

When you create a vApp, you can add it to a folder, standalone host, resource pool, DRS cluster, or another vApp.

#### Prerequisites

Verify that one of those objects is available in your data center.

- **A** standalone host that is running ESX 4.0 or later
- **A DRS cluster**

#### Procedure

**1** In the vSphere Client, right-click an object that supports vApp creation and click **New vApp**.

The **New vApp** wizard starts.

- **2** On the **Select creation type** page, select **Create a new vApp** and click **Next**.
- **3** On the **Select a name and location** page, type a name and select a location for the vApp, and click **Next**.
	- **n** If you start the creation process from a folder or vApp, you are prompted for a host, cluster, or resource pool.
	- <sup>n</sup> If you start the creation process from a resource pool, host, or cluster, you are prompted for a folder or a data center.
- **4** On the Resource allocation page, allocate CPU and memory resources to the vApp.

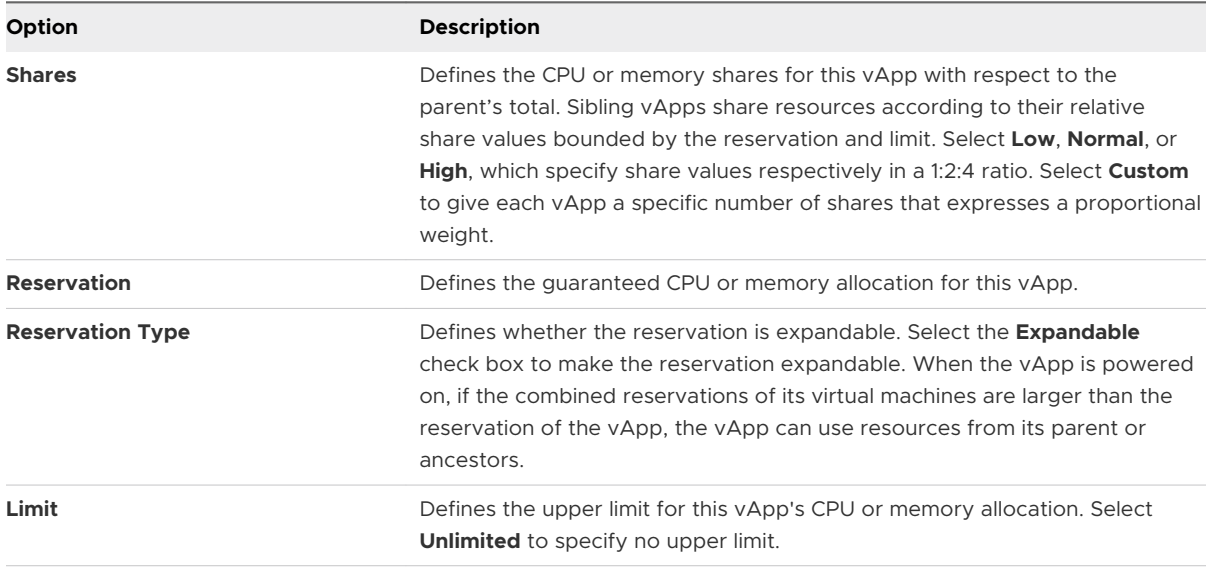

<span id="page-201-0"></span>**5** On the **Review and finish** page, review the vApp settings and click **Finish**.

# Perform vApp Power Operations

One of the advantages of a vApp is that you can perform power operations on all virtual machines it contains at the same time.

When powering on a vApp within a DRS cluster in manual mode, no DRS recommendations are generated for virtual machine placements. The power-on operation performs as if DRS is run in a semiautomatic or automatic mode for the initial placements of the virtual machines. This does not affect vMotion recommendations. Recommendations for individual powering on and powering off of virtual machines are also generated for vApps that are running.

#### Prerequisites

Prerequisites depend on the task that you want to perform.

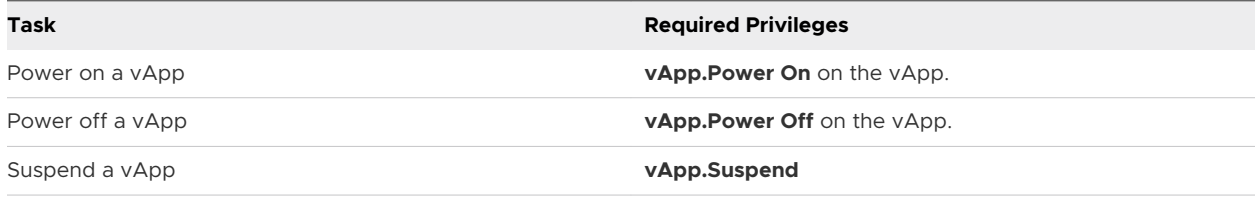

- **1** Navigate to a vApp in the inventory.
- **2** Select one of the power operation options.

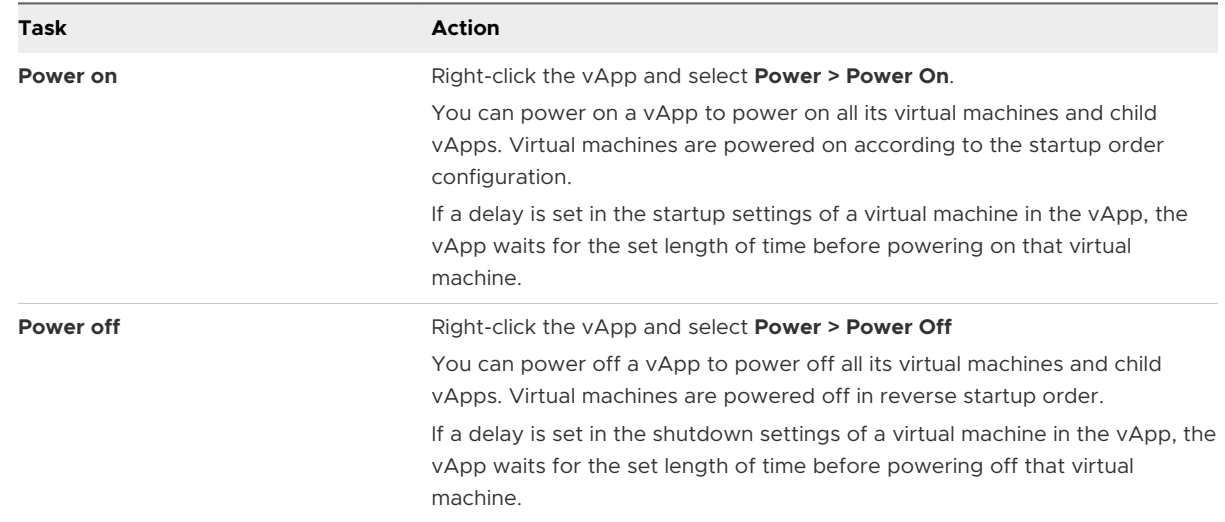

<span id="page-202-0"></span>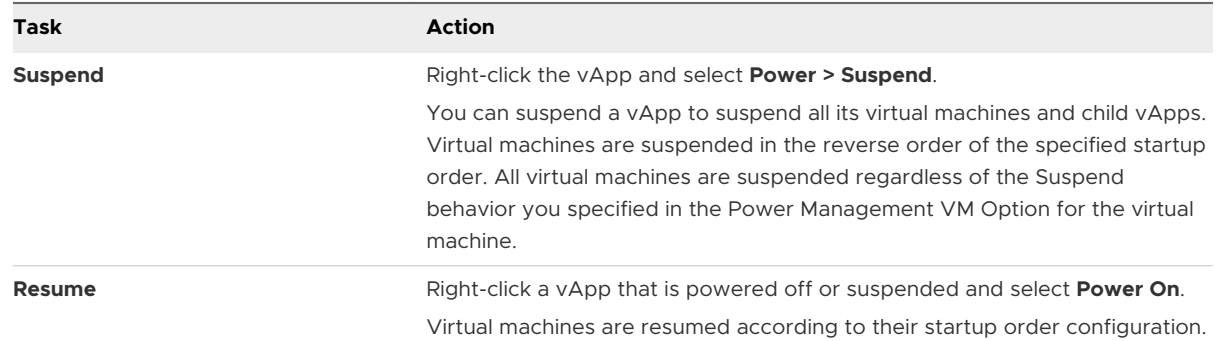

#### Results

On the **Summary** tab, the **Status** indicates the vApp status.

## Create or Add an Object to a vApp

You can populate a vApp with objects by creating a new virtual machine, resource pool, or child vApp within the vApp. Alternatively, you can add an existing object from the inventory, such as a virtual machine or another vApp, to the vApp.

#### Procedure

- $\blacklozenge$  Select your task.
	- $\leftarrow$  Create an object inside a vApp.
		- **n** Right-click a vApp in the inventory, and select **New Virtual Machine** to create a new virtual machine within the vApp.
		- **n** Right-click a vApp in the inventory, and select **New Child vApp** to create a child vApp inside the vApp.
		- **n** Right-click a vApp in the inventory, and select **New Resource Pool** to create a new resource pool within the vApp.
		- **n** Right-click a vApp in the inventory, and select **Deploy OVF Template** to deploy an OVF template and add the corresponding virtual machine to the selected vApp.
	- Add an existing object to a vApp.
		- a Navigate to an object in the inventory.
		- b Drag the object to the destination vApp.
		- c Release the mouse button.

If the move is not permitted, the object is not added to the vApp.

#### Results

The new object is now a part of the vApp in the vApp inventory.

# <span id="page-203-0"></span>Clone a vApp

Cloning a vApp is similar to cloning a virtual machine. When you clone a vApp, you clone all virtual machines and vApps within the vApp.

#### Prerequisites

When you clone a vApp, you can add the clone to a folder, standalone host, resource pool, cluster enabled for DRS, or another vApp.

Verify that one of those objects is available in your datacenter.

- $\blacksquare$  A standalone host that runsESXi 3.0 or later
- **A DRS cluster**

#### Procedure

- **1** Start the cloning wizard.
	- <sup>n</sup> Start the cloning wizard from a DRS cluster by right-clicking the cluster and selecting **New**   $v$ App > New  $v$ App  $(\frac{20}{20})$ .
	- **n** Start the cloning wizard from an existing vApp by right-clicking the vApp and selecting **Clone > Clone**.
- **2** On the Select creation type page, select **Clone an existing vApp** and click **Next**.
- **3** On the Select source vApp page, select an existing vApp to clone, and click **Next**.

The Select source vApp page appears only if you start the wizard from a DRS cluster.

- **4** On the Select destination page, select a valid host, vApp, or resource pool in which to run the vApp, and click **Next**.
- **5** On the Select a name and location page, type a name for the vApp, select location, and click **Next**.
- **6** On the Select storage page, select the virtual disk format and the target datastore and click **Next**.
- **7** On the Map networks page, configure the network mappings for the networks that the virtual machines in the vApp use.
- **8** On the Resource allocation page, allocate CPU and memory resources for the vApp and click **Next**.
- **9** On the Review and finish page, review the vApp settings and click **Finish**.

# Edit vApp Notes

You can add or edit notes for a particular vApp.

#### <span id="page-204-0"></span>Procedure

- **1** Right-click a vApp in the inventory and select **Edit Notes**.
- **2** Type your comments in the **Edit Notes** window.
- **3** Click **OK**.

#### Results

Your comments appear on the **Summary** tab for the vApp.

# Configure vApp Properties

Define and use custom properties to present custom information to all the virtual machines in the vApp. You can later on assign values and edit those properties. If you deployed the vApp from an OVF file, and properties were predefined in that OVF, you can edit those properties as well.

The **Properties** pane contains a list of all the properties that are defined for a vApp. You can use the filters to browse through the list more easily.

#### Prerequisites

- Power off the vApp.
- <sup>n</sup> Required privilege: **vApp.vApp application configuration** on the vApp.

#### Procedure

- **1** Navigate to a vApp in the inventory.
- **2** On the **Configure** tab, select **Settings > vApp properties**.

The **Properties** pane shows the list of properties and the permissible actions.

**3** Select your task by clicking the respective button.

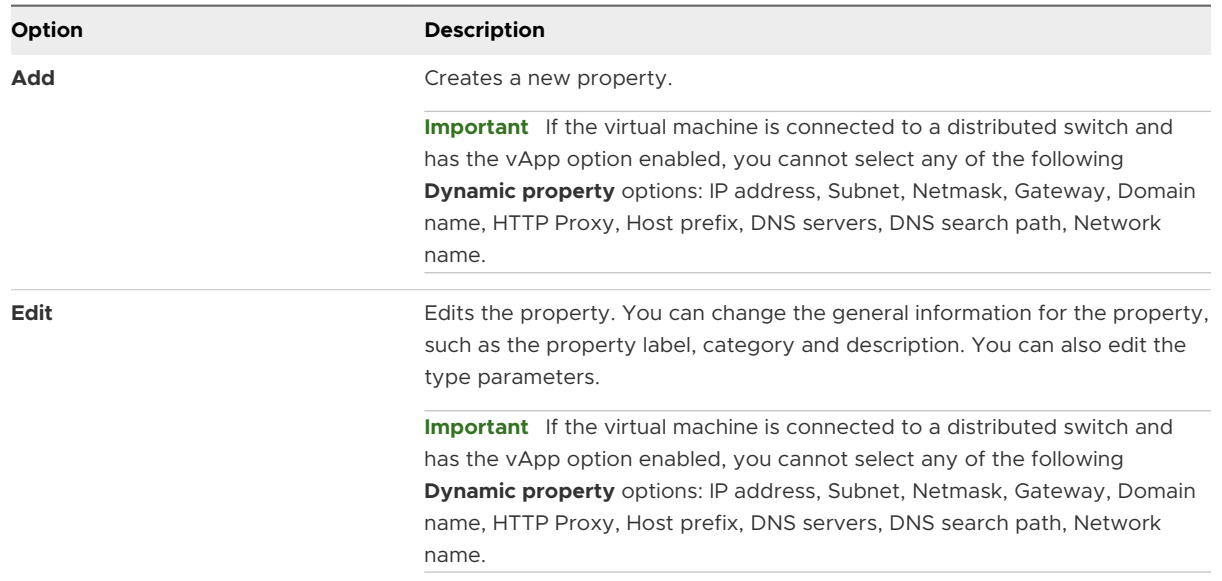

<span id="page-205-0"></span>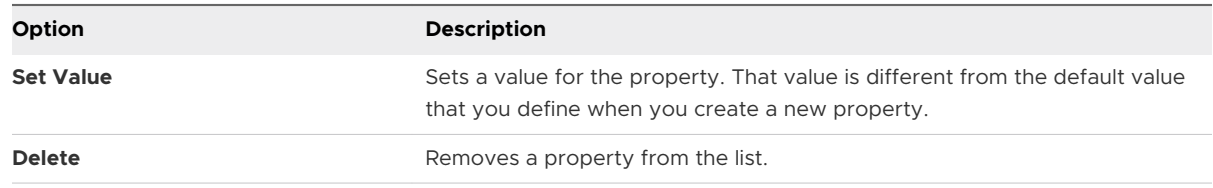

# Edit vApp Settings

You can edit and configure several vApp settings, including startup order, resources, and custom properties.

#### Procedure

**1** Configure vApp CPU and Memory Resources

You can configure the CPU and memory resource allocation for the vApp.

**2** [Configure vApp IP Allocation Policy](#page-206-0) 

If your vApp is set up to allow it, and if you have the required privileges, you can edit how IP addresses are allocated for the vApp.

#### **3** [Configure vApp Startup and Shutdown Options](#page-208-0)

You can change the order in which virtual machines and nested vApps within a vApp start up and shut down. You can also specify the delays and actions performed at startup and shutdown.

**4** [Configure vApp Product Properties](#page-208-0)

You can configure product and vendor information for a vApp.

**5** [View vApp License Agreements](#page-209-0) 

You can view the license agreement for the vApp that you edit.

#### Procedure

- **1** Right-click a vApp in the inventory and click **Edit Settings**.
- **2** On the **Resources** tab, edit CPU and memory settings, such as shares, reservation, and limit.
- **3** On the **Start Order** tab, set and edit the start order of the virtual machines.
- **4** On the **IP Allocation** tab, specify IP protocol and choose an IP allocation scheme.
- **5** On the **Details** tab, view product information, such as name, vendor, product URL, and vendor URL.

## Configure vApp CPU and Memory Resources

You can configure the CPU and memory resource allocation for the vApp.

Reservations on vApps and all their child resource pools, child vApps, and child virtual machines count against the parent resources only if those objects are powered on.

#### <span id="page-206-0"></span>Prerequisites

Required privilege: **vApp.vApp resource configuration** on the vApp.

#### Procedure

- **1** Right-click a vApp in the inventory and click **Edit Settings**.
- **2** To allocate CPU resources to the vApp, click the **Resources** tab and expand **CPU**.

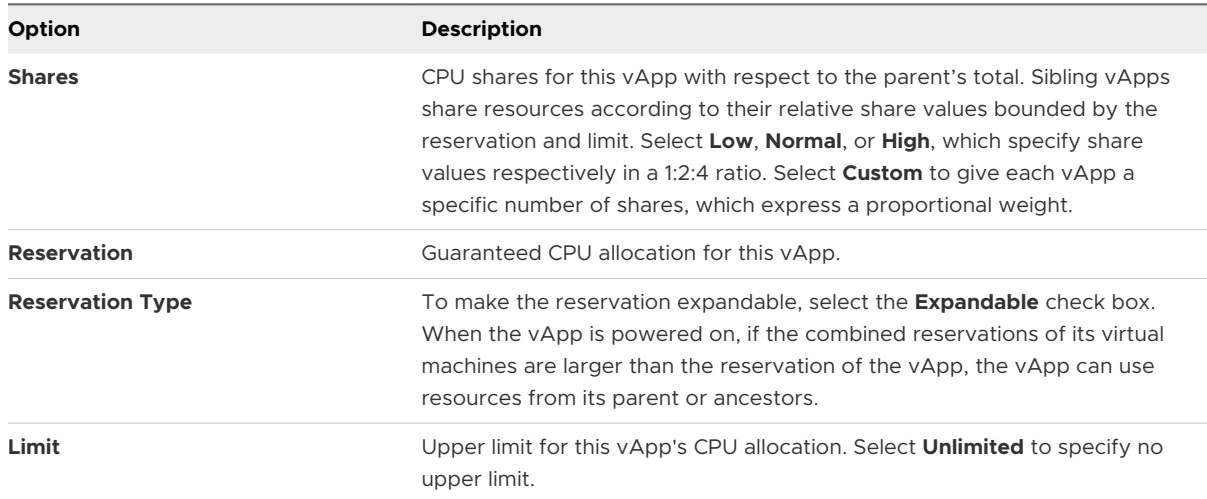

**3** To allocate memory resources to the vApp, click the **Resources** tab and expand **Memory**.

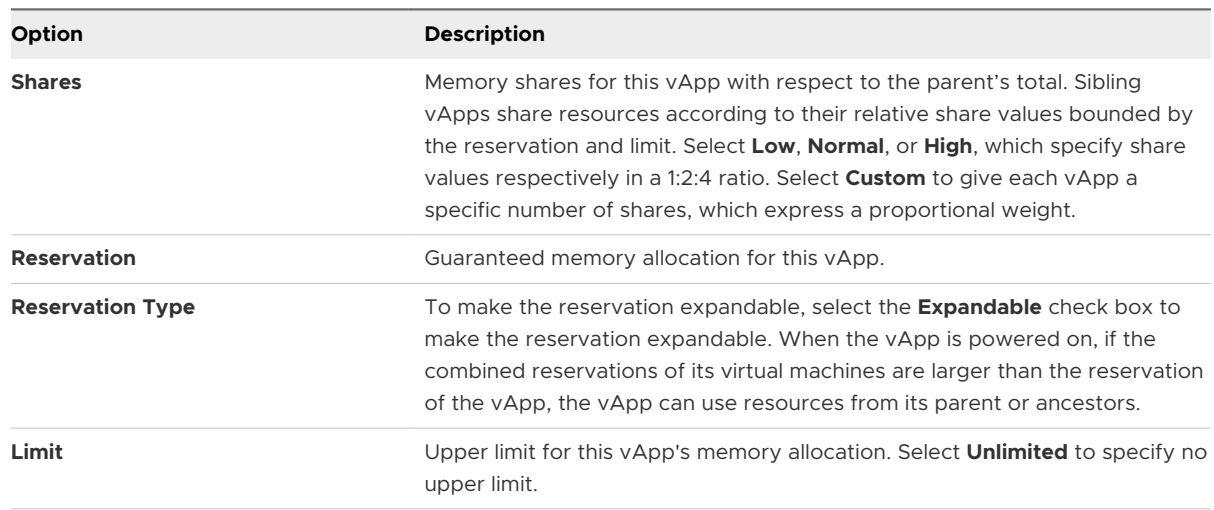

#### **4** Click **OK**.

## Configure vApp IP Allocation Policy

If your vApp is set up to allow it, and if you have the required privileges, you can edit how IP addresses are allocated for the vApp.

You cannot configure the IP allocation policy during the vApp creation process.

Before you configure the IP allocation policy, you must specify the IP protocol and the IP allocation scheme that the vApp supports.

If deployed the vApp from an OVF template, the IP allocation policy might still be editable.

#### Prerequisites

Required privilege: **vApp.vApp instance configuration**

#### Procedure

- **1** Right-click a vApp in the inventory and click **Edit Settings**.
- **2** In the **Edit vApp** dialogue box, click the **IP Allocation** tab.

This tab is only available in the vSphere Client.

**3** In the Authoring section, define the IP protocol and the IP allocation scheme that the vApp supports.

The IP protocol and the IP allocation scheme determine what options for IP allocation are available.

A vApp can obtain its network configuration through the OVF environment or through a DHCP server. If you do not select any of these options, the IP addresses are manually allocated.

The IP protocols that a vApp can support are IPv4, IPv6, or both.

**4** In the Deployment section, select an IP allocation policy from the **IP allocation** drop-down menu.

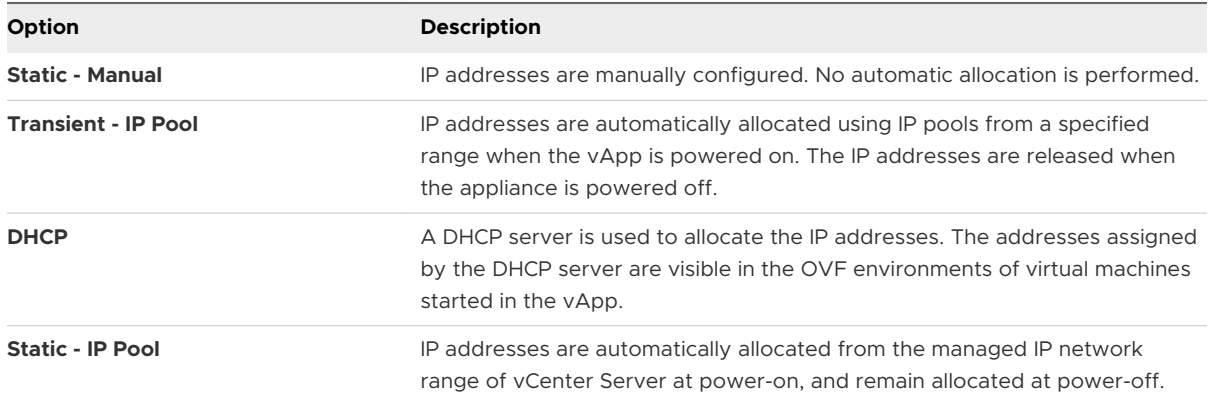

Static - IP Pool and Transient - IP Pool have in common that IP allocation is done through the range managed by the vSphere platform as specified by the IP pool range in a network protocol profile. The difference is that for a static IP Pool, the IP addresses are allocated at first power-on and remain allocated, while for a transient IP Pool, the IP addresses are allocated when needed, typically at power-on, but released during power-off.

**5** Click **OK**.

## <span id="page-208-0"></span>Configure vApp Startup and Shutdown Options

You can change the order in which virtual machines and nested vApps within a vApp start up and shut down. You can also specify the delays and actions performed at startup and shutdown.

#### **Prerequisites**

Required privilege: **vApp.vApp application configuration** on the vApp.

#### Procedure

- **1** Right-click a vApp in the inventory and click **Edit Settings**.
- **2** Select a virtual machine and select its order group.

Virtual machines and vApps in the same group are started before the objects in the next group. The first group of virtual machines to power on is Group 1, followed by Group 2, Group 3, and so forth. The reverse order is used for shutdown.

- **3** Click the **Start Order** tab and select a virtual machine from the list.
- **4** From the **Group** drop-down menu, select a group for the virtual machine.
- **5** (Optional) Select the startup action for the virtual machine.

The default is **Power On**. Select **None** to power on the virtual machine manually.

- **6** (Optional) Specify when the startup action is to happen.
	- Enter a time delay in seconds for the startup action.
	- To perform the startup action when VMware Tools has started, select **Continue when VMware Tools are ready**.
- **7** (Optional) Select the shutdown action for the virtual machine.

The default shutdown action is **Power Off**. You can also select **Guest Shutdown** to shut down the guest OS and leave the virtual machine running, **Suspend**, or **None**.

- **8** (Optional) Enter a time delay in seconds for the shutdown action.
- **9** Click **OK**.

## Configure vApp Product Properties

You can configure product and vendor information for a vApp.

#### Prerequisites

Required privilege: **vApp.vApp application configuration** on the vApp.

#### Procedure

**1** Right-click a vApp in the inventory and click **Edit Settings**.

#### <span id="page-209-0"></span>**2** To enter product and vendor information, click the **Details** tab.

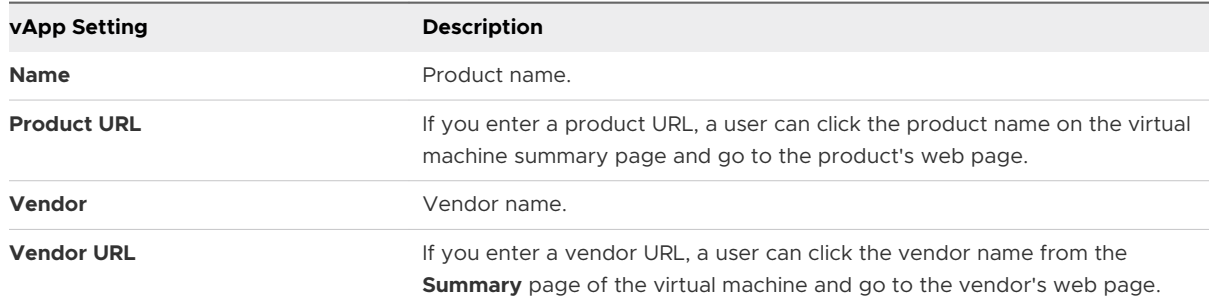

#### **3** Click **OK**.

### View vApp License Agreements

You can view the license agreement for the vApp that you edit.

#### Prerequisites

- <sup>n</sup> Required privilege: **vApp.vApp application configuration** on the vApp.
- **n** Verify that the vApp is imported from an OVF template that includes one or more license agreements.

#### Procedure

- **1** Navigate to a vApp in the inventory.
- **2** On the **Configure** tab, expand **Settings** and click **License agreements**.

## Add a Network Protocol Profile

A network protocol profile contains a pool of IPv4 and IPv6 addresses. vCenter Server assigns those resources to vApps or to the virtual machines with vApp functionality that are connected to the port groups associated with the profile.

You can configure network protocol profile ranges for IPv4, IPv6, or both. vCenter Server uses these ranges to dynamically allocate IP addresses to the virtual machines within a vApp, when the vApp uses transient IP allocation policy.

Network protocol profiles also contain settings for the IP subnet, the DNS, and HTTP proxy servers.

**Note** If you move a vApp or a virtual machine that retrieves its network settings from a protocol profile to another data center, to power on the vApp or virtual machine you must assign a protocol profile to the connected port group on the destination data center.

#### Procedure

#### **1** [Assign a Port Group or Network to a Network Protocol Profile](#page-212-0)

In the vSphere Client, to apply the range of IP addresses from a network protocol profile to a virtual machine that is a part of a vApp or has vApp functionality enabled, assign the network or distributed port group that controls the networking of the virtual machine to the network protocol profile.

#### **2** [Use a Network Protocol Profile to Allocate IP Addresses to a Virtual Machine or vApp](#page-213-0)

After you associate a network protocol profile with a port group of a standard switch or a distributed switch, you can use the profile to dynamically allocate IP addresses to a virtual machine that is within a vApp.

#### Procedure

- **1** Navigate to a data center that is associated with a vApp.
- **2** On the **Configure** tab, select **More > Network Protocol Profiles**.

Existing network protocol profiles are listed.

**3** Click the **Add** button.

The **Add Network Protocol Profile** wizard opens.

**4** On the **Name and network** page, enter the name of the network protocol profile and select the networks that use this profile. Click **Next**.

A network can be associated with one network protocol profile at a time.

- **5** On the **IPv4** page, configure the relevant IPv4 settings.
	- a In the **Subnet** and the **Gateway** text boxes, enter the IP subnet and gateway.
	- b To indicate that the DHCP server is available on the network, select the **DHCP Present**  radio button.
	- c In the **DNS server addresses** text box, enter the DNS server information.
	- d To specify an IP pool range, enable the **IP Pool** option.

e If you enable IP pools, enter a comma-separated list of host address ranges in the **IP pool range** text box.

A range consists of an IP address, a pound sign (#), and a number indicating the length of the range.

For example,  $10.20.60.4#10$ ,  $10.20.61.0#2$  indicates that the IPv4 addresses can range from 10.20.60.4 to 10.20.60.13 and 10.20.61.0 to 10.20.61.1.

The gateway and the ranges must be within the subnet. The ranges that you enter in the **IP pool range** text box cannot include the gateway address.

f Click **Next**.

- **6** On the **IPv6** page, configure the relevant IPv6 settings.
	- a In the **Subnet** and the **Gateway** text boxes, enter the IP subnet and gateway.
	- b Select the **DHCP Present** radio button to indicate that the DHCP server is available on this network.
	- c In the **DNS server addresses**, enter the DNS server information.
	- d Enable the **IP Pool** option to specify an IP pool range.
	- e If you enable IP pools, enter a comma-separated list of host address ranges in the **IP pool range** text box.

A range consists of an IP address, a pound sign (#), and a number indicating the length of the range.

For example, assume that you specify the following IP pool range:

fe80:0:0:0:2bff:fe59:5a:2b#10, fe80:0:0:0:2bff:fe59:5f:b1#2. Then the addresses are in this range:

fe80:0:0:0:2bff:fe59:5a:2b - fe80:0:0:0:2bff:fe59:5a:34

and

fe80:0:0:0:2bff:fe59:5f:b1 - fe80:0:0:0:2bff:fe59:5f:b2 .

The gateway and the ranges must be within the subnet. The ranges that you enter in the **IP pool range** text box cannot include the gateway address.

- f Click **Next**.
- **7** On the **Other network configurations** page, specify additional network configurations.
	- a Enter the DNS domain.
	- b Enter the host prefix.
	- c Enter the DNS search path.

The search paths are specified as a list of DNS domains separated by commas, semicolons, or spaces.

<span id="page-212-0"></span>d Enter the server name and port number for the proxy server.

The server name must include a colon and a port number. For example, web-proxy:3912 is a valid proxy server.

- e Click **Next**.
- **8** On the **Name and Network Assignment** page, review the settings and click **Finish**.

## Assign a Port Group or Network to a Network Protocol Profile

In the vSphere Client, to apply the range of IP addresses from a network protocol profile to a virtual machine that is a part of a vApp or has vApp functionality enabled, assign the network or distributed port group that controls the networking of the virtual machine to the network protocol profile.

#### Prerequisites

#### Procedure

- **1** Navigate to a data center that is associated with a vApp.
- **2** On the **Configure** tab, select **More > Network Protocol Profiles**.

Existing network protocol profiles are listed.

**3** Select a nework protocol profile from the list and click the **Assign** button.

The **Assign Networks** dialog box opens.

- **4** Select a port group or a network to assign to the network protocol profile.
	- **n** On the **Distributed portgroups** tab, you see a list of the distributed port groups.
	- **n** On the **Networks** tab, you see a list of the port groups of standard switches.

You can select multiply port groups before you close the dialog box.

**5** Click **Save**.

#### Results

The port groups that you selected are now associated with the network protocol profile.

#### What to do next

To apply to a virtual machine or vApp the range of IP addresses that the network protocol profile contains, configure the virtual machine or vApp to use the network protocol profile. For more information, see [Use a Network Protocol Profile to Allocate IP Addresses to a Virtual Machine or](#page-213-0) [vApp .](#page-213-0)

## <span id="page-213-0"></span>Use a Network Protocol Profile to Allocate IP Addresses to a Virtual Machine or vApp

After you associate a network protocol profile with a port group of a standard switch or a distributed switch, you can use the profile to dynamically allocate IP addresses to a virtual machine that is within a vApp.

#### Prerequisites

Verify that the virtual machine is connected to a port group that is associated with the network protocol profile.

#### Procedure

 $\blacklozenge$  Select your task.

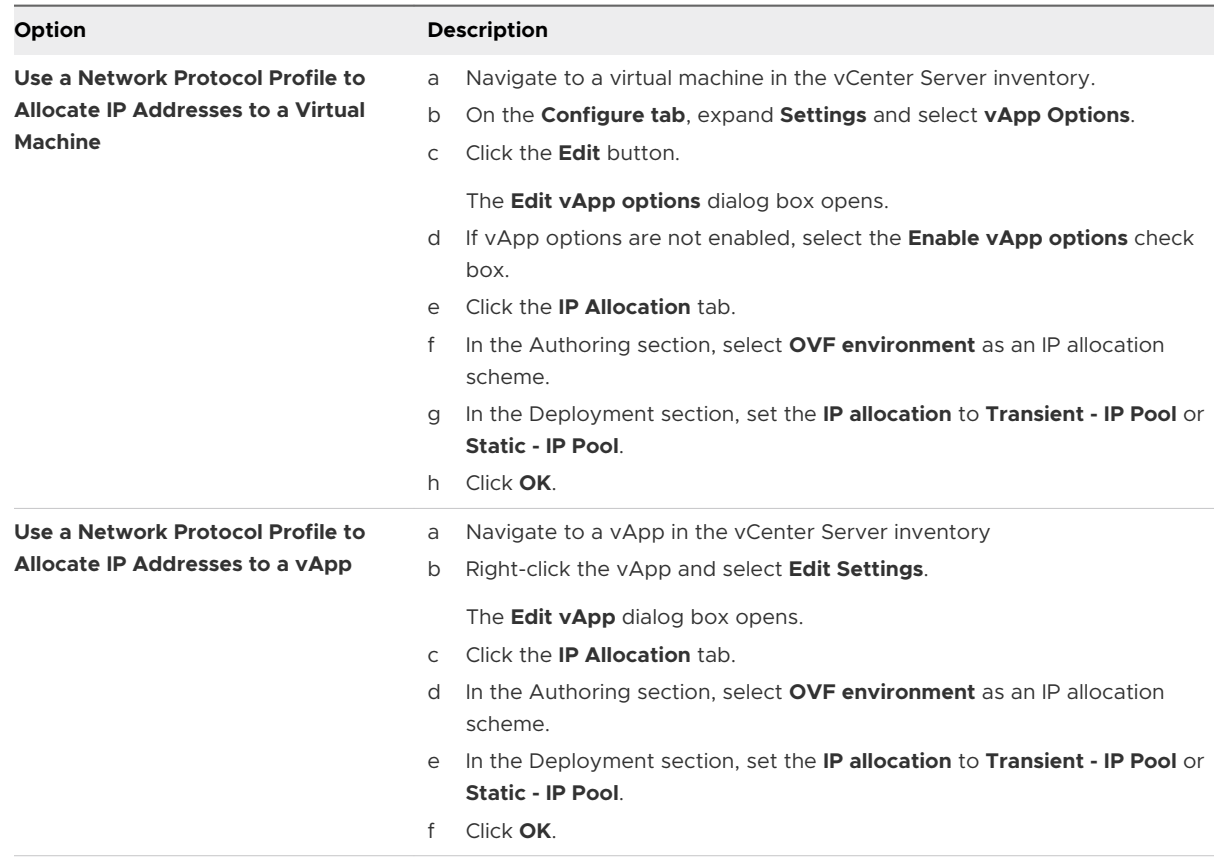

Both the **Static - IP Pool** and **Transient - IP Pool** options allocate an IP address from the range defined in the network protocol profile that is associated with the port group. If you select **Static - IP Pool**, the IP address is assigned the first time the virtual machine or vApp is powered on. The assigned IP address persists across restarts. If you select **Transient - IP Pool**, an IP address is assigned every the virtual machine or vApp is powered on.

#### <span id="page-214-0"></span>Results

When the virtual machine is powered on, the adapters connected to the port group receive IP addresses from the range in the protocol profile. When the virtual machine is powered off, the IP addresses are released.

# Virtual Machine vApp Options

You can enable and configure vApp functionality for virtual machines that are not within a vApp. When a virtual machine vApp options are enabled, you can configure OVF properties, use the OVF environment, and specify IP allocation and product information for the virtual machine.

You can configure and modify the authoring vApp options of a virtual machine to specify custom information that is preserved and used when you export the virtual machine as an OVF template. If you later deploy that OVF template, the information that you specified is available for editing in the deployment vApp options of the virtual machine.

For a virtual machine with vApp options enabled, the authoring vApp options are preserved when you export the virtual machine as an OVF template and those options are used when you deploy a new virtual machine from that template. Deployment vApp options are available for virtual machines that are deployed from OVF templates.

## Enable vApp Options for a Virtual Machine

To enable the vApp functionality for a virtual machine that is not a part of a vApp, you must enable vApp options at the virtual machine level. Virtual machine vApp options are saved when you export the virtual machine as an OVF template. Those vApp options are later used when you deploy the OVF template.

If you enable vApp options and export a virtual machine to OVF, the virtual machine receives an OVF Environment XML descriptor at boot time. The OVF descriptor might include values for custom properties, including network configuration and IP addresses.

The OVF environment can be transported to the guest in two ways:

- n As a CD-ROM that contains the XML document. The CD-ROM is mounted on the CD-ROM drive.
- **n** Through VMware Tools. The guest OS environment variable *guestinfo.ovfEnv* contains the XML document.

#### Procedure

- **1** Navigate to a virtual machine from the vCenter Server inventory.
- **2** On the **Configure** tab, expand **Settings** and select **vApp options**.
- **3** Click the **Edit** button.

The **Edit vApp Options** dialog box opens.

**4** If vApp options are disabled, select the **Enable vApp options** check box and click **OK**.

## Edit Application Properties and OVF Deployment Options for a Virtual Machine

If a virtual machine is a deployed OVF template, you can view the application properties and the OVF deployment options that are defined in the OVF. The deployment options include information about unrecognized OVF sections and the IP allocation policy.

#### Prerequisites

Verify that the virtual machine has the vApp options enabled. See [Enable vApp Options for a](#page-214-0) [Virtual Machine.](#page-214-0)

#### Procedure

- **1** Navigate to a virtual machine from the vCenter Server inventory.
- **2** On the **Configure** tab, expand **Settings** and select **vApp options**.
- **3** Click the **Edit** button.

The **Edit vApp Options** dialog box opens.

**4** If the OVF template included editable IP allocation options, click the **IP Allocation** tab and modify the IP allocation options in the **Deployment** section.

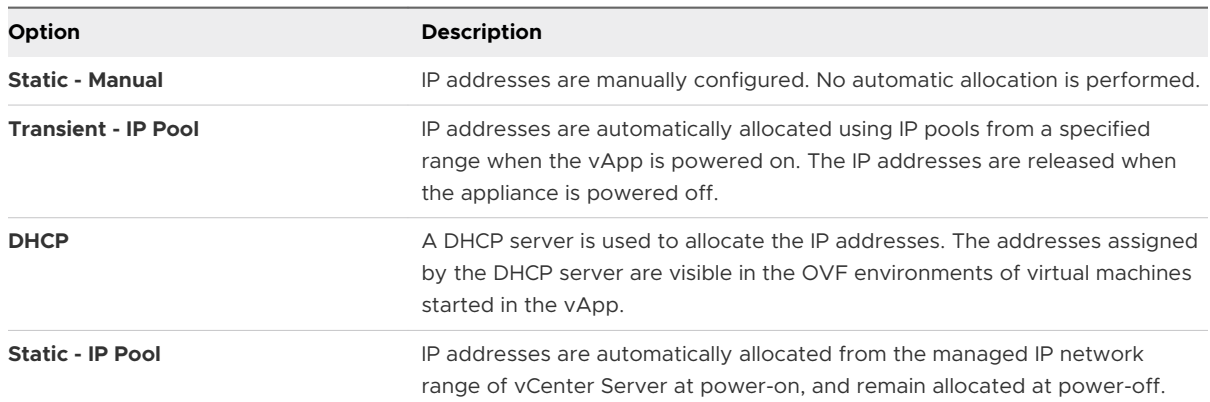

With the **Static - IP Pool** and **Transient - IP Pool** options, the allocation of IP addresses is done through an IP pool range defined in a network protocol profile. The difference between the two options is that with a static IP pool, the IP addresses are allocated at the first power on of the virtual machine and remain allocated, while with a transient IP pool, the IP addresses are allocated when needed, typically at power-on, and released during power-off.

## OVF Authoring Options for a Virtual Machine

You can use the OVF authoring options that are included in a virtual machine's vApp options to specify custom information that is preserved when you export the virtual machine as an OVF template.

vApp properties are a central concept to vApp deployment and self-configuration. They can turn a general OVF package into a running vApp instance with a custom configuration.
The set of properties assigned to a running vApp is determined by the OVF package from which the vApp is deployed.

- **Notable 10 When an OVF package is created the author adds the set of properties necessary for the** vApp to function in an unknown environment. For example, properties that contain network configuration, a property that contains the email address of the system administrator, or a property that contains the number of expected vApp users.
- **n** Some property values are entered by the user when the vApp is deployed, while other property values are configured by vCenter Server when the vApp is powered on. How properties are handled depends on the property type and the vCenter Server configuration.

When vCenter Server powers on a vApp, it creates an XML document that contains all properties and their values. This document is made available to each virtual machine in the vApp, and allows the virtual machines to apply the properties to their own environment.

#### Procedure

#### **1** Edit vApp Product Information for a Virtual Machine

If you want to export a virtual machine as an OVF template, you can specify product information that becomes available when you deploy a new virtual machine from the OVF template.

#### **2** [Manage vApp Custom Properties for a Virtual Machine](#page-217-0)

You can define and manage custom properties that are stored in the OVF template when you export a virtual machine or vApp and are used by vCenter Server when you deploy the OVF template. OVF templates support static properties, which are often configured by the user, and dynamic properties, which are always set by the vCenter Server.

#### **3** [Edit vApp IP Allocation Policy for a Virtual Machine](#page-218-0)

You can set or edit the IP allocation policy that the virtual machine uses when you export it to an OVF template and deploy the OVF template.

#### **4** [Edit OVF Details for a Virtual Machine](#page-218-0)

A virtual machine's OVF settings allow you to customize the OVF environment, OVF transport, and boot behavior after OVF deployment. You can edit and configure settings that affect the OVF environment in the Virtual Machine Properties dialog box.

#### Edit vApp Product Information for a Virtual Machine

If you want to export a virtual machine as an OVF template, you can specify product information that becomes available when you deploy a new virtual machine from the OVF template.

#### Procedure

- **1** Navigate to a virtual machine from the vCenter Server inventory.
- **2** On the **Configure** tab, expand **Settings** and select **vApp options**.

#### <span id="page-217-0"></span>**3** Click the **Edit** button.

The **Edit vApp Options** dialog box opens.

**4** To enter product and vendor information, click the **Details** tab.

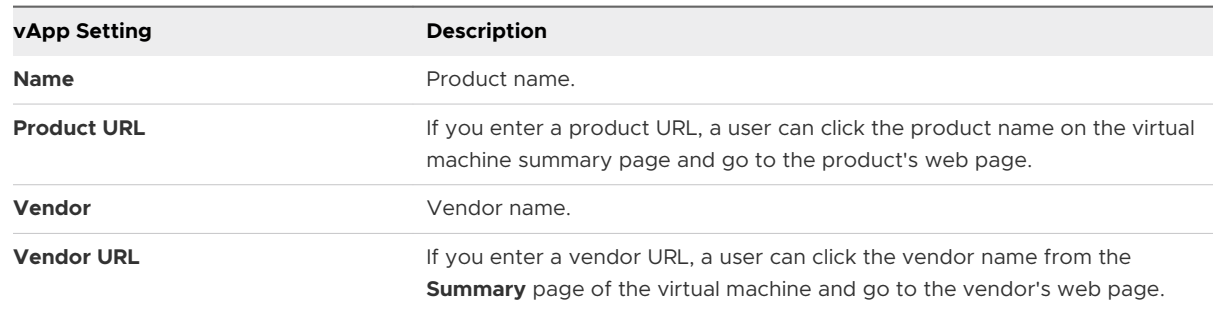

#### **5** Click **OK**.

#### Manage vApp Custom Properties for a Virtual Machine

You can define and manage custom properties that are stored in the OVF template when you export a virtual machine or vApp and are used by vCenter Server when you deploy the OVF template. OVF templates support static properties, which are often configured by the user, and dynamic properties, which are always set by the vCenter Server.

To customize your virtual machine or vApp with properties, perform the following steps.

- 1 Define the OVF properties, for example a DNS address or gateway, in the virtual machine or vApp.
- 2 If you plan to export the virtual machine or the vApp to an OVF template:
	- a Set up the OVF environment transport to carry the settings into the virtual machine. See [Edit OVF Details for a Virtual Machine .](#page-218-0)
	- b Write some glue-code to access and apply the information to the virtual machine.

See the VMware vApp Developer blog topic *Self-Configuration and the OVF Environment* for a discussion, sample code, and a video.

#### Procedure

- **1** Navigate to a virtual machine from the vCenter Server inventory.
- **2** On the **Configure** tab, expand **Settings** and select **vApp options**.
- **3** You can manage custom properties from the **Properties** panel.

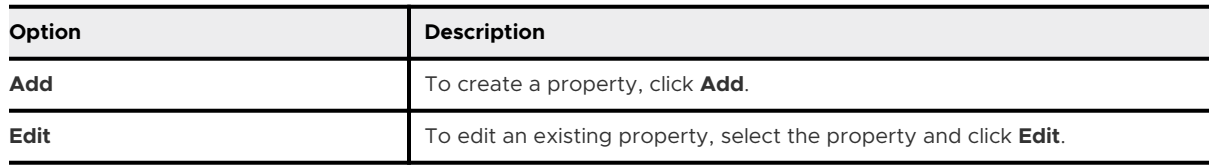

<span id="page-218-0"></span>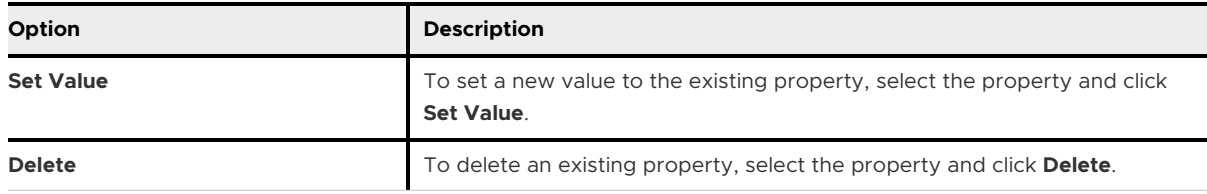

#### Edit vApp IP Allocation Policy for a Virtual Machine

You can set or edit the IP allocation policy that the virtual machine uses when you export it to an OVF template and deploy the OVF template.

#### Procedure

- **1** Navigate to a virtual machine from the vCenter Server inventory.
- **2** On the **Configure** tab, expand **Settings** and select **vApp options**.
- **3** Click the **Edit** button.

The **Edit vApp Options** dialog box opens.

- **4** If vApp options are not enabled, select the **Enable vApp options** check box.
- **5** Select the **IP protocol** and an **IP allocation scheme**.

The supported protocols are IPv4, IPv6, or both.

Consult the following table to learn more about the IP allocation schemes.

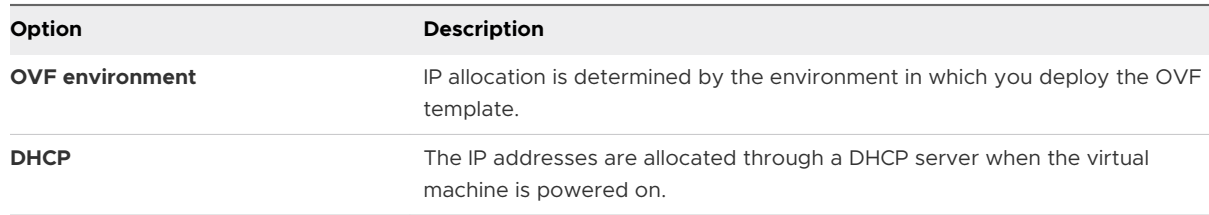

The information you specify in the Authoring section will be used if you export the virtual machine to OVF and deploy the OVF at a later time.

**6** Click **OK**.

#### Edit OVF Details for a Virtual Machine

A virtual machine's OVF settings allow you to customize the OVF environment, OVF transport, and boot behavior after OVF deployment. You can edit and configure settings that affect the OVF environment in the Virtual Machine Properties dialog box.

#### Prerequisites

vApp options must be enabled in order to access these options.

#### Procedure

**1** Navigate to a virtual machine from the vCenter Server inventory.

- **2** On the **Configure** tab, expand **Settings** and select **vApp options**.
- **3** Click the **Edit** button.

The **Edit vApp Options** dialog box opens.

- **4** If vApp options are not enabled, select the **Enable vApp options** check box.
- **5** To customize the OVF settings for the virtual machine, click the **OVF Details** tab.

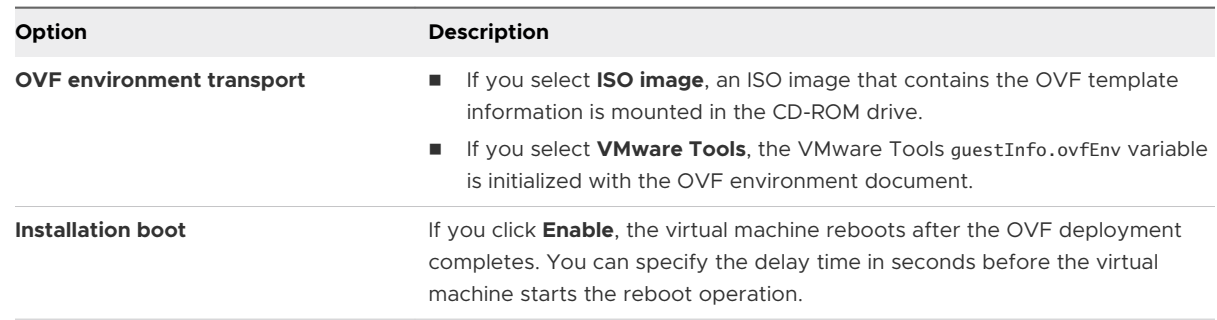

**6** Click **OK** to save your changes.

In the **vApp Options are enabled** pane, you can view the **OVF Settings** panel with information about the OVF settings.

**7** (Optional) To view information about the OVF environment settings, power on the virtual machine and click the **View OVF Environment** button in the **vApp Options are enabled** pane.

The information is displayed in XML format.

# Monitoring Solutions with the Golombos Correct Correct Correct Correct Correct Correct Correct Correct Correct Correct Correct Correct Correct Correct Correct Correct Correct Correct Correct Correct Correct Correct Correct

A solution is an extension of vCenter Server that adds new functions to the vCenter Server instance. In the vSphere Client, you can view an inventory of the installed solutions together with detailed information about them. You can also monitor the health status of the solutions.

VMware products that integrate with vCenter Server are also considered solutions. For example, vSphere ESX Agent Manager is a VMware solution that lets you manage host agents that add new capabilities to ESX and ESXi hosts.

You can also install a solution to add functionality from third-party technologies to the standard functions of vCenter Server. Solutions are typically delivered as OVF packages. You can install and deploy solutions from the vSphere Client. You can integrate the solutions into the vCenter Solutions Manager, which provides a list of all installed solutions.

If a virtual machine or vApp runs a solution, a custom icon represents it in the inventory of the vSphere Client. Each solution registers a unique icon to show that the solution manages the virtual machine or vApp. The icons show the power states (powered on, paused, or powered off). Solutions display more than one type of icon if they manage more than one type of virtual machine or vApp.

When you power on or power off a virtual machine or vApp, you are notified that you are operating with an object that is managed by the Solutions Manager. When you attempt another operation on a virtual machine or a vApp that is managed by a solution, an informational warning message appears.

For more information, see the *Developing and Deploying vSphere Solutions, vServices, and ESX Agents* documentation.

This chapter includes the following topics:

- **NO View Solutions**
- **n** [vSphere ESX Agent Manager](#page-221-0)

# View Solutions

With vCenter Solutions Manager, you can deploy, monitor, and interact with solutions that are installed in a vCenter Server instance.

<span id="page-221-0"></span>The Solutions Manager view displays information about the solution, such as the solution name, the vendor name and the version of the product. The Solutions Manager also displays information about the health of a solution.

#### Procedure

- **1** Navigate to **Menu > Administration**.
- **2** Expand **Solutions** and click **vCenter Server Extensions**.
- **3** Click a solution from the list.
- **4** Navigate through the tabs to view information about the solution.
	- **n** On the **Summary** tab, you can view details about the solution, such as the product name, a short description, and links to the product and vendor websites. You can also view the solution configuration and the solution UI.

Selecting the vCenter Server link takes you to the **Summary** page of the virtual machine or vApp.

- **n** On the **Monitor** tab, you can view the tasks and events related to the solution.
- **n** On the **VMs** tab, you can view a list of all the virtual machines and vApps that belong to the solution.

# vSphere ESX Agent Manager

The vSphere ESX Agent Manager automates the process of deploying and managing ESX and ESXi agents, which extend the function of the host to provide the additional services that a vSphere solution requires.

The vCenter Solutions Manager displays information about the vSphere ESX Agent Manager, such as details about the extension, related tasks and events, agencies and agency issues, and a list of the virtual machines and vApps that belong to the Agent Manager. In the vSphere Client, you can resolve agency issues or delete agencies. You can also view the agency health status and state.

## Monitoring Agent Health Status

The vCenter Solutions Manager displays the vSphere ESX Agent Manager agents that you use to deploy and manage related agents on ESX/ESXi hosts.

You can use the Solutions Manager to keep track of whether the agents of a solution work as expected. Outstanding issues are reflected by the solution's ESX Agent Manager status and a list of issues.

When the status of a solution changes, the Solutions Manager updates the ESX Agent Manager summary status and state. Administrators use this status to track whether the goal state is reached.

The agent health status is indicated by a specific color.

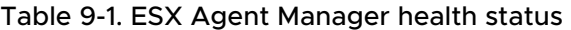

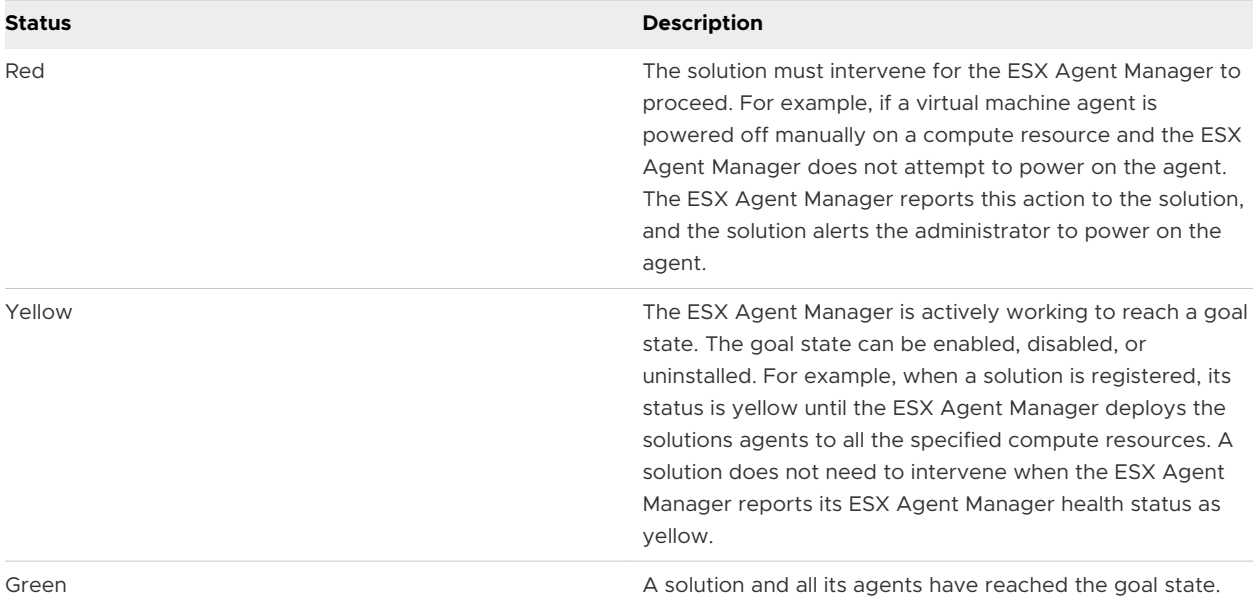

## Resolve Agency Issues

ESX agencies provide an overview of all the issues that relate to ESX agents. You can resolve a single issue in the agency runtime information or you can resolve all issues at once.

ESX agencies are containers for ESX agents. ESX agencies aggregate information about the agents that they manage and all the issues that relate to those ESX agents.

#### Prerequisites

#### Procedure

- **1** Navigate to the Solutions Manager.
	- a In the vSphere Client, select **Menu > Administration**.
	- b Expand **Solutions** and click **vCenter Server Extensions**.
- **2** Select vSphere ESX Agent Manager and click the **Configure** tab.

In the ESX Agencies pane, you see a list of all agencies.

#### **3** Select your task.

- **n** Resolve a single agency issue.
	- a Select an agency.

Below the agency list, you can see a list of all the issues that are related to the selected agency.

- b Select an issue from the list of issues for the selected agency.
- c Click the vertical ellipsis icon and click **Resolve Issue**.
- **n** Resolve all agency issues.
	- a Select an agency.
	- b Click the vertical ellipsis icon and click **Resolve All Isues**.

All the issues that are related to the selected agencies are resolved.

# **Managing Virtual Machines**

You can manage individual virtual machines or a group of virtual machines that belongs to a host or cluster.

From the virtual machine's console, you can change the guest operating system settings, use applications, browse the file system, monitor system performance, and so on. Use snapshots to capture the state of the virtual machine at the time you take the snapshot.

To migrate virtual machines using cold or hot migration, including vMotion, vMotion in environments without shared storage, and Storage vMotion, see the *vCenter Server and Host Management* documentation.

This chapter includes the following topics:

- **n Installing a Guest Operating System**
- **n** [Customizing Guest Operating Systems](#page-227-0)
- [Edit Virtual Machine Startup and Shutdown Settings](#page-242-0)
- **n** [Install the VMware Enhanced Authentication Plug-in](#page-244-0)
- [Using a Virtual Machine Console](#page-245-0)
- **n** [Answer Virtual Machine Questions](#page-246-0)
- [Removing and Reregistering VMs and VM Templates](#page-247-0)
- [Managing Virtual Machine Templates](#page-249-0)
- [Using Snapshots To Manage Virtual Machines](#page-251-0)
- <sup>n</sup> [Enhanced vMotion Compatibility as a Virtual Machine Attribute](#page-262-0)
- **No. 22 [Virtual Machine Storage DRS Rules](#page-267-0)**
- **n** [Migrating Virtual Machines](#page-270-0)

# Installing a Guest Operating System

A virtual machine is not complete until you install the guest operating system and VMware Tools. Installing a guest operating system in your virtual machine is essentially the same as installing it in a physical computer.

The basic steps for a typical operating system are described in this section. See the *Guest Operating System Installation Guide* at<http://partnerweb.vmware.com/GOSIG/home.html>.

## Using PXE with Virtual Machines

You can start a virtual machine from a network device and remotely install a guest operating system using a Preboot Execution Environment (PXE). You do not need the operating system installation media. When you turn on the virtual machine, the virtual machine detects the PXE server.

PXE booting is supported for Guest Operating Systems that are listed in the VMware Guest Operating System Compatibility list and whose operating system vendor supports PXE booting of the operating system.

The virtual machine must meet the following requirements:

- **n** Have a virtual disk without operating system software and with enough free disk space to store the intended system software.
- **Have a network adapter connected to the network where the PXE server resides.**

For details about guest operating system installation, see the *Guest Operating System Installation Guide* at<http://partnerweb.vmware.com/GOSIG/home.html>.

## Install a Guest Operating System from Media

You can install a guest operating system from a CD-ROM or from an ISO image. Installing from an ISO image is typically faster and more convenient than a CD-ROM installation.

If the virtual machine's boot sequence progresses too quickly for you to open a console to the virtual machine and enter BIOS or EFI setup, you might need to delay the boot order. See [Delay](#page-194-0)  [the Boot Sequence](#page-194-0).

#### Prerequisites

**n** Verify that the installation ISO image is present on a VMFS datastore or network file system (NFS) volume accessible to the ESXi host.

Alternatively, verify that an ISO image is present in a content library.

**n** Verify that you have the installation instructions that the operating system vendor provides.

#### Procedure

**1** Log in to the vCenter Server system or host on which the virtual machine resides.

#### **2** Select an installation method.

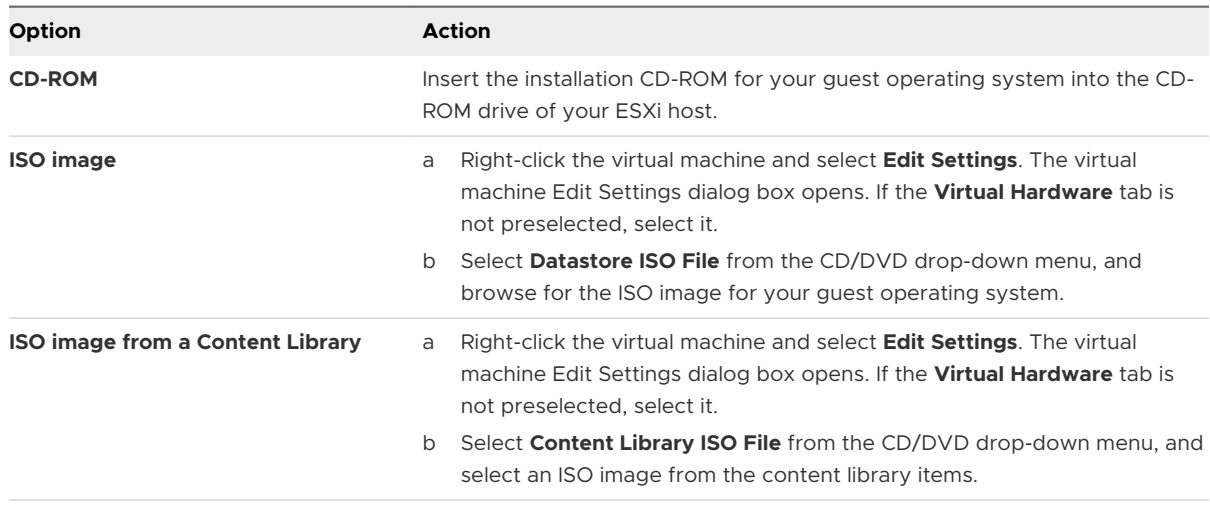

**3** Right-click the virtual machine and select **Power On**.

A green right arrow appears next to the virtual machine icon in the inventory list.

**4** Follow the installation instructions that the operating system vendor provides.

#### What to do next

Install VMware Tools. VMware highly recommends running the latest version of VMware Tools on your guest operating systems. Although the guest operating system can run without VMware Tools, you lose important functionality and convenience without them. See [Chapter 11 Upgrading](#page-284-0)  [Virtual Machines](#page-284-0) for instructions on installing and upgrading VMware Tools.

## Upload ISO Image Installation Media for a Guest Operating System

You can upload an ISO image file to a datastore from your local computer. You can do this when a virtual machine, host, or cluster does not have access to a datastore or to a shared datastore that has the guest operating system installation media that you require.

#### Prerequisites

Required privileges:

- **Datastore.Browse datastore** on the datastore.
- **Datastore.Low level file operations** on the datastore.

#### Procedure

- **1** In the vSphere Client, select **Menu > Storage**.
- **2** Select the datastore from the inventory to which you will upload the file.
- **3** (Optional) On the **Files** tab, click the **New Folder** icon to create a new folder.
- **4** Select an existing folder or the folder that you created, and click the **Upload Files** icon.

<span id="page-227-0"></span>**5** On the local computer, find the file and upload it.

ISO upload times vary, depending on file size and network upload speed.

**6** Refresh the datastore file browser to see the uploaded file in the list.

#### What to do next

After you upload the ISO image installation media, you can configure the virtual machine CD-ROM drive to access the file.

# Customizing Guest Operating Systems

When you clone a virtual machine or deploy a virtual machine from a template, you can customize the guest operating system of the virtual machine. You can change the computer name, network settings, and license settings.

Customizing guest operating systems helps prevent conflicts that occur if virtual machines with identical settings are deployed, for example conflicts due to duplicate computer names. You can apply customization as part of virtual machine deployment or later.

- During the cloning or deployment process, you can specify customization settings or you can select an existing customization specification.
- <sup>n</sup> You can create a customization specification explicitly from the **Policies and Profiles** and apply it to a virtual machine.

## Guest Operating System Customization Requirements

To customize the guest operating system, you must configure the virtual machine and guest to meet VMware Tools and virtual disk requirements. Other requirements apply, depending on the guest operating system type.

#### VMware Tools Requirements

The latest version of VMware Tools must be installed on the virtual machine or template to customize the guest operating system during cloning or deployment. For information about VMware Tools support matrix, see the *VMware Product Interoperability Matrixes* at [http://](http://www.vmware.com/resources/compatibility/sim/interop_matrix.php) [www.vmware.com/resources/compatibility/sim/interop\\_matrix.php](http://www.vmware.com/resources/compatibility/sim/interop_matrix.php).

## Virtual Disk Requirements

The guest operating system being customized must be installed on a disk attached as SCSI node 0:0 in the virtual machine configuration.

#### Windows Requirements

Customization of Windows guest operating systems requires the virtual machine to be running on an ESXi host running version 3.5 or later.

## Linux Requirements

Customization of Linux guest operating systems requires that Perl is installed in the Linux guest operating system.

#### Verifying Customization Support for a Guest Operating System

To verify customization support for Windows operating systems or Linux distributions and compatible ESXi hosts, see the *VMware Compatibility Guide* at [http://www.vmware.com/](http://www.vmware.com/resources/compatibility) [resources/compatibility.](http://www.vmware.com/resources/compatibility) You can use this online tool to search for the guest operating system and ESXi version. After the tool generates your list, click the guest operating system to see whether guest customization is supported.

## Create a vCenter Server Application to Generate Computer Names and IP Addresses

Instead of entering computer names and IP addresses for virtual NICs when you customize guest operating systems, you can create a custom application and configure it in such a way that vCenter Server generates the names and addresses.

The application can be an arbitrary executable binary or script file appropriate for the corresponding operating system in which vCenter Server is running. After you configure an application and make it available to vCenter Server, every time you initiate a guest operating system customization for a virtual machine, vCenter Server runs the application.

The application must comply with the reference XML file in the VMware knowledge base article at [http://kb.vmware.com/kb/2007557.](http://kb.vmware.com/kb/2007557)

#### **Prerequisites**

Verify that Perl is installed on vCenter Server.

#### Procedure

- **1** Create the application and save it on the vCenter Server system's local disk.
- **2** Select a vCenter Server instance in the inventory.
- **3** Click the **Configure** tab, click **Settings**, and click **Advanced Settings**.
- **4** Click **Edit** and enter the configuration parameters for the script.
	- a In the **Name** text box, enter config.guestcust.name-ip-generator.arg1.
	- b In the **Value** text box, enter c:\sample-generate-name-ip.pl and click **Add**.
	- c In the **Name** text box, enter config.guestcust.name-ip-generator.arg2.
	- d In the **Value** text box, enter the path to the script file on the vCenter Server system and click **Add**. For example, enter c: \sample-generate-name-ip.pl.
	- e In the **Name** text box, enter config.guestcust.name-ip-generator.program.
	- f In the **Value** text box, enter c:\perl\bin\perl.exe and click **Add**.

#### **5** Click **OK**.

#### Results

You can select the option to use an application to generate computer names or IP addresses during guest operating system customization.

## Customize Windows During Cloning or Deployment

You can customize the Windows guest operating systems of the virtual machines when you deploy a new virtual machine from a template or clone an existing virtual machine. Customizing the guest operating system helps prevent conflicts that might result if you or other users deploy virtual machines with identical settings, such as duplicate computer names.

You can prevent Windows from assigning new virtual machines or templates with the same Security IDs (SIDs) as the original virtual machine. Duplicate SIDs do not cause problems when the computers are part of a domain and only domain user accounts are used. However, if the computers are part of a Workgroup or local user accounts are used, duplicate SIDs can compromise file access controls. For more information, see the documentation for your Microsoft Windows operating system.

**Important** After customization, the default administrator password is not preserved for Windows Server 2008. During customization, the Windows Sysprep utility deletes and recreates the administrator account on Windows Server 2008. You must reset the administrator password when the virtual machine starts the first time after customization.

#### Prerequisites

- **n** Verify that all requirements for customization are met. See Guest Operating System [Customization Requirements](#page-227-0).
- **n** Verify that there are customization specifications available for use. For information about creating a guest customization specification, see [Create a Customization Specification for](#page-236-0) [Windows.](#page-236-0)

#### Procedure

- **1** Right-click any vSphere Client inventory object that is a valid parent object of a virtual machine, such as data center, cluster, vApp, resource pool, or host, and select **New Virtual Machine**.
- **2** On the **Select a creation page**, select **Clone an existing virtual machine** or **Deploy from template**.
- **3** Click **Next**.
- **4** Follow the prompts until you reach the **Select clone options** page.
- **5** On the **Select clone options** page, select the **Customize the operating system** check box and click **Next.**

**6** On the **Customize guest OS** page, apply a customization specification to the virtual machine, and click **Next**.

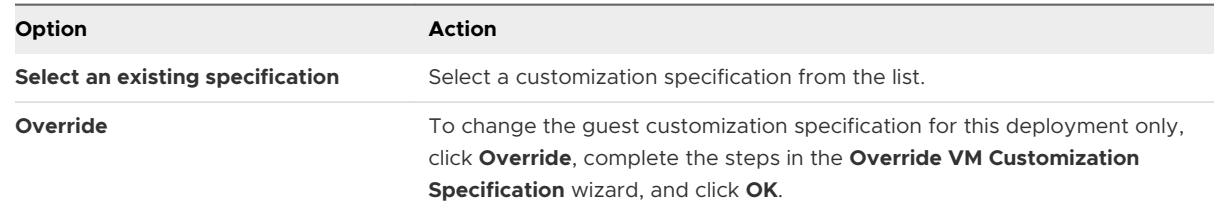

**7** On the **User settings** page, specify the required settings for the virtual machine.

This page of the wizard appears only if the selected specification requires additional customization.

**8** On the **Ready to complete** page, review the details and click **Finish**.

#### Results

When the new virtual machine starts for the first time, the guest operating system runs finalization scripts to complete the customization process. The virtual machine might restart several times during this process.

If the guest operating system pauses when the new virtual machine starts, it might be waiting for you to correct errors, such as an incorrect product key or an invalid user name. To determine whether the system is waiting for information, open the virtual machine console.

#### What to do next

After you deploy certain Windows operating systems that are not volume licensed, you might need to reactivate your operating system on the new virtual machine.

If the new virtual machine encounters customization errors while it is starting, the errors are logged to %WINDIR%\temp\vmware-imc. To view the error log file, from the Windows **Start** menu navigate to **Programs > Administrative Tools > Event Viewer**.

## Customize Linux During Cloning or Deployment

In the process of deploying a new virtual machine from a template or cloning an existing virtual machine, you can customize the Linux guest operating systems of the virtual machines.

#### Prerequisites

- **n** Verify that all requirements for customization are met. See Guest Operating System [Customization Requirements](#page-227-0).
- **n** Verify that there are customization specifications available for use. For information about creating a guest customization specification, see Customize Linux During Cloning or Deployment .

#### Procedure

- **1** Right-click any vSphere Client inventory object that is a valid parent object of a virtual machine, such as data center, cluster, vApp, resource pool, or host, and select **New Virtual Machine**.
- **2** On the **Select a creation page**, select **Clone an existing virtual machine** or **Deploy from template**.
- **3** Click **Next**.
- **4** Follow the prompts until you reach the **Select clone options** page.
- **5** On the **Select clone options** page, select the **Customize the operating system** check box and click **Next.**
- **6** On the **Customize guest OS** page, apply a customization specification to the virtual machine, and click **Next**.

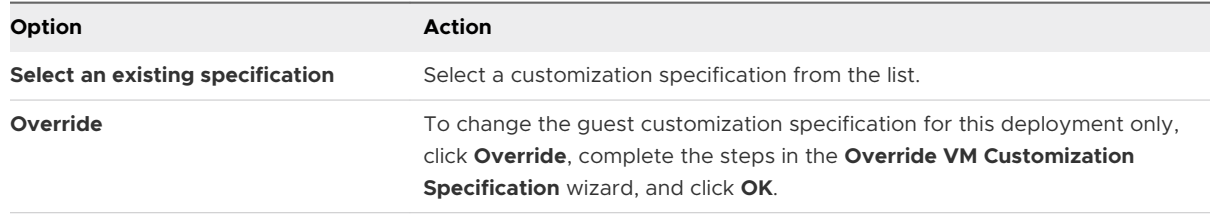

**7** On the **User settings** page, specify the required settings for the virtual machine.

This page of the wizard appears only if the selected specification requires additional customization.

**8** On the **Ready to complete** page, review the details and click **Finish**.

#### Results

When the new virtual machine starts for the first time, the guest operating system runs finalization scripts to complete the customization process. The virtual machine might restart several times during this process.

If the guest operating system pauses when the new virtual machine starts, it might be waiting for you to correct errors, such as an incorrect product key or an invalid user name. To determine whether the system is waiting for information, open the virtual machine console.

#### What to do next

If the new virtual machine encounters customization errors while it is starting, the errors are reported using the guest's system logging mechanism. View the errors in the /var/log/vmwareimc/toolsDeployPkg.log file.

## Apply a Customization Specification to an Existing Virtual Machine

You can apply a customization spec to an existing virtual machine. Using customization specs helps prevent conflicts that can result if you deploy virtual machines with identical settings, such as duplicate computer names.

When you clone an existing virtual machine, or deploy a virtual machine from a VM template in a folder, you can customize the guest operating system of the resulting virtual machine during the clone or the deployment tasks.

When you deploy a virtual machine from a template in a content library, you can customize the guest operating system only after the deployment task is complete.

#### Prerequisites

- **Now Verify the guest operating system is installed.**
- **No. 2** Verify that VMware Tools is installed and running.
- Power off the virtual machine.

#### Procedure

**1** Right-click a virtual machine in the vSphere inventory, and select **Guest OS > Customize Guest OS**.

The **Customize Guest OS** dialog box opens.

**2** Select a customization specification from the list and click **OK**.

If the specification requires you to configure additional settings, a new dialog box opens and your are prompted to enter information about the required settings.

## Creating and Managing Customization Specifications

You can create and manage customization specifications for Windows and Linux guest operating systems. Customization specifications are XML files that contain guest operating system settings for virtual machines. When you apply a specification to the guest operating system during virtual machine cloning or deployment, you prevent conflicts that might result if you deploy virtual machines with identical settings, such as duplicate computer names.

vCenter Server saves the customized configuration parameters in the vCenter Server database. If the customization settings are saved, the administrator and domain administrator passwords are stored in encrypted format in the database. Because the certificate used to encrypt the passwords is unique to each vCenter Server system, if you reinstall vCenter Server or attach a new instance of the server to the database, the encrypted passwords become invalid. You must reenter the passwords before you can use them.

To learn how you can create and manage customization specifications in the vSphere Client, watch the following video.

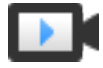

Managing VM Customization Specifications in the vSphere Client

[\(http://link.brightcove.com/services/player/bcpid2296383276001?](http://link.brightcove.com/services/player/bcpid2296383276001?bctid=ref:video_vsphere67_custspec) [bctid=ref:video\\_vsphere67\\_custspec](http://link.brightcove.com/services/player/bcpid2296383276001?bctid=ref:video_vsphere67_custspec))

#### Create a Customization Specification for Linux

Save the system settings for a Linux guest operating system in a customization specification, which you can apply when cloning virtual machines or deploying virtual machines from templates.

#### Prerequisites

- **n** Verify that all requirements for customization are met. See Guest Operating System [Customization Requirements](#page-227-0).
- To run the customization script:
	- <sup>n</sup> Verify that VMware Tools version 10.1.0 or later is installed. The customization fails if VMware Tools is version earlier than 10.1.0 and you attempt to run the customization script.
	- n In the VMware Tools configuration, the enable-custom-scripts option is disabled by default for security reasons. When you attempt to run the customization script with a disabled enable-custom-scripts option, the customization fails with a customization error.

For example, to enable the enable-custom-scripts option, you must run vmware-toolboxcmd as root user with the config command:

```
vmware-toolbox-cmd config set deployPkg enable-custom-scripts true
cat /etc/vmware-tools/tools.conf
[deployPkg]
enable-custom-scripts = true
```
To verify that you set the option correctly, you can run the following command:

vmware-toolbox-cmd config get deployPkg enable-custom-scripts [deployPkg] enable-custom-scripts = true

For more information, see the *VMware Tools User Guide*.

#### Procedure

- **1** Select **Menu > Policies and Profiles**, and under Policies and Profiles, click **VM Customization Specifications**.
- **2** Click the **Create a new specification** icon.

The **New VM Guest Customization Specification** wizard starts.

**3** On the **Name and target OS** page, enter a name and a description for the customization specification, select **Linux** as a target guest OS, and click **Next**.

**4** On the **Computer name** page, enter a computer name for the guest operating system and a domain name.

The operating system uses the computer name to identify itself on the network. On Linux systems, it is called the host name.

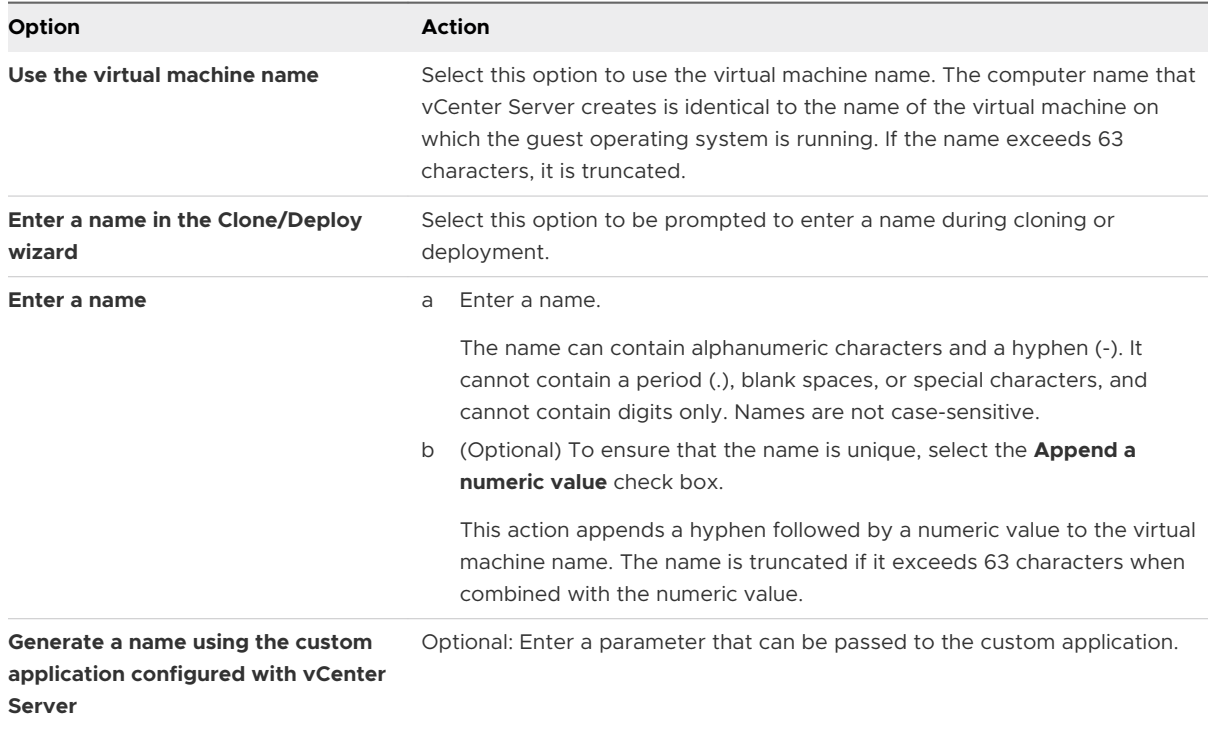

- **5** Enter the **Domain Name** for the computer and click **Next**.
- **6** On the **Time zone** page, select the time zone for the virtual machine and click **Next**.
- **7** On the **Customization script** page, apply a customization script to the guest operating system of the VM and click **Next**.
	- a To upload a file containing the customization script, click **Browse** and navigate to the file on your local machine. The contents of the script appear in the **Script** text box.
	- b (Optional) Enter the customization script directly into the **Script** text box.

The customization script cannot exceed 1500 characters.

**Note** The default timeout period for the guest customization to complete is set to 100 seconds and includes the time for the script to run when you use a "precustomization" command-line parameter. If you run scripts that take a time exceeding the timeout, the guest customization fails.

When you add a customization script with the "precustomization" command-line parameter, it is called before the guest customization begins. As a result, the virtual NIC is disconnected and you cannot access the network.

When you add a customization script with the "postcustomization" command-line parameter, it is called after the guest customization finishes. As a result, the script is scheduled in the initialization process after the virtual machine powers on, the NIC is connected, and you can access the network. The time for the script to run is not included in the default timeout period and you avoid a guest customization failure.

#### **Customization Script Example**

```
#!/bin/sh
if \lceil x$1 == x"precustomization"]; then
echo Do Precustomization tasks
elif \lceil x$1 == x"postcustomization" ]; then
echo Do Postcustomization tasks
f_i
```
- **8** On the **Network** page, select the type of network settings to apply to the guest operating system and click **Next**.
	- **n** Select Use standard network settings so that vCenter Server configures all network interfaces from a DHCP server by using the default settings.
	- <sup>n</sup> Select **Manually select custom settings** and manually configure each network interface.
		- a Select a network adapter from the list or add a new one.
		- b For the selected NIC, click **Edit**.

The **Edit Network** dialog box opens.

c To configure the virtual machine to use an IPv4 network, click the **IPv4** tab.

If you select the **Prompt the user for an IPv4 address when the specification is used**  option, vCenter Server prompts for an IP address when you select to apply the customization specification during cloning or deployment. You are also prompted to configure the gateways during cloning and deployment.

d To configure the virtual machine to use an IPv6 network, click the **IPv6** tab.

If you select the **Prompt the user for an address when the specification is used**  option, vCenter Server prompts for an IP address when you select to apply the customization specification during cloning or deployment. You are also prompted to configure the gateways during cloning and deployment.

- e Click **OK**.
- <span id="page-236-0"></span>**9** On the **DNS settings** page, enter DNS server and domain settings.

The **Primary DNS**, **Secondary DNS**, and **Tertiary DNS** text boxes accept both IPv4 and IPv6 addresses.

**10** On the **Ready to complete** page, review the details and click **Finish** to save your changes.

#### Results

The customization specification that you created is listed in the Customization Specification Manager. You can use the specification to customize virtual machine guest operating systems.

#### Create a Customization Specification for Windows

Save specific Windows guest operating system settings in a customization specification, which you can apply when cloning virtual machines or deploying from templates.

**Note** The default administrator password is not preserved for Windows Server 2008 after customization. During customization, the Windows Sysprep utility deletes and recreates the administrator account on Windows Server 2008. You must reset the administrator password when the virtual machine starts the first time after customization.

#### **Prerequisites**

Ensure that all requirements for customization are met. See [Guest Operating System](#page-227-0)  [Customization Requirements](#page-227-0).

#### Procedure

- **1** Select **Menu > Policies and Profiles**, and under Policies and Profiles, click **VM Customization Specifications**.
- **2** Click the **Create a new specification** icon.

The **New VM Guest Customization Specification** wizard opens.

- **3** On the **Name and target OS** page, enter a name and description for the customization specification and select **Windows** as a target guest OS.
- **4** (Optional) Select the **Generate a new security identity (SID)** option and click **Next**.

A Windows Security ID (SID) is used in some Windows operating systems to uniquely identify systems and users. If you do not select this option, the new virtual machine has the same SID as the virtual machine or template from which it was cloned or deployed.

Duplicate SIDs do not cause problems when the computers are part of a domain and only domain user accounts are used. However, if the computers are part of a Workgroup or local user accounts are used, duplicate SIDs can compromise file access controls. For more information, see the documentation for your Microsoft Windows operating system.

**5** On the **Set Registration Information** page, enter the virtual machine owner's name and organization and click **Next**.

**6** On the **Computer name** page, enter a computer name for the guest operating system and a domain name.

The operating system uses the computer name to identify itself on the network. On Linux systems, it is called the host name.

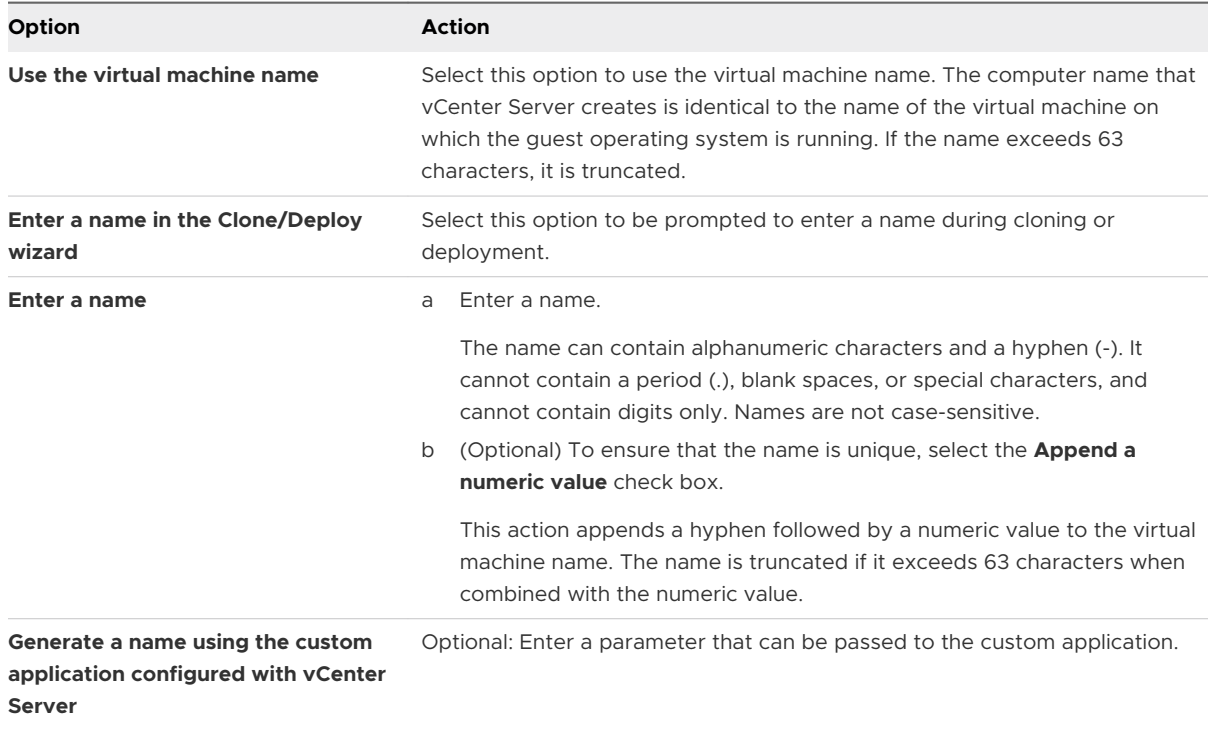

**7** On the **Windows license** page, provide licensing information for the Windows operating system and click **Next**.

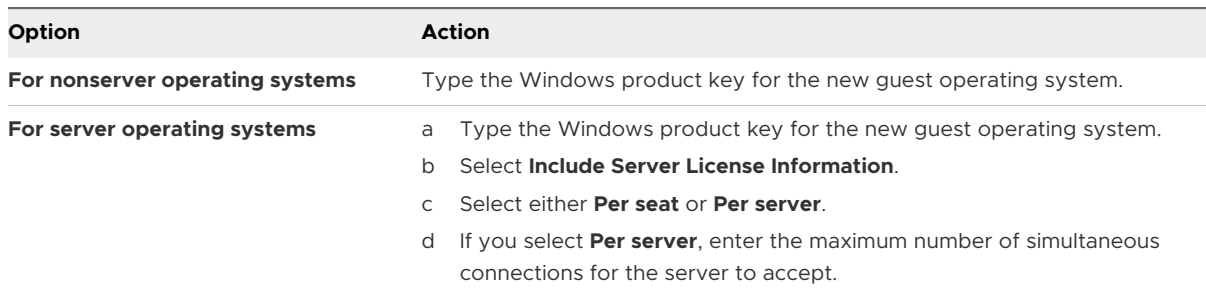

- **8** On the **Set Administrator Password** page, configure the administrator password for the virtual machine and click **Next**.
	- a Enter a password for the administrator account and confirm the password by typing it again.
	- b (Optional) Select the **Automatically logon as Administrator** check box to log users in to the guest operating system as Administrator, and select the number of times to log in automatically.
- **9** On the **Time zone** page, select the time zone for the virtual machine and click **Next**.

**10** (Optional) On the **Run Once** page, specify commands to run the first time a user logs in to the guest operating system and click **Next**.

See the Microsoft Sysprep documentation for information about Run0nce commands.

- **11** On the Network page, select the type of network settings to apply to the guest operating system and click **Next**.
	- **n** Select Use standard network settings so that vCenter Server configures all network interfaces from a DHCP server by using the default settings.
	- Select **Manually select custom settings** and configure each network interface yourself.
		- a Select a network adapter from the list or add a new one.
		- b For the selected NIC, click the vertical ellipsis icon and select **Edit**.

The **Edit Network** dialog box opens.

c Click the **IPv4** tab to configure the virtual machine to use IPv4 network.

You can configure all the settings at that stage or you can select the **Prompt the user for an IPv4 address when the specification is used** option. In that case, vCenter Server prompts for an IP address when you select to apply that customization specification during cloning or deployment. With that option, you can also configure the gateways during cloning or deployment.

d Click the **IPv6** tab to configure the virtual machine to use IPv6 network.

You can configure all the settings at that stage or you can select the **Prompt the user for an address when the specification is used** option. In that case, vCenter Server prompts for an IP address when you select to apply that customization specification during cloning or deployment. With that option, you can also configure the gateways during cloning or deployment.

- e Click the **DNS** tab to specify DNS server details.
- f Click **WINS** to specify primary and secondary WINS server information.
- g Click **OK** to close the **Edit Network** dialog box.
- **12** On the **Set Workgroup or Domain** page, select how the virtual machine participates in the network and click **Next**.

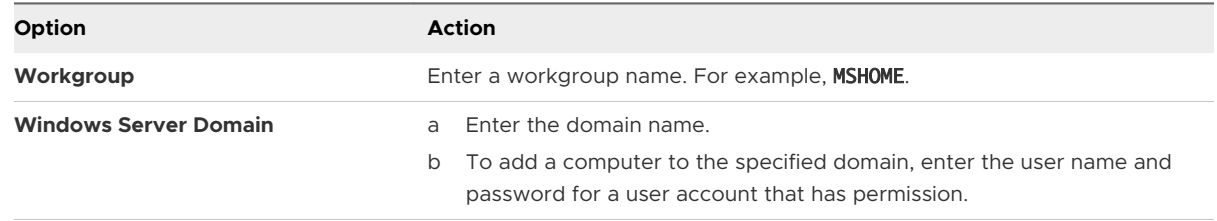

**13** On the Ready to complete page, review the details and click **Finish** to save your changes.

#### Results

The customization specification that you created is listed in the Customization Specification Manager. You can use the specification to customize virtual machine guest operating systems.

### Create a Customization Specification for Windows Using a Custom Sysprep Answer File

A custom sysprep answer file is a file that stores various customization settings such as computer name, licensing information, and workgroup or domain settings. You can supply a custom sysprep answer file as an alternative to specifying many of the settings in the Guest Customization wizard.

Windows Server 2003 and Windows XP use a text file called sysprep.inf. Windows Server 2008, Windows Vista, and Windows 7 use an XML file called sysprep.xml. You can create these files using a text editor, or use the Microsoft Setup Manager utility to generate them. For more information about how to create a custom sysprep answer file, see the documentation for the relevant operating system.

**Important** If you use a custom sysprep answer file to deploy a virtual machine with an operating system Windows Vista or later, you must specify the network customization specifications in the sysprep file. The custom network settings that you configure in the **New VM Guest Customization Specification** wizard are not applied. For more information, see VMware KB article 1029174 at [https://kb.vmware.com/s/article/1029174.](https://kb.vmware.com/s/article/1029174)

You can prevent Windows from assigning new virtual machines or templates with the same Security IDs (SIDs) as the original virtual machine. Duplicate SIDs do not cause problems when the computers are part of a domain and only domain user accounts are used. However, if the computers are part of a Workgroup or local user accounts are used, duplicate SIDs can compromise file access controls. For more information, see the documentation for your Microsoft Windows operating system.

#### Prerequisites

Ensure that all requirements for customization are met. See [Guest Operating System](#page-227-0)  [Customization Requirements](#page-227-0).

#### Procedure

- **1** Select **Menu > Policies and Profiles**, and under Policies and Profiles, click **VM Customization Specifications**.
- **2** Click the **Create a new specification** icon.

The **New VM Guest Customization Specification** wizard opens.

**3** On the Name and target OS page, enter a name and description for the customization specification and select **Windows** as a target guest OS.

**4** (Optional) Select the **Generate a new security identity (SID)** option.

A Windows Security ID (SID) is used in some Windows operating systems to uniquely identify systems and users. If you do not select this option, the new virtual machine has the same SID as the virtual machine or template from which it was cloned or deployed.

Duplicate SIDs do not cause problems when the computers are part of a domain and only domain user accounts are used. However, if the computers are part of a Workgroup or local user accounts are used, duplicate SIDs can compromise file access controls. For more information, see the documentation for your Microsoft Windows operating system.

- **5** Select **Use Custom Sysprep Answer File** and click **Next**.
- **6** On the Custom sysprep file, select the option to import or create a sysprep answer file and click **Next**.

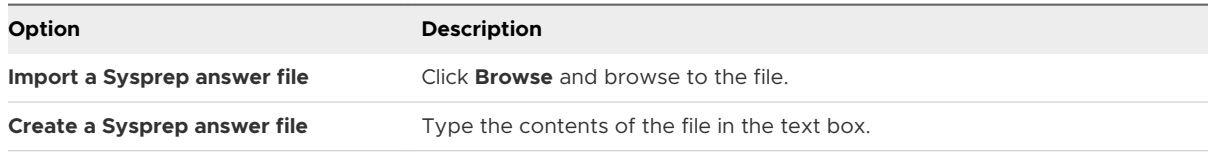

- **7** On the Network page, select the type of network settings to apply to the guest operating system and click **Next**.
	- **n** Select Use standard network settings so that vCenter Server configures all network interfaces from a DHCP server by using the default settings.
	- **EXECT:** Select **Manually select custom settings** and configure each network interface yourself.
		- a Select a network adapter from the list or add a new one.
		- b For the selected NIC, click the vertical ellipsis icon and select **Edit**.

The **Edit Network** dialog box opens.

c Click the **IPv4** tab to configure the virtual machine to use IPv4 network.

You can configure all the settings at that stage or you can select the **Prompt the user for an IPv4 address when the specification is used** option. In that case, vCenter Server prompts for an IP address when you select to apply that customization specification during cloning or deployment. With that option, you can also configure the gateways during cloning or deployment.

d Click the **IPv6** tab to configure the virtual machine to use IPv6 network.

You can configure all the settings at that stage or you can select the **Prompt the user for an address when the specification is used** option. In that case, vCenter Server prompts for an IP address when you select to apply that customization specification during cloning or deployment. With that option, you can also configure the gateways during cloning or deployment.

- e Click the **DNS** tab to specify DNS server details.
- f Click **WINS** to specify primary and secondary WINS server information.
- g Click **OK** to close the **Edit Network** dialog box.
- **8** On the Ready to complete page, review the details and click **Finish** to save your changes.

#### Results

The customization specification that you created is listed in the Customization Specification Manager. You can use the specification to customize virtual machine guest operating systems.

#### Manage Customization Specifications

You can edit, duplicate, export, or delete existing specifications.

#### Procedure

**1** In the vSphere Client, select **Menu > Policies and Profiles** and click **VM Customization Specifications**.

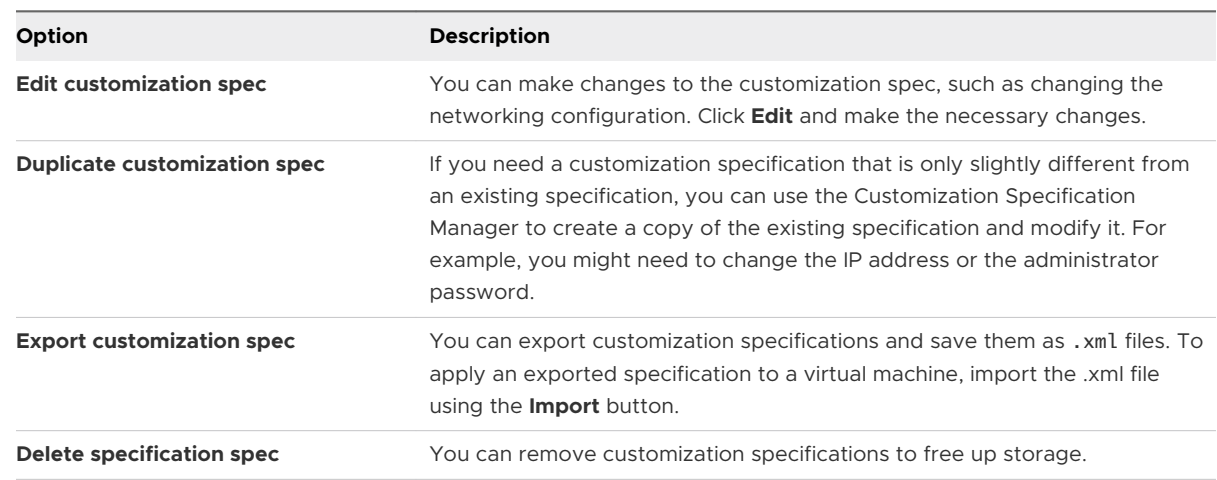

**2** Select a customization specification and select your task.

#### Import a Customization Specification

You can import an existing specification and use the specification to customize the guest operating system of a virtual machine.

#### Prerequisites

Before you begin, you must have at least one customization specification saved as an xml file located on a file system accessible from the vSphere Client.

#### Procedure

- **1** In the vSphere Client, select **Menu > Policies and Profiles** and click **VM Customization Specifications**.
- **2** Click the **Import** icon.
- **3** Browse to the .xml file to import, specify a name and optional description, and click **OK**.

#### <span id="page-242-0"></span>Results

The imported specification is added to the list of customization specifications.

# Edit Virtual Machine Startup and Shutdown Settings

You can configure virtual machines running on an ESXi host to start up and shut down with the host or after a delay. You can also set the default timing and startup order for virtual machines. This way, the operating system has enough time to save data when the host enters maintenance mode or is being powered off for another reason.

The Virtual Machine Startup and Shutdown (automatic startup) setting is disabled for all virtual machines residing on hosts that are in a vSphere HA cluster. Automatic startup is not supported with vSphere HA.

**Note** You can also create a scheduled task to change the power settings for a virtual machine. See *vCenter Server and Host Management*.

#### Procedure

- **1** In the vSphere Client, navigate to and select the host where the virtual machine is located.
- **2** Click the **Configure** tab.
- **3** Under **Virtual Machines**, select **VM Startup/Shutdown** and click **Edit**.

The **Edit VM Startup/Shutdown Configuration** dialog box opens.

- **4** Select **Automatically start and stop the virtual machines with the system**.
- **5** (Optional) In the **Default VM Settings** pane, configure the default startup and shutdown behavior for all virtual machines on the host.

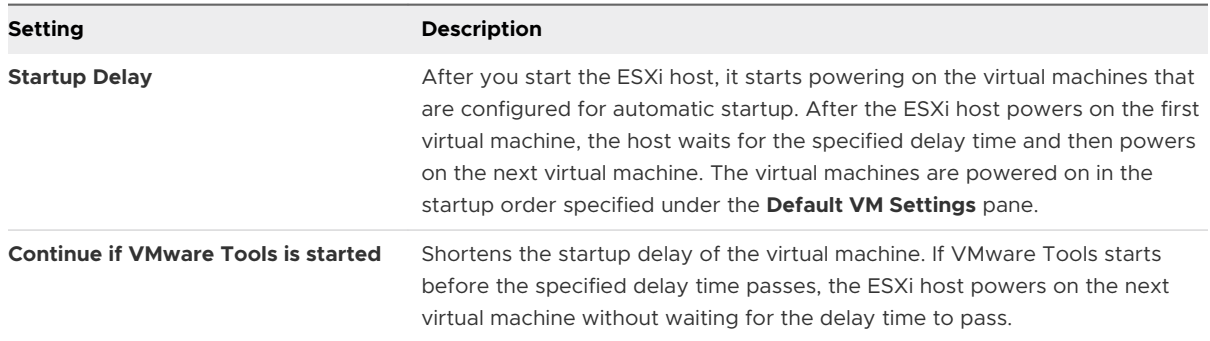

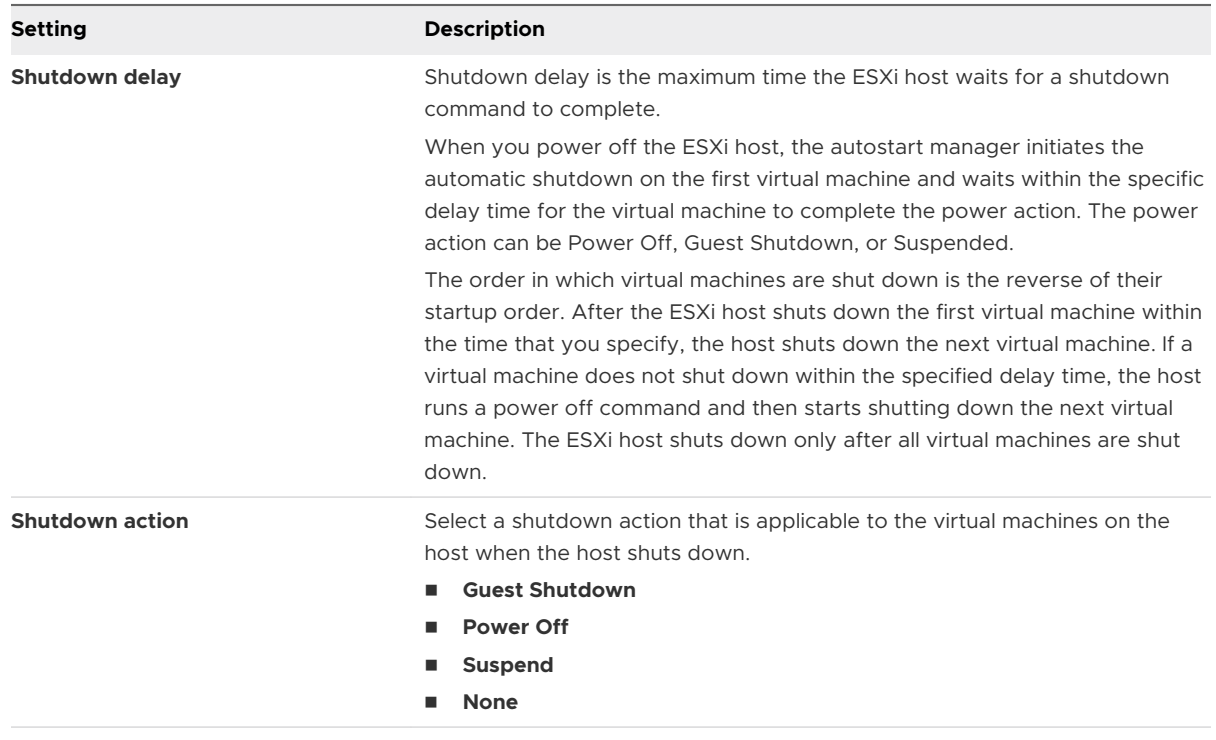

**6** (Optional) You can also configure the startup order and behavior for individual virtual machines.

Use this option when you need the delay of the virtual machine to be different from the default delay for all machines. The settings that you configure for individual virtual machines override their default settings.

a To change the startup order of virtual machines, select a virtual machine from the **Manual Startup** category and use the up arrow to move it up to the **Automatic** or **Automatic Ordered** categories.

Use the up and down arrows to change the startup order for virtual machines in the **Automatic** and **Manual Startup** categories. During shutdown, the virtual machines shut down in the reverse order.

b To edit the startup and shutdown behavior of a virtual machine, select a virtual machine, use the up arrow to move it, and click the **Edit** icon.

The **Virtual Machine Startup/Shutdown setting** dialog box opens.

c In the **Startup Settings** pane, configure the startup behavior of the virtual machine.

You can decide to use the default startup delay or you can specify a new one. If you select **Continue immediately if VMware Tools starts**, the ESXi host powers on the next virtual machine without waiting for the delay to pass.

- <span id="page-244-0"></span>d In the **Shutdown Settings** pane, configure the shutdown behavior of the virtual machine. You can use the default shutdown delay or specify a new one and select the shutdown action.
- e Click **OK**.
- **7** Click **OK**.

# Install the VMware Enhanced Authentication Plug-in

The VMware Enhanced Authentication Plug-in provides Integrated Windows Authentication and Windows-based smart card functionality.

In the vSphere 6.5 release, the VMware Enhanced Authentication Plug-in replaced the Client Integration Plug-in from vSphere 6.0 releases and earlier. The Enhanced Authentication Plug-in provides Integrated Windows Authentication and Windows-based smart card functionality. These are the only two features carried over from the previous Client Integration Plug-in. The Enhanced Authentication Plug-in can function seamlessly if you already have the Client Integration Plug-in installed on your system from vSphere 6.0 or earlier. There are no conflicts if both plug-ins are installed.

Install the plug-in only once to enable all the functionality the plug-in delivers.

If you install the plug-in from an Internet Explorer browser, you must first disable Protected Mode and enable pop-up windows on your Web browser. Internet Explorer identifies the plug-in as being on the Internet instead of on the local intranet. In such cases, the plug-in is not installed correctly because Protected Mode is enabled for the Internet.

For information about supported browsers and operating systems, see the *vCenter Server Installation and Setup* documentation.

#### **Prerequisites**

If you use Microsoft Internet Explorer, disable Protected Mode.

#### Procedure

- **1** Open a Web browser and type the URL for the vSphere Client.
- **2** At the bottom of the vSphere Client login page, click **Download Enhanced Authentication Plug-in**.
- **3** If the browser blocks the installation either by issuing certificate errors or by running a popup blocker, follow the Help instructions for your browser to resolve the problem.
- **4** Save the plug-in to your computer, and run the executable.
- **5** Step through the installation wizard for both the VMware Enhanced Authentication Plug-in and the VMware Plug-in Service which are run in succession.
- **6** When the installations are complete, refresh your browser.

<span id="page-245-0"></span>**7** On the External Protocol Request dialog box, click **Launch Application** to run the Enhanced Authentication Plug-in.

The link to download the plug-in disappears from the login page.

# Using a Virtual Machine Console

With the vSphere Client, you can access a virtual machine's console by displaying it in a separate Web browser, or from the VMware Remote Console (VMRC).

From the virtual machine remote console, you can perform tasks in the virtual machine such as installing an operating system, configuring the operating system settings, running applications, monitoring performance, and so on. The vSphere Client offers these choices:

- Launch the Web console to display the VM console in a separate browser tab.
- Download the VMware Remote Console (VMRC) standalone application, which opens in a separate window. The VMware Remote Console standalone application enables you to connect to client devices and launch virtual machine consoles on remote hosts.

## Install the VMware Remote Console Application

The VMware Remote Console (VMRC) is a standalone console application. VMRC enables you to connect to client devices and open virtual machine consoles on remote hosts.

#### Procedure

- **1** In the vSphere Client, navigate to a virtual machine in the inventory.
- **2** Click the **Summary** tab, and click the **Launch Remote Console** link.
- **3** Click the **Download Remote Console** link.
- **4** Download the VMRC installer from the VMware website at [http://www.vmware.com/go/](http://www.vmware.com/go/download-vmrc) [download-vmrc](http://www.vmware.com/go/download-vmrc).

**Note** You must have a profile at:<https://my.vmware.com>to download the VMRC installer.

## Launch the VMware Remote Console Application

You can use the standalone VMRC to connect to client devices.

With VMRC, you can access the mouse and keyboard connected to remote virtual machines. To perform administrative tasks, make sure that you log in to the VMRC as an administrator.

#### Prerequisites

Verify that the VMRC is installed on your local system. You can download the VMRC installer for Windows from the VMware Web site at [http://www.vmware.com/go/download-vmrc.](http://www.vmware.com/go/download-vmrc)

#### Procedure

**1** In the vSphere Client, navigate to a virtual machine in the inventory.

<span id="page-246-0"></span>**2** Click the **Summary** tab, and click the **Launch Remote Console** link.

A dialog box opens that requires you to confirm that you want to open the remote console

**3** Click **Open VMware Remote Console** to confirm.

The VMRC opens as a standalone application for the selected virtual machine. You can also launch more than one console to access several remote virtual machines at the same time.

## Launch the Web Console

You can access a virtual machine's desktop from the vSphere Client by launching the web console. From the web console, you can perform various tasks in the virtual machine. For example, you can install an operating system, configure the operating system settings, run applications, monitor performance, and so on.

#### Prerequisites

- **n** Verify that the virtual machine has a quest operating system and that VMware Tools is installed.
- Verify that the virtual machine is powered on.

#### Procedure

- **1** In the vSphere Client, navigate to a virtual machine in the inventory.
- **2** In the **Summary** tab, select **Launch Web Console**..

The console opens in a new browser tab.

**3** Click anywhere inside the console window to start using your mouse, keyboard, and other input devices in the console.

**Note** For information about supported international keyboards, refer to the VMware HTML Console SDK Release Notes at [https://www.vmware.com/support/developer/html-console/](https://www.vmware.com/support/developer/html-console/html-console-21-releasenotes.html#knownissues) [html-console-21-releasenotes.html#knownissues](https://www.vmware.com/support/developer/html-console/html-console-21-releasenotes.html#knownissues).

- **4** (Optional) Click **Send Ctrl-Alt-Delete** to send the Ctrl+Alt+Delete keystroke combination to the guest operating system.
- **5** (Optional) Press Ctrl+Alt to release the pointer from the console window and work outside the console window.
- **6** (Optional) Click **Full Screen** to view the console in full screen mode.
- **7** (Optional) Press Ctrl+Alt+Enter to enter or exit full screen mode.

# Answer Virtual Machine Questions

Virtual machine questions are messages that are generated by vCenter Server. Virtual machine questions appear whenever the virtual machine needs user intervention to continue its operation. In most cases, virtual machine questions appear when you power on a virtual machine .

<span id="page-247-0"></span>To save time and ensure the consistency of your virtual environment, you can apply the same answer to multiple or to all virtual machines that have the same pending question.

#### Prerequisites

Verify that the virtual machine hardware version is 11 or higher.

#### Procedure

- **1** Navigate to a virtual machine with a question.
- **2** Right-click the virtual machine and select **Guest OS > Answer Question**.

#### The **Answer Question** wizard opens.

- **3** In the **Answer Question** dialog box, select your answer.
- **4** (Optional) Apply the selected answer to other virtual machines that have the same pending question.
	- a Click the **Select other virtual machines** hyperlink.

A list of all virtual machines with the same pending question appears.

- b Select the virtual machines to which to apply the answer.
- **5** Click **OK**.

# Removing and Reregistering VMs and VM Templates

You can remove VMs and VM templates from the vCenter Server inventory or delete them from disk. If you only removed the VM from the inventory, you can add it back from the datastore.

## Adding Existing Virtual Machines to vCenter Server

When you add a host to vCenter Server, it discovers all the virtual machines on that managed host and adds them to the vCenter Server inventory.

If a managed host is disconnected, the already discovered virtual machines continue to be listed in the inventory.

If a managed host is disconnected and reconnected, any changes to the virtual machines on that managed host are identified, and the vSphere Client updates the list of virtual machines. For example, if node3 is removed and node4 is added, the new list of virtual machines adds node4 and shows node3 as orphaned.

## Remove VMs or VM Templates from vCenter Server or from the Datastore

You can temporarily remove a VM or VM template from vCenter Server or you can permanently delete it from the datastore.

The process is the same for a VM or a VM template:

- **Notable 10 and Theory in Weite VM** from the inventory, you unregister it from the host and vCenter Server, you do not delete it from the datastore. Virtual machine files remain at the same storage location and you can later re-register the virtual machine by using the datastore browser. This helps if you want to edit the virtual machine's configuration file. It's also useful to temporarily remove a VM when you have reached the maximum number of virtual machines that your license or hardware allows.
- If you no longer need a VM and want to free up space on the datastore, you can remove the VM from vCenter Server and delete all virtual machine files from the datastore, including the configuration file and virtual disk files.

#### Prerequisites

Verify that the virtual machine is turned off.

#### Procedure

 $\bullet$  Log in to the vSphere Client and perform the task:

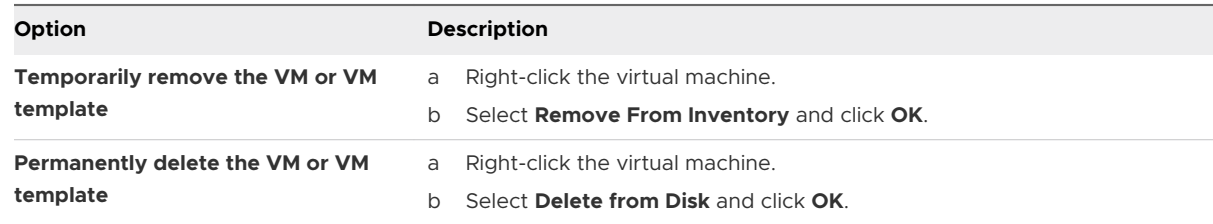

## Register a VM or VM Template with vCenter Server

If you removed a VM or VM template from vCenter Server but did not delete it from disk, you can return it to the vCenter Server inventory by registering it with the vCenter Server.

#### Procedure

- **1** In the vSphere Client inventory, right-click the datastore on which the virtual machine configuration file is stored and select **Register VM**.
- **2** Browse to, select the virtual machine configuration (.vmx) file or the VM template configuration file ( .vmtx file) and click **OK**.

The **Register Virtual Machine** wizard opens.

**3** On the Select a name and folder page, use the existing name or type a new name, select a datacenter or folder location and click **Next**.

<span id="page-249-0"></span>**4** Select a host or cluster on which to run the new virtual machine.

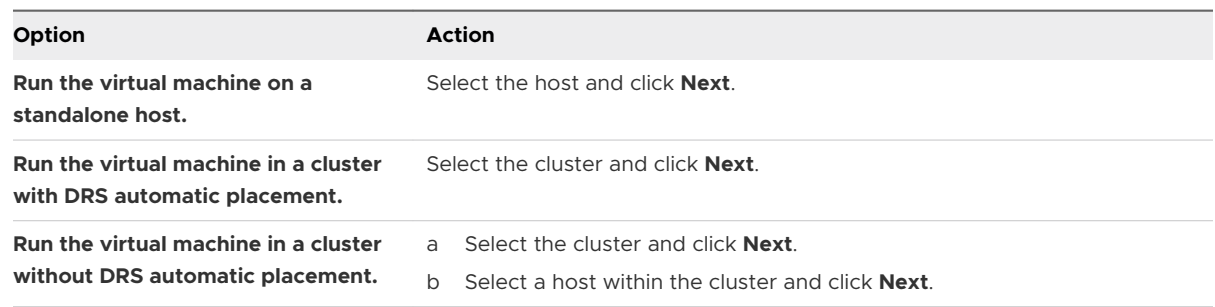

- **5** Select a resource pool in which to run the virtual machine and click **Next**.
- **6** On the Ready to complete page, review your selections and click **Finish**.

# Managing Virtual Machine Templates

After you clone a virtual machine to a template, you can perform different operation with the template. You can rename the template, delete it from the vCenter Server inventory, or delete it from the disk. You can also register the template with vCenter Server.

## Change the Template Name

If you move a template to another host or datacenter folder, you can change the template name to make it unique in that folder.

#### Procedure

- **1** Right-click the template and select **Rename**.
- **2** Enter a new name and click **OK**.

## Deleting Templates

You can delete a template by removing it from the inventory or deleting the template from the disk. If you remove the template from the inventory, it remains on the disk and can be reregistered with vCenter Server to restore it to the inventory.

#### Remove Templates from the Inventory

If a template has become outdated and you no longer use it in your environment, you can remove it from the inventory. Removing a template unregisters it from the vCenter Server inventory, but it is not removed from the datastore. The template remains at the same storage location, and you can use the datastore browser to re-register the template at a later time. You can later decide to update the template rather than create one.

#### Procedure

**1** Click the template and select **Remove from Inventory**.

**2** Click **Yes** to confirm removing the template from the vCenter Server database.

The template is unregistered from the vCenter Server inventory.

#### Delete a Template from the Disk

If you no longer need a template or need to free up disk space, you can remove it from the disk. Templates that you delete are permanently removed from the system.

You cannot recover a template that you delete from the disk.

#### Procedure

- **1** Right-click the template and select **Delete from Disk**.
- **2** Click **Yes** to confirm removing the template from the datastore.

#### Reregister Templates

Templates can become unregistered from vCenter Server if they are removed from the inventory or if the hosts with which they are associated are removed from vCenter Server and then readded.

#### Procedure

- **1** In the vSphere Client, navigate to the datastore that contains the template.
- **2** Select the datastore and click the **Files** tab.
- **3** Locate the template folder and click it to display the template files.
- **4** Select the .vmtx file and click the **Register VM** icon.

The **Register VM Template** wizard opens.

- **5** On the Select a name and folder page, specify a name and location for the template and click **Next**.
- **6** On the Select a compute resource page, select a host or cluster on which to store the template and click **Next**.
- **7** On the Ready to complete page, review your selections and click **Finish**.
- **8** (Optional) To verify that the template is reregistered, check the host or cluster inventory.

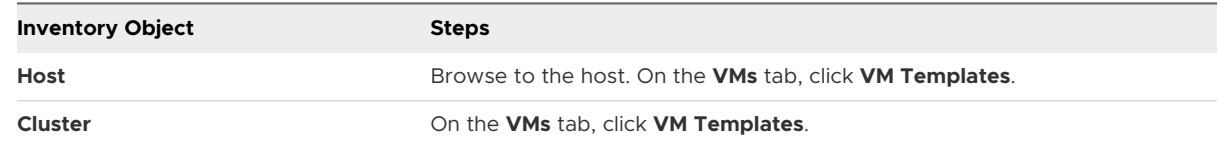

#### Results

The template is registered to the host. You can view the template by clicking on the host's **VM Templates**.

# <span id="page-251-0"></span>Using Snapshots To Manage Virtual Machines

Snapshots preserve the state and data of a virtual machine at the time you take the snapshot. When you take a snapshot of a virtual machine, an image of the virtual machine in a given state is copied and stored. Snapshots are useful when you want to revert repeatedly to a virtual machine state, but you do not want to create multiple virtual machines.

You can take multiple snapshots of a virtual machine to create restoration positions in a linear process. With multiple snapshots, you can save many positions to accommodate many kinds of work processes. Snapshots operate on individual virtual machines. Taking snapshots of multiple virtual machines, for example, taking a snapshot of a VM for each member of a team, requires that you take a separate snapshot of each team member's virtual machine.

Snapshots are useful as a short term solution for testing software with unknown or potentially harmful effects. For example, you can use a snapshot as a restoration point during a linear or iterative process, such as installing update packages, or during a branching process, such as installing different versions of a program. Using snapshots ensures that each installation begins from an identical baseline.

With snapshots, you can preserve a baseline before you change a virtual machine.

Several operations for creating and managing virtual machine snapshots and snapshot trees are available in the vSphere Client. These operations enable you to create snapshots, revert any snapshot in the snapshot hierarchy, delete snapshots, and more. You can create snapshot trees where you save the virtual machine state at any specific time so that you can revert that virtual machine state later. Each branch in a snapshot tree can have up to 32 snapshots.

A snapshot preserves the following information:

- **n** Virtual machine settings. The virtual machine directory, which includes the disks added or changed after you take the snapshot.
- **n** Power state. The virtual machine can be powered on, powered off, or suspended.
- Disk state. State of all the virtual machine's virtual disks.
- (Optional) Memory state. The contents of the virtual machine's memory.

## The Snapshot Hierarchy

The vSphere Client presents the snapshot hierarchy as a tree with one or more branches. Snapshots in the hierarchy have parent to child relationships. In linear processes, each snapshot has one parent snapshot and one child snapshot, except for the last snapshot, which has no child snapshot. Each parent snapshot can have more than one child. You can revert to the current parent snapshot or to any parent or child snapshot in the snapshot tree and create more snapshots from that snapshot. Each time you revert a snapshot and take another snapshot, a branch (child snapshot) is created.

#### **Parent Snapshots**
The first virtual machine snapshot that you create is the base parent snapshot. The parent snapshot is the most recently saved version of the current state of the virtual machine. Taking a snapshot creates a delta disk file for each disk attached to the virtual machine and optionally, a memory file. The delta disk files and memory file are stored with the base . vmdk file. The parent snapshot is always the snapshot that appears immediately above the **You are here** icon in the Snapshot Manager. If you revert a snapshot, that snapshot becomes the parent of the **You are here** current state.

**Note** The parent snapshot is not always the snapshot that you took most recently.

#### **Child Snapshots**

A snapshot of a virtual machine taken after the parent snapshot. Each child snapshot contains delta files for each attached virtual disk, and optionally a memory file that points from the present state of the virtual disk (You are here). Each child snapshot's delta files merge with each previous child snapshot until reaching the parent disks. A child disk can later be a parent disk for future child disks.

The relationship of parent and child snapshots can change if you have multiple branches in the snapshot tree. A parent snapshot can have more than one child. Many snapshots have no children.

**Caution** Do not manually manipulate individual child disks or any of the snapshot configuration files because doing so can compromise the snapshot tree and result in data loss. This restriction includes disk resizing and making modifications to the base parent disk by using the vmkfstools command.

### Snapshot Behavior

Taking a snapshot preserves the disk state at a specific time by creating a series of delta disks for each attached virtual disk or virtual RDM and optionally preserves the memory and power state by creating a memory file. Taking a snapshot creates a snapshot object in the Snapshot Manager that represents the virtual machine state and settings.

Each snapshot creates an additional delta .vmdk disk file. When you take a snapshot, the snapshot mechanism prevents the guest operating system from writing to the base .vmdk file and instead directs all writes to the delta disk file. The delta disk represents the difference between the current state of the virtual disk and the state that existed at the time that you took the previous snapshot. If more than one snapshot exists, delta disks can represent the difference between each snapshot. Delta disk files can expand quickly and become as large as the entire virtual disk if the guest operating system writes to every block of the virtual disk.

### Snapshot Files

When you take a snapshot, you capture the state of the virtual machine settings and the virtual disk. If you are taking a memory snapshot, you also capture the memory state of the virtual machine. These states are saved to files that reside with the virtual machine's base files.

### Snapshot Files

A snapshot consists of files that are stored on a supported storage device. A Take Snapshot operation creates .vmdk, -delta.vmdk, .vmsd, and .vmsn files. By default, the first and all delta disks are stored with the base .vmdk file. The .vmsd and .vmsn files are stored in the virtual machine directory.

#### **Delta disk files**

A .vmdk file to which the guest operating system can write. The delta disk represents the difference between the current state of the virtual disk and the state that existed at the time that the previous snapshot was taken. When you take a snapshot, the state of the virtual disk is preserved, the guest operating system stops writing to it, and a delta or child disk is created.

A delta disk has two files. One is a small descriptor file that contains information about the virtual disk, such as geometry and child-parent relationship information. The other one is a corresponding file that contains the raw data.

The files that make up the delta disk are called child disks or redo logs.

#### **Flat file**

A -flat.vmdk file that is one of two files that comprises the base disk. The flat disk contains the raw data for the base disk. This file does not appear as a separate file in the Datastore Browser.

#### **Database file**

A .vmsd file that contains the virtual machine's snapshot information and is the primary source of information for the Snapshot Manager. This file contains line entries, which define the relationships between snapshots and between child disks for each snapshot.

#### **Memory file**

A .vmsn file that includes the active state of the virtual machine. Capturing the memory state of the virtual machine lets you revert to a turned on virtual machine state. With nonmemory snapshots, you can only revert to a turned off virtual machine state. Memory snapshots take longer to create than nonmemory snapshots. The time the ESXi host takes to write the memory onto the disk depends on the amount of memory the virtual machine is configured to use.

A Take Snapshot operation creates . vmdk,  $-delta$ . vmdk, vmsd, and vmsn files.

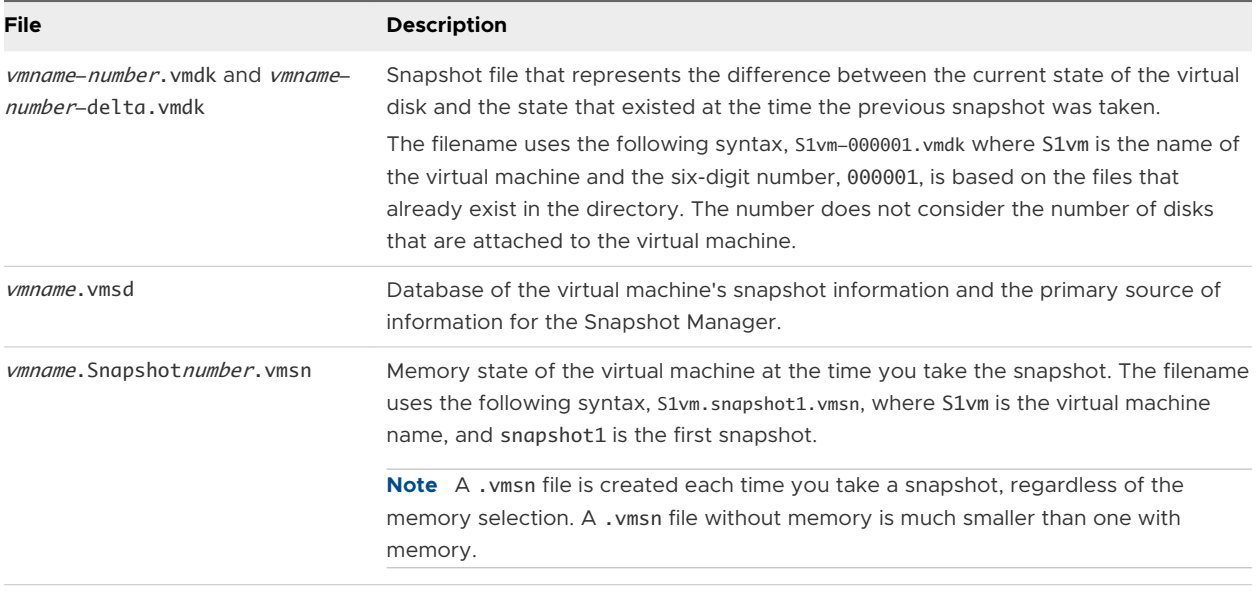

### Snapshot Limitations

Snapshots can affect the virtual machine performance and do not support some disk types or virtual machines configured with bus sharing. Snapshots are useful as short-term solutions for capturing point-in-time virtual machine states and are not appropriate for long-term virtual machine backups.

- **NUM** VMware does not support snapshots of raw disks, RDM physical mode disks, or guest operating systems that use an iSCSI initiator in the guest.
- **n** Virtual machines with independent disks must be powered off before you take a snapshot. Snapshots of powered-on or suspended virtual machines with independent disks are not supported.
- **n** Quiesced snapshots require VMware Tools installation and guest operating system support.
- <sup>n</sup> Snapshots are not supported with PCI vSphere DirectPath I/O devices.
- **NUM** VMware does not support snapshots of virtual machines configured for bus sharing. If you require bus sharing, consider running backup software in your guest operating system as an alternative solution. If your virtual machine currently has snapshots that prevent you from configuring bus sharing, delete (consolidate) the snapshots.
- n Snapshots provide a point-in-time image of the disk that backup solutions can use, but Snapshots are not meant to be a robust method of backup and recovery. If the files containing a virtual machine are lost, its snapshot files are also lost. Also, large numbers of snapshots are difficult to manage, consume large amounts of disk space, and are not protected if there is hardware failure.
- Snapshots can negatively affect the performance of a virtual machine. Performance degradation is based on how long the snapshot or snapshot tree is in place, the depth of the

tree, and how much the virtual machine and its guest operating system have changed from the time you took the snapshot. Also, you might see a delay in the amount of time it takes the virtual machine to power on. Do not run production virtual machines from snapshots on a permanent basis.

**n** If a virtual machine has virtual hard disks larger than 2 TB, snapshot operations can take much longer to finish.

### Managing Snapshots

You can view and manage all snapshots for an active virtual machine. You can review the snapshots information, revert to the latest snapshot, change the name and description, or delete a snapshot.

You can manage the snapshots when you select a virtual machine in the vSphere Client inventory and click the **Snapshots** tab.

The snapshot tree displays all snapshots of the virtual machine and the power state of the virtual machine when a snapshot was taken. The detailed information region contains the snapshot name and description, time of creation, and the disk space. You can also see whether you took a snapshot of the virtual machine memory and if you quiesced the guest file system.

The **You are here** pin represents the current and active state of the virtual machine and it is always visible.

### Taking Snapshots of a Virtual Machine

You can take one or more snapshots of a virtual machine to capture the settings state, disk state, and memory state at different specific times. When you take a snapshot, you can also quiesce the virtual machine files and exclude the virtual machine disks from snapshots.

When you take a snapshot, other activity that is occurring in the virtual machine might affect the snapshot process when you revert to that snapshot. The best time to take a snapshot from a storage perspective, is when you are not incurring a large I/O load. The best time to take a snapshot from a service perspective is when no applications in the virtual machine are communicating with other computers. The potential for problems is greatest if the virtual machine is communicating with another computer, especially in a production environment. For example, if you take a snapshot while the virtual machine is downloading a file from a server on the network, the virtual machine continues downloading the file and communicating its progress to the server. If you revert to the snapshot, communications between the virtual machine and the server are confused and the file transfer fails. Depending on the task that you are performing, you can create a memory snapshot or you can quiesce the file system in the virtual machine.

#### **Memory Snapshots**

The default selection for taking snapshots. When you capture the virtual machine's memory state, the snapshot retains the live state of the virtual machine. Memory snapshots create a snapshot at a precise time, for example, to upgrade software that is still working. If you take a memory snapshot and the upgrade does not complete as expected, or the software does not meet your expectations, you can revert the virtual machine to its previous state.

When you capture the memory state, the virtual machine's files do not require quiescing. If you do not capture the memory state, the snapshot does not save the live state of the virtual machine and the disks are crash consistent unless you quiesce them.

#### **Quiesced Snapshots**

When you quiesce a virtual machine, VMware Tools quiesces the file system of the virtual machine. A quiesce operation ensures that a snapshot disk represents a consistent state of the guest file systems. Quiesced snapshots are appropriate for automated or periodic backups. For example, if you are unaware of the virtual machine's activity, but want several recent backups to revert to, you can quiesce the files.

If the virtual machine is powered off or VMware Tools is not available, the Quiesce parameter is not available. You cannot quiesce virtual machines that have large capacity disks.

**Important** Do not use snapshots as your only backup solution or as a long-term backup solution.

#### Change Disk Mode to Exclude Virtual Disks from Snapshots

You can set a virtual disk to independent mode to exclude the disk from any snapshots taken of its virtual machine.

#### **Prerequisites**

Power off the virtual machine and delete any existing snapshots before you change the disk mode. Deleting a snapshot involves committing the existing data on the snapshot disk to the parent disk.

Required privileges:

- <sup>n</sup> **Virtual machine.Snapshot management.Remove Snapshot**
- <sup>n</sup> **Virtual machine.Configuration.Modify device settings**

#### Procedure

**1** Right-click a virtual machine in the inventory and select **Edit Settings**.

**2** On the **Virtual Hardware** tab, expand **Hard disk**, and select an independent disk mode option.

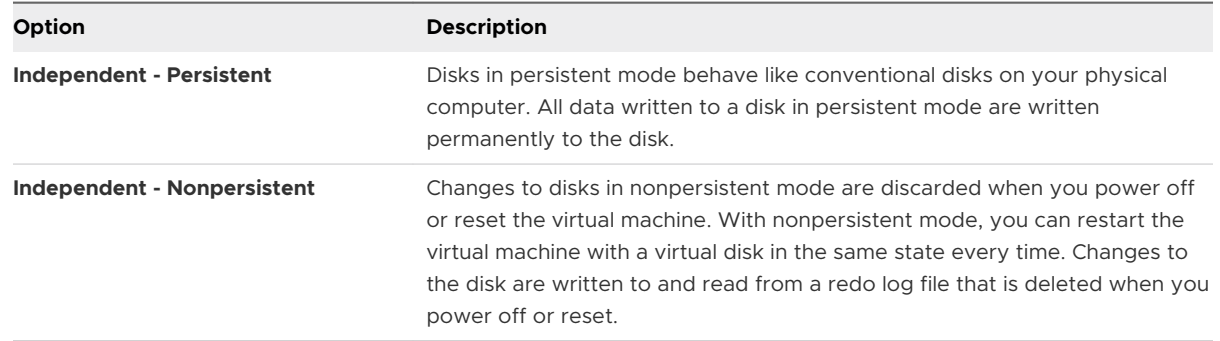

#### **3** Click **OK**.

#### Take a Snapshot of a Virtual Machine

Snapshots capture the entire state of the virtual machine at the time you take the snapshot. You can take a snapshot when a virtual machine is powered on, powered off, or suspended. If you are suspending a virtual machine, wait until the suspend operation finishes before you take a snapshot.

When you create a memory snapshot, the snapshot captures the state of the virtual machine's memory and the virtual machine power settings. When you capture the virtual machine's memory state, the snapshot operation takes longer to complete. You might also see a momentary lapse in response over the network.

When you quiesce a virtual machine, VMware Tools quiesces the file system in the virtual machine. The quiesce operation pauses or alters the state of running processes on the virtual machine, especially processes that might modify information stored on the disk during a revert operation.

Application-consistent quiescing is not supported for virtual machines with IDE or SATA disks.

**Note** If you take a snapshot of a Dynamic Disk (a Microsoft-specific disk type), the snapshot technology preserves the quiesce state of the file system, but does not preserve the quiesce state of the application.

#### Prerequisites

- If you are taking a memory snapshot of a virtual machine that has multiple disks in different disk modes, verify that the virtual machine is powered off. For example, if you have a special purpose configuration that requires you to use an independent disk, you must power off the virtual machine before taking a snapshot.
- To capture the memory state of the virtual machine, verify that the virtual machine is powered on.
- <sup>n</sup> To quiesce the virtual machine files, verify that the virtual machine is powered on and that VMware Tools is installed.

**n** Verify that you have the **Virtual machine. Snapshot management. Create snapshot** privilege on the virtual machine.

#### Procedure

- **1** In the vSphere Client, navigate to a virtual machine and click the **Snapshots** tab.
- **2** Click **Take Snapshot**.

The **Take snapshot** dialog box opens.

- **3** Enter a name for the snapshot.
- **4** (Optional) Enter a description for the snapshot.
- **5** (Optional) To capture the memory of the virtual machine, select the **Snapshot the virtual machine's memory** check box.
- **6** (Optional) To pause running processes on the guest operating system so that file system contents are in a known consistent state when you take a snapshot, select the **Quiesce guest file system (requires VMware Tools)** check box.

You can quiesce the virtual machine files only when the virtual machine is powered on and the **Snapshot the virtual machine's memory** check box is deselected.

**7** Click **Create**.

### Revert a Virtual Machine Snapshot

To return a virtual machine to its original state, or to return to another snapshot in the snapshot hierarchy, you can use the revert options.

When you revert a snapshot, you return the virtual machine's memory, settings, and the state of the virtual machine disks to the state they were in when you took the snapshot. You can revert any snapshot in the snapshot tree and make that snapshot the parent snapshot of the current state of the virtual machine. Subsequent snapshots from this point create a new branch of the snapshot tree.

Restoring snapshots has the following effects:

- <sup>n</sup> The current disk and memory states are discarded, and the virtual machine reverts to the disk and memory states of the parent snapshot.
- **Existing snapshots are not removed. You can revert those snapshots at any time.**

**n** If the snapshot includes the memory state, the virtual machine will be in the same power state as when you created the snapshot.

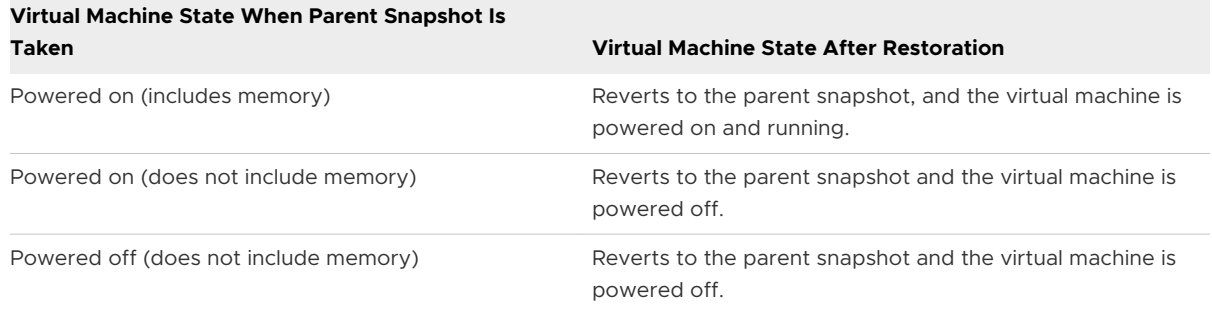

#### Table 10-1. Virtual Machine Power State After Restoring a Snapshot

Virtual machines running certain kinds of workloads can take several minutes to resume responsiveness after reverting from a snapshot.

**Note** vApp metadata for virtual machines in vApps does not follow the snapshot semantics for the virtual machine configuration. vApp properties that are deleted, modified, or defined after a snapshot is taken remain intact (deleted, modified, or defined) after the virtual machine reverts to that snapshot or any previous snapshots.

When you revert to a snapshot, disks that you added or changed after the snapshot was taken are reverted to the snapshot point. For example, when you take a snapshot of a virtual machine, add a disk, and revert the snapshot, the added disk is removed.

Independent disks are also removed when you revert to a snapshot that was taken before the disk was added. If the latest snapshot includes an independent disk, its contents do not change when you revert to that snapshot.

#### Prerequisites

Verify that you have the **Virtual machine.Snapshot management.Revert to snapshot** privilege on the virtual machine.

#### Procedure

- **1** To revert a snapshot, navigate to a virtual machine in the vSphere Client inventory and click the **Snapshots** tab.
- **2** Navigate to a snapshot in the snapshot tree, click **Revert**, and click the **Revert** button.

### Delete a Snapshot

Deleting a snapshot permanently removes the snapshot from the snapshot tree. The snapshot files are consolidated and written to the parent snapshot disk and merge with the virtual machine base disk. You can delete a single snapshot or all snapshots in a snapshot tree.

Deleting a snapshot does not change the virtual machine or other snapshots. Deleting a snapshot consolidates the changes between snapshots and previous disk states. Then it writes all the data from the delta disk that contains the information about the deleted snapshot to the parent disk. When you delete the base parent snapshot, all changes merge with the base virtual machine disk.

To delete a snapshot, a large amount of information must be read and written to a disk. This process can reduce the virtual machine performance until the consolidation is complete. Consolidating snapshots removes redundant disks, which improves the virtual machine performance and saves storage space. The time to delete snapshots and consolidate the snapshot files depends on the amount of data that the guest operating system writes to the virtual disks after you take the last snapshot. If the virtual machine is powered on, the required time is proportional to the amount of data the virtual machine is writing during consolidation.

Failure of disk consolidation can reduce the performance of virtual machines. You can check whether any virtual machines require separate consolidation operations by viewing a list. For information about locating and viewing the consolidation state of multiple virtual machines and running a separate consolidation operation, see *vSphere Virtual Machine Administration*.

#### **Delete**

Use the **Delete** option to remove a single parent or child snapshot from the snapshot tree. This option writes disk changes that occur between the state of the snapshot and the previous disk state to the parent snapshot.

**Note** Deleting a single snapshot preserves the current state of the virtual machine and does not affect any other snapshot.

You can also use the **Delete** option to remove a corrupt snapshot and its files from an abandoned branch of the snapshot tree without merging them with the parent snapshot.

#### **Delete All**

Use the **Delete All** option to delete all snapshots from the snapshot tree. The **Delete all**  option consolidates and writes the changes that occur between snapshots and the previous delta disk states to the base parent disk. It then merges them with the base virtual machine disk.

To prevent snapshot files from merging with the parent snapshot if, for example, an update or installation fails, first use the **Revert** button to revert to a previous snapshot. This action invalidates the snapshot delta disks and deletes the memory file. You can then use the **Delete**  option to remove the snapshot and any associated files.

**Caution** Use care when you delete snapshots. You cannot revert a deleted snapshot. For example, you might want to install several browsers, a, b, and c, and capture the virtual machine state after you install each browser. The first, or base snapshot, captures the virtual machine with browser a and the second snapshot captures browser b. If you revert the base snapshot that includes browser a and take a third snapshot to capture browser c, and delete the snapshot that contains browser b, you cannot return to the virtual machine state that includes browser b.

#### Prerequisites

- **n** Familiarize yourself with the delete and delete all actions and how they affect virtual machine performance.
- **n** Required Privilege: Virtual machine. Snapshot management. Remove Snapshot on the virtual machine.

#### Procedure

To delete snapshots from a snapshot tree, navigate to a virtual machine in the vSphere Web Client inventory and click the **Snapshots** tab.

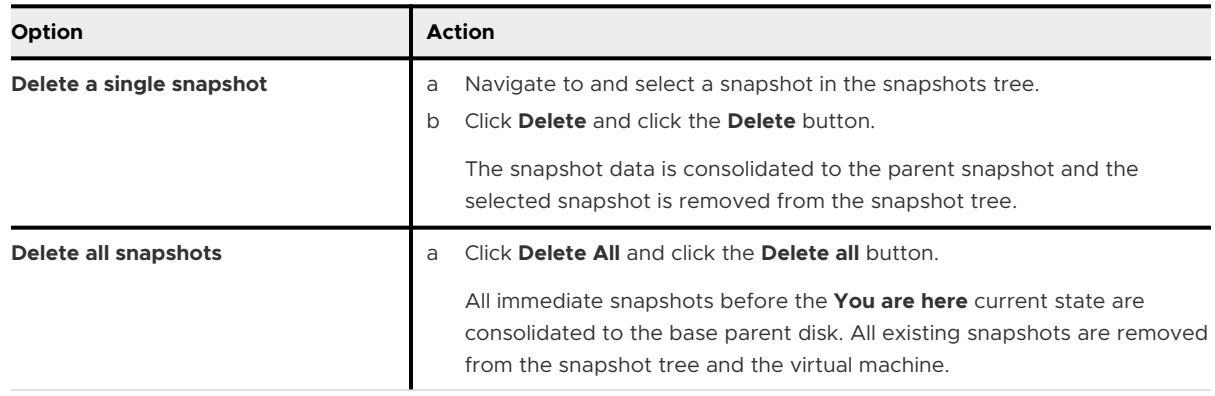

### Consolidate Snapshots

The presence of redundant delta disks can adversely affect the virtual machine performance. You can combine such disks without violating a data dependency. After consolidation, redundant disks are removed, which improves the virtual machine performance and saves storage space.

Snapshot consolidation is useful when snapshot disks fail to compress after a **Revert**, **Delete**, or **Delete all** operation. This might happen, for example, if you delete a snapshot but its associated disk does not commit back to the base disk.

#### Prerequisites

Required privilege: **Virtual machine.Snapshot management.Remove Snapshot**

#### Procedure

- **1** Navigate to a virtual machine in the vSphere Web Client inventory and click the **Snapshots**  tab.
- **2** Perform the necessary snapshot operations.

If the virtual machine snapshot files must be consolidated, the **Consolidation is required**  message appears.

**3** Click the **Consolidate** button.

The **Consolidate** dialog box appears.

- **4** Click **OK**.
- **5** To verify that the consolidation is successful, check the **Needs Consolidation** column.
	- a Navigate to an inventory object that contains a list of virtual machines, for example a vCenter Server instance, a host, or a cluster.
	- b Click the **VMs** tab and click **Virtual Machines**.
	- c Click the arrow icon next to any column name.
	- d Select **Show/Hide Columns > Needs Consolidation**.

A Yes status indicates that the snapshot files for the virtual machine must be consolidated. A Not Required status indicates that the files are consolidated.

# Enhanced vMotion Compatibility as a Virtual Machine Attribute

Enhanced vMotion Compatibility (EVC) is a cluster feature that ensures CPU compatibility between hosts in a cluster, so that you can seamlessly migrate virtual machines within the EVC cluster. Starting with vSphere 6.7, you can also enable, disable, or change the EVC mode at the virtual machine level. The per-VM EVC feature facilitates the migration of the virtual machine beyond the cluster and across vCenter Server systems and data centers that have different processors.

The EVC mode of a virtual machine is independent from the EVC mode defined at the cluster level. The cluster-based EVC mode limits the CPU features a host exposes to virtual machines. The per-VM EVC mode determines the set of host CPU features that a virtual machine requires to power on and migrate.

By default, when you power on a newly created virtual machine, it inherits the feature set of its parent EVC cluster or host. However, you can change the EVC mode for each virtual machine separately. You can raise or lower the EVC mode of a virtual machine. Lowering the EVC mode increases the CPU compatibility of the virtual machine. You can also use the API calls to customize the EVC mode further.

# Cluster-Level EVC and Per-VM EVC

There are several differences between the way the EVC feature works at the host cluster level and at the virtual machine level.

- **n** Unlike cluster-based EVC, you can change the per-VM EVC mode only when the virtual machine is powered off.
- **Notable 20 and The EVC**, when you migrate a virtual machine out of the EVC cluster, a power cycle resets the EVC mode that the virtual machine has. With Per-VM EVC, the EVC mode becomes an attribute of the virtual machine. A power cycle does not affect the compatibility of the virtual machine with different processors.
- **Notable 10 and Strate and Theory and Strate is verous Configurer** Weight over the virtual system over the Sverrides cluster-based EVC. If you do not configure per-VM EVC, when you power on the virtual machine, it inherits the EVC mode of its parent EVC cluster or host.
- **n** If a virtual machine is in an EVC cluster and the per-VM EVC is also enabled, the EVC mode of the virtual machine cannot exceed the EVC mode of the EVC cluster in which the virtual machine runs. The baseline feature set that you configure for the virtual machine cannot contain more CPU features than the baseline feature set applied to the hosts in the EVC cluster. For example, if you configure a cluster with the Intel "Merom" Generation EVC mode, you should not configure a virtual machine with any other Intel baseline feature set. All other sets contain more CPU features than the Intel "Merom" Generation feature set and as a result of such configuration, the virtual machine fails to power on.

To learn more about EVC clusters, see the *vCenter Server and Host Management* guide.

### Compatibility and Requirements

The per-VM EVC feature has the following requirements.

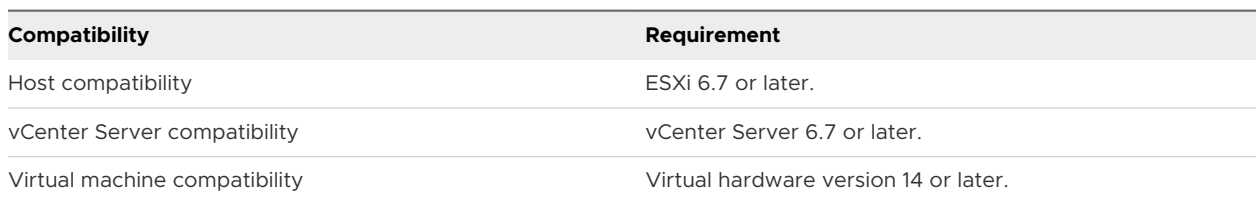

To check EVC support for a specific processor or server model, see the *VMware Compatibility Guide* at [http://www.vmware.com/resources/compatibility/search.php.](http://www.vmware.com/resources/compatibility/search.php)

### Configure the EVC Mode of a Virtual Machine

Per-VM EVC is disabled by default. You can enable, disable, and change the EVC mode of a virtual machine to ensure its seamless migration across clusters, vCenter Server systems, and data centers that have different processors.

To check what the EVC mode of a virtual machine is, see [Determine the EVC Mode of a Virtual](#page-265-0)  [Machine.](#page-265-0)

#### Prerequisites

Power off the virtual machine

**•** Power off the virtual machine.

#### Procedure

- **1** Navigate to a virtual machine in the vCenter Server inventory.
- **2** On the **Configure** tab, select **VMware EVC**.

The pane shows details about the EVC mode of the virtual machine and CPUID details.

**Important** For newly created virtual machines, the EVC mode that shows in the **VMware EVC** pane is disabled.

For powered off virtual machines, the **VMware EVC** pane always shows the EVC status defined at the virtual machine level.

For powered on virtual machines with per-VM EVC enabled, the VMware EVC pane shows the EVC status defined at the virtual machine level.

For powered on virtual machines with per-VM EVC disabled, the VMware EVC pane shows the EVC mode that the virtual machine inherits from its parent EVC cluster or host.

**3** Click the **Edit** button.

The **Change EVC Mode** dialog box opens.

**4** In the **Change EVC Mode** dialog box, select whether to enable or disable EVC.

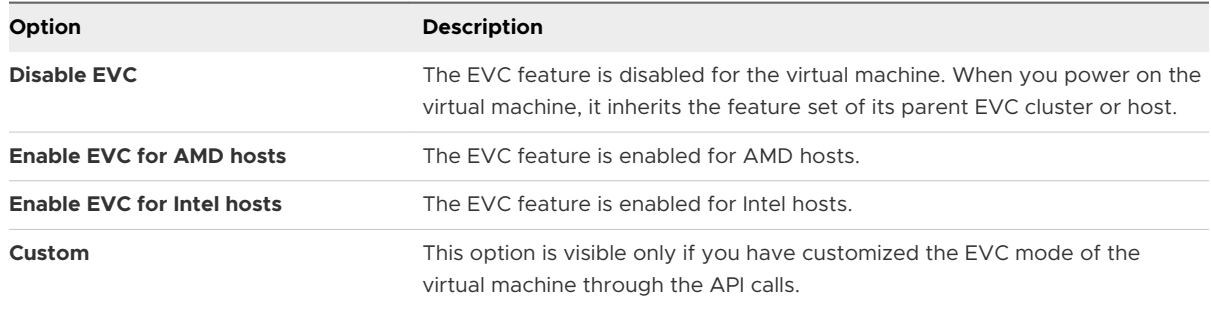

**5** (Optional) From the **CPU Mode** drop-down menu, select a baseline CPU feature set.

**Important** If the virtual machine is in an EVC cluster and the per-VM EVC mode exceeds the EVC mode for the cluster, the virtual machine fails to power on. The baseline CPU feature set for the virtual machine must not contain more CPU features than the baseline CPU feature set of the cluster.

<span id="page-265-0"></span>**6** (Required) From the **Graphics Mode (vSGA)** drop-down menu, select a baseline graphics feature set.

**Note Graphics Mode (vSGA)** applies only the Baseline Graphics set that includes features through Direct3D 10.1/OpenGL 3.3. The Baseline Graphics feature set is compatible with all supported features for ESXi 7.0 or earlier.

**7** Click **OK**.

### Determine the EVC Mode of a Virtual Machine

The EVC mode of a virtual machine determines the CPU and graphics features that a host must have in order for the virtual machine to migrate to that host and power on. The EVC mode of a virtual machine is independent from the EVC mode that you configure for the cluster in which the virtual machine runs.

The EVC mode of a virtual machine is determined when the virtual machine powers on. At poweron, the virtual machine also determines the EVC mode of the cluster in which it runs. If the EVC mode of a running virtual machine or the entire EVC cluster is raised, the virtual machine does not change its EVC mode until it is powered off and powered on again. This means that the virtual machine does not use any CPU features exposed by the new EVC mode until the virtual machine is powered off and powered on again.

For example, you create an EVC cluster that contains hosts with Intel processors and you set the EVC mode to Intel "Merom" Generation (Xeon Core 2). When you power on a virtual machine in this cluster, it runs in the Intel Merom Generation (Xeon Core 2) EVC mode. If you raise the EVC mode of the cluster to Intel "Penryn" Generation (Xeon 45 nm Core 2), the virtual machine retains the lower Intel "Merom" Generation (Xeon Core 2) EVC mode. To use the feature set of the higher EVC mode, such as SSE4.1, the virtual machine must be powered off and powered on again.

#### Procedure

- **1** Navigate to a cluster or a host in the vCenter Server inventory.
- **2** Click the **VMs** tab.

A list of all virtual machines in the selected cluster or on the selected host appears.

- **3** To verify the status of the CPU mode, check the **EVC CPU Mode** column.
	- a Click the angle icon next to any column title and select **Show/Hide Columns > EVC CPU Mode**.

The **EVC CPU Mode** column shows the CPU modes of all virtual machines in the cluster or on the host.

**Important** For each virtual machine, the **EVC CPU Mode** column displays the EVC mode defined at the virtual machine level.

However, if you do not configure per-VM EVC for a virtual machine, the virtual machine inherits the EVC mode of its parent cluster or host. As a result, for all virtual machines that do not have per-VM EVC configured, the **EVC CPU Mode** column displays the inherited EVC mode of the parent host or cluster.

If the virtual machine is in an EVC cluster, the EVC mode that you see in the **EVC CPU Mode**  column is defined in the following manner.

**n** When the virtual machine is powered on, the **EVC CPU Mode** column displays either the per-VM EVC mode, or the cluster-level EVC mode.

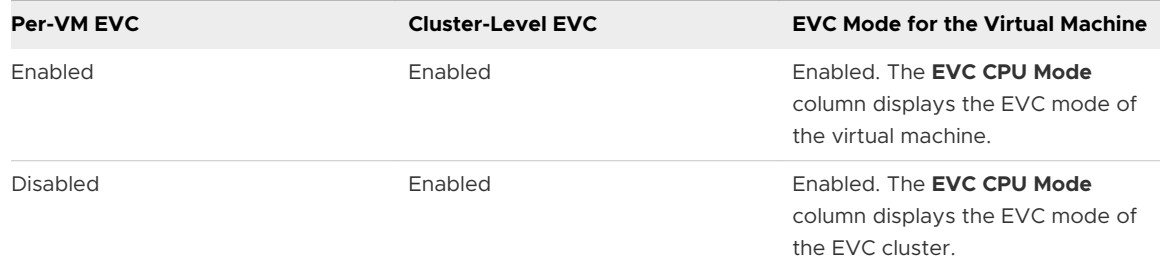

<sup>n</sup> When the virtual machine is powered off, the **EVC CPU Mode** column displays the per-VM EVC mode. If per-VM EVC is disabled, the **EVC CPU Mode** column for the virtual machine is empty.

When the virtual machine is not in an EVC cluster and per-VM EVC is not configured, the EVC mode that you see in the **EVC CPU Mode** column is defined in the following manner.

- **n** When the virtual machine is powered on, the **EVC CPU Mode** column displays the EVC mode of the parent host.
- **n** When the virtual machine is powered off, the **EVC CPU Mode** column is empty.
- **4** To verify the status of the graphics mode, check the **EVC Graphics Mode (vSGA)** column.
	- a Click the angle icon next to any column title and select **Show/Hide Columns > EVC Graphics Mode (vSGA)**.

The **EVC Graphics Mode (vSGA)** column displays the baseline graphics features set. To view the baseline graphics, you must enable **3D graphics** in the virtual machine.

For information on how to configure 3D graphics, see [Configure 3D Graphics and Video](#page-151-0)  [Cards.](#page-151-0)

# Virtual Machine Storage DRS Rules

The Storage DRS rules that you define at the virtual machine level function in the same way as the affinity and anti-affinity rules that you define at the datastore cluster level. Virtual machine Storage DRS rules define whether virtual machine hard disks are placed and kept on the same datastore or on different datastores within a datastore cluster. You can also create Storage DRS rules that place and keep all virtual disks of certain virtual machines on different datastores within a datastore cluster.

In the vSphere Client, you can create, edit, and delete Storage DRS rules.

### VMDK Affinity Rules

By default, all virtual machine hard disks are kept together on the same datastore within a datastore cluster that has Storage DRS enabled. That is, VMDK affinity rules are enabled by default for all virtual machines that are in a datastore cluster. You can override that rule for the datastore cluster or for individual virtual machines.

### Storage DRS Anti-Affinity Rules

You can also create anti-affinity rules to place certain virtual hard disks or virtual machines on different datastores and keep them separated.

- **n** VMDK anti-affinity rules ensure that two or more virtual hard disks of a single virtual machine are placed and kept on different datastores within the datastore cluster.
- **Notable 1** VM anti-affinity rules ensure that all the virtual hard disks of two or more virtual machines are placed and kept on different datastores within the datastore cluster.

For more information about Storage DRS, see the *vSphere Resource Management* documentaion.

## Add a VMDK Affinity Rule

Create a VMDK affinity rule to place and keep all virtual disks of a virtual machine on the same datastore within a datastore cluster.

#### **Prerequisites**

#### Procedure

- **1** Navigate to a virtual machine in the inventory.
- **2** On the **Configure** tab, expand **Settings** and click **VM SDRS Rules**.
- **3** Click the **Add** button.

The **Add SDRS rule** dialog box opens.

**4** From the **Type** drop-down menu, select **VMDK affinity**.

**5** From the **Datastore cluster** drop-down menu, select the datastore cluster where you want to keep the virtual machine disks.

A datastore cluster is visible in the list only if the virtual machine configuration file or at least one of the virtual hard disks is placed on a datastore within the datastore cluster.

**6** (Optional) Deselect the **Keep VMDKs together** to create a rule that places and keeps the virtual hard disks on different datastores.

If you leave the check box selected, the rule that you create is the same as the default Storage DRS rule that operates at the datastore cluster level.

Deselecting the check box creates a Storage DRS rule that overrides the default VMDK affinity rule for the datastore cluster.

**7** Click **OK**.

#### Results

An Intra-VM Affinity rule is created that keeps VMDKs together. That is, all virtual hard disks of the selected virtual machine are placed and kept together on the same datastore within the datastore cluster.

### Add a VMDK Anti-Affinity Rule

Create a VMDK anti-affinity rule to place and keep certain virtual hard disks of a virtual machine on different datastores within the datastore cluster.

When you create an anti-affinity rule, it applies to those of the virtual machine's hard disks that are on datastores within the selected datastore cluster. Anti-affinity Storage DRS rules operate during migrations that Storage DRS initiates or recommends, but they do not operate when the user initiates a migration.

#### Prerequisites

#### Procedure

- **1** Navigate to a virtual machine in the inventory.
- **2** On the **Configure** tab, expand **Settings** and click **VM SDRS Rules**.
- **3** Click the **Add** button.

The **Add SDRS rule** dialog box opens.

- **4** From the **Type** drop-down menu, select **VMDK anti-affinity**.
- **5** In the **Rule name** text box, enter a name for the rule.
- **6** From the **Datastore cluster** drop-down menu, select the datastore cluster where the antiaffinity rule will operate.

All virtual hard disks that are placed on datastores within the selected datastore cluster appear at the bottom of the dialog box.

- **7** Select the virtual hard disks to which the anti-affinity rule applies.
- **8** (Optional) Deselect the **Enable the rule** check box.

Deselecting the **Enable the rule** check box disables the rule. You can still create the rule, but after creation the rule is not applied to the selected virtual hard disks.

**9** Click **OK**.

#### Results

A VMDK anti-affinity rule is created. If the rule is enabled, all selected virtual hard disks are placed and kept on different datastores within the datastore cluster.

### Add a VM Anti-Affinity Rule

Create a VM anti-affinity rule to place and keep all virtual hard disks of selected virtual machines on different datastores within the datastore cluster.

#### Prerequisites

#### Procedure

- **1** Navigate to a virtual machine in the inventory.
- **2** On the **Configure** tab, expand **Settings** and click **VM SDRS Rules**.
- **3** Click the **Add** button.

The **Add SDRS rule** dialog box opens.

- **4** From the **Type** drop-down menu, select **VM anti-affinity**.
- **5** In the **Rule name** text box, enter a name for the rule.
- **6** From the **Datastore cluster** drop-down menu, select the datastore cluster where the antiaffinity rule will operate.
- **7** From the list of virtual machines at the bottom of the dialog box, select the virtual machines to which the anti-affinity rule applies.

You can add or remove virtual machines to the list.

**8** (Optional) Deselect the **Enable the rule** check box.

The rule is enabled by default.

Deselecting the **Enable the rule** check box disables the rule. If an existing rule is disabled, it is not applied to the virtu

**9** Click **OK**.

#### Results

A VM anti-affinity rule is created. If the rule is enabled, all virtual hard disks of the selected virtual machines are placed and kept on different datastores within the datastore cluster.

# Migrating Virtual Machines

You can move virtual machines from one compute resource or storage location to another by using cold or hot migration. For example, with vSphere vMotion you can move powered on virtual machines away from a host to perform maintenance, to balance loads, to collocate virtual machines that communicate with each other, to move virtual machines apart to minimize fault domain, to migrate to new server hardware, and so on.

Moving a virtual machine from one inventory folder to another folder or resource pool in the same data center is not a form of migration. Unlike migration, cloning a virtual machine or copying its virtual disks and configuration file are procedures that create a new virtual machine. Cloning and copying a virtual machine are also not forms of migration.

By using migration, you can change the compute resource that the virtual machine runs on. For example, you can move a virtual machine from one host to another host or cluster.

To migrate virtual machines with disks larger than 2 TB, the source and destination ESXi hosts must be version 6.0 and later.

Depending on the power state of the virtual machine that you migrate, migration can be cold or hot.

#### **Cold Migration**

Moving a powered off or suspended virtual machine to a new host. Optionally, you can relocate configuration and disk files for powered off or suspended virtual machines to new storage locations. You can also use cold migration to move virtual machines from one virtual switch to another, and from one data center to another. You can perform cold migration manually or you can schedule a task.

#### **Hot Migration**

Moving a powered on virtual machine to a new host. Optionally, you can also move the virtual machine disks or folder to a different datastore. Hot migration is also called live migration or vMotion. With vMotion, you migrate the virtual machine without any interruption in its availability.

Depending on the virtual machine resource type, you can perform three types of migration.

#### **Change compute resource only**

Moving a virtual machine, but not its storage, to another compute resource, such as a host, cluster, resource pool, or vApp. You can move the virtual machine to another compute resource by using cold or hot migration. If you change the compute resource of a powered on virtual machine, you use vMotion.

#### **Change storage only**

Moving a virtual machine and its storage, including virtual disks, configuration files, or a combination of these, to a new datastore on the same host. You can change the datastore of a virtual machine by using cold or hot migration. If you move a powered on virtual machine and its storage to a new datastore, you use Storage vMotion.

#### **Change both compute resource and storage**

Moving a virtual machine to another host and at the same time moving its disk or virtual machine folder to another datastore. You can change the host and datastore simultaneously by using cold or hot migration.

In vSphere 6.0 and later, you can move virtual machines between vSphere sites by using migration between the following types of objects.

#### **Migrate to another virtual switch**

Moving the network of a virtual machine to a virtual switch of a different type. You can migrate virtual machines without reconfiguring the physical and virtual network. By using cold or hot migration, you can move the virtual machine from a standard to a standard or distributed switch, and from a distributed switch to another distributed switch. When you move a virtual machine network between distributed switches, the network configuration and policies that are associated with the network adapters of the virtual machine are transferred to the target switch.

#### **Migrate to another data center**

Moving a virtual machine to a different data center. You can change the data center of a virtual machine by using cold or hot migration. For networking in the target data center, you can select a dedicated port group on a distributed switch.

#### **Migrate to another vCenter Server system**

Moving a virtual machine to a vCenter Server instance that is connected to the source vCenter Server instance through vCenter Enhanced Linked Mode.

You can also move virtual machines between vCenter Server instances that are located across a long distance from each other.

For information about the requirements about vMotion across vCenter Server instances, see the *vCenter Server and Host Management* documentation.

### Virtual Machine Conditions and Limitations for vMotion

To migrate virtual machines with vMotion, the virtual machine must meet certain network, disk, CPU, USB, and other device requirements.

The following virtual machine conditions and limitations apply when you use vMotion:

The source and destination management network IP address families must match. You cannot migrate a virtual machine from a host that is registered to vCenter Server with an IPv4 address to a host that is registered with an IPv6 address.

- **n** Using 1 GbE network adapters for the vMotion network might result in migration failure, if you migrate virtual machines with large vGPU profiles. Use 10 GbE network adapters for the vMotion network.
- **n** If virtual CPU performance counters are enabled, you can migrate virtual machines only to hosts that have compatible CPU performance counters.
- <sup>n</sup> You can migrate virtual machines that have 3D graphics enabled. If the 3D Renderer is set to Automatic, virtual machines use the graphics renderer that is present on the destination host. The renderer can be the host CPU or a GPU graphics card. To migrate virtual machines with the 3D Renderer set to Hardware, the destination host must have a GPU graphics card.
- **n** Starting with vSphere 6.7 Update 1 and later, vSphere vMotion supports virtual machines with vGPU.
- **n** vSphere DRS supports initial placement of vGPU virtual machines running vSphere 6.7 Update 1 or later without load balancing support.
- n You can migrate virtual machines with USB devices that are connected to a physical USB device on the host. You must enable the devices for vMotion.
- **n** You cannot use migration with vMotion to migrate a virtual machine that uses a virtual device backed by a device that is not accessible on the destination host. For example, you cannot migrate a virtual machine with a CD drive backed by the physical CD drive on the source host. Disconnect these devices before you migrate the virtual machine.
- **•** You cannot use migration with vMotion to migrate a virtual machine that uses a virtual device backed by a device on the client computer. Disconnect these devices before you migrate the virtual machine.

### Migrate a Powered Off or Suspended Virtual Machine

You can use cold migration to move a virtual machine and its associated disks from one datastore to another. The virtual machines are not required to be on shared storage.

#### Prerequisites

- <sup>n</sup> Make sure that you are familiar with the requirements for cold migration. See the *vCenter Server and Host Management* documentation.
- **n** Required privilege: **Resource.Migrate powered off virtual machine**

#### Procedure

- **1** Power off or suspend the virtual machine.
- **2** Right-click the virtual machine and select **Migrate**.
	- a To locate a virtual machine, select a data center, folder, cluster, resource pool, host, or vApp.
	- b Click the **Virtual Machines** tab.

**3** Select the migration type and click **Next**.

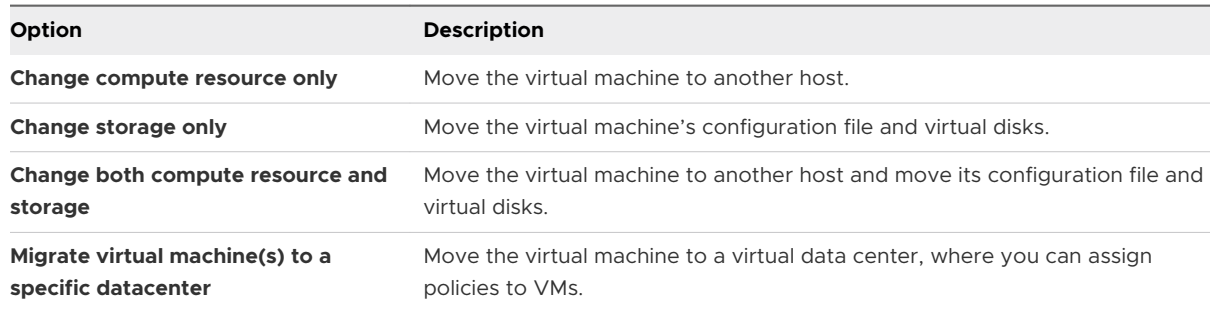

**4** If you change the compute resource of the virtual machine, select the destination compute resource for this virtual machine migration and click **Next**.

Any compatibility problem appears in the Compatibility panel. Fix the problem, or select another host or cluster.

Possible targets include hosts and DRS clusters with any level of automation. If a cluster has no DRS enabled, select a specific host in the cluster rather than selecting the cluster.

**Important** If the virtual machine that you migrate has an NVDIMM device and virtual PMem hard disks, the destination host or cluster must have available PMem resource. Otherwise, the compatibility check fails and you cannot proceed further with the migration.

If the virtual machine that you migrate does not have an NVDIMM device, but it has virtual PMem hard disks, the destination host or cluster must have available PMem resource, so that all PMem hard disks remain stored on a PMem datastore. Otherwise, all the hard disks will use the storage policy and datastore selected for the configuration files of the virtual machine.

**Important** Migrating a virtual machine that has an NVDIMM device or a vPMem disk to a host that does not have the proper license fails and leaves the virtual machine in an unmanageable state for 90 seconds. You can afterwards retry the migration and choose a destination host that is licensed to use PMem devices.

- **5** On the Select storage page, select the storage type for the virtual machine configuration files and all the hard disks.
	- <sup>n</sup> If you select the **Standard** mode, all virtual disks are stored on a standard datastore.
	- **n** If you select the **PMem** mode, all virtual disks are stored on the host-local PMem datastore. Configuration files cannot be stored on a PMem datastore and you must additionally select a regular datastore for the configuration files of the virtual machine.
	- **n** If you select the **Hybrid** mode, all PMem virtual disks remain stored on a PMem datastore. Non-PMem disks are affected by your choice of a VM storage policy and datastore or datastore cluster.

**6** Select the format for the virtual machine's disks.

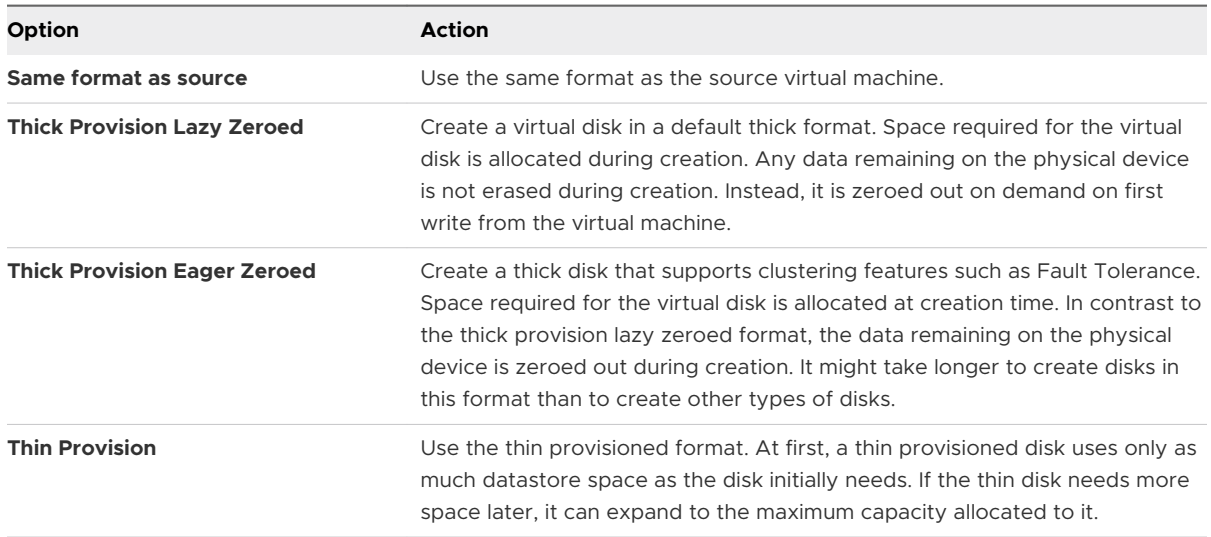

**7** Select a virtual machine storage policy from the **VM Storage Policy** drop-down menu.

Storage policies specify storage requirements for applications that run on the virtual machine. You can also select the default policy for vSAN or Virtual Volumes datastores.

**Important** If the virtual machine hard disks use different storage policies, the new policy that you select only applies to non-PMem hard disks. PMem hard disks are migrated to the hostlocal PMem datastore of the destination host.

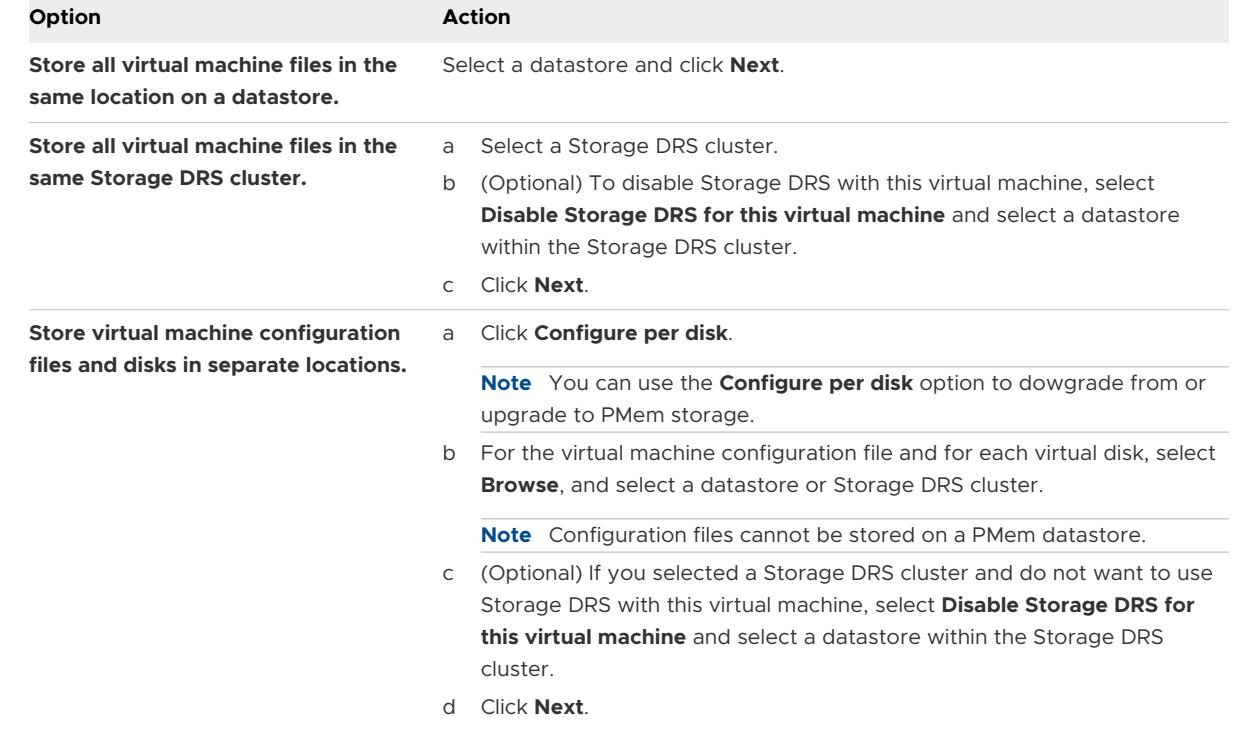

**8** Select the datastore location where you want to store the virtual machine files.

**9** Select a destination network for all VM network adapters connected to a valid source network and click **Next**.

You can click **Advanced** to select a new destination network for each VM network adapter connected to a valid source network.

You can migrate a virtual machine network to another distributed switch in the same or to another data center or vCenter Server.

**10** On the Ready to complete page, review the details and click **Finish**.

#### Results

vCenter Server moves the virtual machine to the new host or storage location.

Event messages appear in the **Events** tab. The data displayed on the **Summary** tab shows the status and state throughout the migration. If errors occur during migration, the virtual machines revert to their original states and locations.

### Migrate a Virtual Machine to a New Compute Resource

You can use the **Migration** wizard to migrate a powered-on virtual machine from one compute resource to another by using vMotion. To relocate only the disks of a powered-on virtual machine, migrate the virtual machine to a new datastore by using Storage vMotion.

#### Prerequisites

Verify that your hosts and virtual machines meet the requirements for migration with vMotion with shared storage.

- **n** Verify that your hosts and virtual machines meet the requirements for migration with vMotion. See the *vCenter Server and Host Management* documentation.
- <sup>n</sup> Verify that the storage that contains the virtual machine disks is shared between the source and target hosts. See "vMotion Shared Storage Requirements" in the *vCenter Server and Host Management* documentation.
- **n** For migration across vCenter Server instances, verify whether your system meets additional requirements. See "Requirements for Migration Across vCenter Servers" in the *vCenter Server and Host Management* documentation.
- For migration of a virtual machine with NVIDIA vGPU, verify that the target ESXi host has a free vGPU slot. Also, verify that the vgpu.hotmigrate.enabled advanced setting is set to true. For more information about configuring vCenter Server advanced settings, see "Configure Advanced Settings" in the *vCenter Server and Host Management* documentation.
- <sup>n</sup> Required privilege: **Resource.Migrate powered on virtual machine**

#### Procedure

- **1** Right-click the virtual machine and select **Migrate**.
	- a To locate a virtual machine, select a data center, folder, cluster, resource pool, host, or vApp.
	- b Click the **Virtual Machines** tab.
- **2** Click **Change compute resource only** and click **Next**.
- **3** Select a host, cluster, resource pool, or vApp to run the virtual machine, and click **Next**.

Any compatibility problem appears in the Compatibility panel. Fix the problem, or select another host or cluster.

Possible targets include hosts and fully automated DRS clusters in the same or another vCenter Server system. If your target is a non-automated cluster, select a host within the nonautomated cluster.

**Important** If the virtual machine that you migrate has an NVDIMM device and virtual PMem hard disks, the destination host or cluster must have available PMem resources. Otherwise, the compatibility check fails and you cannot proceed further with the migration.

If the virtual machine that you migrate does not have an NVDIMM device, but it has virtual PMem hard disks, the destination host or cluster must have available PMem resources, so that all PMem hard disks remain stored on a PMem datastore. Otherwise, all the hard disks use the storage policy and datastore selected for the configuration files of the virtual machine.

**Important** Migrating a virtual machine that has an NVDIMM device or a vPMem disk to a host that does not have the proper license fails and leaves the virtual machine in an unmanageable state for 90 seconds. You can afterwards retry the migration and select a destination host that is licensed to use PMem devices.

**4** Select a destination network for all VM network adapters connected to a valid source network and click **Next**.

You can click **Advanced** to select a new destination network for each VM network adapter connected to a valid source network.

You can migrate a virtual machine network to another distributed switch in the same or to another data center or vCenter Server.

**5** Select the migration priority level and click **Next**.

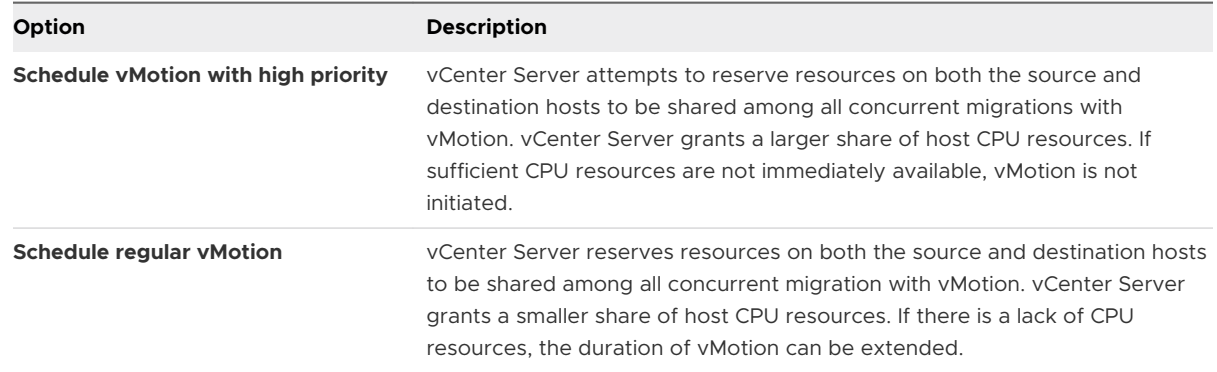

**6** Review the page and click **Finish**.

#### Results

vCenter Server moves the virtual machine to the new host or storage location.

Event messages appear in the **Events** tab. The data displayed on the **Summary** tab shows the status and state throughout the migration. If errors occur during migration, the virtual machines revert to their original states and locations.

### Migrate a Virtual Machine to New Storage

Migrate a virtual machine with Storage vMotion to relocate the configuration file and virtual disks while the virtual machine is powered on.

You can change the virtual machine host during a migration with Storage vMotion.

#### Prerequisites

- n
- **n** Verify that your system satisfies the requirements for Storage vMotion. See "Storage vMotion Requirements and Limitations" in the *vCenter Server and Host Management* documentation.
- <sup>n</sup> For migration of a virtual machine with NVIDIA vGPU, verify that the ESXi host on which the virtual machine runs has a free vGPU slot. Also, verify that the vgpu.hotmigrate.enabled advanced setting is set to true. For more information about configuring vCenter Server advanced settings, see "Configure Advanced Settings" in the *vCenter Server and Host Management* documentation.
- **n** Required privilege: **Resource.Migrate powered on virtual machine**

#### Procedure

- **1** Right-click the virtual machine and select **Migrate**.
	- a To locate a virtual machine, select a data center, folder, cluster, resource pool, host, or vApp.
	- b Click the **Virtual Machines** tab.

#### **2** Click **Change storage only** and click **Next**.

**3** Select the format for the virtual machine's disks.

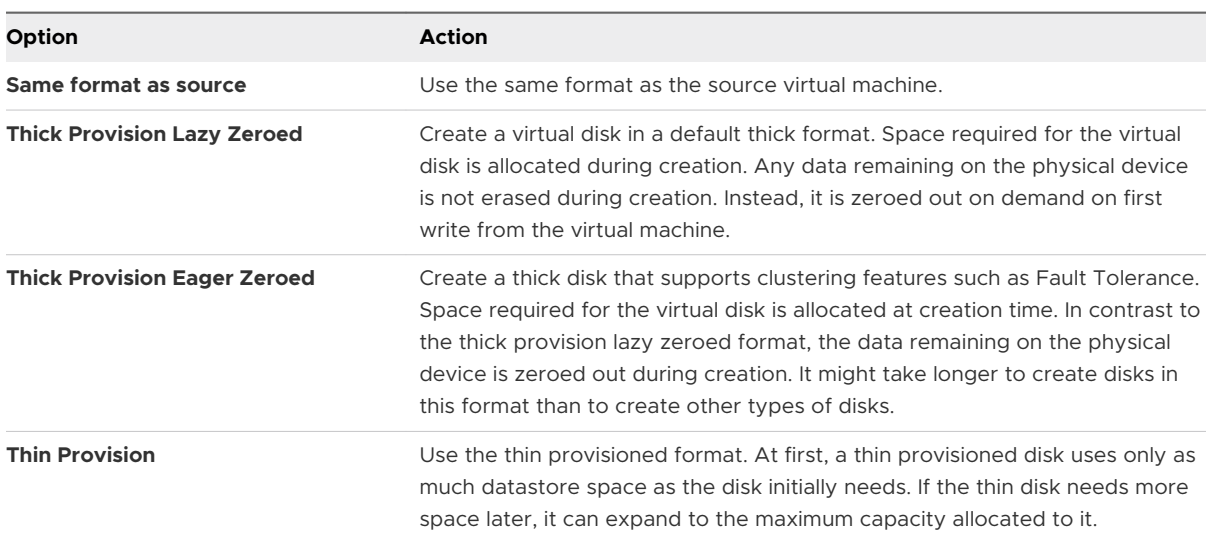

**4** Select a virtual machine storage policy from the **VM Storage Policy** drop-down menu.

Storage policies specify storage requirements for applications that run on the virtual machine. You can also select the default policy for vSAN or Virtual Volumes datastores.

**Important** If the virtual machine hard disks use different storage policies, the new policy that you select only applies to non-PMem hard disks. PMem hard disks are migrated to the hostlocal PMem datastore of the destination host.

**5** Select the datastore location where you want to store the virtual machine files.

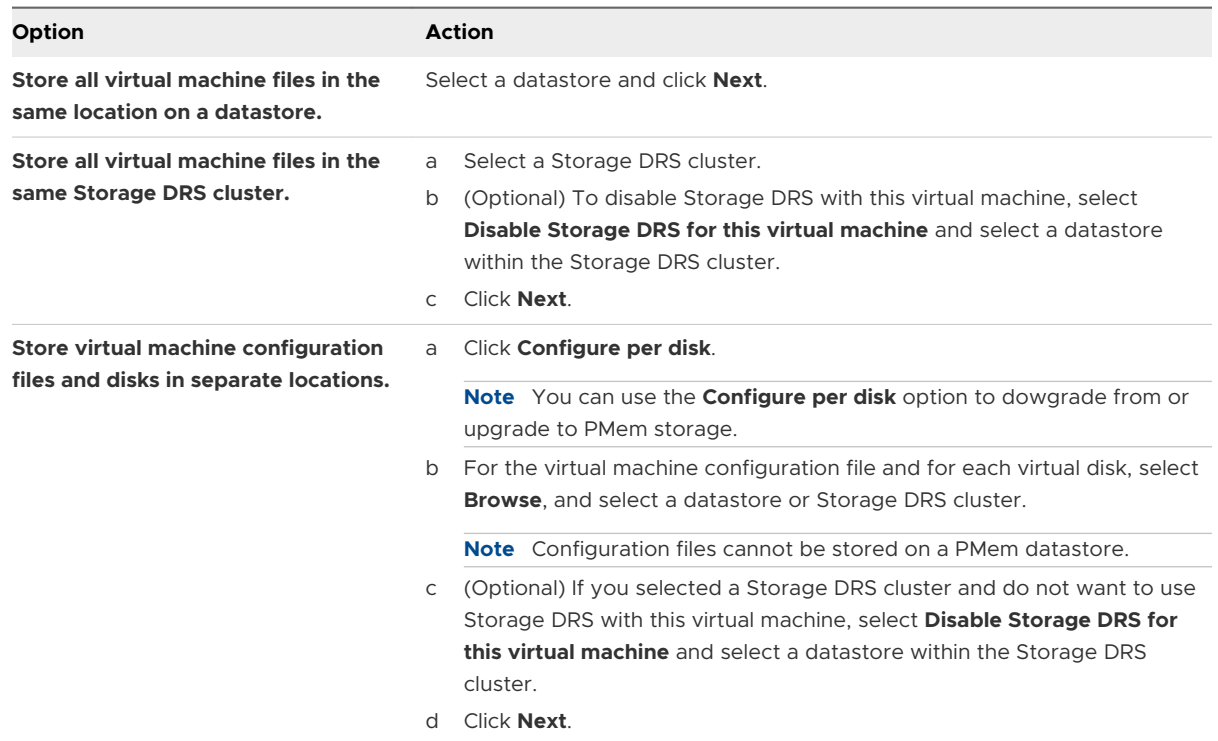

**6** On the Ready to complete page, review the details and click **Finish**.

#### Results

vCenter Server moves the virtual machine to the new storage location. Names of migrated virtual machine files on the destination datastore match the inventory name of the virtual machine.

Event messages appear in the **Events** tab. The data displayed on the **Summary** tab shows the status and state throughout the migration. If errors occur during migration, the virtual machines revert to their original states and locations.

### Migrate a Virtual Machine to a New Compute Resource and Storage

You can move a virtual machine to another compute resource and move its disks or virtual machine folder to another datastore. With vMotion, you can migrate a virtual machine and its disks and files while the virtual machine is powered on.

Simultaneous migration to a new compute resource and datastore provides greater mobility for virtual machines by eliminating the vCenter Server boundary. Virtual machine disks or content of the virtual machine folder are transferred over the vMotion network to reach the destination host and datastores.

To make disk format changes and preserve them, you must select a different datastore for the virtual machine files and disks. You cannot preserve disk format changes if you select the same datastore on which the virtual machine currently resides.

#### Prerequisites

- **n** Verify that your hosts and virtual machines meet the requirements for live migration. See "Requirements and Limitations for vMotion Without Shared Storage" in the *vCenter Server and Host Management* documentation.
- **n** For migration across vCenter Server instances, verify whether your system meets additional requirements. See "Requirements for Migration Across vCenter Servers" in the *vCenter Server and Host Management* documentation.
- For migration of a virtual machine with NVIDIA vGPU, verify that the target ESXi host has a free vGPU slot. Also, verify that the vgpu.hotmigrate.enabled advanced setting is set to true. For more information about configuring vCenter Server advanced settings, see "Using vMotion to Migrate vGPU Virtual Machines" in the *vCenter Server and Host Management*  documentation.
- <sup>n</sup> Required privilege: **Resource.Migrate powered on virtual machine**

#### Procedure

- **1** Right-click the virtual machine and select **Migrate**.
	- a To locate a virtual machine, select a data center, folder, cluster, resource pool, host, or vApp.
	- b Click the **Virtual Machines** tab.
- **2** Select **Change both compute resource and storage** and click **Next**.
- **3** Select a destination resource for the virtual machine, and click **Next**.

Any compatibility problems appear in the Compatibility panel. Fix the problem, or select another host or cluster.

Possible targets include hosts and fully automated DRS clusters. If your target is a nonautomated cluster, select a host within the non-automated cluster.

If your environment has more than one vCenter Server instances, you can move virtual machines from one vCenter Server inventory to another.

**Important** If the virtual machine that you migrate has an NVDIMM device and virtual PMem hard disks, the destination host or cluster must have available PMem resource. Otherwise, the compatibility check fails and you cannot proceed further with the migration.

If the virtual machine that you migrate does not have an NVDIMM device, but it has virtual PMem hard disks, the destination host or cluster must have available PMem resource, so that all PMem hard disks remain stored on a PMem datastore. Otherwise, all the hard disks will use the storage policy and datastore selected for the configuration files of the virtual machine.

**Important** Migrating a virtual machine that has an NVDIMM device or a vPMem disk to a host that does not have the proper license fails and leaves the virtual machine in an unmanageable state for 90 seconds. You can afterwards retry the migration and choose a destination host that is licensed to use PMem devices.

- **4** On the Select storage page, select the storage type for the virtual machine configuration files and all the hard disks.
	- <sup>n</sup> If you select the **Standard** mode, all virtual disks are stored on a standard datastore.
	- **n** If you select the **PMem** mode, all virtual disks are stored on the host-local PMem datastore. Configuration files cannot be stored on a PMem datastore and you must additionally select a regular datastore for the configuration files of the virtual machine.
	- **n** If you select the **Hybrid** mode, all PMem virtual disks remain stored on a PMem datastore. Non-PMem disks are affected by your choice of a VM storage policy and datastore or datastore cluster.
- **5** Select the format for the virtual machine's disks.

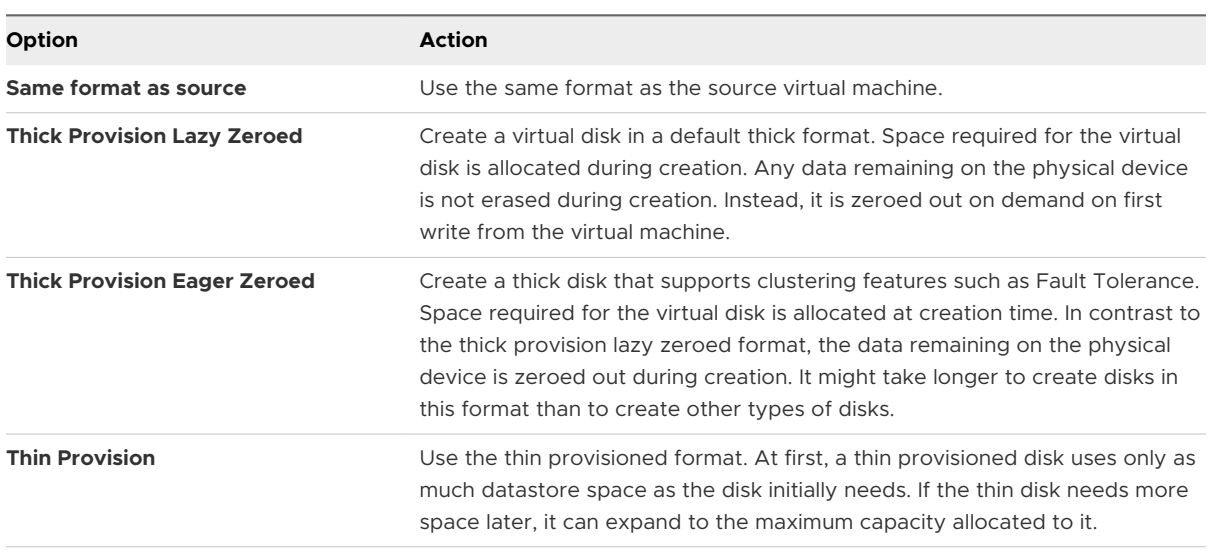

**6** Select a virtual machine storage policy from the **VM Storage Policy** drop-down menu.

Storage policies specify storage requirements for applications that run on the virtual machine. You can also select the default policy for vSAN or Virtual Volumes datastores.

**Important** If the virtual machine hard disks use different storage policies, the new policy that you select only applies to non-PMem hard disks. PMem hard disks are migrated to the hostlocal PMem datastore of the destination host.

**7** Select the datastore location where you want to store the virtual machine files.

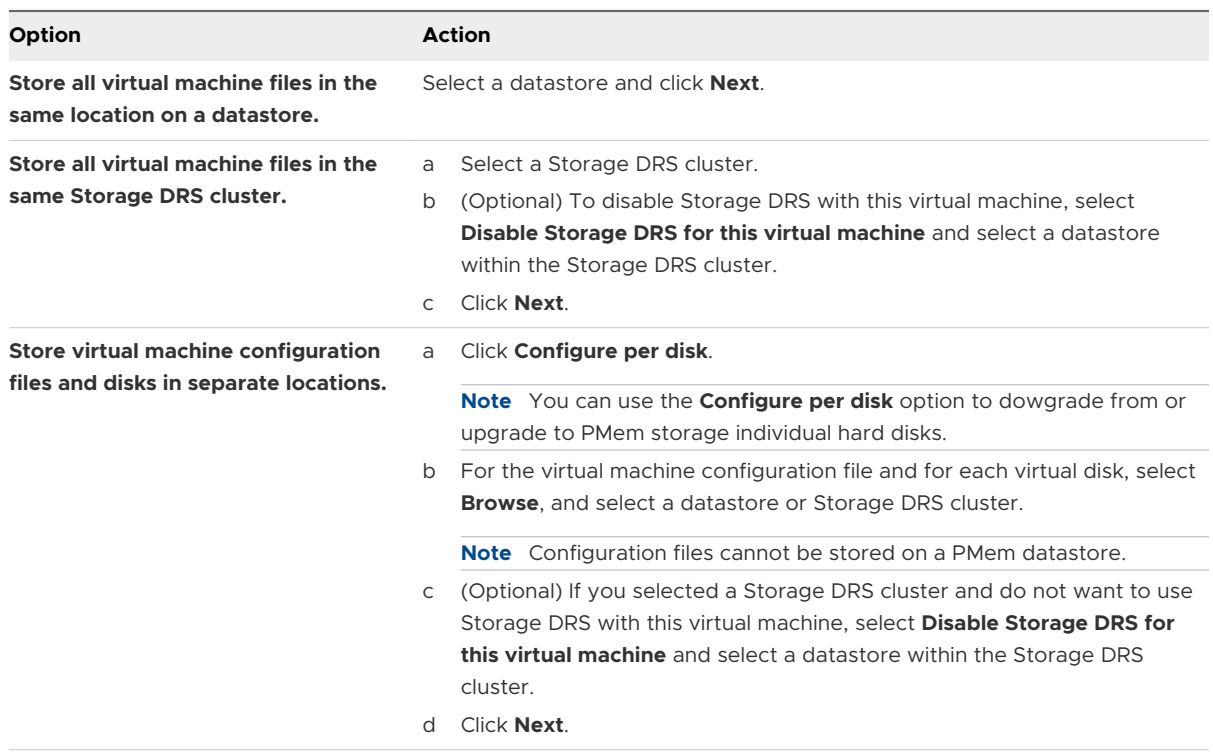

**8** Select a destination network for all VM network adapters connected to a valid source network and click **Next**.

You can click **Advanced** to select a new destination network for each VM network adapter connected to a valid source network.

You can migrate a virtual machine network to another distributed switch in the same or to another data center or vCenter Server.

**9** Select the migration priority level and click **Next**.

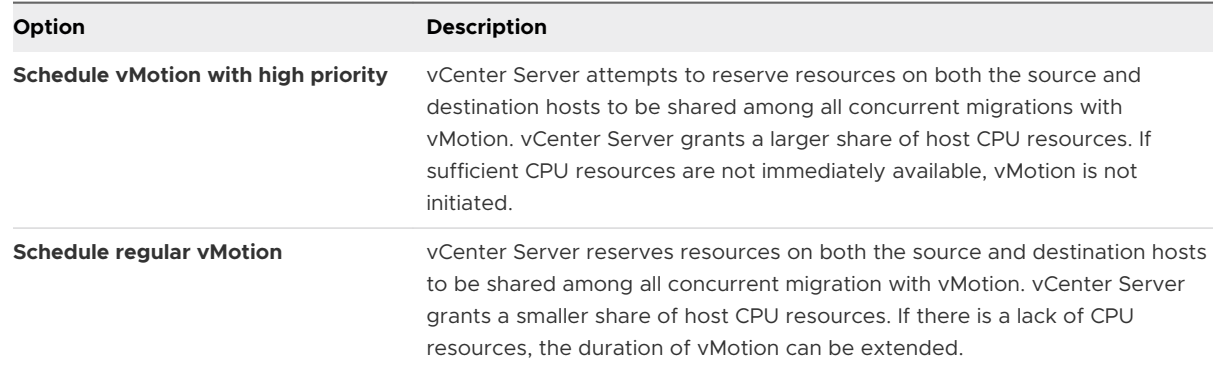

**10** On the Ready to complete page, review the details and click **Finish**.

#### Results

vCenter Server moves the virtual machine to the new host or storage location.

Event messages appear in the **Events** tab. The data displayed on the **Summary** tab shows the status and state throughout the migration. If errors occur during migration, the virtual machines revert to their original states and locations.

# **Upgrading Virtual Machines**

You can upgrade virtual machines to a higher level of compatibility and a higher version of VMware tools. After the upgrade, your VMs can take advantage of new hardware options and new features.

For a list of hardware features available to virtual machines with each ESXi hardware compatibility setting, see [Hardware Features Available with Virtual Machine Compatibility](#page-91-0) [Settings.](#page-91-0)

To determine whether your virtual machines are compatible with a new version of ESXi, see [Virtual Machine Compatibility.](#page-86-0)

# VMware Tools Upgrade

The first step in upgrading virtual machines is to upgrade VMware Tools. Installing VMware Tools is part of the process of creating a new virtual machine. If you are installing VMware Tools in multiple virtual machines with Windows guest operating systems, you can automate its installation and specify options for the components to include or exclude. For information about installing, upgrading, and configuring VMware Tools, see the *VMware Tools User Guide*.

If the virtual machines do not have VMware Tools installed, you can use the VMware Tools upgrade procedure to install VMware Tools. After you install or upgrade VMware Tools, upgrade the virtual machine compatibility.

# Virtual Machine Compatibility Upgrade

VMware offers the following tools for upgrading virtual machines:

#### **vSphere Client**

Requires that you perform the virtual machine upgrade one step at a time, but does not require vSphere Lifecycle Manager.

In the vSphere Client, you can upgrade virtual machines manually, or schedule upgrades.

#### **Manual Upgrade**

<span id="page-285-0"></span>Use this procedure to upgrade one or more virtual machines to the latest supported virtual hardware version immediately.

#### **Schedule VM Upgrades**

Use this procedure to schedule an upgrade of one or more virtual machines at the next reboot of the virtual machine, and choose from all supported compatibility level upgrades.

#### **vSphere Lifecycle Manager**

Automates the process of upgrading and patching virtual machines, ensuring that the steps occur in the correct order. You can use vSphere Lifecycle Manager to directly upgrade virtual machine hardware, VMware Tools, and virtual appliances. You can also patch and update third-party software running on the virtual machines and virtual appliances. See the *vSphere Lifecycle Manager* documentation.

**Note** Do not use vmware-vmupgrade.exe to upgrade virtual machines.

**Note** Upgrading virtual machine hardware is a heavyweight operation that might cause some applications or the operating system to stop working properly.

This chapter includes the following topics:

- **n** Downtime for Upgrading Virtual Machines
- **Diam** [Upgrade the Compatibility of a Virtual Machine Manually](#page-286-0)
- **n** [Schedule a Compatibility Upgrade for a Virtual Machine](#page-287-0)

# Downtime for Upgrading Virtual Machines

During a virtual machine compatibility upgrade, you must shut down the virtual machine for all guest operating systems. For VMware Tools upgrade, downtime is not required for many Linux operating systems.

| <b>Guest Operating System</b> | <b>Upgrade VMware Tools</b>                                                       | Upgrade Virtual Machine Compatibility                      |
|-------------------------------|-----------------------------------------------------------------------------------|------------------------------------------------------------|
| Microsoft Windows             | Downtime to restart the quest<br>operating system.                                | Downtime to shut down and power on the<br>virtual machine. |
| Linux                         | Downtime to restart the quest<br>operating system is required to load<br>drivers. | Downtime to shut down and power on the<br>virtual machine. |
| <b>NetWare</b>                | No downtime                                                                       | Downtime to shut down and power on the<br>virtual machine. |
| Solaris                       | No downtime                                                                       | Downtime to shut down and power on the<br>virtual machine. |

Table 11-1. Virtual Machine Downtime by Guest Operating System

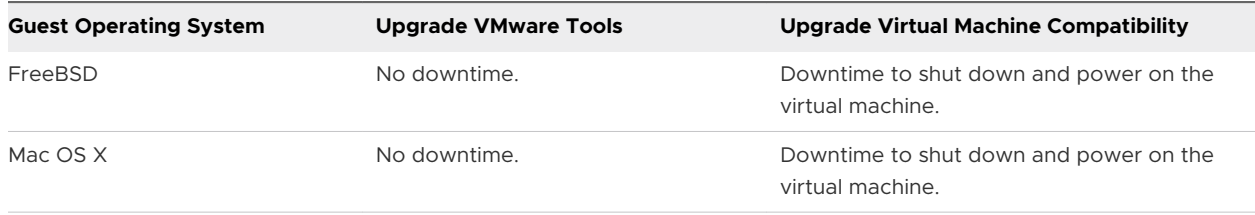

<span id="page-286-0"></span>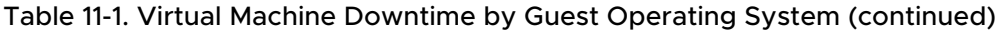

**Note** For Linux guest operating systems, you must restart the virtual machine to load the new versions of the VMXNET, VMXNET3, and PVSCSI drivers. You can also manually reload the drivers. To verify that the drivers are configured in the Linux kernel and that the virtual hardware is available, see Knowledge Base article,<http://kb.vmware.com/kb/2050364>. Manual restart is not required for the Linux guest operating system using kernel version 3.10.

### Planning Downtime for Virtual Machines

You can stagger virtual machine downtimes to accommodate a schedule convenient to you and your customers.

For example:

- **n** If your virtual machine users are located in diverse time zones, you can prepare by migrating virtual machines to specific hosts to serve a given time zone. This way you can arrange host upgrades so that virtual machine downtime occurs transparently outside business hours for that time zone.
- **n** If your virtual machine users operate around the clock, you can delay downtime for their virtual machines to normally scheduled maintenance periods. You do not need to upgrade any stage within a certain time period. You can take as long as needed at any stage.

# Upgrade the Compatibility of a Virtual Machine Manually

The virtual machine compatibility determines the virtual hardware available to the virtual machine, which corresponds to the physical hardware available on the host machine. You can upgrade the compatibility level to make additional hardware available to the virtual machine.

**Important** Upgrading virtual machine hardware might cause some applications or the operating system to stop working properly. Perform a hardware version upgrade only if you need a feature that comes with the newer hardware version.

#### **Prerequisites**

- **n** Create a backup or snapshot of the virtual machines. See [Using Snapshots To Manage Virtual](#page-251-0) [Machines.](#page-251-0)
- **Diamage VMware Tools. On Microsoft Windows VMs, the virtual machine might lose its** network settings if you upgrade the compatibility before you upgrade VMware Tools.
- <span id="page-287-0"></span>**n** Verify that all virtual machines and their . vmdk files are stored on storage connected to the ESXi host or the client machine.
- <sup>n</sup> Determine the ESXi versions that you want the virtual machines to be compatible with. See [Virtual Machine Compatibility.](#page-86-0)
- n Check whether the quest operating systems of the virtual machines that you upgrade require a power off. For example, some Linux operating systems do not require a power-off before a virtual machine compatibility upgrade. See [Downtime for Upgrading Virtual Machines.](#page-285-0)

#### Procedure

- **1** In the vSphere Client, navigate to the virtual machine.
- **2** (Optional) Right-click the virtual machine and select **Power > Power Off**.
- **3** Select **Actions > Compatibility > Upgrade VM Compatibility**.
- **4** Click **Yes** to confirm the upgrade.
- **5** Select a compatibility and click **OK**.

# Schedule a Compatibility Upgrade for a Virtual Machine

The virtual machine compatibility determines the virtual hardware available to the virtual machine, which corresponds to the physical hardware available on the host. You can schedule a compatibility upgrade to make a virtual machine compatible with newer versions of ESXi.

Use this procedure to schedule an upgrade for one virtual machine at the next reboot of the virtual machine, and choose from all supported compatibility level upgrades. To upgrade virtual machines immediately to the latest supported compatibility, see [Upgrade the Compatibility of a](#page-286-0) [Virtual Machine Manually](#page-286-0).

You can use this procedure to schedule an upgrade for multiple virtual machines.

For information about virtual machine hardware versions and compatibility, see [Virtual Machine](#page-86-0) [Compatibility.](#page-86-0)

#### **Prerequisites**

- Power off the virtual machine.
- Create a backup or snapshot of the virtual machine. See [Using Snapshots To Manage Virtual](#page-251-0) [Machines.](#page-251-0)
- **n** Upgrade to the latest version of VMware Tools. If you upgrade the compatibility before you upgrade VMware Tools, the virtual machine might lose its network settings.
- Verify that all .vmdk files are available to the ESX/ESXi host on a VMFS5 or NFS datastore.
- Verify that the virtual machine is stored on VMFS5 or NFS datastores.
- **•** Verify that the compatibility settings for the virtual machine are not the latest supported version.
**n** Determine the ESXi version that you want the virtual machine to be compatible with. See [Virtual Machine Compatibility.](#page-86-0)

#### Procedure

- **1** Navigate to a virtual machine in the inventory.
- **2** Right-click the virtual machine and select **Compatibility > Schedule VM Compatibility Upgrade**.
- **3** In the **Schedule VM Compatibility Upgrade** dialog box, confirm that you want to schedule a compatibility upgrade by clicking **Yes**.
- **4** From the **Compatible with** drop-down menu, select the compatibility to upgrade to.

The virtual machine compatibility is upgraded the next time you restart the virtual machine.

**5** (Optional) To upgrade the compatibility when you do regularly scheduled guest maintenance, select **Only upgrade after normal guest OS shutdown**.

This prevents the scheduled upgrade from occurring unless the guest operating system of the virtual machine is shut down or restarted normally.

#### Results

Each of the selected virtual machines is upgraded to the compatibility that you chose at the next reboot of the virtual machine, and the Compatibility setting is updated in the Summary tab of the virtual machine.

# Required Privileges for Common<br>Tasks

Many tasks require permissions on multiple objects in the inventory. If the user who attempts to perform the task only has privileges on one object, the task cannot complete successfully.

The following table lists common tasks that require more than one privilege. You can add permissions to inventory objects by pairing a user with one of the predefined roles or with multiple privileges. If you expect that you assign a set of privileges multiple times, create custom roles.

If the task that you want to perform is not in this table, the following rules explain where you must assign permissions to allow particular operations:

- <sup>n</sup> Any operation that consumes storage space requires the **Datastore.Allocate Space** privilege on the target datastore, and the privilege to perform the operation itself. You must have these privileges, for example, when creating a virtual disk or taking a snapshot.
- **n** Moving an object in the inventory hierarchy requires appropriate privileges on the object itself, the source parent object (such as a folder or cluster), and the destination parent object.
- **Each host and cluster has its own implicit resource pool that contains all the resources of that** host or cluster. Deploying a virtual machine directly to a host or cluster requires the **Resource.Assign Virtual Machine to Resource Pool** privilege.

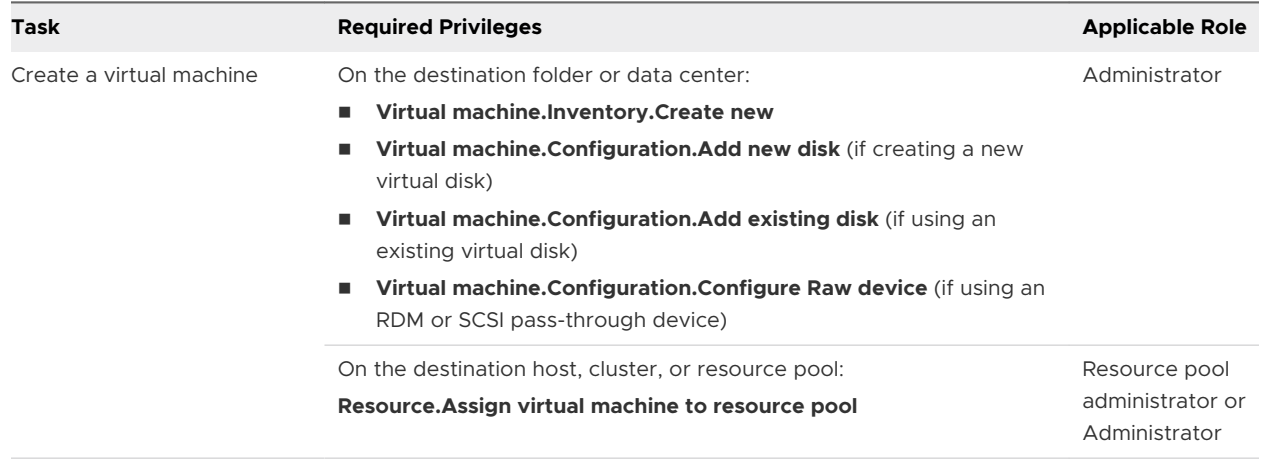

### Table 12-1. Required Privileges for Common Tasks

## Table 12-1. Required Privileges for Common Tasks (continued)

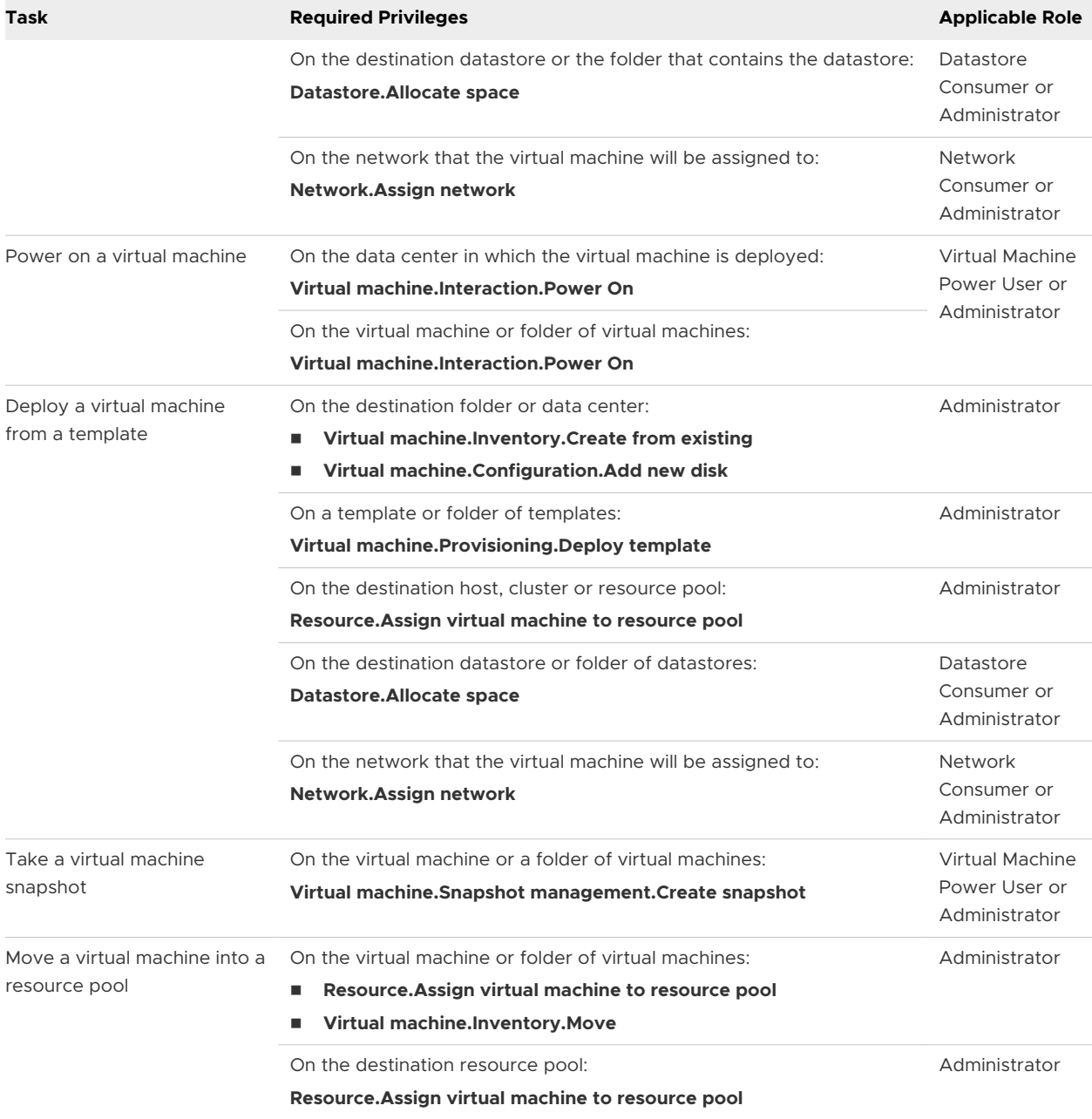

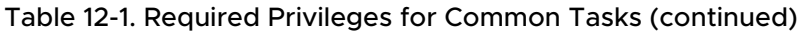

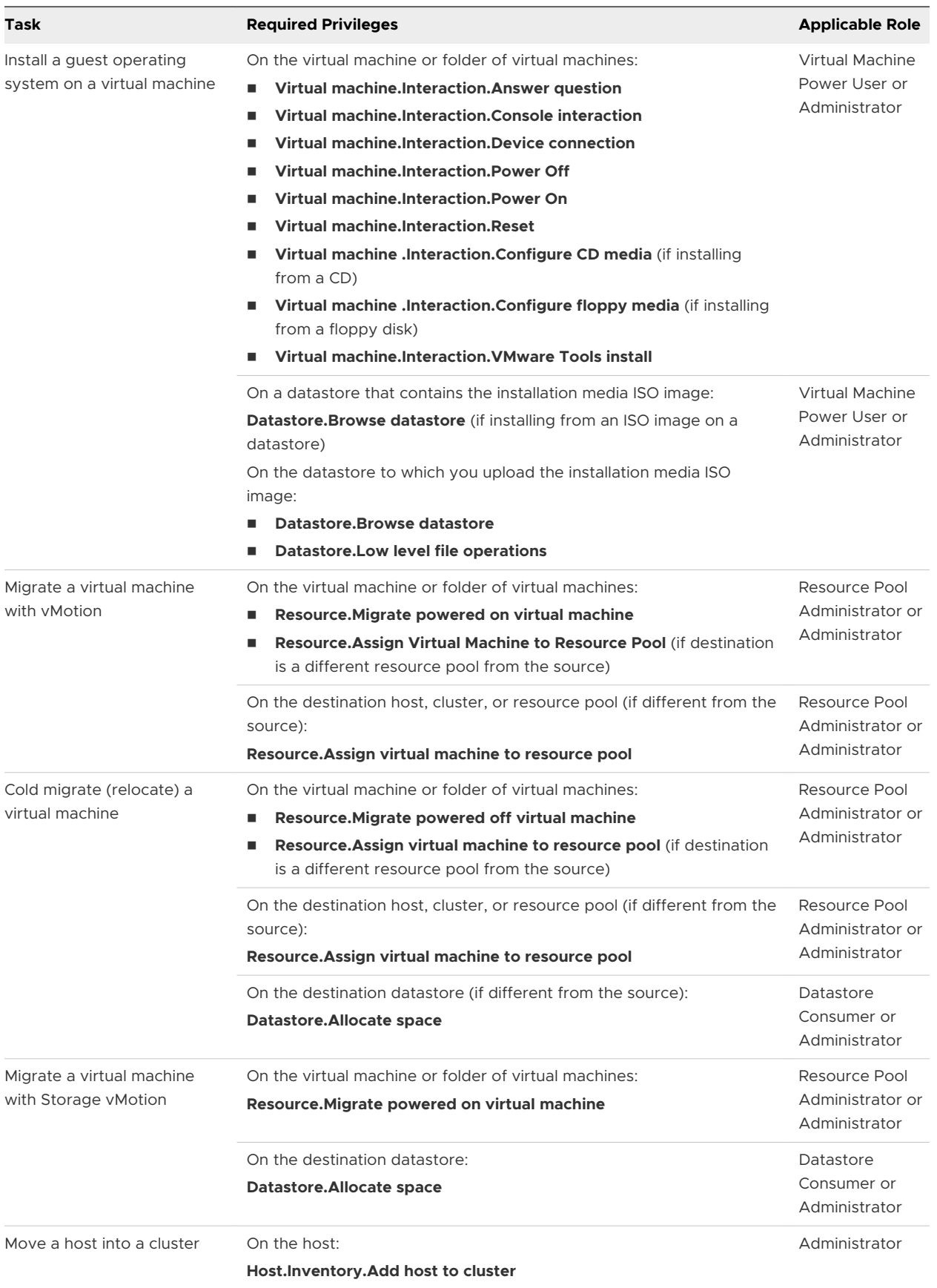

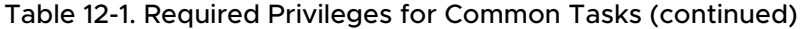

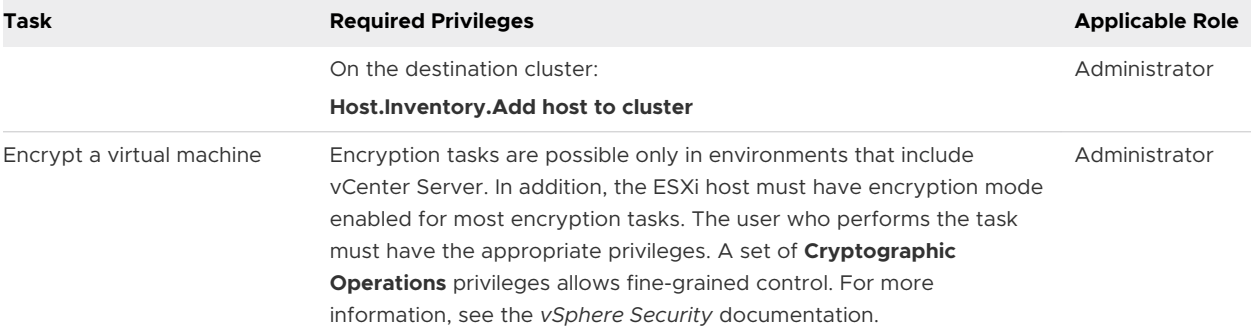

## Troubleshooting Overview 13

*vSphere Troubleshooting* contains common troubleshooting scenarios and provides solutions for each of these problems. You can also find guidance here for resolving problems that have similar origins. For unique problems, consider developing and adopting a troubleshooting methodology.

The following approach for effective troubleshooting elaborates on how to gather troubleshooting information, such as identifying symptoms and defining the problem space. Troubleshooting with log files is also discussed.

This chapter includes the following topics:

- **n** Guidelines for Troubleshooting
- [Troubleshooting with Logs](#page-295-0)

## Guidelines for Troubleshooting

To troubleshoot your implementation of vSphere, identify the symptoms of the problem, determine which of the components are affected, and test possible solutions.

## **Identifying Symptoms**

A number of potential causes might lead to the under-performance or nonperformance of your implementation. The first step in efficient troubleshooting is to identify exactly what is going wrong.

### **Defining the Problem Space**

After you have isolated the symptoms of the problem, you must define the problem space. Identify the software or hardware components that are affected and might be causing the problem and those components that are not involved.

### **Testing Possible Solutions**

When you know what the symptoms of the problem are and which components are involved, test the solutions systematically until the problem is resolved.

## Troubleshooting Basics [\(http://link.brightcove.com/services/player/bcpid2296383276001?](http://link.brightcove.com/services/player/bcpid2296383276001?bctid=ref:video_vsphere_troubleshooting) [bctid=ref:video\\_vsphere\\_troubleshooting\)](http://link.brightcove.com/services/player/bcpid2296383276001?bctid=ref:video_vsphere_troubleshooting)

## Identifying Symptoms

Before you attempt to resolve a problem in your implementation, you must identify precisely how it is failing.

The first step in the troubleshooting process is to gather information that defines the specific symptoms of what is happening. You might ask these questions when gathering this information:

- What is the task or expected behavior that is not occurring?
- Can the affected task be divided into subtasks that you can evaluate separately?
- Is the task ending in an error? Is an error message associated with it?
- Is the task completing but in an unacceptably long time?
- Is the failure consistent or sporadic?
- What has changed recently in the software or hardware that might be related to the failure?

## Defining the Problem Space

After you identify the symptoms of the problem, determine which components in your setup are affected, which components might be causing the problem, and which components are not involved.

To define the problem space in an implementation of vSphere, be aware of the components present. In addition to VMware software, consider third-party software in use and which hardware is being used with the VMware virtual hardware.

Recognizing the characteristics of the software and hardware elements and how they can impact the problem, you can explore general problems that might be causing the symptoms.

- **n** Misconfiguration of software settings
- **Failure of physical hardware**
- **n** Incompatibility of components

Break down the process and consider each piece and the likelihood of its involvement separately. For example, a case that is related to a virtual disk on local storage is probably unrelated to thirdparty router configuration. However, a local disk controller setting might be contributing to the problem. If a component is unrelated to the specific symptoms, you can probably eliminate it as a candidate for solution testing.

Think about what changed in the configuration recently before the problems started. Look for what is common in the problem. If several problems started at the same time, you can probably trace all the problems to the same cause.

## Testing Possible Solutions

After you know the problem's symptoms and which software or hardware components are most likely involved, you can systematically test solutions until you resolve the problem.

<span id="page-295-0"></span>With the information that you have gained about the symptoms and affected components, you can design tests for pinpointing and resolving the problem. These tips might make this process more effective.

- Generate ideas for as many potential solutions as you can.
- Verify that each solution determines unequivocally whether the problem is fixed. Test each potential solution but move on promptly if the fix does not resolve the problem.
- **n** Develop and pursue a hierarchy of potential solutions based on likelihood. Systematically eliminate each potential problem from the most likely to the least likely until the symptoms disappear.
- **Notable 1** When testing potential solutions, change only one thing at a time. If your setup works after many things are changed at once, you might not be able to discern which of those things made a difference.
- **n** If the changes that you made for a solution do not help resolve the problem, return the implementation to its previous status. If you do not return the implementation to its previous status, new errors might be introduced.
- n Find a similar implementation that is working and test it in parallel with the implementation that is not working properly. Make changes on both systems at the same time until few differences or only one difference remains between them.

## Troubleshooting with Logs

You can often obtain valuable troubleshooting information by looking at the logs provided by the various services and agents that your implementation is using. Most logs are located in /var/log/ for vCenter Server deployments.

## Common Logs

The following logs are common to all vCenter Server deployments.

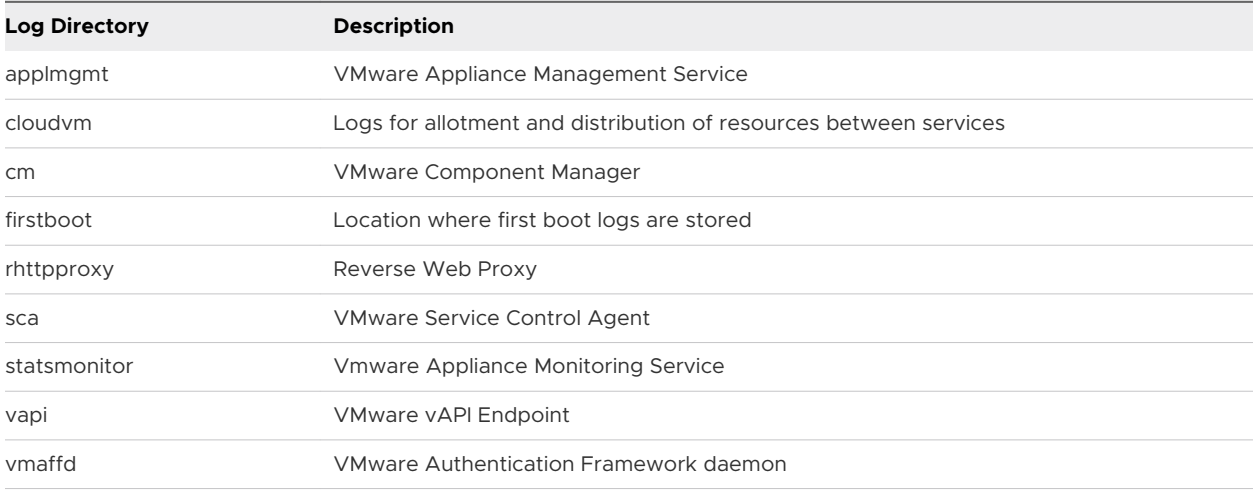

### Table 13-1. Common Log Directories

## Table 13-1. Common Log Directories (continued)

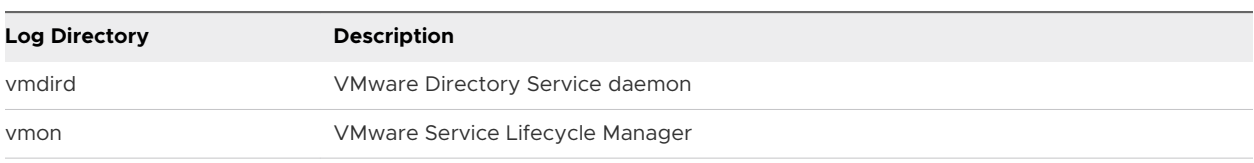

## Management Node Logs

The following logs are available if a management node deployment is chosen.

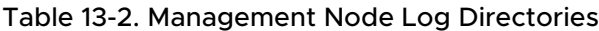

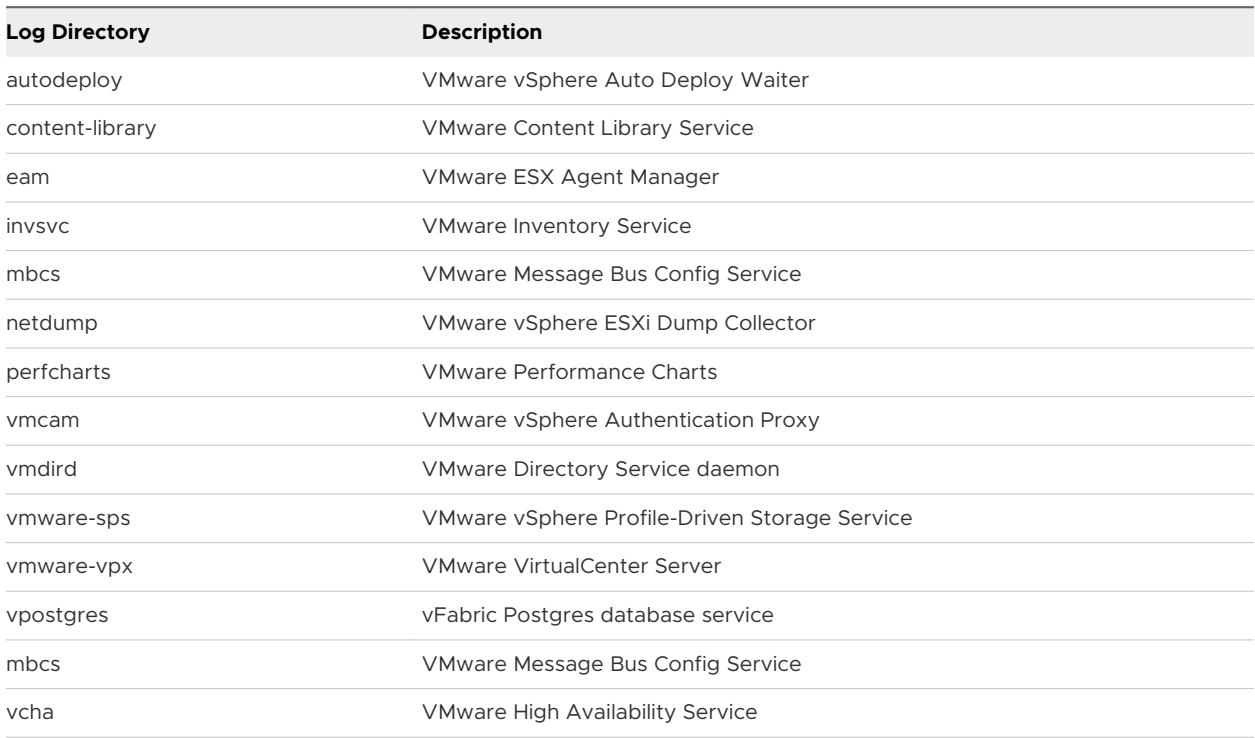

# **Troubleshooting Virtual Machines**

The virtual machine troubleshooting topics provide solutions to potential problems that you might encounter when using your virtual machines.

This chapter includes the following topics:

- **n** Troubleshooting USB Passthrough Devices
- **[Recover Orphaned Virtual Machines](#page-298-0)**

## Troubleshooting USB Passthrough Devices

Information about feature behavior can help you troubleshoot or avoid potential problems when USB devices are connected to a virtual machine.

## Error Message When You Try to Migrate Virtual Machine with USB Devices Attached

Migration with vMotion cannot proceed and issues a confusing error message when you connect multiple USB devices from an ESXi host to a virtual machine and one or more devices are not enabled for vMotion.

### Problem

The Migrate Virtual Machine wizard runs a compatibility check before a migration operation begins. If unsupported USB devices are detected, the compatibility check fails and an error message similar to the following appears: Currently connected device 'USB 1' uses backing 'path:1/7/1', which is not accessible.

### Cause

To successfully pass vMotion compatibility checks, you must enable all USB devices that are connected to the virtual machine from a host for vMotion. If one or more devices are not enabled for vMotion, migration will fail.

## Solution

**1** Make sure that the devices are not in the process of transferring data before removing them.

<span id="page-298-0"></span>**2** Re-add and enable vMotion for each affected USB device.

## Cannot Copy Data From an ESXi Host to a USB Device That Is Connected to the Host

You can connect a USB device to an ESXi host and copy data to the device from the host. For example, you might want to gather the vm-support bundle from the host after the host loses network connectivity. To perform this task, you must stop the USB arbitrator.

## Problem

If the USB arbitrator is being used for USB passthrough from an ESXi host to a virtual machine the USB device appears under lsusb but does not mount correctly.

## Cause

This problem occurs because the nonbootable USB device is reserved for the virtual machine by default. It does not appear on the host's file system, even though lsusb can see the device.

## Solution

- **1** Stop the usbarbitrator service:/etc/init.d/usbarbitrator stop
- **2** Physically disconnect and reconnect the USB device.

By default, the device location is /vmfs/devices/disks/mpx.vmhbaXX:C0:T0:L0.

- **3** After you reconnect the device, restart the usbarbitrator service:/etc/init.d/ usbarbitrator start
- **4** Restart hostd and any running virtual machines to restore access to the passthrough devices in the virtual machine.

### What to do next

Reconnect the USB devices to the virtual machine.

## Recover Orphaned Virtual Machines

Virtual machines appear with (orphaned) appended to their names.

### Problem

Virtual machines that reside on an ESXi host that vCenter Server manages might become orphaned in rare cases. Such virtual machines exist in the vCenter Server database, but the ESXi host no longer recognizes them.

### Cause

Virtual machines can become orphaned if a host failover is unsuccessful, or when the virtual machine is unregistered directly on the host. If this situation occurs, move the orphaned virtual machine to another host in the data center on which the virtual machine files are stored.

#### Solution

- **1** Determine the datastore where the virtual machine configuration (.vmx) file is located.
	- a Select the virtual machine in the inventory, and click the **Datastores** tab. The datastore or datastores where the virtual machine files are stored are displayed.
	- b If more than one datastore is displayed, select each datastore and click the **Files** tab to browse for the .vmx file.
	- c To verify the location of the .vmx file, select the virtual machine from **Datastore**.
- **2** Return to the virtual machine in the inventory, right-click it, and select **Remove from Inventory**.
- **3** Click **Yes** to confirm the removal of the virtual machine.
- **4** Reregister the virtual machine with vCenter Server.
	- a Right-click the datastore where the virtual machine file is located and select **Register VM**.
	- b Browse to the .vmx file and click **OK**.
	- c Select the location for the virtual machine and click **Next**.
	- d Select the host on which to run the virtual machine and click **Next**.
	- e Click **Finish**.